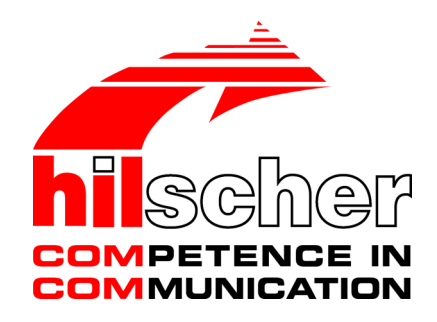

**Bedienerhandbuch netANALYZER Scope Datenaufnahme und -analyse V2.10**

**Hilscher Gesellschaft für Systemautomation mbH www.hilscher.com** DOC131002OI09DE | Revision 9 | Deutsch | 2019-03 | Freigegeben | Öffentlich

# Inhaltsverzeichnis

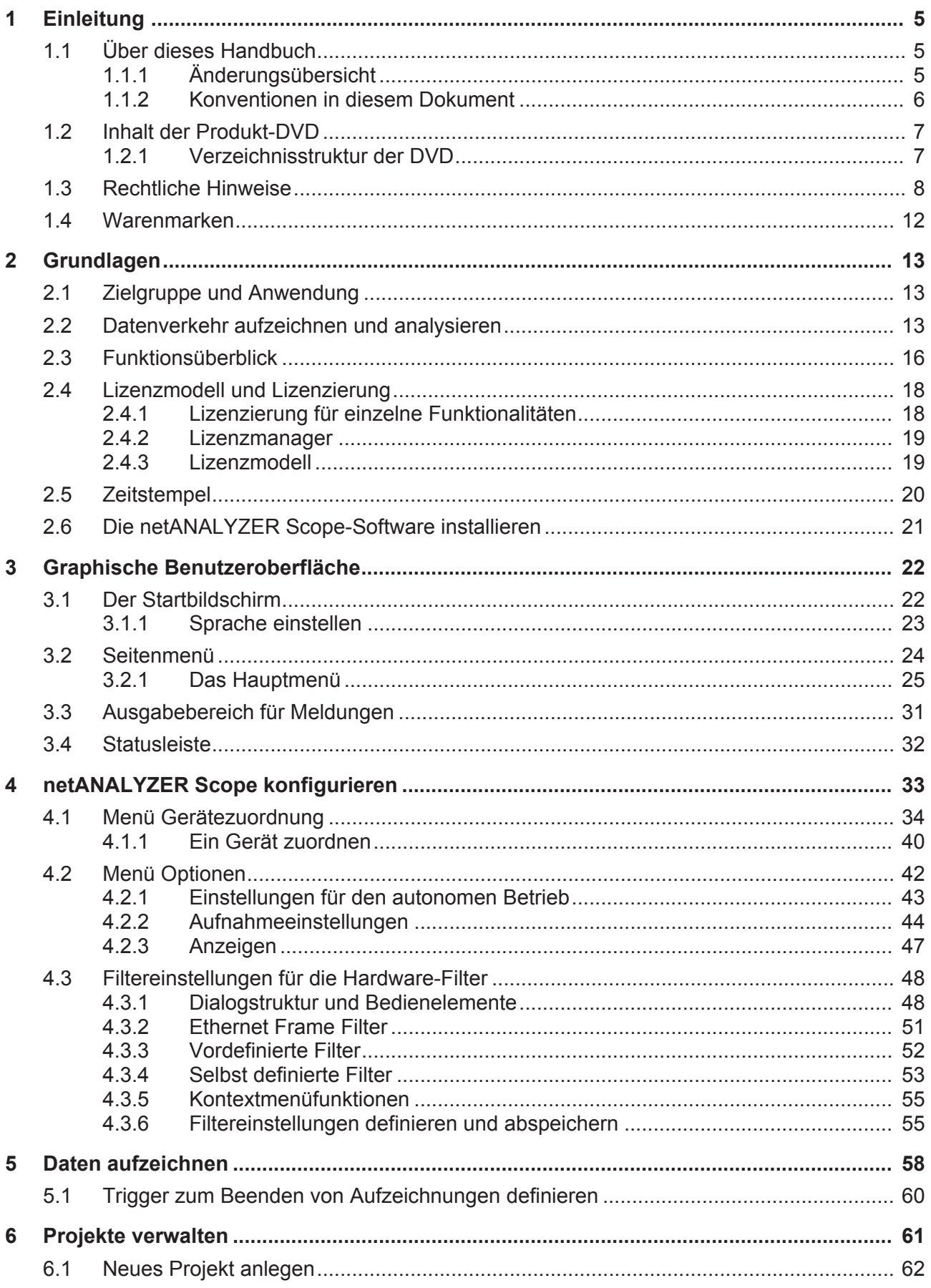

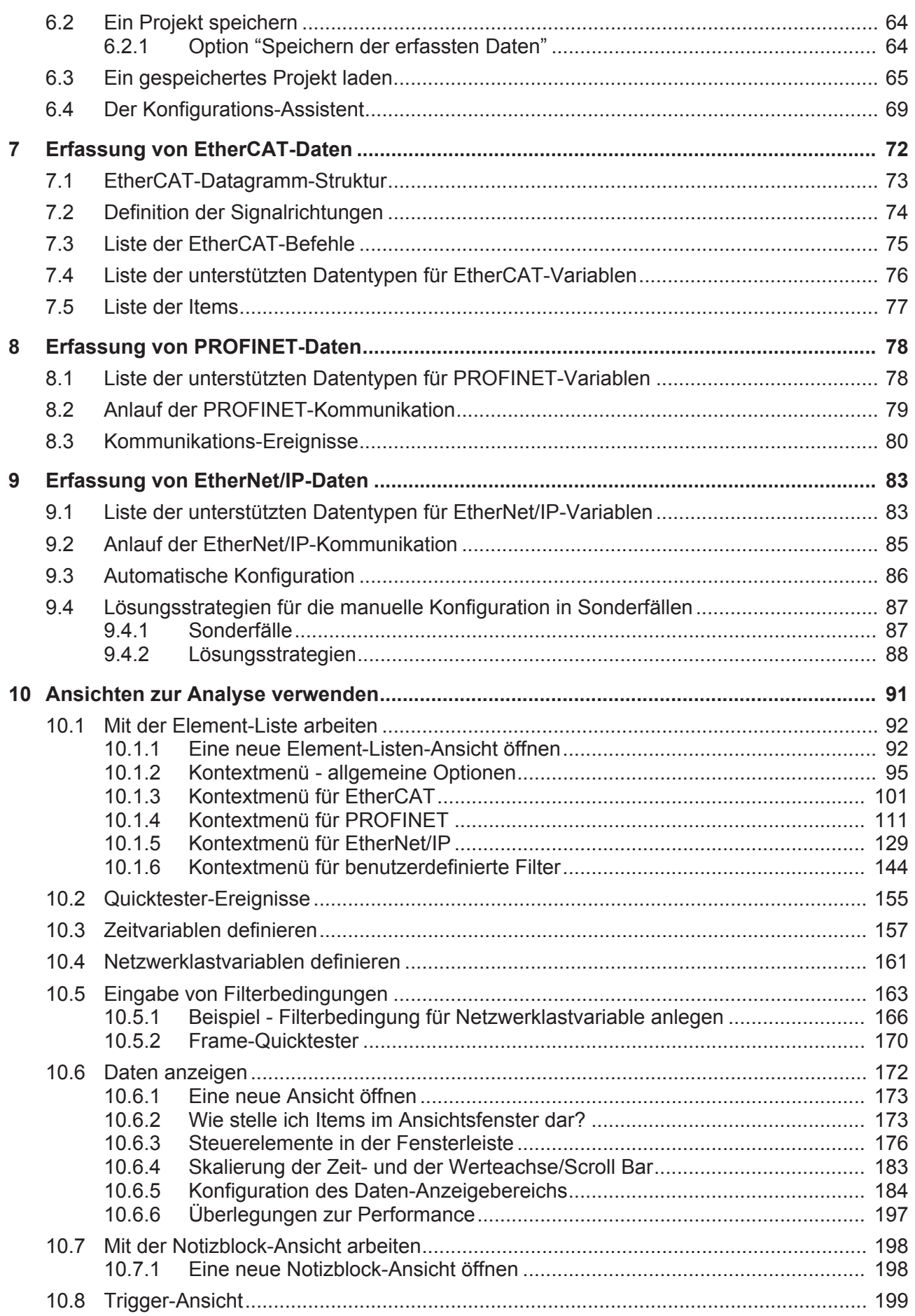

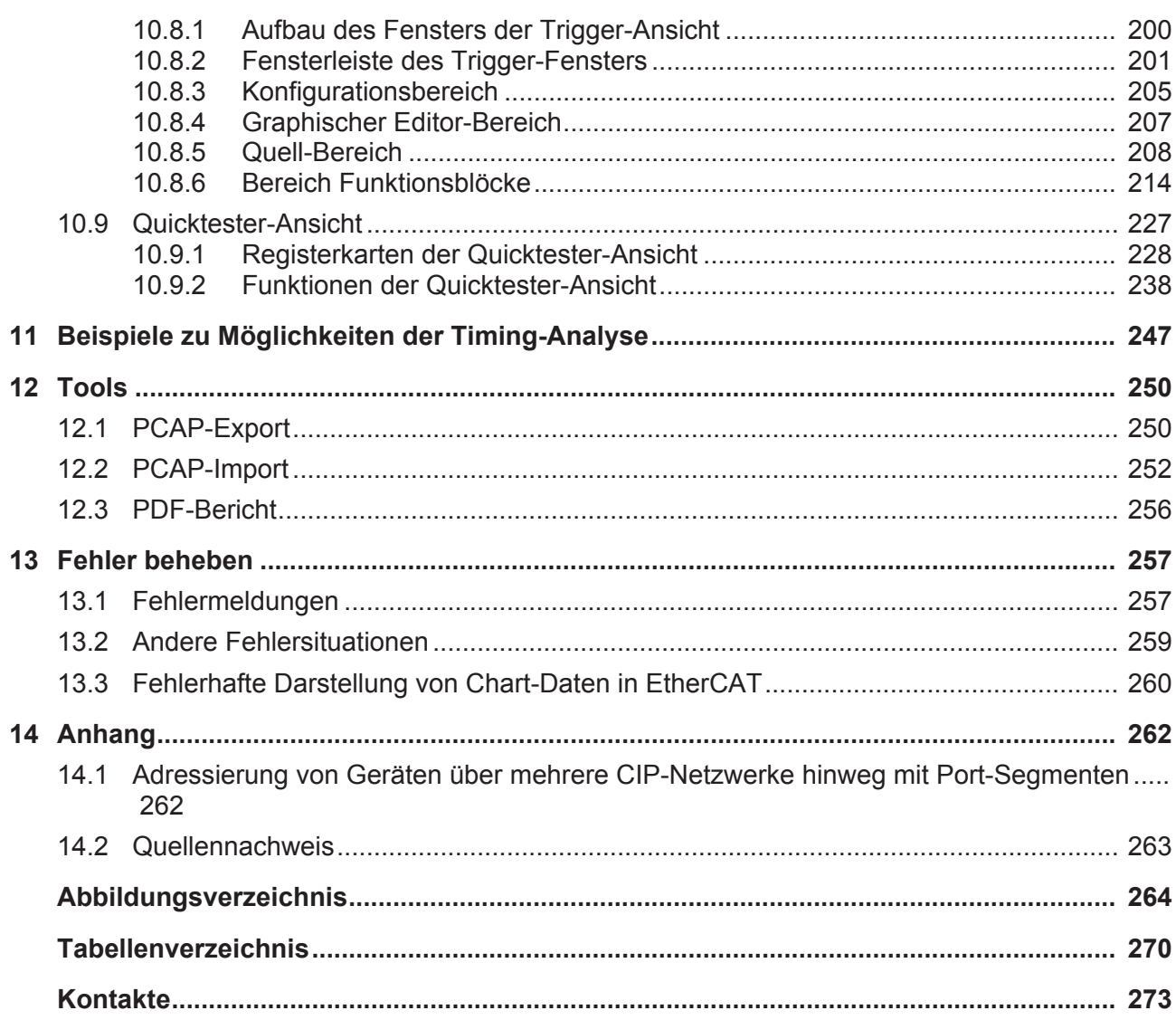

# 1 Einleitung

# 1.1 Über dieses Handbuch

Dieses Handbuch beschreibt die Installation und Bedienung der Software netANALYZER Scope für alle Geräte der netANALYZER Serie.

### 1.1.1 Änderungsübersicht

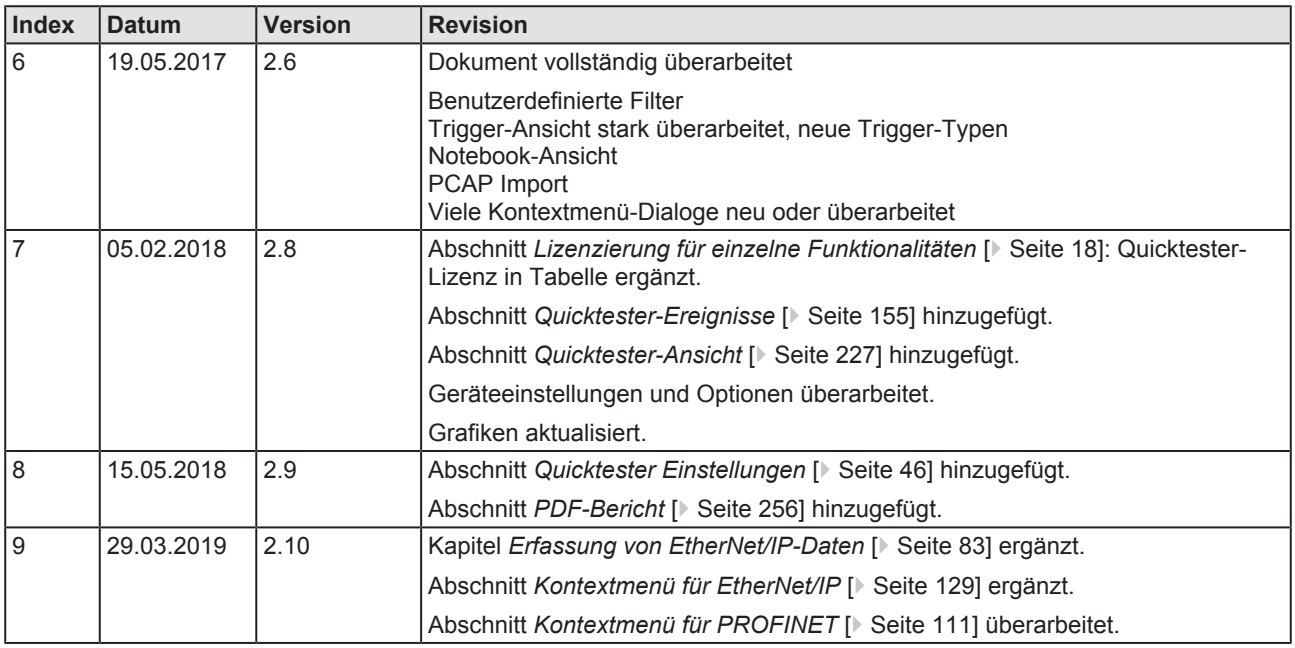

*Tabelle 1: Änderungsübersicht*

### 1.1.2 Konventionen in diesem Dokument

Hinweise, Handlungsanweisungen und Ergebnisse von Handlungen sind wie folgt gekennzeichnet:

#### **Hinweise**

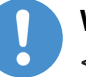

#### **Wichtig:**

<Wichtiger Hinweis, der befolgt werden muss, um Fehlfunktionen auszuschließen>

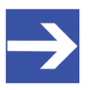

#### **Hinweis:**

<Allgemeiner Hinweis >

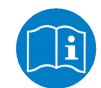

<Hinweis, wo Sie weitere Informationen finden können>

#### **Handlungsanweisungen**

- 1. Handlungsziel
- 2. Handlungsziel
	- Ø Handlungsanweisung

#### **Ergebnisse**

- Zwischenergebnis
- $\Rightarrow$  Endergebnis

## 1.2 Inhalt der Produkt-DVD

Die netANALYZER Scope-DVD als ZIP-Datei können Sie von der Website <https://www.hilscher.com> unter **Support** > **Downloads** auf Ihre lokale Festplatte herunterladen und entzippen. Die DVD beinhaltet alle erforderlichen Treiber, Softwarekomponenten und die Dokumentation für die Analyzer-Karte NANL-C500-RE und für das Analyzer-Gerät NANL-B500G-RE:

- · Setup für netANALYZER Scope, netANALYZER / netSCOPE-Gerätetreiber für 32-bit und für 64-bit, netANALYZER-Software, Lizenzmanager, Ethernet Device Configuration Tool, WinPcap-Treiber, etc.
- · Firmware-Update-Datei für Analyzer-Gerät NANL-B500G-RE
- · Dokumentation und Videos zur Unterstützung der Erstnutzung
- · Beispielprojekte zu netANALYZER Scope und Beispiele zur netANALYZER-Programmierschnittstelle (API)

### 1.2.1 Verzeichnisstruktur der DVD

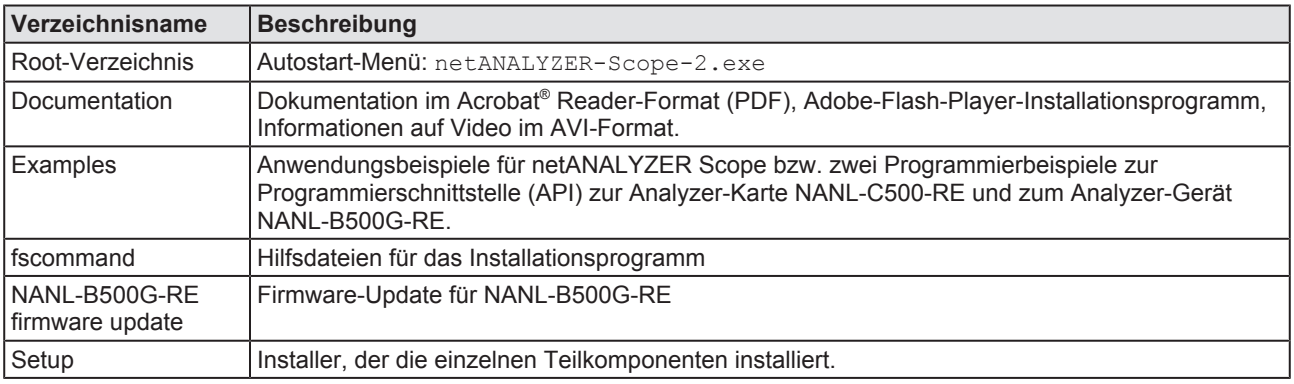

*Tabelle 2: Verzeichnisstruktur der netANALYZER Scope-DVD*

### 1.3 Rechtliche Hinweise

#### **Copyright**

© Hilscher Gesellschaft für Systemautomation mbH

Alle Rechte vorbehalten.

Die Bilder, Fotografien und Texte der Begleitmaterialien (in Form eines Benutzerhandbuchs, Bedienerhandbuchs, Statement of Work Dokument sowie alle weiteren Dokumenttypen, Begleittexte, Dokumentation etc.) sind durch deutsches und internationales Urheberrecht sowie internationale Handels- und Schutzbestimmungen geschützt. Sie sind ohne vorherige schriftliche Genehmigung nicht berechtigt, diese vollständig oder teilweise durch technische oder mechanische Verfahren zu vervielfältigten (Druck, Fotokopie oder anderes Verfahren), unter Verwendung elektronischer Systeme zu verarbeiten oder zu übertragen. Es ist Ihnen untersagt, Veränderungen an Copyrightvermerken, Kennzeichen, Markenzeichen oder Eigentumsangaben vorzunehmen. Darstellungen werden ohne Rücksicht auf die Patentlage mitgeteilt. Die in diesem Dokument enthaltenen Firmennamen und Produktbezeichnungen sind möglicherweise Marken bzw. Warenzeichen der jeweiligen Inhaber und können warenzeichen-, marken- oder patentrechtlich geschützt sein. Jede Form der weiteren Nutzung bedarf der ausdrücklichen Genehmigung durch den jeweiligen Inhaber der Rechte.

#### **Wichtige Hinweise**

Vorliegende Dokumentation in Form eines Benutzerhandbuchs, Bedienerhandbuchs sowie alle weiteren Dokumenttypen und Begleittexte wurden/werden mit größter Sorgfalt erarbeitet. Fehler können jedoch nicht ausgeschlossen werden. Eine Garantie, die juristische Verantwortung für fehlerhafte Angaben oder irgendeine Haftung kann daher nicht übernommen werden. Sie werden darauf hingewiesen, dass Beschreibungen in dem Benutzerhandbuch, den Begleittexte und der Dokumentation weder eine Garantie, noch eine Angabe über die nach dem Vertrag vorausgesetzte Verwendung oder eine zugesicherte Eigenschaft darstellen. Es kann nicht ausgeschlossen werden, dass das Benutzerhandbuch, die Begleittexte und die Dokumentation nicht vollständig mit den beschriebenen Eigenschaften, Normen oder sonstigen Daten der gelieferten Produkte übereinstimmen. Eine Gewähr oder Garantie bezüglich der Richtigkeit oder Genauigkeit der Informationen wird nicht übernommen.

Wir behalten uns das Recht vor, unsere Produkte und deren Spezifikation, sowie zugehörige Dokumentation in Form eines Benutzerhandbuchs, Bedienerhandbuchs sowie alle weiteren Dokumenttypen und Begleittexte jederzeit und ohne Vorankündigung zu ändern, ohne zur Anzeige der Änderung verpflichtet zu sein. Änderungen werden in zukünftigen Manuals berücksichtigt und stellen keine Verpflichtung dar; insbesondere besteht kein Anspruch auf Überarbeitung gelieferter Dokumente. Es gilt jeweils das Manual, das mit dem Produkt ausgeliefert wird.

Die Hilscher Gesellschaft für Systemautomation mbH haftet unter keinen Umständen für direkte, indirekte, Neben- oder Folgeschäden oder Einkommensverluste, die aus der Verwendung der hier enthaltenen Informationen entstehen.

#### **Haftungsausschluss**

Die Hard- und/oder Software wurde von der Hilscher Gesellschaft für Systemautomation mbH sorgfältig erstellt und getestet und wird im reinen Ist-Zustand zur Verfügung gestellt. Es kann keine Gewährleistung für die Leistungsfähigkeit und Fehlerfreiheit der Hard- und/oder Software für alle Anwendungsbedingungen und -fälle und die erzielten Arbeitsergebnisse bei Verwendung der Hard- und/oder Software durch den Benutzer übernommen werden. Die Haftung für etwaige Schäden, die durch die Verwendung der Hard- und Software oder der zugehörigen Dokumente entstanden sein könnten, beschränkt sich auf den Fall des Vorsatzes oder der grob fahrlässigen Verletzung wesentlicher Vertragspflichten. Der Schadensersatzanspruch für die Verletzung wesentlicher Vertragspflichten ist jedoch auf den vertragstypischen vorhersehbaren Schaden begrenzt.

Insbesondere wird hiermit ausdrücklich vereinbart, dass jegliche Nutzung bzw. Verwendung von der Hard- und/oder Software im Zusammenhang

- · der Luft- und Raumfahrt betreffend der Flugsteuerung,
- · Kernschmelzungsprozessen in Kernkraftwerken,
- · medizinischen Geräten die zur Lebenserhaltung eingesetzt werden
- und der Personenbeförderung betreffend der Fahrzeugsteuerung

ausgeschlossen ist. Es ist strikt untersagt, die Hard- und/oder Software in folgenden Bereichen zu verwenden:

- · für militärische Zwecke oder in Waffensystemen;
- · zum Entwurf, zur Konstruktion, Wartung oder zum Betrieb von Nuklearanlagen;
- in Flugsicherungssystemen, Flugverkehrs- oder Flugkommunikationssystemen;
- in Lebenserhaltungssystemen;
- in Systemen, in denen Fehlfunktionen der Hard- und/oder Software körperliche Schäden oder Verletzungen mit Todesfolge nach sich ziehen können.

Sie werden darauf hingewiesen, dass die Hard- und/oder Software nicht für die Verwendung in Gefahrumgebungen erstellt worden ist, die ausfallsichere Kontrollmechanismen erfordern. Die Benutzung der Hardund/oder Software in einer solchen Umgebung geschieht auf eigene Gefahr; jede Haftung für Schäden oder Verluste aufgrund unerlaubter Benutzung ist ausgeschlossen.

#### **Gewährleistung**

Die Hilscher Gesellschaft für Systemautomation mbH übernimmt die Gewährleistung für das funktionsfehlerfreie Laufen der Software entsprechend der im Pflichtenheft aufgeführten Anforderungen und dafür, dass sie bei Abnahme keine Mängel aufweist. Die Gewährleistungszeit beträgt 12 Monate beginnend mit der Abnahme bzw. Kauf (durch ausdrückliches Erklärung oder konkludent, durch schlüssiges Verhalten des Kunden, z.B. bei dauerhafter Inbetriebnahme).

Die Gewährleistungspflicht für Geräte (Hardware) unserer Fertigung beträgt 36 Monate, gerechnet vom Tage der Lieferung ab Werk. Vorstehende Bestimmungen gelten nicht, soweit das Gesetz gemäß § 438 Abs. 1 Nr. 2

BGB, § 479 Abs.1 BGB und § 634a Abs. 1 BGB zwingend längere Fristen vorschreibt. Sollte trotz aller aufgewendeter Sorgfalt die gelieferte Ware einen Mangel aufweisen, der bereits zum Zeitpunkt des Gefahrübergangs vorlag, werden wir die Ware vorbehaltlich fristgerechter Mängelrüge, nach unserer Wahl nachbessern oder Ersatzware liefern.

Die Gewährleistungspflicht entfällt, wenn die Mängelrügen nicht unverzüglich geltend gemacht werden, wenn der Käufer oder Dritte Eingriffe an den Erzeugnissen vorgenommen haben, wenn der Mangel durch natürlichen Verschleiß, infolge ungünstiger Betriebsumstände oder infolge von Verstößen gegen unsere Betriebsvorschriften oder gegen die Regeln der Elektrotechnik eingetreten ist oder wenn unserer Aufforderung auf Rücksendung des schadhaften Gegenstandes nicht umgehend nachgekommen wird.

#### **Kosten für Support, Wartung, Anpassung und Produktpflege**

Wir weisen Sie darauf hin, dass nur bei dem Vorliegen eines Sachmangels kostenlose Nachbesserung erfolgt. Jede Form von technischem Support, Wartung und individuelle Anpassung ist keine Gewährleistung, sondern extra zu vergüten.

#### **Weitere Garantien**

Obwohl die Hard- und Software mit aller Sorgfalt entwickelt und intensiv getestet wurde, übernimmt die Hilscher Gesellschaft für Systemautomation mbH keine Garantie für die Eignung für irgendeinen Zweck, der nicht schriftlich bestätigt wurde. Es kann nicht garantiert werden, dass die Hardund Software Ihren Anforderungen entspricht, die Verwendung der Hardund/oder Software unterbrechungsfrei und die Hard- und/oder Software fehlerfrei ist.

Eine Garantie auf Nichtübertretung, Nichtverletzung von Patenten, Eigentumsrecht oder Freiheit von Einwirkungen Dritter wird nicht gewährt. Weitere Garantien oder Zusicherungen hinsichtlich Marktgängigkeit, Rechtsmängelfreiheit, Integrierung oder Brauchbarkeit für bestimmte Zwecke werden nicht gewährt, es sei denn, diese sind nach geltendem Recht vorgeschrieben und können nicht eingeschränkt werden.

#### **Vertraulichkeit**

Der Kunde erkennt ausdrücklich an, dass dieses Dokument Geschäftsgeheimnisse, durch Copyright und andere Patent- und Eigentumsrechte geschützte Informationen sowie sich darauf beziehende Rechte der Hilscher Gesellschaft für Systemautomation mbH beinhaltet. Er willigt ein, alle diese ihm von der Hilscher Gesellschaft für Systemautomation mbH zur Verfügung gestellten Informationen und Rechte, welche von der Hilscher Gesellschaft für Systemautomation mbH offen gelegt und zugänglich gemacht wurden und die Bedingungen dieser Vereinbarung vertraulich zu behandeln.

Die Parteien erklären sich dahin gehend einverstanden, dass die Informationen, die sie von der jeweils anderen Partei erhalten haben, in dem geistigen Eigentum dieser Partei stehen und verbleiben, soweit dies nicht vertraglich anderweitig geregelt ist.

Der Kunde darf dieses Know-how keinem Dritten zur Kenntnis gelangen lassen und sie den berechtigten Anwendern ausschließlich innerhalb des Rahmens und in dem Umfang zur Verfügung stellen, wie dies für deren Wissen erforderlich ist. Mit dem Kunden verbundene Unternehmen gelten nicht als Dritte. Der Kunde muss berechtigte Anwender zur Vertraulichkeit verpflichten. Der Kunde soll die vertraulichen Informationen ausschließlich in Zusammenhang mit den in dieser Vereinbarung spezifizierten Leistungen verwenden.

Der Kunde darf diese vertraulichen Informationen nicht zu seinem eigenen Vorteil oder eigenen Zwecken, bzw. zum Vorteil oder Zwecken eines Dritten verwenden oder geschäftlich nutzen und darf diese vertraulichen Informationen nur insoweit verwenden, wie in dieser Vereinbarung vorgesehen bzw. anderweitig insoweit, wie er hierzu ausdrücklich von der offen legenden Partei schriftlich bevollmächtigt wurde. Der Kunde ist berechtigt, seinen unmittelbaren Rechts- und Finanzberatern die Vertragsbedingungen dieser Vereinbarung unter Vertraulichkeitsverpflichtung zu offenbaren, wie dies für den normalen Geschäftsbetrieb des Kunden erforderlich ist.

#### **Exportbestimmungen**

Das gelieferte Produkt (einschließlich der technischen Daten) unterliegt gesetzlichen Export- bzw. Importgesetzen sowie damit verbundenen Vorschriften verschiedener Länder, insbesondere denen von Deutschland und den USA. Das Produkt/Hardware/Software darf nicht in Länder exportiert werden, in denen dies durch das US-amerikanische Exportkontrollgesetz und dessen ergänzender Bestimmungen verboten ist. Sie verpflichten sich, die Vorschriften strikt zu befolgen und in eigener Verantwortung einzuhalten. Sie werden darauf hingewiesen, dass Sie zum Export, zur Wiederausfuhr oder zum Import des Produktes unter Umständen staatlicher Genehmigungen bedürfen.

#### **Geschäftsbedingungen**

Beachten Sie auch die Hinweise zu weiteren relevanten rechtlichen Themen auf unserer netIOT-Website unter [http://www.netiot.com/netiot/](http://www.netiot.com/netiot/netiot-edge/terms-and-conditions/) [netiot-edge/terms-and-conditions/](http://www.netiot.com/netiot/netiot-edge/terms-and-conditions/).

### 1.4 Warenmarken

Windows® 7, Windows® 8 und Windows® 10 sind registrierte Warenmarken der Microsoft Corporation.

Studio 5000 ist eine registrierte Warenmarke der Rockwell Automation, Inc., Milwaukee, Wisconsin, USA.

Wireshark® und das "fin"-Logo sind registrierte Warenmarken von Gerald Combs.

Adobe Acrobat® ist eine registrierte Warenmarke der Adobe Systems, Inc. in den USA und weiteren Staaten.

Alle anderen erwähnten Marken sind Eigentum ihrer jeweiligen rechtmäßigen Inhaber. Die in diesem Dokument enthaltenen Firmennamen und Produktbezeichnungen sind möglicherweise Marken (Unternehmensoder Warenmarken) der jeweiligen Inhaber und können marken- oder patentrechtlich geschützt sein.

# 2 Grundlagen

Die netANALYZER Serie besteht aus den folgenden Geräten:

- · der Analyzer-PC-Karte **NANL-C500-RE** mit PCI-Schnittstelle für Echtzeit-Ethernet und alle 10/100BASE-T Ethernet-Netzwerke
- · dem portablen Analyzer-Gerät **NANL-B500G-RE** mit Gigabit-Ethernet PC-Schnittstelle für Echtzeit-Ethernet und alle 10/100BASET-Ethernet-Netzwerke

Wenn im Folgenden der Begriff "netANALYZER Gerät" verwendet wird,

bezieht sich dieser auf alle hier genannten Geräte

### 2.1 Zielgruppe und Anwendung

netANALYZER Scope ist eine leistungsfähige Analyse-Software für netANALYZER-Geräte, die sich an

- · Gerätehersteller
- · Anlagenbauer
- · Anlagenbetreiber

wendet, die ihre Real-Time-Ethernet-Systeme auf der Übertragungs-, Applikations- und Prozess-Ebene analysieren wollen, z.B. um Fehler in der Entwicklung, bei der Inbetriebnahme und im laufenden Betrieb frühzeitig und präzise untersuchen oder um latente Optimierungspotentiale in ihren Anlagen erkennen zu können. Dies ist z.B. sinnvoll, wenn der Prozess nicht läuft oder die Buskommunikation nicht funktioniert.

Deswegen besteht Bedarf an modernen Tools, die eine effiziente Analyse oberhalb der reinen Ethernet-Frame-Ebene ermöglichen und auch die prozess-spezifischen Aspekte des jeweiligen Real-Time-Ethernet-Systems berücksichtigen. Als Konsequenz hat Hilscher netANALYZER Scope entwickelt, das ein besonders geeignetes Analyse-Tool darstellt, mit dem relevante Informationen in großen Datenvolumina schnell gefunden und bewertet werden können.

netANALYZER Scope unterstützt auch zahlreiche nützliche Funktionen für die Analyse auf der reinen Ethernet-Frame-Ebene.

### 2.2 Datenverkehr aufzeichnen und analysieren

Mit Ihrem netANALYZER Gerät können Sie das Timing, die Netzwerklast und die Funktionen einzelner Systeme bzw. Systemkomponenten von Bussystemen aufzeichnen, die der IEEE802.3, EtherCAT- (Referenz [2]) oder PROFINET-Spezifikation (Referenz [3]) entsprechen.

Die in diesem Benutzerhandbuch beschriebenen netANALYZER Geräte analysieren den Datenverkehr in einer Kommunikationsstrecke und protokollieren die ankommenden Ethernet-Frames (EtherCAT, PROFINET oder Standard-Ethernet).

Dies ist in der folgenden Abbildung dargestellt:

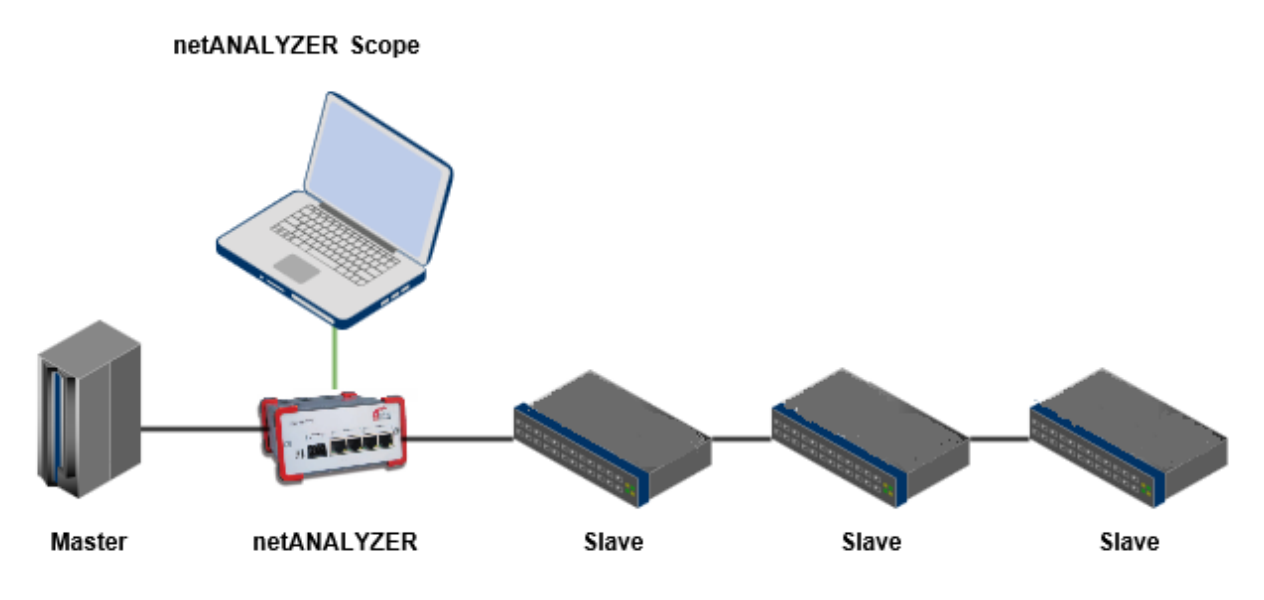

*Abbildung 1: Messung mit netANALYZER Scope zwischen Master und Slaves*

Die Verkabelung geschieht wie folgt:

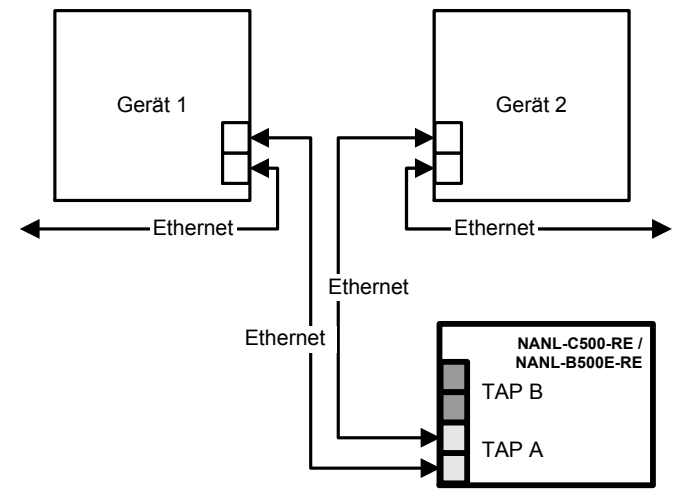

*Abbildung 2: Typische Anwendung*

Bei Geräten mit zwei Ethernet-Kanälen zeichnet das netANALYZER-Gerät die Ethernet-Frames auf und fügt den Zeitstempel hinzu. Dazu muss ein TAP des netANALYZER-Geräts über zwei Patch-Kabel mit den Ethernet-Geräteanschlüssen verbunden werden.

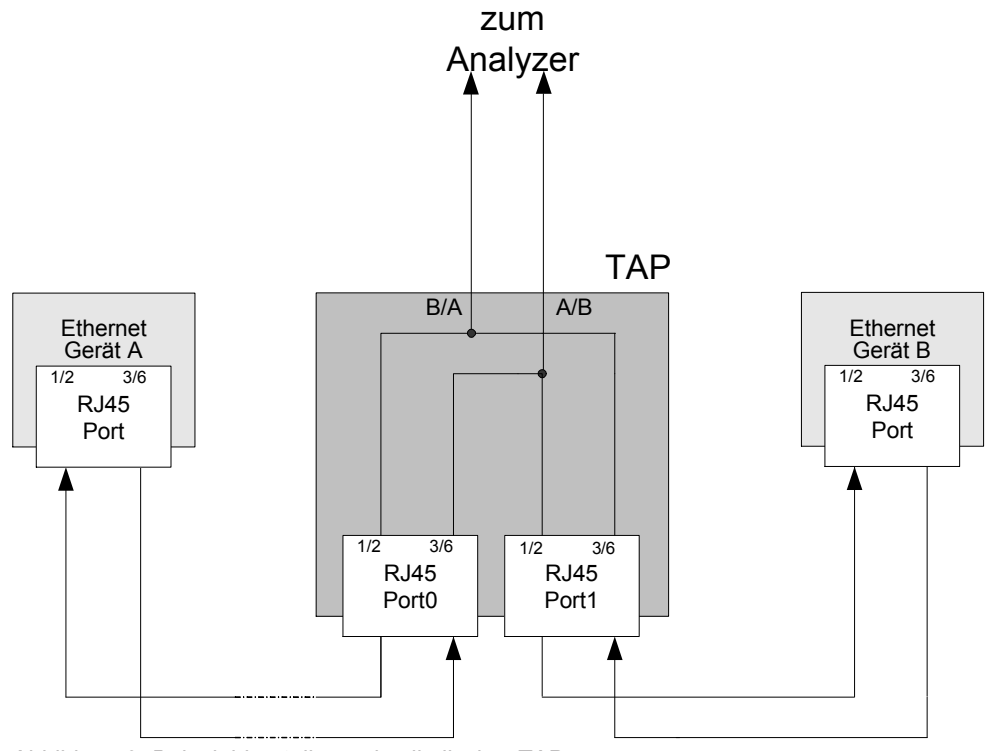

Die folgende Abbildung zeigt eine Beispieldarstellung des physikalischen TAPs:

*Abbildung 3: Beispieldarstellung physikalischer TAP*

## 2.3 Funktionsüberblick

netANALYZER Scope bietet die folgenden wesentlichen Merkmale:

- · Prozessdatenerfassung direkt auf dem Netzwerk
	- Dazu ist kein Eingriff in die SPS oder Slave-Software notwendig!
- · Die Prozessdatenerfassung erfolgt zyklusgenau.
- · Übersichtliche Messwertdarstellung
	- Die Anzeige aller verfügbaren Geräte erfolgt in einer Baumansicht.
	- Die grafische Visualisierung der Prozesswerte ist als Linienschreiber (Scope) realisiert.
- "Remote"-Debugging
	- Speichern und erneutes Laden aller aufgenommenen Daten möglich.
	- Betrachten der Prozesswerte auf einem entfernten PC jederzeit möglich.
- · Frei konfigurierbare Trigger
	- Diese helfen bei der Suche nach sporadischen Fehlern.
	- *Kommunikations-Ereignisse* [} Seite 82] möglich
- · Cursor, Marker und Suche
	- Diese erlauben ein einfaches und schnelles Auffinden und Ausmessen von Prozesswerten.
- · Schnittstelle zu Wireshark®
	- Erlaubt sehr genaue zusätzliche Analyse von reinen Ethernet-Daten

Protokoll-spezifische Funktionen

- Standard-Ethernet
	- Timing-Analyse (Jitter- und Verzögerungsmessungen)
	- Netzlastmessung
	- Zahlreiche Filterkriterien verfügbar, siehe Abschnitt *Eingabe von Filterbedingungen* [} Seite 164].
	- Benutzerdefinierte Datenfilter zur grafischen Darstellung von Werteverläufen beliebiger Daten aus Ethernet Frames
- · Alle Real-Time-Ethernet-Systeme
	- Frames (SERCOS, EtherNet/IP usw.)) können über benutzerdefinierte Filter detektiert werden.
- · EtherCAT
	- Zusätzlich: Der Import der Signalnamen erfolgt aus der EtherCAT Network Information (ENI) Datei
- · PROFINET
	- Zusätzlich: Der Import der Signalnamen erfolgt aus der GSDML Datei. Zur automatischen Erkennung wird die Überwachung der gesamten Anlaufphase des PROFINET-Netzwerks empfohlen.
	- Zusätzlich: Ereignis-Erkennung
- · EtherNet/IP
	- Zusätzlich: Der Import der Signalnamen erfolgt aus dem Rockwell Studio 5000-Projekt und den EDS-Dateien. Zur automatischen Erkennung wird die Überwachung der gesamten Anlaufphase des EtherNet/IP -Netzwerks empfohlen.

## 2.4 Lizenzmodell und Lizenzierung

### 2.4.1 Lizenzierung für einzelne Funktionalitäten

Die folgenden Funktionalitäten von netANALYZER Scope werden generell ohne zusätzliche Lizenz freigeschaltet.

#### **netANALYZER Scope Funktionen (nutzbar ohne Lizenz)**

Die folgenden Funktionen von netANALYZER Scope können Sie ohne Lizenz benutzen:

- 1. Aufnahme von Ethernet-Frames
- 2. Netzlast-Analyse
- 3. Timing-Analyse
- 4. PCAP-Export

Bei diesen Funktionen ist die Aufnahmezeit nur durch den verfügbaren Speicherplatz beschränkt.

#### **Basislizenz**

Eine Lizenz besteht aus der netANALYZER Scope Basislizenz (8582.001 LIC/SCPBS), diese schaltet die Trigger-Funktion frei und erlaubt es einzelne Zusatzlizenzen (1.-5.) zu Nutzen. Beim Erwerb der Basislizenz wird zeitgleich mindestens eine Zusatzlizenz benötigt.

Lizenzen können über den Lizenzmanager erworben werden, s.u.

#### **netANALYZER Scope Funktionen (nutzbar nur mit Lizenz)**

Die folgenden Funktionen von netANALYZER Scope benötigen eine Lizenz:

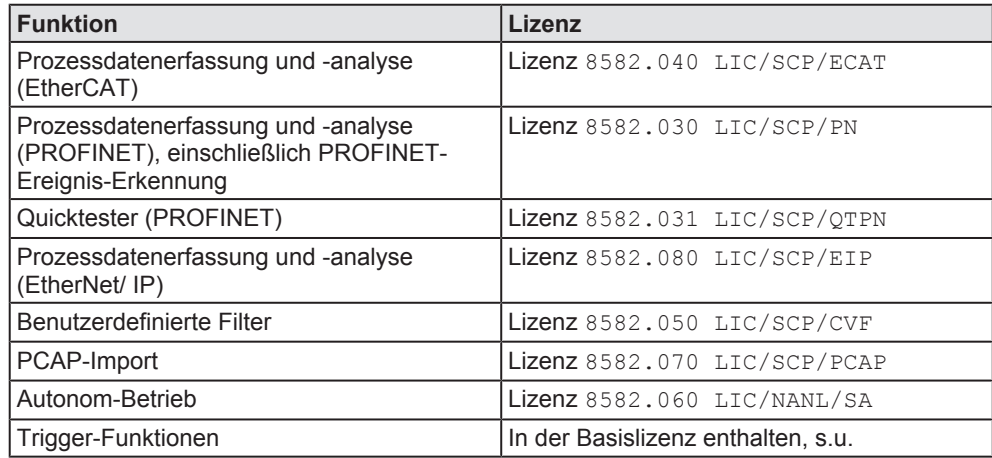

#### **Speicherung von Lizenzen**

Die Speicherung der von Ihnen erworbenen Lizenzen erfolgt im netANALYZER-Gerät, nicht im PC, auf dem netANALYZER Scope läuft. Bei einem PC-Wechsel bleiben Ihre Lizenzen also erhalten. Damit die Lizenzen erkannt werden können, muss eine Verbindung zwischen dem PC mit netANALYZER Scope und dem netANALYZER-Gerät bestehen.

### 2.4.2 Lizenzmanager

Der Lizenzmanager ist eine eigenständige Software zum Erwerb, Herunterladen und Verwalten von Lizenzen für Hilscher-Produkte.

Ausführliche Angaben zum Hilscher-Lizenzmanager finden Sie im Benutzerhandbuch, netANALYZER Scope Lizenzierung, V2.0 (Dokumenten-ID: DOC150205UM02DE) und Bedienerhandbuch, Hilscher License Manager, Beschreibung zur Software-Lizenzierung, V1.0200 (Dokumenten-ID: DOC131201OI03DE).

### 2.4.3 Lizenzmodell

In den folgenden Fällen wird keine Lizenz benötigt:

Um die mit netANALYZER Scope gemachten Aufzeichnungen auch auf anderen Computern darstellen zu können, ist die Installation von netANALYZER Scope ohne Erwerb zusätzlicher Lizenzen auf Computern erlaubt, die über keine eigene netANALYZER-Hardware verfügen.

Es steht eine kostenlose Evaluierungsversion von netANALYZER Scope zur Verfügung. Diese spezielle Version unterscheidet sich von der Vollversion nur in ihrer beschränkten Aufnahmedauer.

## 2.5 Zeitstempel

Zeitstempel werden immer zum Bezugszeitpunkt am Endes des SFD (Start Frame Delimiter) des jeweiligen Frames verwendet, siehe Referenz [1].

Variablen können über mehrere Ethernet-Frames verteilt sein. Für diesen Fall zeigt Abbildung 5, wie die Zeitstempelung bei über mehrere Frames verteilten Variablen vorgenommen wird:

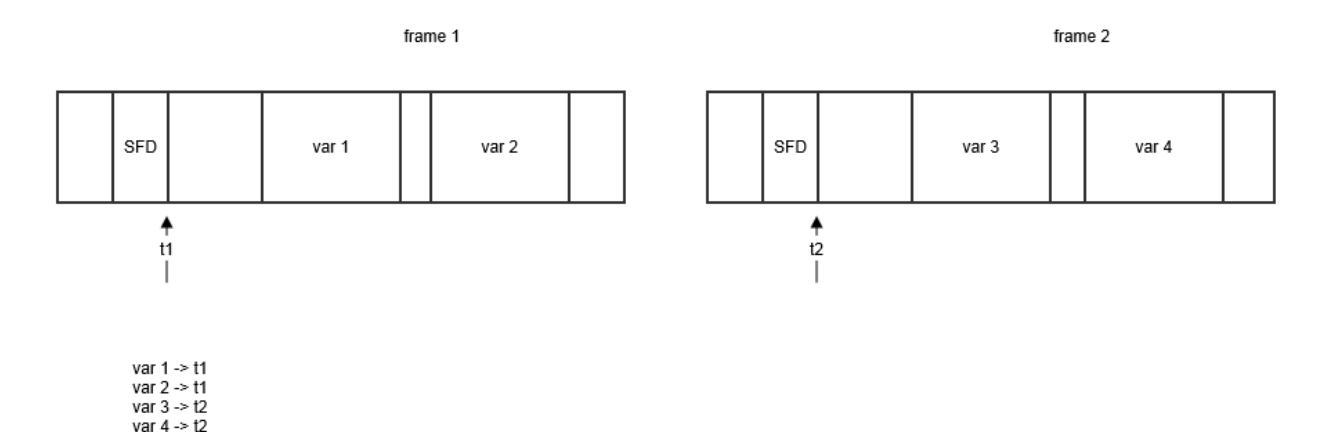

*Abbildung 4: Zeitstempelung bei über mehrere Frames verteilten Variablen*

Für jede Variable wird der Zeitstempel des Frames verwendet, in dem die Variable liegt, also bei den Variablen in Abbildung 5 wird für var1 und var2 der Zeitstempel auf t1 gesetzt, für var3 und var4 auf t2.

Die optimale erreichbare zeitliche Auflösung der Zeitstempel beträgt ca. 10 ns.

## 2.6 Die netANALYZER Scope-Software installieren

Die Installation der netANALYZER Scope-Software wird aufgrund ihres Umfangs und der zahlreichen mitinstallierten Komponenten (z. B. Treiber) in einem gesonderten Dokument beschrieben: Hilscher Gesellschaft für Systemautomation mbH: Installationshinweise, Installation der Software für netANALYZERGeräte, Treiber und Analyzer-Software installieren, Revision 4, Document ID: DOC150201IG04DE.

#### **Voraussetzungen für netANALYZER Scope**

Betriebssystem:

- · Windows® 7, (32-bit- und 64-bit-Version)
- · Windows® 8, (32-bit- und 64-bit-Version)
- Windows<sup>®</sup> 10, (32-bit- und 64-bit-Version)

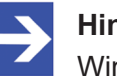

#### **Hinweis:**

Windows® 10 Server wird nicht unterstützt!

Zusätzliche Software-Voraussetzungen:

- · Microsoft .NET Framework 4.6
- · Microsoft Visual C++ 2008 Redistributable Package
- · Microsoft Visual C++ 2010 Redistributable Package
- · Microsoft Visual C++ 2015 Redistributable Package
- Microsoft DirectX 9.0c
- · netANALYZER Driver

Diese zusätzlichen Software-Komponenten sind im Setup von netANALYZER Scope enthalten und werden automatisch installiert, wenn dies notwendig ist.

# 3 Graphische Benutzeroberfläche

Nach der Installation muss die netANALYZER Scope -Software noch konfiguriert werden. Dies erfolgt über eine graphische Benutzeroberfläche. Deswegen folgt in diesem Kapitel ein kurzer Blick über die Benutzeroberfläche, bevor im nächsten Kapitel die Konfiguration im Detail beschrieben wird (siehe Kapitel

· *netANALYZER Scope konfigurieren* [} Seite 33]

Die graphische Benutzeroberfläche besteht hauptsächlich aus dem Startmenü, dem Seitenmenü mit seinen untergeordneten Menüpunkten, und dem Ausgabebereich.

### 3.1 Der Startbildschirm

Der Startbildschirm erscheint in zwei Fällen:

- Beim Neustart der netANALYZER Scope-Software.
- Nach dem Schließen eines Projekts (Icon  $\bigcirc$ )

Der Startbildschirm ermöglicht zwei Aktionen:

- · Laden eines vorhandenen Projekts (Schaltfläche *Durchsuchen* in Bereich *Laden*)
- · Erstellen eines neuen Projekts (Schaltfläche *Neu* in Bereich *Erstellen*)

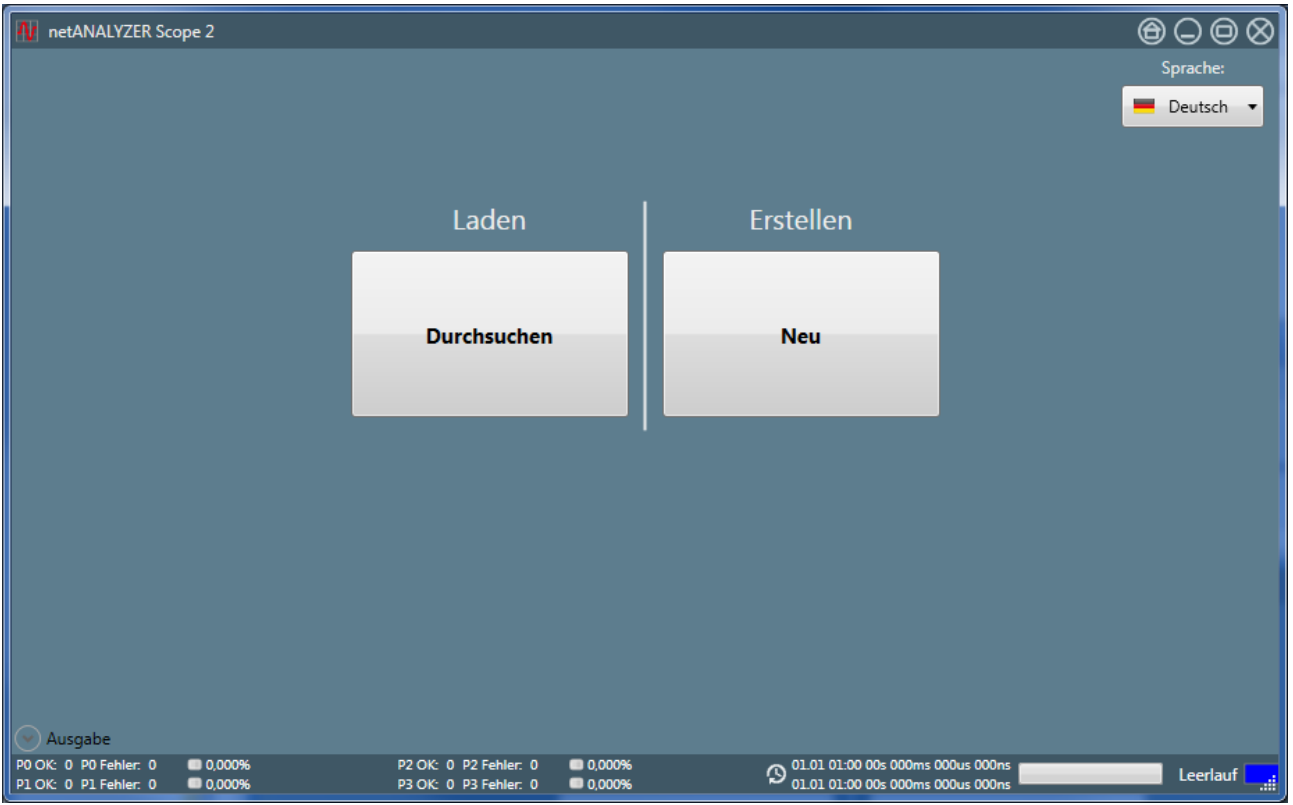

*Abbildung 5: Startmenü netANALYZER Scope*

Anklicken der Schaltfläche *Durchsuchen* führt zu einem Auswahldialog für eine zu öffnende Projektdatei. Das Arbeiten mit Projekten ist beschrieben im Kapitel *Projekte verwalten* [} Seite 61].

Außerdem gibt es in der rechten oberen Ecke des Startmenü-Bildschirms eine kleine Auswahlliste zur Wahl der Anzeigesprache von netANALYZER Scope .

### 3.1.1 Sprache einstellen

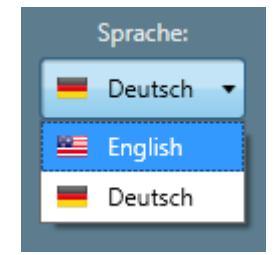

*Abbildung 6: Auswahlliste zur Sprachwahl*

Mit der Auswahlliste zur Sprachwahl in der rechten oberen Ecke des Startmenü-Bildschirms können Sie z.Z. die folgenden Anzeigesprachen für netANALYZER Scope auswählen:

- · Englisch
- · Deutsch

## 3.2 Seitenmenü

Die folgende Abbildung zeigt das Seitenmenü am Beispiel eines leeren Projekts. Das Seitenmenü wird an der rechten Seite des Fensters angezeigt. Immer, wenn Sie ein Projekt öffnen oder mit *New* neu anlegen, erscheint das Seitenmenü.

|                                              |                  | netANALYZER Scope 2                          |                  | $\circledcirc \odot \circledcirc \otimes$                     |
|----------------------------------------------|------------------|----------------------------------------------|------------------|---------------------------------------------------------------|
|                                              |                  |                                              |                  | <b>Menü</b>                                                   |
|                                              |                  |                                              |                  | <b>Starten</b>                                                |
|                                              |                  |                                              |                  | <b>Stopper</b>                                                |
|                                              |                  |                                              |                  | <b>Verbind</b>                                                |
|                                              |                  |                                              |                  | <b>Trenner</b>                                                |
| Ausgabe                                      |                  |                                              |                  |                                                               |
| PO OK: 0 PO Error: 0<br>P1 OK: 0 P1 Error: 0 | 0,000%<br>0,000% | P2 OK: 0 P2 Error: 0<br>P3 OK: 0 P3 Error: 0 | 0,000%<br>0,000% | 01.01 00:00 0s 0ms 0us 0ns<br>Ø<br>01.01 00:00 0s 0ms 0us 0ns |

*Abbildung 7: Seitenmenü*

Dieses hat die folgenden Menü-Punkte:

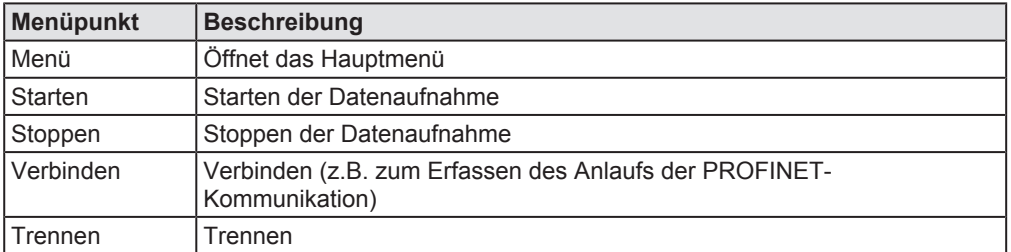

*Tabelle 3: Menüpunkte des Menüs auf der rechten Seite*

### 3.2.1 Das Hauptmenü

Wählen Sie den Menüpunkt "Menü" um in das eigentliche Hauptmenü von netANALYZER Scope zu gelangen. Dieses besteht aus 6 Registerkarten, über die alle wesentlichen Funktionen von netANALYZER Scope aufgerufen werden können.

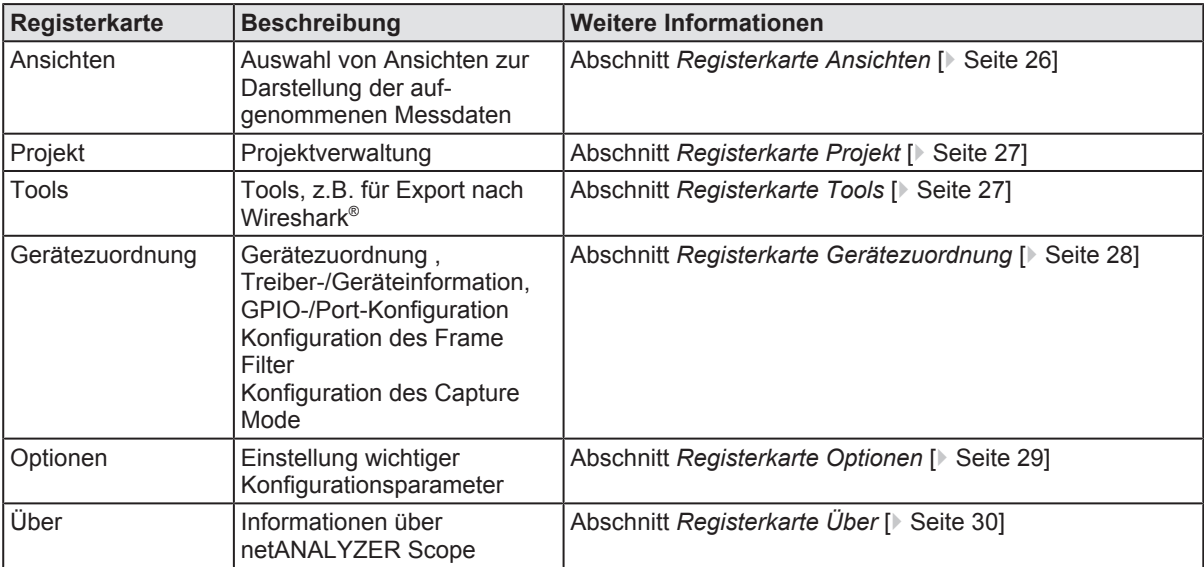

*Tabelle 4: Menüpunkte des Hauptmenüs*

#### 3.2.1.1 Registerkarte Ansichten

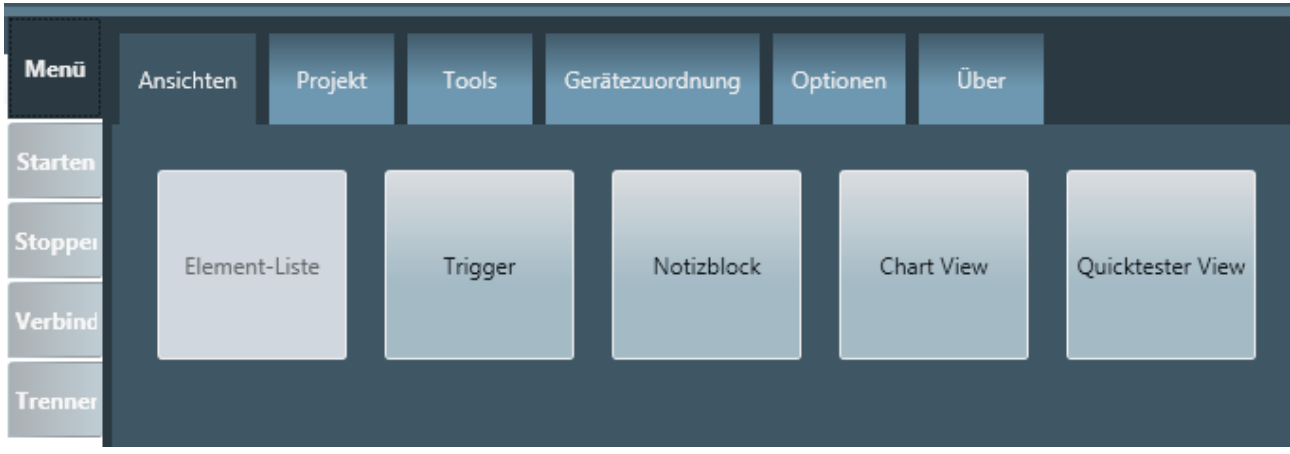

*Abbildung 8: Registerkarte Ansichten"*

netANALYZER Scope erlaubt es, drei verschiedene Ansichtsarten für die Darstellung der gemessenen Daten in der Anwendung zu definieren und einen Notizblock zu öffnen:

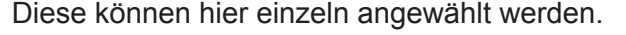

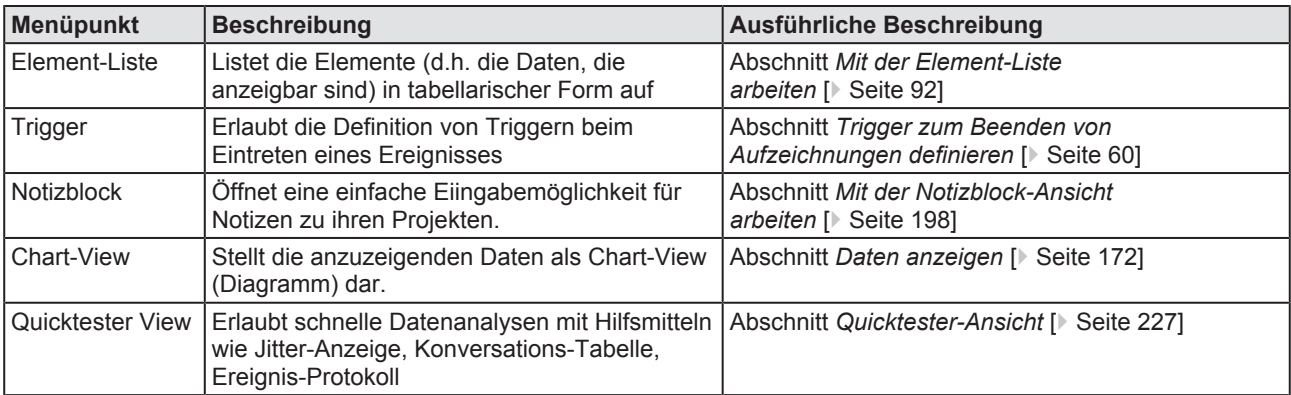

*Tabelle 5: Menüpunkte Registerkarte Ansichten*

#### 3.2.1.2 Registerkarte Projekt

Diese Registerkarte stellt die zur Projektverwaltung nötigen Funktionen zur Verfügung.

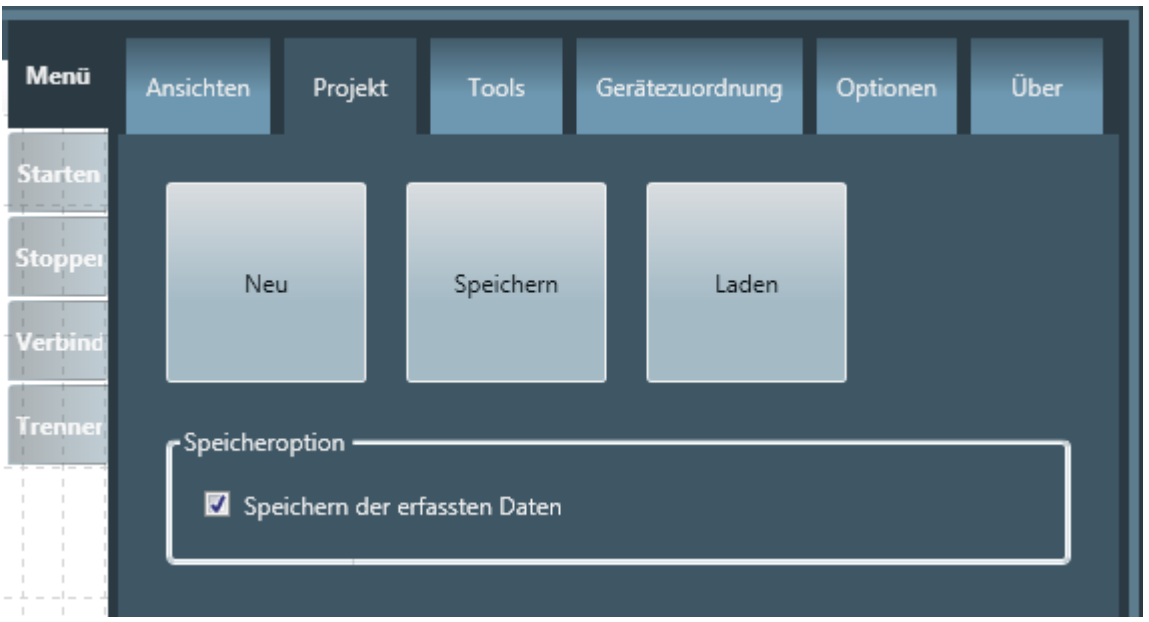

*Abbildung 9: Registerkarte "Projekt"*

Für genauere Informationen zur Projektverwaltung von netANALYZER Scope siehe Kapitel *Projekte verwalten* [} Seite 61].

#### 3.2.1.3 Registerkarte Tools

Diese Registerkarte erlaubt den Aufruf von Tools für den Export von Daten von netANALYZER Scope nach Wireshark® und für den Import von Daten aus Wireshark® nach netANALYZER Scope.

| <b>Menü</b>    | Ansichten                  | Projekt | <b>Tools</b>        |  | Gerätezuordnung          | Optionen | Über |
|----------------|----------------------------|---------|---------------------|--|--------------------------|----------|------|
| <b>Starten</b> |                            |         |                     |  |                          |          |      |
| <b>Stopper</b> | <b>PCAP</b><br>importieren |         | PCAP<br>exportieren |  | PDF-Bericht<br>erstellen |          |      |
| <b>Verbind</b> |                            |         |                     |  |                          |          |      |
| <b>Trenner</b> |                            |         |                     |  |                          |          |      |

Abbildung 10: Registerkarte "Tools"

Die exportierten Daten werden in eine \*.pcap Datei geschrieben, die zur Weiterverarbeitung in Wireshark® benutzt werden kann. Siehe *PCAP-Export* [ Seite 250]. Umgekehrt können auch \*. pcap Dateien, z.B. aus Wireshark® , über die Option *PCAP importieren* eingelesen werden (sofern eine entsprechende Lizenz 8582.070 LIC/SCP/PCAP vorhanden ist). Siehe *PCAP-Import* [} Seite 252].

#### 3.2.1.4 Registerkarte Gerätezuordnung

Diese Registerkarte ermöglicht es,

- · Geräte zuzuweisen,
- · den Frame-Filter für Ethernet zu konfigurieren (über die Schaltfläche "*Details")*
- · die Ethernet- und GPIO-Ports des netANALYZERs zu konfigurieren
- · und den Modus für Datenaufnahme bei hoher Last zu aktivieren oder zu deaktivieren.

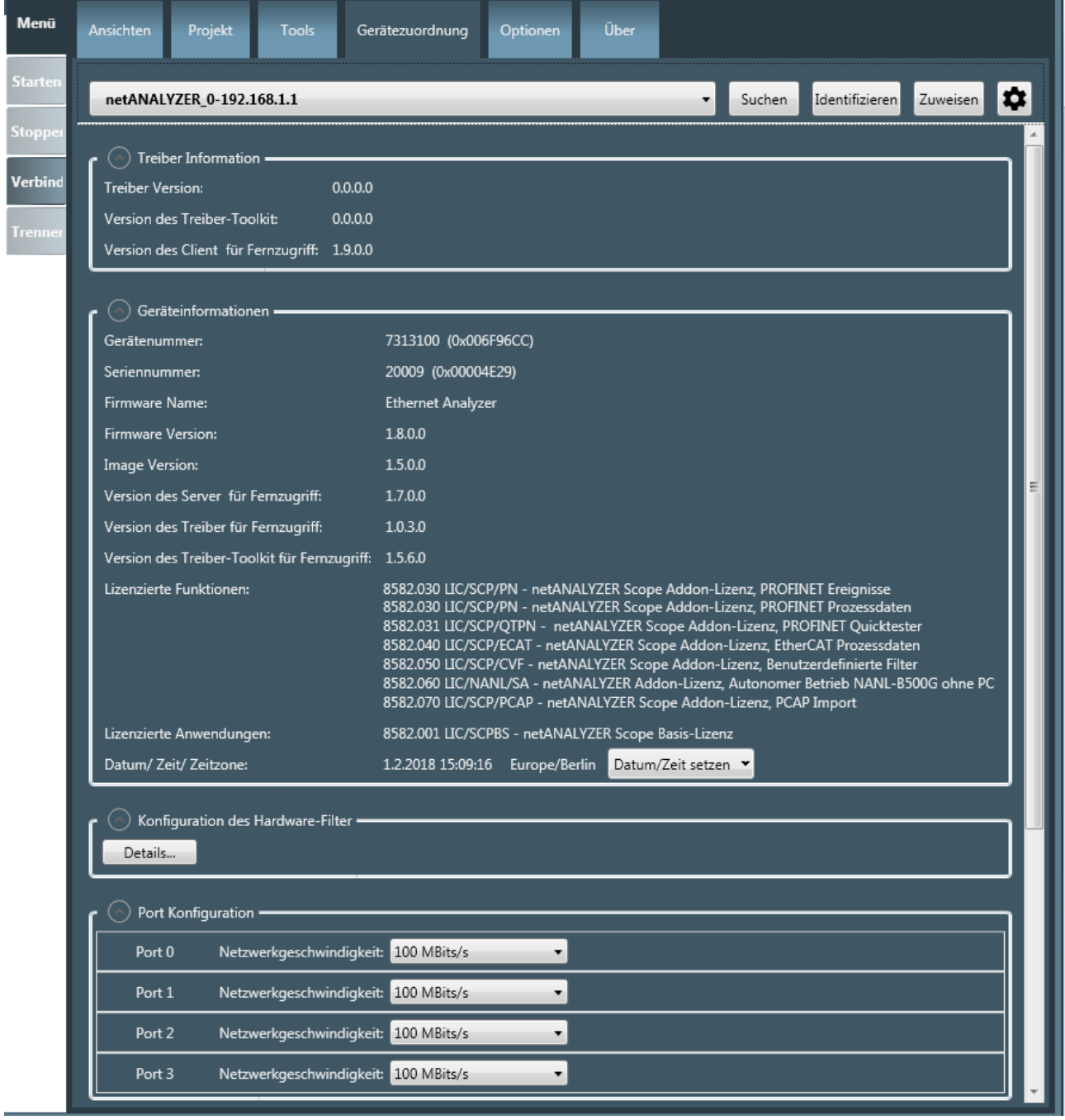

*Abbildung 11: Registerkarte "Gerätezuordnung"*

#### 3.2.1.5 Registerkarte Optionen

Diese Registerkarte ermöglicht die Grundeinstellung für die Aufzeichnung, wie z.B. Puffergröße, Speichermedium und Speicherort. Außerdem zeigt sie den aktuellen Pufferfüllstand und die Auslastung an.

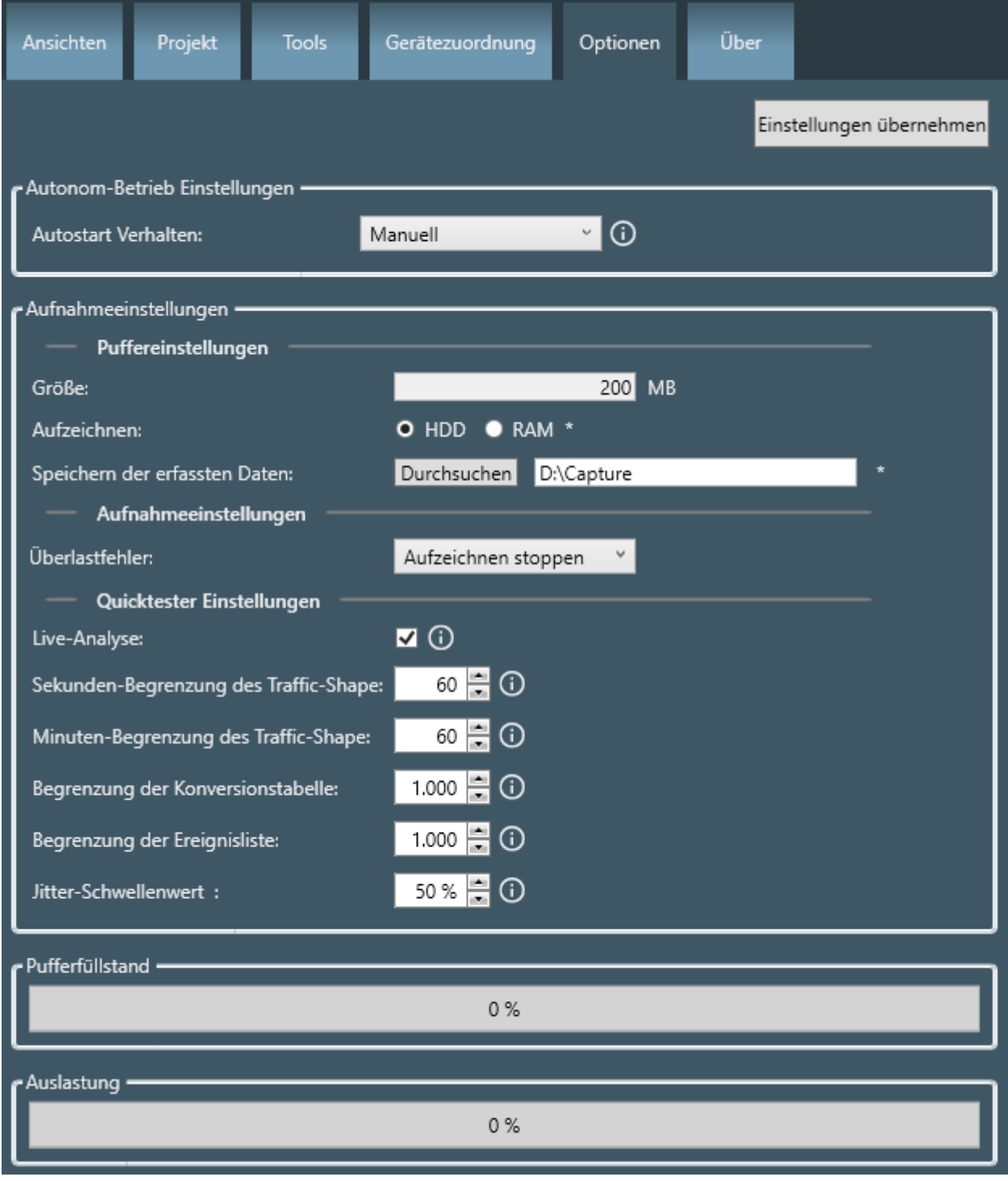

*Abbildung 12: Registerkarte Optionen*

#### 3.2.1.6 Registerkarte Über

Diese Registerkarte zeigt Informationen über netANALYZER Scope an:

- · Die Versionsnummer der netANALYZER Scope Software
- · Copyright-Informationen
- · Kontaktadresse der Firma Hilscher
- · Versionsinformationen der in der netANALYZER Scope Software verwendeten Software-Komponenten
- · Versions- und Lizenzinformationen zu verwendeten Software-Komponenten

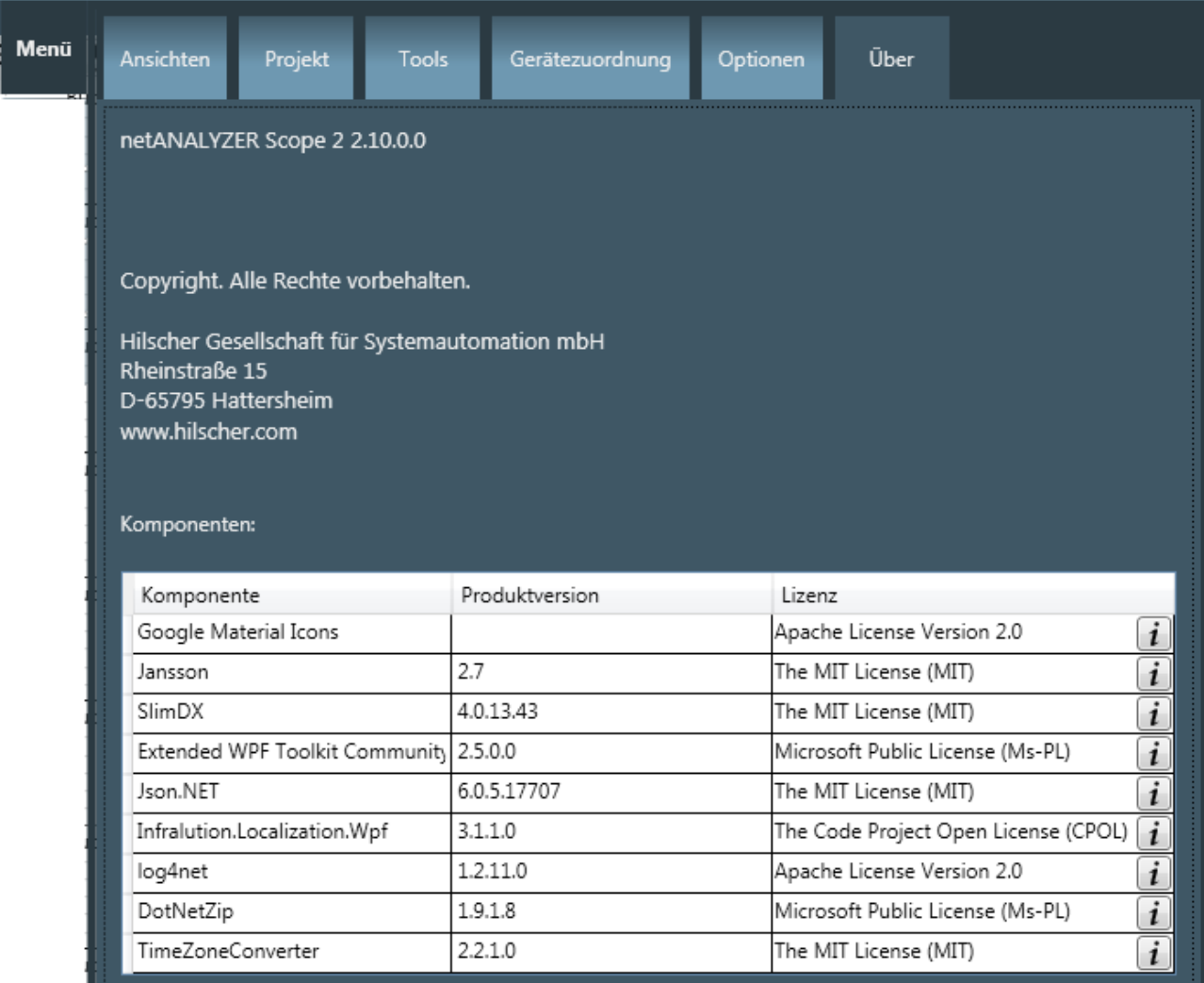

*Abbildung 13: Registerkarte "Über"*

Für verwendete Software-Komponenten werden in der Tabelle die aktuell verwendete Versionsnummer und der Lizenztyp angegeben. Durch Klicken auf das Info-Icon  $\lfloor i \rfloor$  rechts in dieser unteren Tabelle können Sie den für die Komponente gültigen Lizenztext in einem eigenen Fenster anzeigen.

## 3.3 Ausgabebereich für Meldungen

Am unteren Rand des Bildschirmfensters von netANALYZER Scope Software kann ein Ausgabebereich für Meldungen eingeblendet werden, siehe nachfolgende Abbildung.

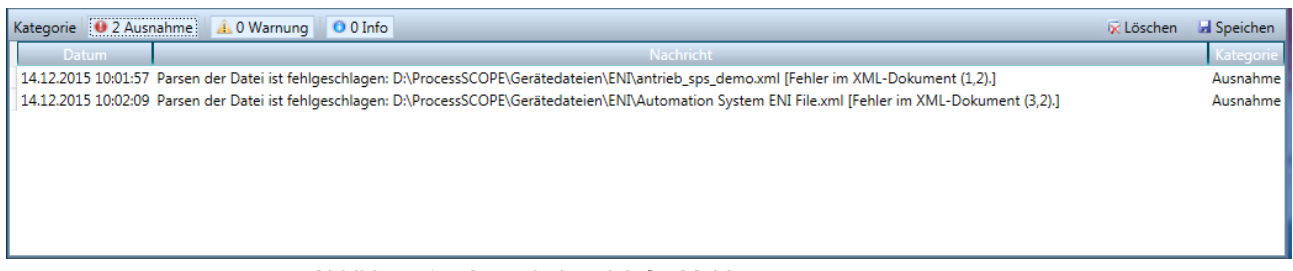

*Abbildung 14: Ausgabebereich für Meldungen*

Im Ausgabebereich für Meldungen können Meldungen unterschiedlicher Kategorien (Dringlichkeitsstufen) getrennt durch Anklicken der jeweiligen Schaltfläche in der oberen Zeile ein- und ausgeschaltet werden.

- · Ausnahme (Exception)
- · Warnung (Warning)
- · Info
- · Debug

Sie können die Liste der Meldungen löschen oder in eine Datei speichern, wobei sie auch nach Dringlichkeitsstufen filtern können. Die Kodierung kann zwischen UTF8 und Unicode gewählt werden.

### 3.4 Statusleiste

Am unteren Rand des Programmfensters ist eine Statuszeile dargestellt, die die Frame-Statistik und einen Status-Indikator (rechts) und ggf. die Telegramm-Statistik (links, nur bei Verbindung zum netANALYZER ) enthält.

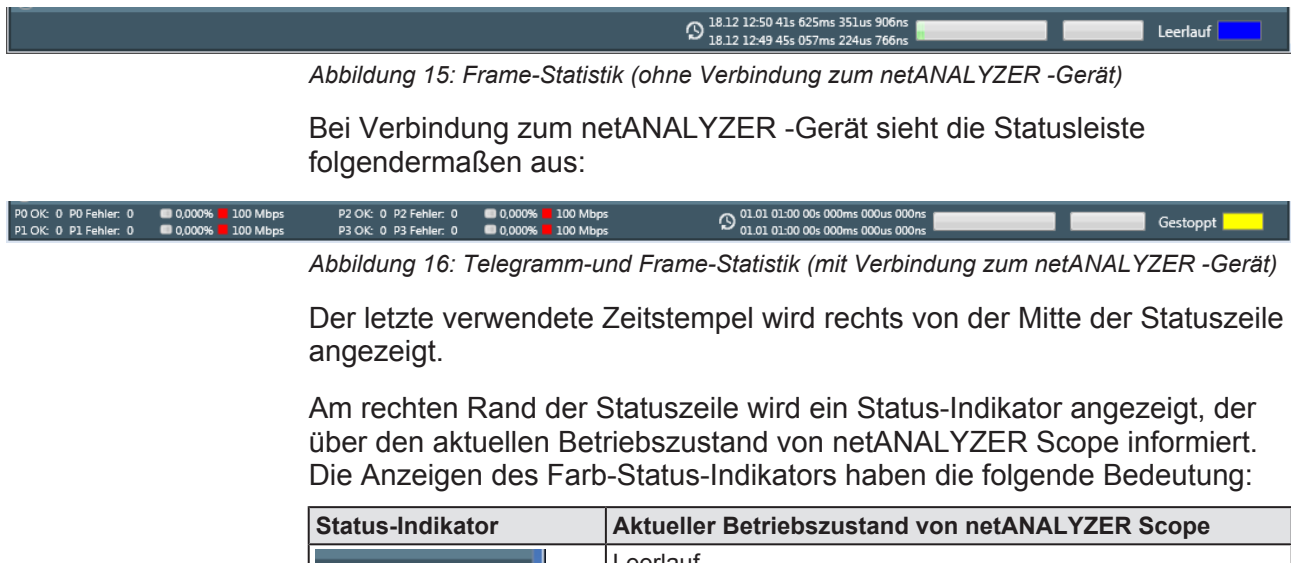

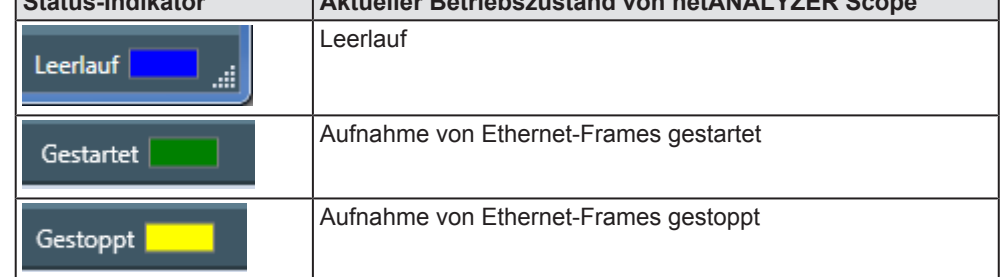

*Tabelle 6: Farbiger Status-Indikator*

# 4 netANALYZER Scope konfigurieren

In diesen beiden Menüs werden grundlegende und vom Real-Time-Ethernet-System unabhängige Einstellungen für netANALYZER Scope vorgenommen:

Menü "Gerätezuordnung" (siehe Abschnitt *Menü Gerätezuordnung* [} Seite 34])

Menü Optionen (siehe Abschnitt *Menü Optionen* [} Seite 42])

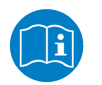

#### **Hinweis:**

Die Einstellungen für die Hardware-Filter, die bei der Gerätezuordnung konfiguriert werden können, sind im Abschnitt *Filtereinstellungen für die Hardware-Filter* [} Seite 48] beschrieben.

Die systemabhängigen Konfigurationsschritte für netANALYZER Scope werden beschrieben in den Kapiteln *Erfassung von EtherCAT-Daten* [} Seite 72] und *Analyse von PROFINET-Daten* [} Seite 78].

### 4.1 Menü Gerätezuordnung

Die folgende Abbildung zeigt das Menü "Gerätezuordnung", falls ein netANALYZER-Gerät an den Computer angeschlossen und von netANALYZER Scope erkannt worden ist.

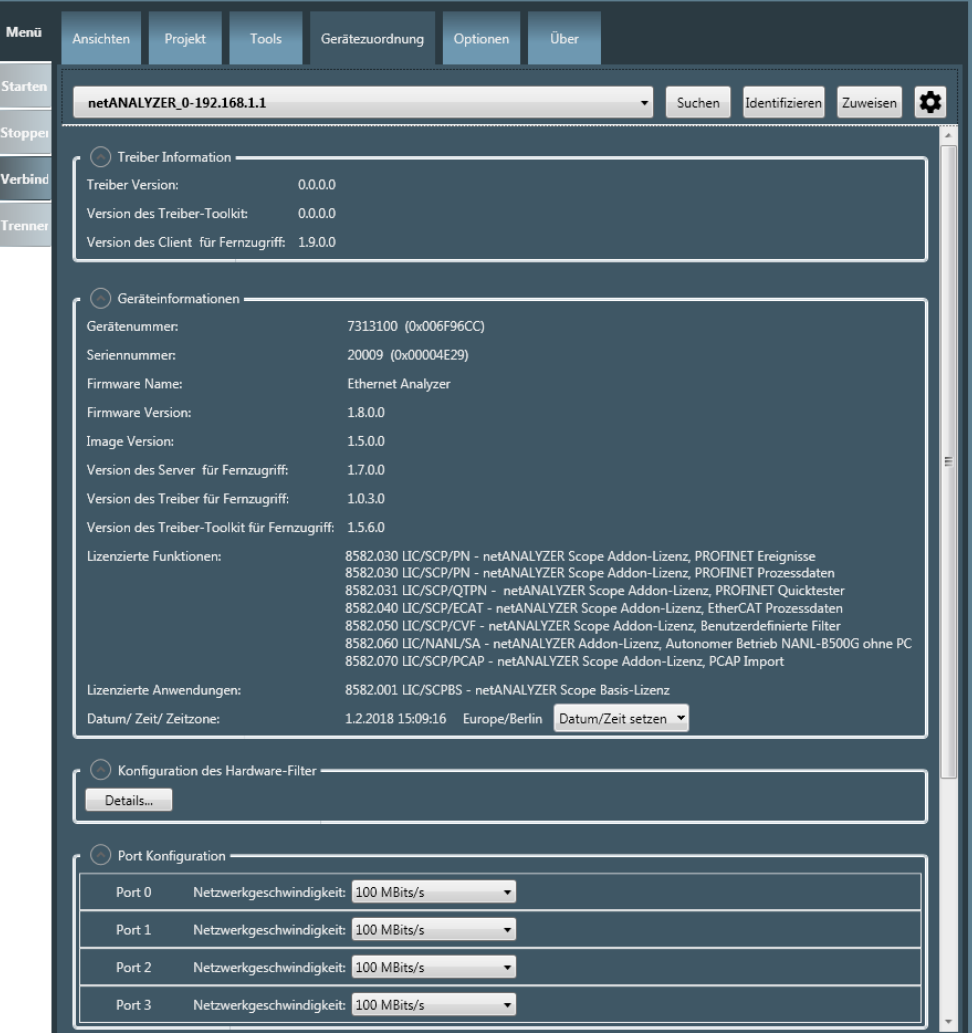

*Abbildung 17: Menü "Gerätezuordnung"*

 $\begin{array}{c} s \\ s \\ -s \\ \hline \end{array}$ 

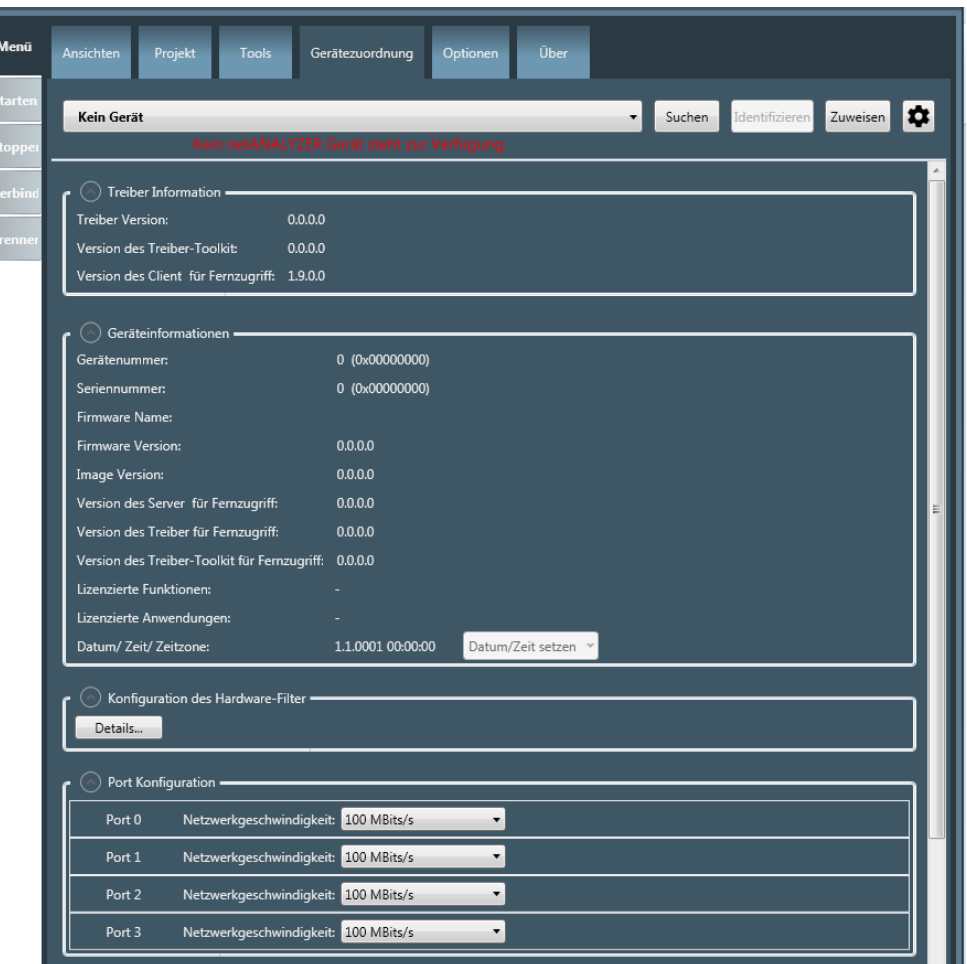

Wenn kein Gerät erkannt wird, sieht das Menü folgendermaßen aus:

*Abbildung 18: Menü "Gerätezuordnung" (ohne Gerät)*

Das Menü besteht aus den folgenden voneinander abgegrenzten Bereichen:

#### **Auswahlbox für netANALYZER-Geräte**

Bei mehreren installierten netANALYZER-Geräten in einem PC, können Sie das gewünschte netANALYZER-Gerät mit Hilfe der Auswahlliste in der oberen linken Ecke dieser Register-Karte auswählen.

Wenn mindestens ein Gerät gefunden wurde, werden einige Informationen zu Treiber, Gerät und Ports in dieser Registerkarte angezeigt. An dieser Stelle besteht dann auch die Möglichkeit,

- · die verwendeten Ethernet-Ports und Mehrzweck-Ein-/Ausgänge (GPIOs) zu konfigurieren
- · den Hardware Frame Filter zu konfigurieren (über die Schaltfläche "*Details"*)
- · den Hochlast-Aufzeichnungsmodus zu aktivieren oder zu deaktivieren.

Wenn kein netANALYZER-Gerät installiert ist, wird dies durch eine Meldung "*Kein netANALYZER-Gerät steht zur Verfügung* "in roter Schrift angezeigt.

#### **Treiber-Information**

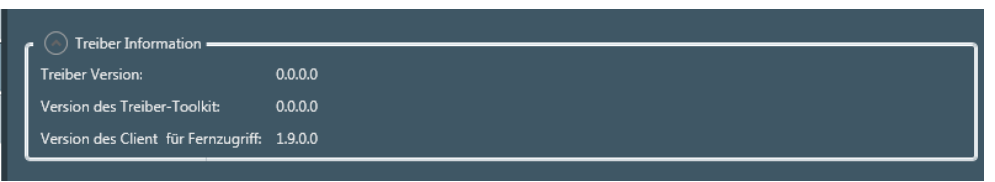

*Abbildung 19: Bereich Treiber-Information*

Der Bereich *Treiber-Information* zeigt folgendes an:

- · Die Versionsnummer des installierten Treibers
- · Die Versionsnummer des zugehörigen Toolkits
- · Die Versionsnummer des installierten Fernzugriffs-Clients

#### **Geräte-Information**

Der Bereich Geräte-Information zeigt Informationen zu Gerät, Firmware, Treibern und lizenzierten Funktionen an:

| Geräteinformationen =                                |                                                                                                    |  |  |  |  |
|------------------------------------------------------|----------------------------------------------------------------------------------------------------|--|--|--|--|
| Gerätenummer:                                        | 7313100 (0x006F96CC)                                                                                                    |  |  |  |  |
| Seriennummer:                                        | 20009 (0x00004E29)                                                                                                    |  |  |  |  |
| Firmware Name:                                       | <b>Ethernet Analyzer</b>                                                                                                    |  |  |  |  |
| <b>Firmware Version:</b>                             | 1.8.0.0                                                                                                    |  |  |  |  |
| Image Version:                                       | 1.5.0.0                                                                                                    |  |  |  |  |
| Version des Server für Fernzugriff:                  | 1.7.0.0                                                                                                    |  |  |  |  |
| Version des Treiber für Fernzugriff:                 | 1.0.3.0                                                                                                    |  |  |  |  |
| Version des Treiber-Toolkit für Fernzugriff: 1.5.6.0 |                                                                                                    |  |  |  |  |
| Lizenzierte Funktionen:                              | 8582.030 LIC/SCP/PN - netANALYZER Scope Addon-Lizenz, PROFINET Ereignisse<br>8582.030 LIC/SCP/PN - netANALYZER Scope Addon-Lizenz, PROFINET Prozessdaten<br>8582.031 LIC/SCP/QTPN - netANALYZER Scope Addon-Lizenz, PROFINET Quicktester<br>8582.040 LIC/SCP/ECAT - netANALYZER Scope Addon-Lizenz, EtherCAT Prozessdaten<br>8582.050 LIC/SCP/CVF - netANALYZER Scope Addon-Lizenz, Benutzerdefinierte Filter<br>8582.060 LIC/NANL/SA - netANALYZER Addon-Lizenz, Autonomer Betrieb NANL-B500G ohne PC<br>8582.070 LIC/SCP/PCAP - netANALYZER Scope Addon-Lizenz, PCAP Import |  |  |  |  |
| Lizenzierte Anwendungen:                             | 8582.001 LIC/SCPBS - netANALYZER Scope Basis-Lizenz                                                                                                    |  |  |  |  |
| Datum/ Zeit/ Zeitzone:                               | 1.2.2018 15:09:16<br>Datum/Zeit setzen Y<br>Europe/Berlin                                                                                                    |  |  |  |  |

*Abbildung 20: Geräte-Information*

Er ermöglicht es außerdem, Datum und Uhrzeit der Uhr des netANALYZERs auf einen neuen Wert zu setzen (Schaltfläche Datum/Zeit setzen).

#### **Konfiguration des Frame Filter**

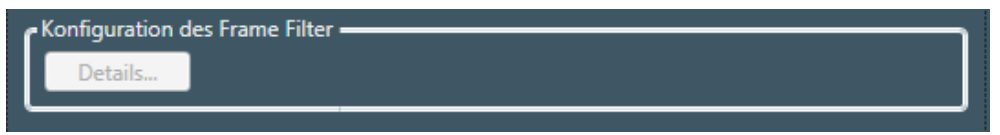

*Abbildung 21: Konfiguration des Frame Filter*

Beim Anklicken der Schaltfläche *Details* öffnet sich ein neuer Dialog, wo Sie festlegen können, an welchen Ports gefiltert wird und welche Ethernet-Frame-Typen (und damit welche Protokolle) vom Frame-Filter am jeweiligen Port durchgelassen werden.
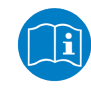

#### **Hinweis:**

Eine genaue Beschreibung der umfangreichen Konfigurationsmöglichkeiten finden Sie im Abschnitt *Filtereinstellungen für die Hardware-Filter* [} Seite 48].

#### **Konfiguration der Ethernet-Ports**

| - Ports Configuration - |                            |
|-------------------------|----------------------------|
| Port 0                  | Network speed: 100 MBits/s |
| Port 1                  | Network speed: 100 MBits/s |
| Port 2                  | Network speed: 100 MBits/s |
| Port 3                  | Network speed: 100 MBits/s |
|                         |                            |
|                         |                            |

*Abbildung 22: Konfiguration der Ethernet-Ports*

Das netANALYZER-Gerät hat vier Ethernet-Ports (Port 0,1,2 und 3), bei denen die Netzwerk-Datenrate individuell konfiguriert werden kann. Für jeden Port gibt es eine eigene Auswahlliste:

| 100 MBits/s |  |
|-------------|--|
| Auto        |  |
| 10 MBits/s  |  |
| 100 MBits/s |  |

*Abbildung 23: Netzwerk-Datenrate*

Diese bietet die folgenden drei Wahlmöglichkeiten an:

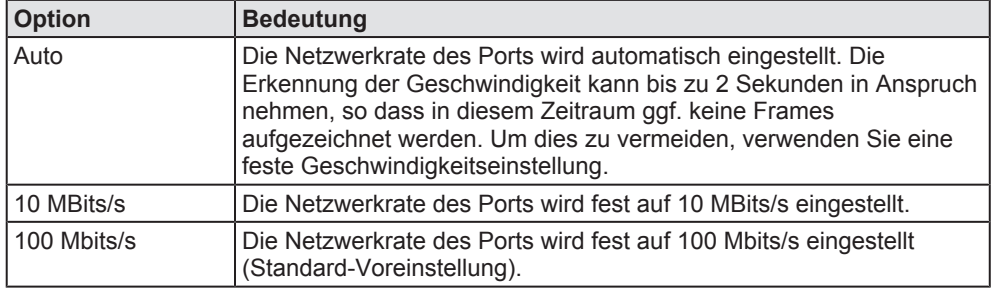

*Tabelle 7: Auswahlmöglichkeiten bei der Netzwerk-Datenrate in der Port-Konfiguration*

#### **Konfiguration der Mehrzweck-Ein- und Ausgänge (GPIO)**

|                   | GPIO Konfiguration = |                                                                 |
|-------------------|----------------------|-----------------------------------------------------------------|
| Spannung:         | 24 V                 |                                                                 |
| GPIO 0            |                      | GPIO-Modus: Ausgang (Trigger)<br>×.<br>$\star$<br>Niedrig aktiv |
| GPIO <sub>1</sub> |                      | GPIO-Modus: Steigende Flanke<br>$\cdot$                         |
| GPIO <sub>2</sub> |                      | GPIO-Modus: Fallende Flanke<br>۰                                |
| GPIO <sub>3</sub> | GPIO-Modus: Aus      |                                                                 |

*Abbildung 24: Konfiguration der Mehrzweck-Ein- und Ausgänge (GPIO)*

Der netANALYZER hat vier Mehrzweck-Ein- und Ausgänge (GPIO 0, 1, 2 und 3), die individuell konfiguriert werden können hinsichtlich ihres Eingangsmodus. Für jeden Ein-/Ausgang gibt es eine eigene Auswahlliste *GPIO-Modus*:

| шs                     |  |
|------------------------|--|
| Aus                    |  |
| Steigende Flanke       |  |
| <b>Fallende Flanke</b> |  |
| Ausgang (Trigger)      |  |

*Abbildung 25: Eingangsmodus*

Diese bietet die folgenden vier Wahlmöglichkeiten an:

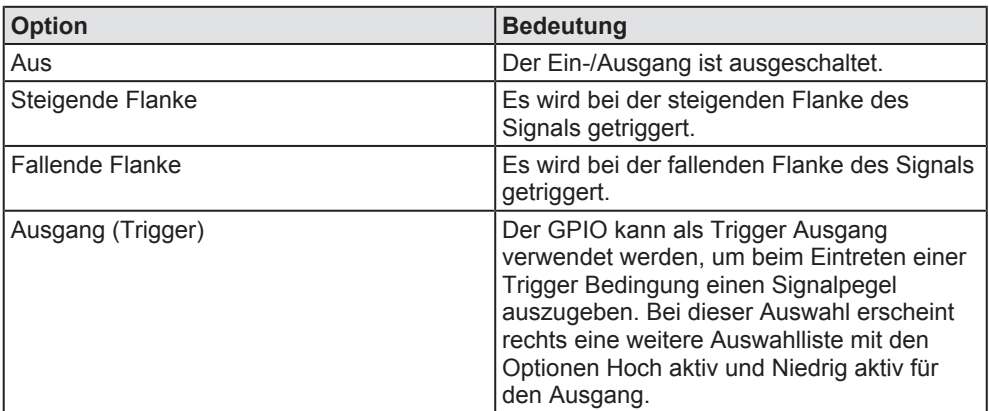

*Tabelle 8: Konfiguration der Mehrzweck-Ein- und Ausgänge*

Die Signalspannung wird für alle vier Mehrzweck-Ein- und Ausgänge (GPIO) gemeinsam konfiguriert. Dies geschieht über die Auswahlliste *Spannung*, die die folgenden Auswahloptionen besitzt:

- $\bullet$  24 V
- · 3,3 V

#### **Wie schalte ich den Hochlast-Aufzeichnungsmodus ein?**

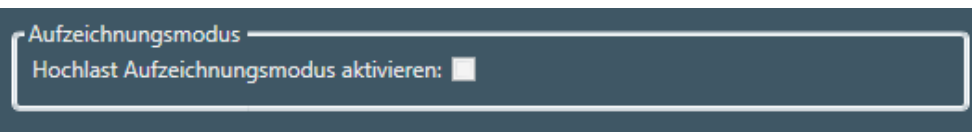

#### *Abbildung 26: Checkbox Einschalten des Hochlastmodus*

Das Einschalten des Hochlast-Aufzeichnungsmodus erfolgt durch Anhaken der Checkbox *Hochlast-Aufzeichnungsmodus aktivieren*.

#### **Wann sollte ich den Hochlast-Aufzeichnungsmodus einschalten?**

Der Hochlast-Aufzeichnungsmodus kann dazu verwendet werden, um die Last der vom netANALYZER in den PC zu kopierenden Daten zu reduzieren. Dazu werden alle Frames ab einer Länge von 58 Bytes abgeschnitten, so dass die meisten Nutzdaten weggelassen werden.

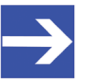

#### **Hinweis:**

Bei Verwendung des Hochlast-Aufzeichnungsmodus können einzelne Funktionen der netANALYZER-Hardware, wie z.B. die Prozessdatendarstellung, nur eingeschränkt genutzt werden.

Nur wenn die folgenden Bedingungen gleichzeitig zutreffen, kann es sinnvoll sein, den Hochlast-Aufzeichnungsmodus einzuschalten:

- · Die zu erwartende Netzwerklast beträgt mehr als 96%.
- · Es werden vier Ethernet-Ports verwendet.

Um diesen einzuschalten, haken Sie die Checkbox *Einschalten des Hochlastmodus* an.

## 4.1.1 Ein Gerät zuordnen

#### **Geräteauswahlliste**

Wenn auf Ihrem PC mehrere netANALYZER-Geräte (Karten und Boxen zusammen) zur Verfügung stehen, können sie hiermit auswählen, welches benutzt werden soll. Wenn auf Ihrem PC kein Gerät gefunden worden ist, bleibt diese Liste leer und eine Nachricht teilt mit, dass kein netANALYZER-Gerät zur Verfügung steht.

#### **Schaltflächen Suchen, Identifizieren und Zuweisen**

Die Schaltflächen rechts oben im Menü "Gerätezuordnung haben die folgende Bedeutung:

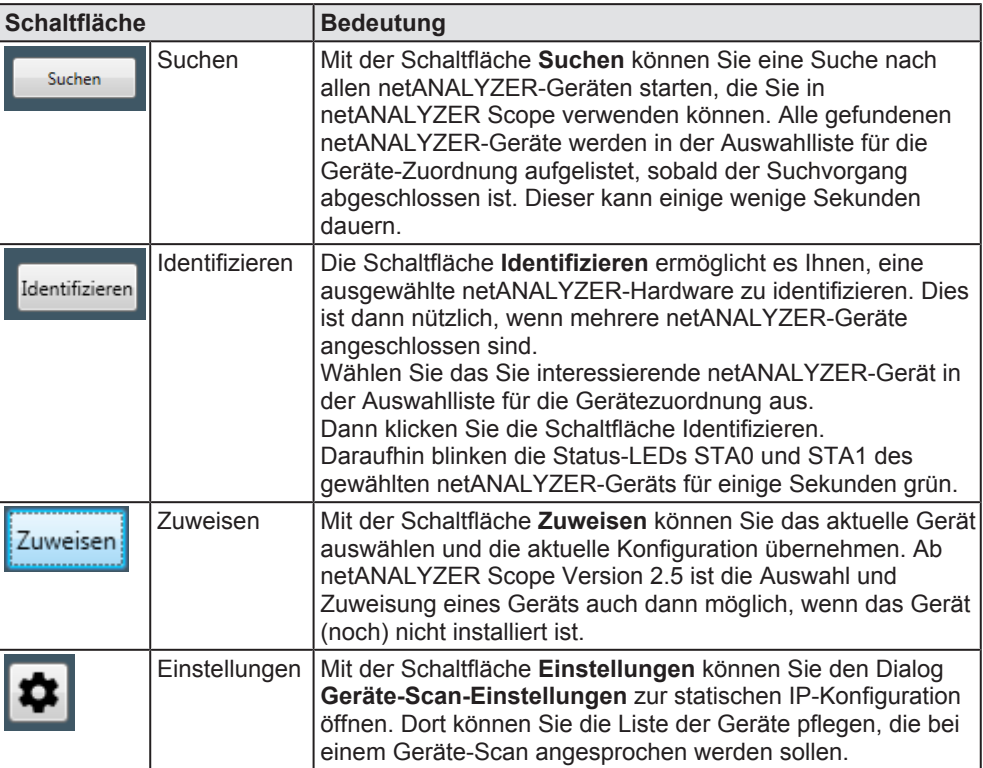

*Tabelle 9: Schaltflächen der Gerätezuordnung*

Sie können die IP-Liste auch über den Dialog **Statische IP-Konfiguration** verwalten.

#### **Aufruf der statischen IP-Konfiguration**

Um die statische IP-Konfiguration aufzurufen, gehen Sie wie folgt vor:

- 0 Ø Klicken Sie auf die Schaltfläche .
- $\Rightarrow$  Der Dialog der statischen IP-Konfiguration erscheint.

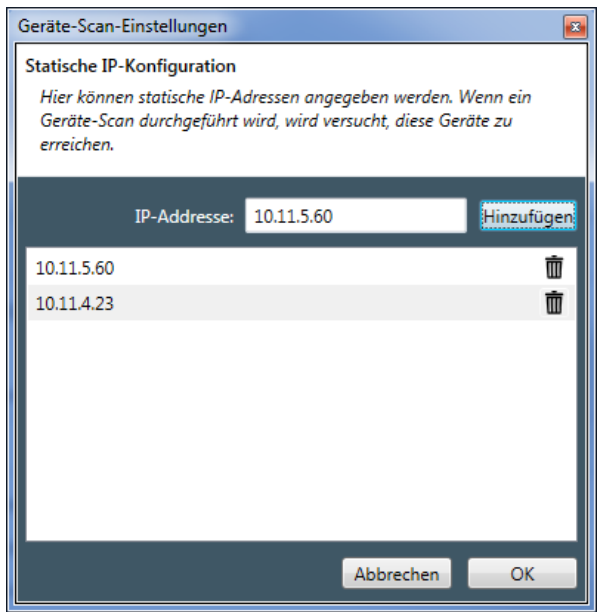

*Abbildung 27: Statische IP-Konfiguration*

#### **Hinzufügen einer IP-Adresse**

Um eine IP-Adresse zur Liste der statische IP-Konfiguration hinzuzufügen, gehen Sie wie folgt vor:

- Ø Klicken Sie auf die Schaltfläche **Hinzufügen**.
- $\Rightarrow$  Die IP-Adresse wird in die Liste der IP-Adressen in der statischen IP-Konfiguration aufgenommen.

#### **Löschen einer IP-Adresse**

Um eine IP-Adresse aus der Liste der statischen IP-Konfiguration zu entfernen, gehen Sie wie folgt vor:

- $\triangleright$  Klicken Sie auf das Papierkorb-Symbol  $\blacksquare$  rechts von der IP-Adresse, die Sie aus der Liste entfernen möchten.
- $\Rightarrow$  Die IP-Adresse wird sofort aus der Liste der IP-Adressen in der statischen IP-Konfiguration entfernt.

Das Menü "Optionen" stellt Konfigurationsmöglichkeiten zur Verfügung für:

- · Einstellung des autonomen Betriebs
- · Einstellung der Größe des Aufnahmepuffers
- · Auswahl des Aufnahmemediums (Festplatte oder RAM)
- · Einstellung des Verhaltens bei Überlastfehlern
- · Einstellungen für den Quicktester

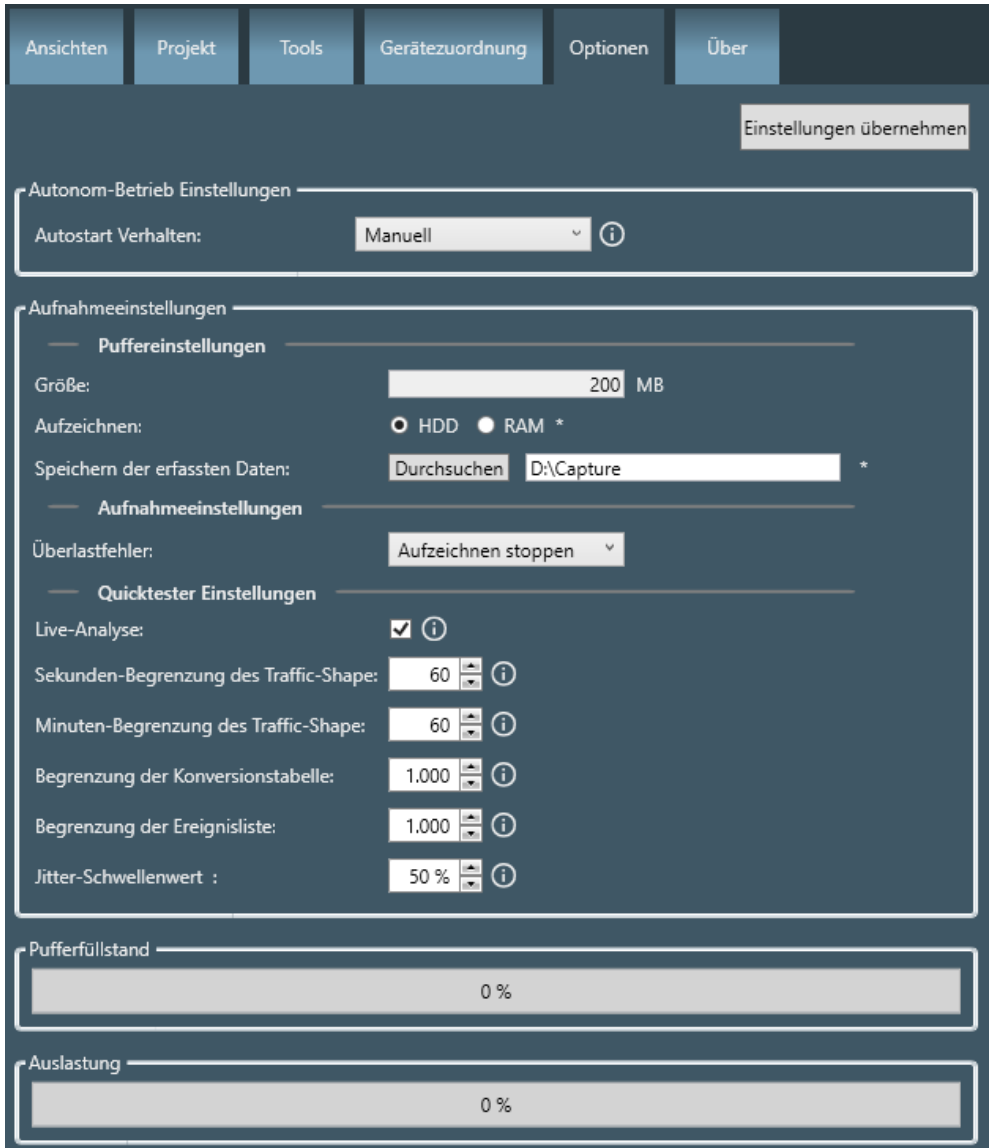

*Abbildung 28: Menu "Options"*

# 4.2.1 Einstellungen für den autonomen Betrieb

Hier kann das Verhalten des netANALYZERs im autonomen Betrieb eingestellt werden. Die Auswahlliste *Autostart-Verhalten* stellt die folgenden Optionen für den autonomen oder manuellen Betrieb zur Verfügung:

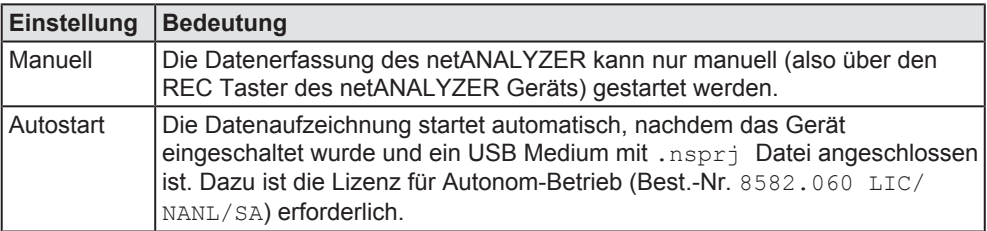

*Tabelle 10: Einstellungen für den autonomen Betrieb*

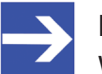

#### **Hinweis:**

Wenn beim Einschalten des Analyzer-Geräts NANL-B500G-RE ein USB-Massenspeichergerät mit einer als boot-fähig markierten Partition an das Analyzer-Gerät NANL-B500G-RE angeschlossen ist, kann das netANALYZER-Gerät unter Umständen nicht korrekt starten (SYS-LED ist gelb).

### 4.2.2 Aufnahmeeinstellungen

#### 4.2.2.1 Puffergröße einstellen

Die Puffergröße können Sie wie folgt einstellen:

 $\triangleright$  Geben sie den gewünschten Wert in Einheiten von Megabyte (MB) in dem Eingabefeld im oberen Teil von Bereich "Puffereinstellungen" rechts neben dem Text "Größe" ein. Sie müssen hier einen ganzzahligen Wert eingeben.

Der minimale zulässige Wert beträgt 1.

Der maximale zulässige Wert ist durch die Speichergröße Ihres Systems beschränkt.

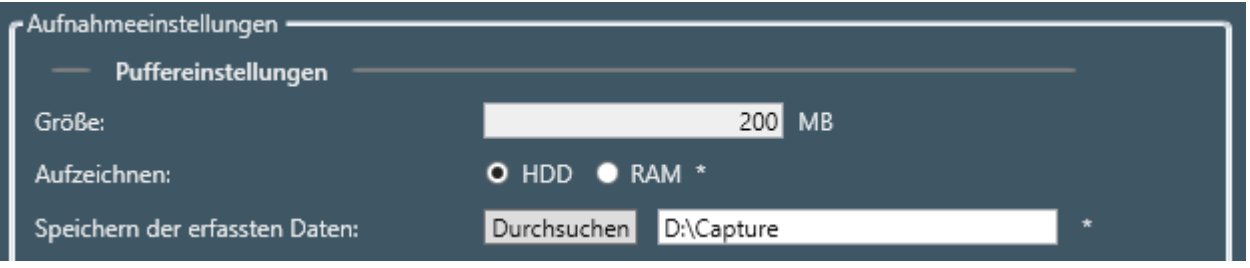

*Abbildung 29: Puffergröße einstellen*

Wenn der eingegebene Wert mehr Plattenplatz (bei HDD)/ internen Speicher (bei RAM) beansprucht, als vorhanden ist, erscheint die folgende Fehlermeldung beim Starten der Aufzeichnung:

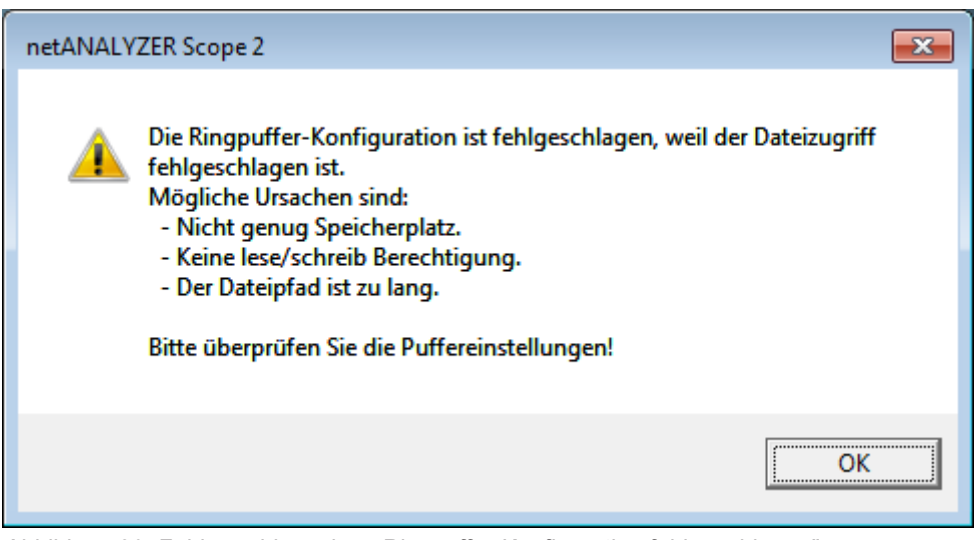

*Abbildung 30: Fehlermeldungsbox: Ringpuffer-Konfiguration fehlgeschlagen"*

Wenn diese Fehlermeldung nach Erhöhen der Einstellung für die Puffergröße auftritt, sollten Sie diese wieder verringern, bis die Fehlermeldung nicht mehr auftritt, oder (bei Aufzeichnung auf Festplatte/ Option HDD gewählt) für mehr freien Speicherplatz auf der Festplatte sorgen.

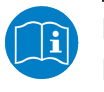

#### **Hinweis:**

Beachten Sie auch die diesbezüglichen Hinweise zur Fehlersuche im Kapitel *Fehler beheben* [} Seite 257].

#### 4.2.2.2 Aufzeichnungsmedium auswählen

An dieser Stelle können Sie festlegen, ob die Datenaufzeichnung auf die Festplatte (HDD) oder in den Arbeitsspeicher (RAM) erfolgen soll.

- Ø Klicken Sie im unteren Teil des Bereichs "Puffereinstellungen" des Menüs "Options" den entsprechenden Knopf an (HDD oder RAM).
- Ø Außerdem können Sie die Größe des Puffers (in MB) im Eingabefeld Größe einstellen und bei Option HDD den Pfad zu den Dateien, in die die Aufzeichnung erfolgt, auswählen.
- Ø Um diese Einstellungen abzuspeichern, klicken Sie auf die Schaltfläche *Einstellungen anwenden*.

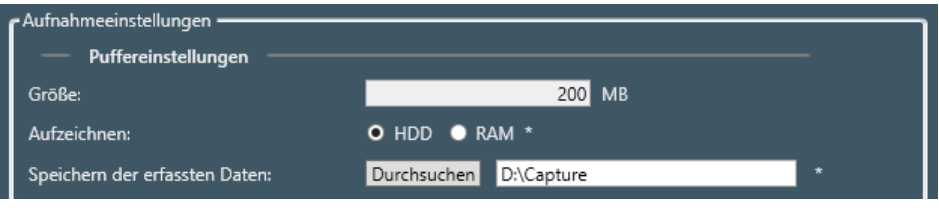

*Abbildung 31: Aufzeichnungsmedium auswählen*

ð Links von der Schaltfläche *Einstellungen anwenden* erscheint der Text *Erfolgreich!*

Wählen Sie "HDD" wenn Sie große Datenmengen speichern wollen. In diesem Falle sollten Sie entsprechend viel freien Speicherplatz auf dem verwendeten Laufwerk Ihres Computers haben.

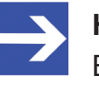

#### **Hinweis:**

Bei der Datenaufzeichnung auf die Festplatte (HDD) kann die Geschwindigkeit der Software unter Umständen verlangsamt werden. Es wird eine Festplatte mit möglichst hoher Schreib-Lese-Geschwindigkeit empfohlen.

#### 4.2.2.3 Verhalten bei Überlastfehler festlegen

Hier kann das Verhalten des netANALYZERs bei Überlastfehlern eingestellt werden. Die Auswahlliste *Überlastfehler* stellt die folgenden Optionen zur Verfügung:

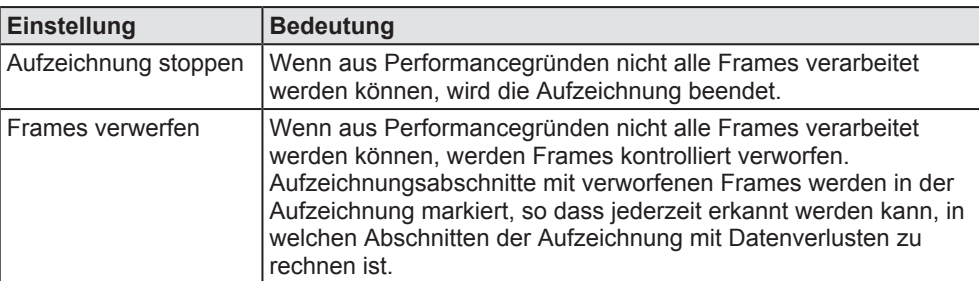

*Tabelle 11: Einstellungen für das Verhalten bei Überlastfehler*

### 4.2.2.4 Quicktester Einstellungen

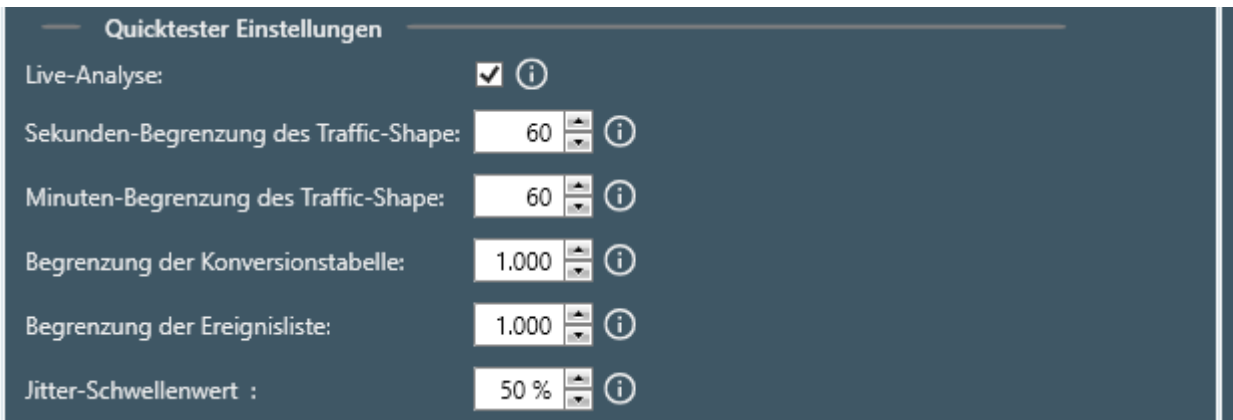

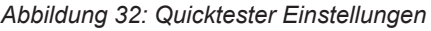

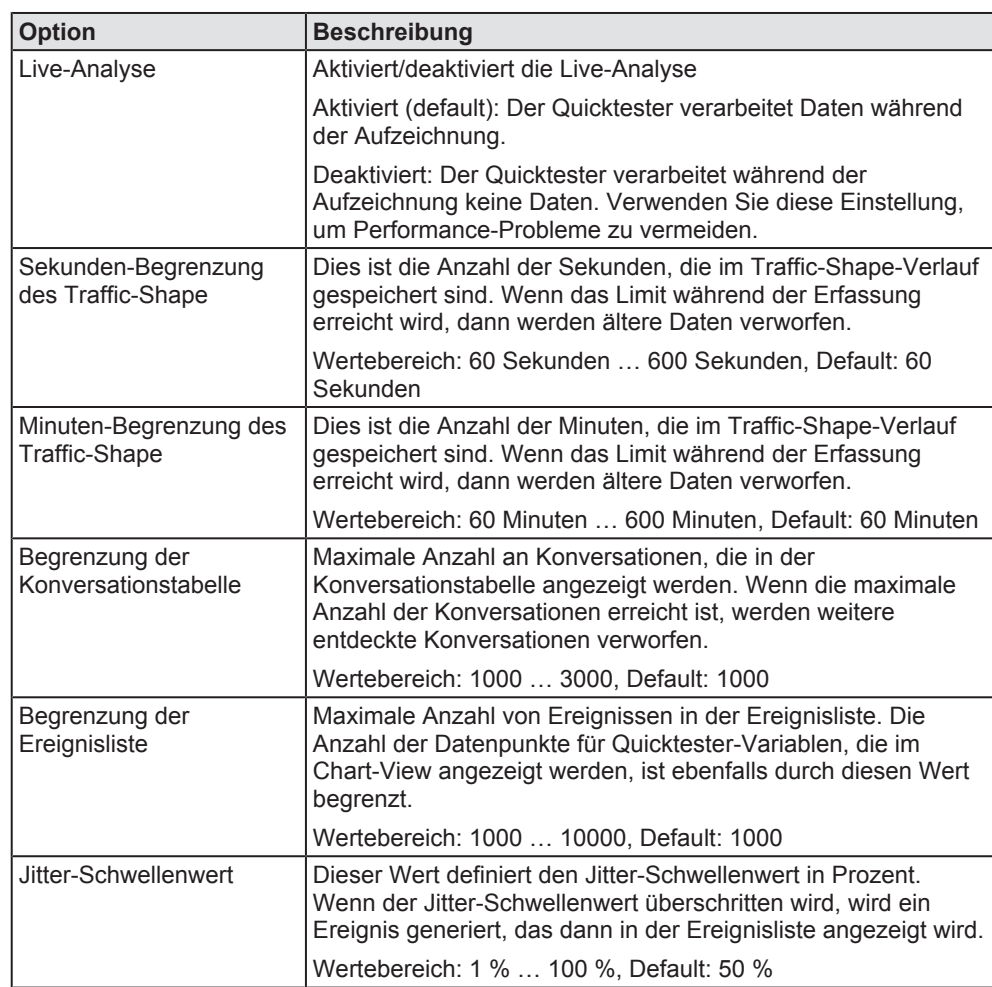

*Tabelle 12: Quicktester Einstellungen*

### 4.2.3 Anzeigen

#### 4.2.3.1 Pufferfüllstandsanzeige

Am unteren Ende des Menüs "Optionen" befindet sich eine prozentuale Anzeige des aktuellen Füllstands des Aufnahmepuffers.

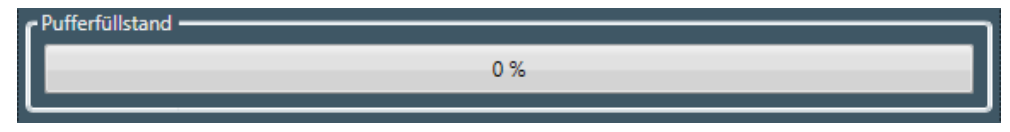

*Abbildung 33: Pufferfüllstandsanzeige*

#### 4.2.3.2 Auslastungsanzeige

Am unteren Ende des Menüs "Optionen" befindet sich eine prozentuale Anzeige der aktuellen Auslastung.

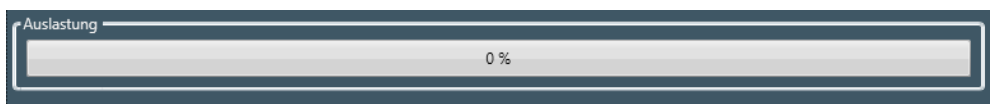

*Abbildung 34: Auslastungsanzeige*

Wenn die Auslastung 100 % erreicht, wird entsprechend des konfigurierten Verhaltens bei Überlast entweder die Aufzeichnung gestoppt oder Frames verworfen (siehe *Verhalten bei Überlastfehler festlegen* [} Seite 45]).

# 4.3 Filtereinstellungen für die Hardware-Filter

# 4.3.1 Dialogstruktur und Bedienelemente

Beim Anklicken der Schaltfläche Details im Menü "Gerätezuordnung" öffnet sich ein neuer Dialog *Configuration of frame filter*, in dem Sie für jeden Port einzeln festlegen können, welche Ethernet-Frame-Typen bzw. Protokolle bei der Aufzeichnung durch den Ethernet Frame-Filter ausgefiltert oder erfasst werden.

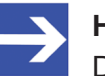

#### **Hinweis:**

Die Hardware Filter dienen zur Reduzierung der aufgezeichneten Anzahl von Frames direkt in der netANALYZER Hardware. Beachten Sie, dass Analysemethoden wie z.B. die Prozessdatenanalyse oder Ereigniserkennung bei falsch gesetzten Hardwarefiltern ggf. nicht wie erwartet arbeiten, da evtl. dafür benötigte Frames nicht aufgezeichnet werden.

Die folgende Abbildung zeigt, wie dieser Dialog direkt nach dem Öffnen aussieht.

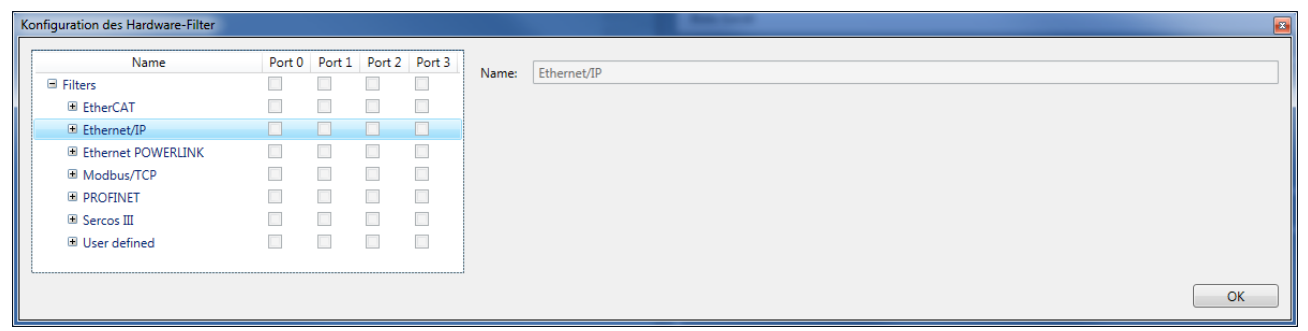

*Abbildung 35: Dialog "Konfiguration der Hardware-Filter"*

Auf der linken Seite des Dialogs befindet sich eine Tabelle, die eine Baumstruktur enthält. Dies ist die Filtertabelle. Wenn in dieser Baumstruktur eine Zeile angeklickt wird, die zu einem Filter gehört, öffnen sich die Bedienelemente der rechten Seite.

| $\mathbf{x}_1$<br>Konfiguration des Hardware-Filter |                |                         |                      |        |                                    |                                          |                 |    |                 |                 |                      |    |    |                     |                                           |            |    |    |     |                 |                 |                 |                 |                 |     |
|-----------------------------------------------------|----------------|-------------------------|----------------------|--------|------------------------------------|------------------------------------------|-----------------|----|-----------------|-----------------|----------------------|----|----|---------------------|-------------------------------------------|------------|----|----|-----|-----------------|-----------------|-----------------|-----------------|-----------------|-----|
| Name                                                | Port 0         |                         | Port 1 Port 2 Port 3 |        |                                    |                                          |                 |    |                 |                 |                      |    |    |                     |                                           |            |    |    |     |                 |                 |                 |                 |                 |     |
| □ Filters                                           |                |                         |                      | □      | <b>Filter Name:</b>                |                                          |                 |    |                 |                 | <b>Cyclic frames</b> |    |    |                     |                                           |            |    |    |     |                 |                 |                 |                 |                 |     |
| EtherCAT                                            |                |                         | $\Box$               | $\Box$ | Fehlerhafte Frames immer annehmen: |                                          |                 |    |                 |                 |                      |    |    |                     |                                           |            |    |    |     |                 |                 |                 |                 |                 |     |
| E Ethernet/IP                                       |                |                         | $\Box$               | $\Box$ |                                    | <b>Filter Optionen:</b>                  |                 |    |                 |                 |                      |    |    |                     | Akzeptieren, wenn Filter A übereinstimmt. |            |    |    |     |                 |                 |                 |                 |                 |     |
| <b>Cyclic frames</b>                                | $\overline{v}$ | $\overline{\mathsf{v}}$ | $\Box$               | $\Box$ |                                    |                                          |                 |    |                 |                 |                      |    |    |                     |                                           |            |    |    |     |                 |                 |                 |                 |                 |     |
| <b>Acyclic frames</b>                               | $\Box$         | $\Box$                  | $\Box$               | $\Box$ |                                    | $\sqrt{\phantom{a}}$ Filter A aktivieren |                 |    |                 |                 |                      |    |    | Filter B aktivieren |                                           |            |    |    |     |                 |                 |                 |                 |                 |     |
| DLR protocol messages                               | $\Box$         | $\Box$                  | $\Box$               | $\Box$ |                                    |                                          | 00              | 01 | 02              | 03              | 04                   | 05 | 06 | 07                  |                                           |            | 00 | 01 | 02  | 03              | 04              | 05              | 06              | 07              |     |
| <b>E Ethernet POWERLINK</b>                         |                |                         | $\Box$               | $\Box$ |                                    | 0x000 Wert                               | 00              | 00 | 00              | 00              | 00                   | 00 | 00 | 00                  |                                           | 0x000 Wert | 00 | 00 | 00  | 00              | 00              | 00              | 00              | 00              |     |
| Modbus/TCP                                          |                |                         | $\Box$               | $\Box$ |                                    | Maske                                    | 00              | 00 | 00 <sub>0</sub> | 00              | 00                   | 00 | 00 | $00\,$              | ıнı                                       | Maske 00   |    | 00 | 00  | 00              | 00              | 00              | 00              | 00 <sub>0</sub> | $=$ |
| <b>E PROFINET</b>                                   |                |                         | $\Box$               | $\Box$ |                                    | 0x008 Wert                               | 00              | 00 | 00              | 00              | 08                   | 00 | 00 | 00                  |                                           | 0x008 Wert | 00 | 00 | 00  | 00              | 08              | 00              | 00              | 00              |     |
| <b>El Sercos III</b>                                |                | $\Box$                  | $\Box$               | $\Box$ |                                    | Maske                                    | 00              | 00 | 00 <sub>0</sub> | 00              | FF.                  | FF | 00 | 00 <sub>0</sub>     |                                           | Maske      | 00 | 00 | 00  | 00 <sub>0</sub> | FF.             | FF.             | 00 <sub>0</sub> | 00              |     |
| User defined                                        | $\Box$         | $\Box$                  | $\Box$               | $\Box$ |                                    | 0x010 Wert                               | 00              | 00 | 00              | 00              | 00                   | 00 | 00 | 00                  |                                           | 0x010 Wert | 00 | 00 | 00  | 00              | $00\,$          | 00              | 00              | 00              |     |
|                                                     |                |                         |                      |        |                                    | Maske                                    | 00              | 00 | 00              | 00              | 00                   | 00 | 00 | 00                  |                                           | Maske      | 00 | 00 | 00  | 00              | 00              | 00              | $00\,$          | 00              |     |
|                                                     |                |                         |                      |        |                                    | 0x018 Wert                               | 00              | 00 | 00              | 00              | 00                   | 00 | 00 | 00                  |                                           | 0x018 Wert | 00 | 00 | 00  | 00              | 00              | 00              | 00              | 00              |     |
|                                                     |                |                         |                      |        |                                    | Maske                                    | 00              | 00 | 00              | 00              | 00                   | 00 | 00 | 00                  |                                           | Maske      | 00 | 00 | 00  | 00              | 00              | 00              | 00              | 00 <sub>o</sub> |     |
|                                                     |                |                         |                      |        |                                    | 0x020 Wert                               | 00              | 00 | 08              | AE              | 08                   | AE | 00 | 00                  |                                           | 0x020 Wert | 00 | 00 | 00  | 00              | 08              | AE              | 00              | 00              |     |
|                                                     |                |                         |                      |        |                                    | Maske                                    | 00              | 00 | FF.             | FF.             | FF.                  | FF | 00 | 00                  |                                           | Maske      | 00 | 00 | 00  | 00              | FF.             | FF.             | 00              | 00 <sub>o</sub> |     |
|                                                     |                |                         |                      |        |                                    | 0x028 Wert                               | 00              | 00 | 00              | 00              | 00                   | 00 | 00 | 00                  |                                           | 0x028 Wert | 00 | 00 | 00  | 00              | $00\,$          | 00              | 00              | 00              |     |
|                                                     |                |                         |                      |        |                                    | Maske                                    | 00              | 00 | 00              | 00              | 00                   | 00 | 00 | $00\,$              |                                           | Maske      | 00 | 00 | 00  | 00 <sub>0</sub> | 00 <sub>0</sub> | 00 <sub>0</sub> | 00 <sub>0</sub> | 00              |     |
|                                                     |                |                         |                      |        |                                    | 0x030 Wert                               | 00              | 00 | $00\,$          | 00              | 00                   | 00 | 00 | 00                  |                                           | 0x030 Wert | 00 | 00 | 00  | 00              | 00              | 00              | 00              | 00              |     |
|                                                     |                |                         |                      |        |                                    | Maske                                    | 00              | 00 | 00              | 00 <sub>0</sub> | 00                   | 00 | 00 | 00 <sub>0</sub>     |                                           | Maske      | 00 | 00 | 00  | 00              | 00 <sub>0</sub> | 00              | 00 <sub>0</sub> | 00 <sub>0</sub> |     |
|                                                     |                |                         |                      |        |                                    | 0x038 Wert                               | 00              | 00 | 00              | 00              | 00                   | 00 | 00 | 00                  |                                           | 0x038 Wert | 00 | 00 | 00  | 00              | 00              | 00              | 00              | 00              |     |
|                                                     |                |                         |                      |        |                                    | Maske                                    | 00 <sup>°</sup> | 00 | 00 <sub>0</sub> | 00              | 00                   | 00 | 00 | 00 <sub>o</sub>     |                                           | Maske      | 00 | 00 | 00  | 00              | 00 <sub>0</sub> | 00              | 00              | 00 <sub>0</sub> |     |
|                                                     |                |                         |                      |        |                                    | 0x040 Wert                               | 00              | 00 | 00              | 00              | 00                   | 00 | 00 | 00                  |                                           | 0x040 Wert | 00 | 00 | -00 | 00              | 00              | 00              | 00              | $00\,$          |     |
|                                                     |                |                         |                      |        |                                    | Maske                                    | 00              | 00 | 00              | 00              | 00                   | 00 | 00 | 00                  |                                           | Maske      | 00 | 00 | 00  | 00              | 00              | 00              | 00              | 00              |     |
|                                                     |                |                         |                      |        |                                    | 0x048 Wert                               | 00              | 00 | 00              | 00              | 00                   | 00 | 00 | 00                  |                                           | 0x048 Wert | 00 | 00 | 00  | 00              | 00              | 00              | 00              | 00 <sub>0</sub> |     |
|                                                     |                |                         |                      |        |                                    | Maske                                    | 00              | 00 | 00              | 00              | 00                   | 00 | 00 | $00\,$              |                                           | Maske      | 00 | 00 | 00  | 00              | 00              | 00              | 00 <sub>o</sub> | 00 <sub>o</sub> |     |
|                                                     |                |                         |                      |        |                                    | 0x050 Wert                               | 00              | 00 | 00              | 00              | 00                   | 00 | 00 | 00                  |                                           | 0x050 Wert | 00 | 00 | 00  | 00              | 00              | 00              | 00              | 00              |     |
|                                                     |                |                         |                      |        |                                    | Maske                                    | 00              | 00 | 00              | 00              | 00                   | 00 | 00 | 00                  |                                           | Maske      | 00 | 00 | 00  | 00              | 00              | 00              | 00              | 00              |     |
|                                                     |                |                         |                      |        |                                    |                                          |                 |    |                 |                 |                      |    |    |                     |                                           |            |    |    |     |                 |                 |                 |                 |                 |     |
|                                                     |                |                         |                      |        |                                    |                                          |                 |    |                 |                 |                      |    |    |                     |                                           |            |    |    |     |                 |                 |                 |                 | OK              |     |
|                                                     |                |                         |                      |        |                                    |                                          |                 |    |                 |                 |                      |    |    |                     |                                           |            |    |    |     |                 |                 |                 |                 |                 |     |

*Abbildung 36: Dialog "Konfiguration der Hardware-Filter" (vollständig)*

Die folgende Tabelle erklärt die einzelnen Bedienelemente im Frame Filter Details-Dialog:

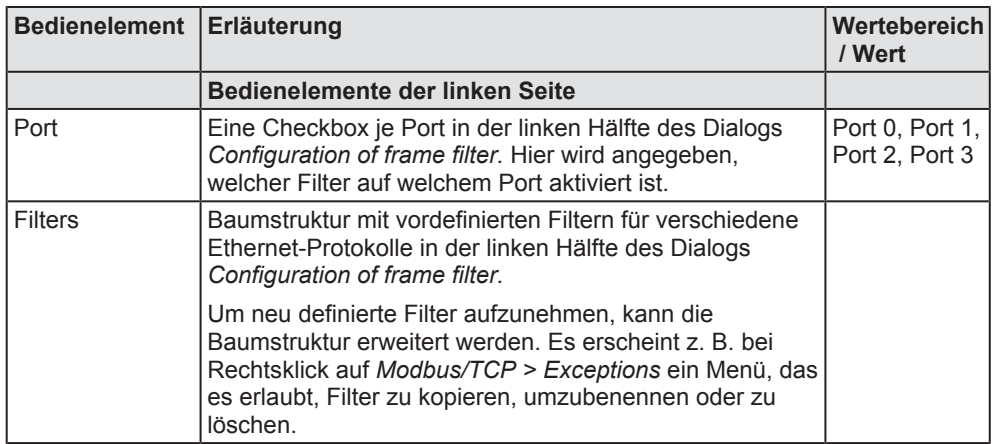

*Tabelle 13: Beschreibung der Bedienelemente im Dialog Configuration of frame filter - Bedienelemente der linken Seite*

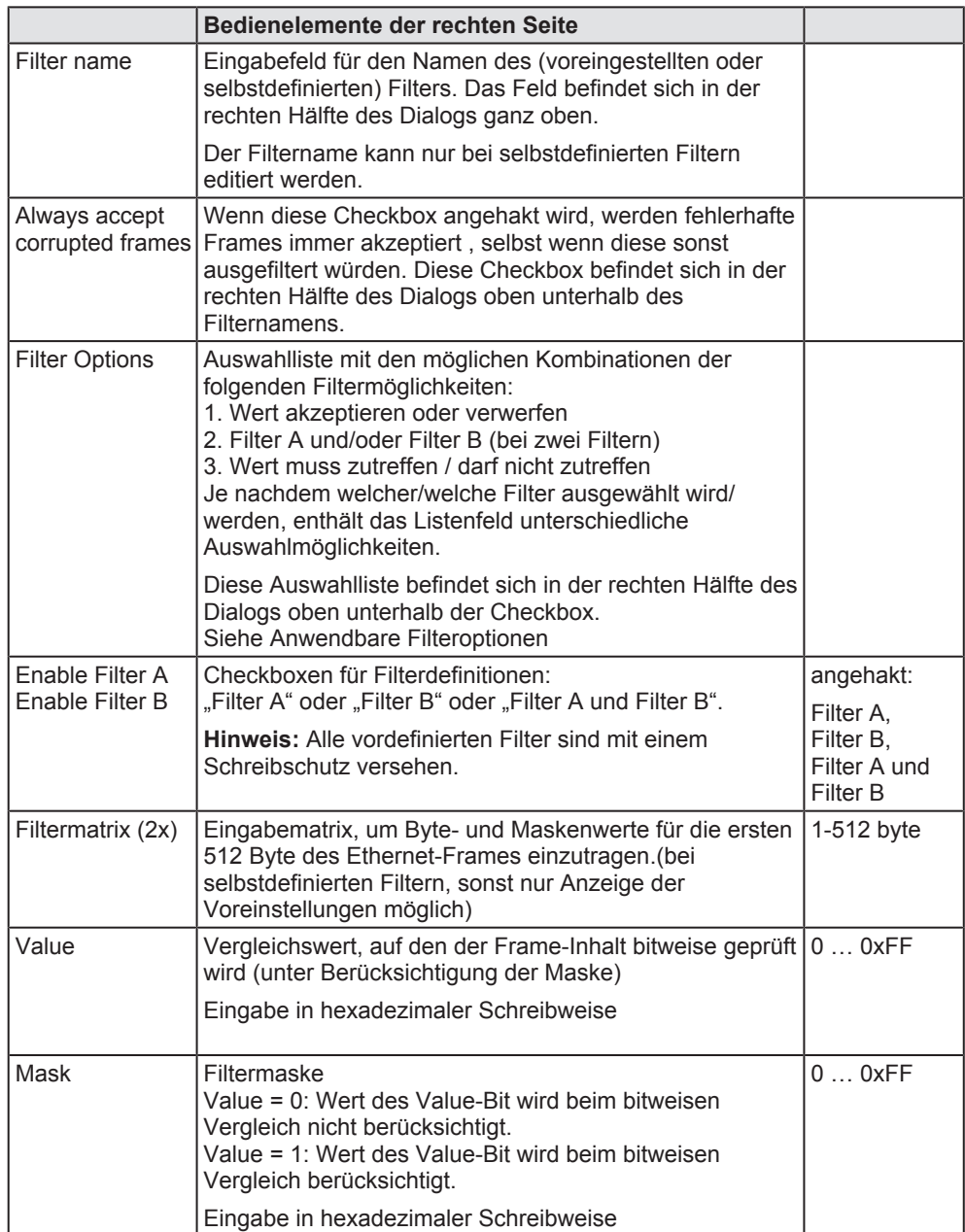

*Tabelle 14: Beschreibung der Bedienelemente im Dialog Configuration of frame filter - Bedienelemente der rechten Seite*

Filter werden dazu benutzt, die Datenmenge einzugrenzen und eine präzise Auswahl der Analysedaten vorzunehmen. Für bekannte Frame-Typen gängiger Real-Time Ethernet-Protokolle können vordefinierte Filter angewendet werden. Andererseits kann man bei Bedarf auch eigene, individuelle Filter definieren.

Für jeden der vier Ethernet-Ports (Port 0 bis Port 3) in der netANALYZER-Hardware kann auf der linken Seite getrennt je ein Ethernet-Frame-Filter definiert werden. Diese Hardware-Filter sind den Software-Filtern vorgelagert.

Während des Filterns werden (maximal) die ersten 512 Datenwerte ("Filterelemente") im Ethernet-Frame mit vorgegebenen Werten (Zeile "Value") aus der Filtermatrix verglichen. Diese werden in der Filtermatrix in Gruppen zu je 8 Byte angezeigt und editiert, siehe nachfolgende Beispiele.

Für jedes Filterelement kann der auf Übereinstimmung zu prüfende Vergleichswert und zusätzlich eine Maske eingegeben werden. Mit dieser Maske kann der Vergleich auf die in der Maske gesetzten Bits beschränkt werden.

Die ersten 512 Byte des Frames enthalten

- die Ziel-MAC-Adresse (Byte 0 bis 5),
- die Quell-MAC-Adresse (Byte 6 bis11).
- den Ether-Type (Byte 12 und 13)
- · die ersten 498 Byte für die Nutzdaten.

### 4.3.3 Vordefinierte Filter

Zur Erkennung nahezu aller speziellen in der Automatisierungstechnik gebräuchlichen Real-Time Ethernet-Frametypen stehen vordefinierte Filter zur Auswahl. Die folgende Tabelle zeigt, welche vordefinierten Filtertypen für welches Real-Time Ethernet-Protokoll zur Verfügung stehen:

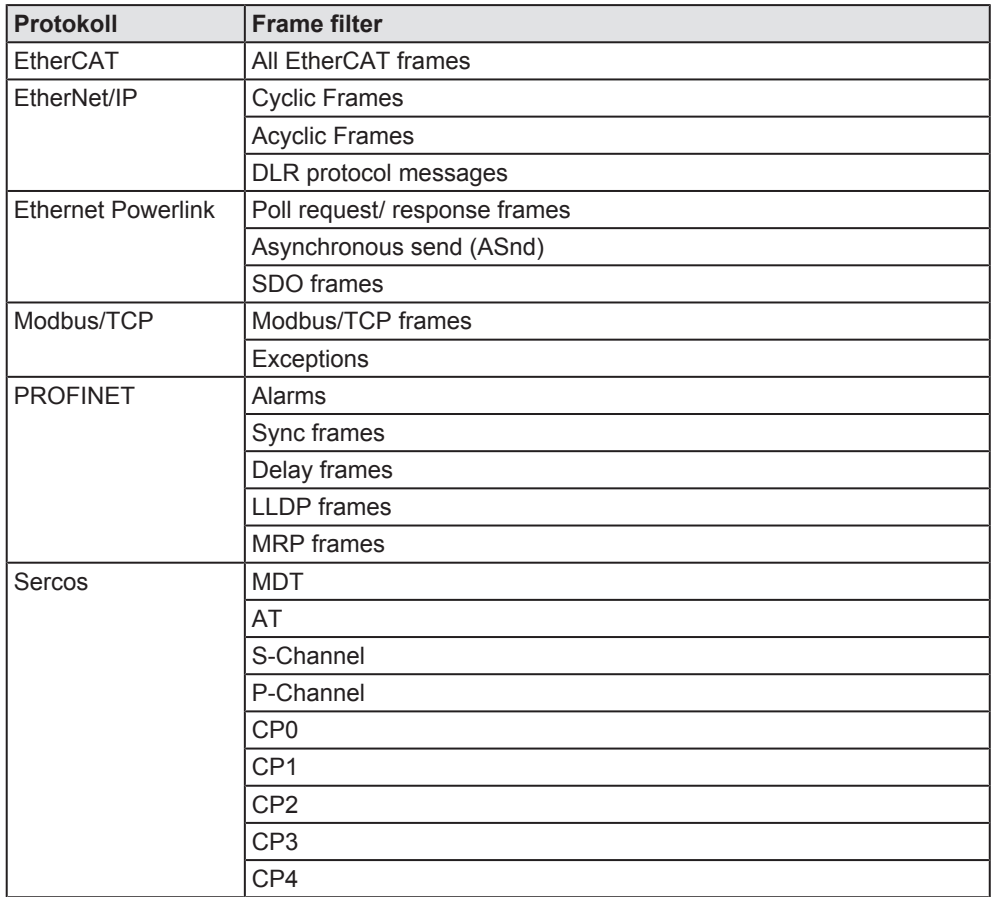

*Tabelle 15: Vordefinierte Ethernet Frame Filter*

Alle vordefinierten Filter sind mit einem Schreibschutz versehen. Das bedeutet, dass die "Mask"- und "Value"-Werte in der Filtermaske nichtgeändert werden können.

Wenn Ihnen diese Möglichkeiten zur Definition von Filtern noch nicht ausreichen, können Sie auch eigene Filter definieren. Diese eigenen Filter erscheinen in einer eigenen Tabellenzeile in der Tabelle in der linken Hälfte des Dialogs. Um diese zu erzeugen, gibt es drei Möglichkeiten:

1. Auswahl des untersten Eintrags *User defined/(blank)* in der Baumstruktur auf der linken Seite

Hier steht bereits eine editierbare Tabellenzeile zur Verfügung.

- 1. Kontextmenüfunktion *New*
- 2. Diese erzeugt eine neue Tabellenzeile in der Tabelle in der linken Hälfte des Dialogs, für die Sie die Angaben auf der rechten Seite des Dialogs editieren können. Dort können Sie den Namen angeben und alle erforderlichen Einstellungen vornehmen.
- 3. Kontextmenüfunktion *Paste*

Diese Kontextmenüfunktion setzt voraus, dass bereits vorher eine Tabellenzeile mit der Kontextmenüfunktion *Copy* kopiert haben. Eine neue Tabellenzeile wird erzeugt und in dieser werden alle Einstellungen der vorher kopierten Tabellenzeile übernommen (einschließlich des Namens).

Sobald eine editierbare Tabellenzeile erzeugt oder ausgewählt worden ist, werden die vorher ausgegrauten Eingabemöglichkeiten auf der rechten Seite dadurch aktiviert. Diese sind:

- 1. Eingabefeld *Filtername*
- 2. Checkbox *Always accept corrupted frames*
- 3. Auswahlliste Filter-*Optionen*
- 4. Checkboxen *Enable Filter A* und *Enable Filter B*
- 5. Filtermatrix für *Wert* und *Maske* für alle Elemente des Filters

Diese Bedienelemente sind beschrieben unter *Beschreibung der Bedienelemente im Dialog Configuration of frame filter - Bedienelemente der linken Seite* [} Seite 49], siehe dort.

Die Eingabe der Werte in die Filtermatrix erfolgt, wie im Unterabschnitt Filtereinstellungen definieren und abspeichern beschrieben.

#### 4.3.4.1 Anwendbare Filteroptionen

Es können gleichzeitig bis zu zwei Filterbedingungen (Filter A und Filter B) überprüft werden.

Die angebotenen Auswahlmöglichkeiten in der Auswahlliste Filteroptionen hängen davon ab, ob die beiden darunterliegenden Checkboxen *Enable Filter A* und *Enable Filter B* angehakt werden.

Die Regeln zur Auswertung der Bedingung erlauben es, den Wert zu akzeptieren oder zu verwerfen in Abhängigkeit davon, ob beim Vergleich des zu überprüfenden Frames mit den vorgegebenen Werten Übereinstimmung oder keine Übereinstimmung festgestellt wurde. Bei zwei Filtern kann entweder eine *und*- oder eine *oder*-Verknüpfung der Werte erfolgen.

Damit ergeben sich die folgenden anwendbaren Filteroptionen

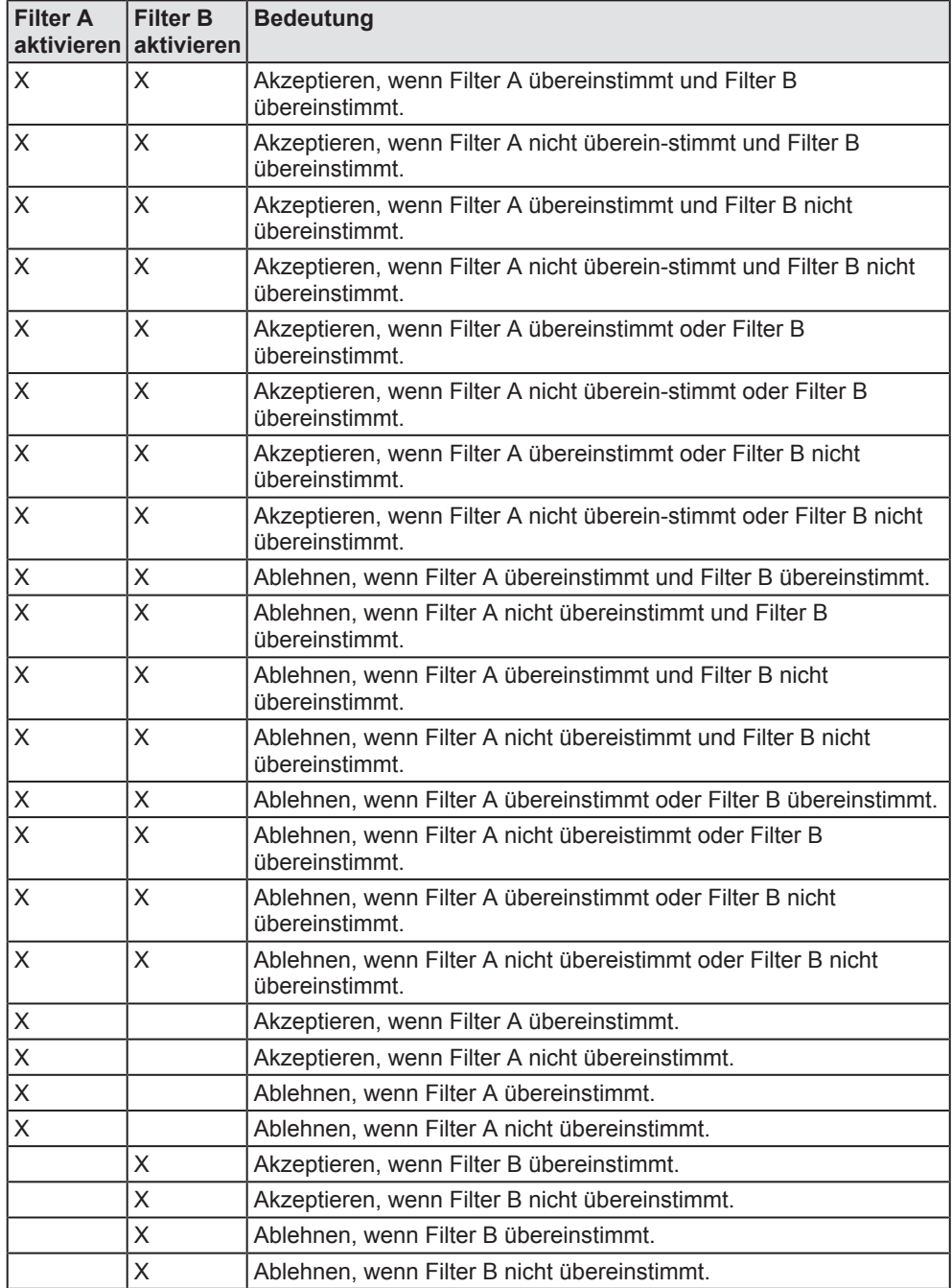

*Tabelle 16: Anwendbare Filteroptionen*

#### 4.3.4.2 Checkboxen Enable Filter A und Enable Filter B

Diese Checkboxen liegen in der rechten Hälfte des Dialogs unterhalb der Auswahlliste *Filteroptionen* und oberhalb der beiden Filtermatrizen. Hier bestimmen Sie, ob Filter A (Filtermatrix links) oder Filter B (Filtermatrix rechts) verwendet wird (oder beide).

### 4.3.5 Kontextmenüfunktionen

Durch Klicken mit der rechten Maustaste auf die Filtertabelle öffnet sich das Kontextmenü.

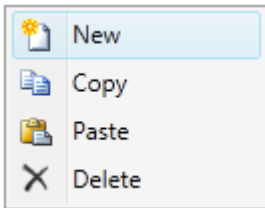

*Abbildung 37: Kontextmenü der Filtertabelle*

Die folgenden Funktionen stehen zur Verfügung:

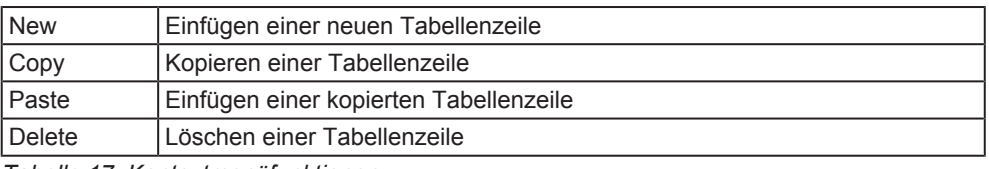

*Tabelle 17: Kontextmenüfunktionen*

## 4.3.6 Filtereinstellungen definieren und abspeichern

Um Filtereinstellungen für einen/ mehrere Filter zu definieren, gehen Sie wie folgt vor:

- 1. Erzeugen Sie eine neue Zeile in der Filtertabelle (z.B. mit Kontextmenü-Funktion *New*).
- 2. Checkbox *Enable Filter A* oder *Enable Filter B* oder beide aktivieren.
- 3. In der Zeile *Value* für alle betroffenenen Filterelemente (0…511) den Vergleichswert für den bitweisen Vergleich (unter Berücksichtigung der Maske) eingeben.

(Eingabe in hexadezimaler Schreibweise, Wertebereich von 00 bis FF.)

4. In der Zeile *Mask* für alle betroffenenen Filterelemente (0…511) die gewünschte Maske eingeben. Wird ein Bit der Maske auf 0 gesetzt, wird dadurch der Wert des entsprechenden Bits des Filterlements irrelevant.

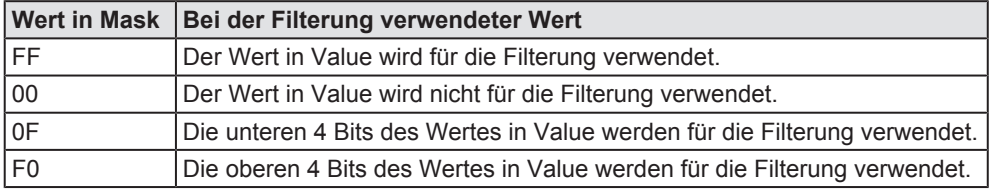

*Tabelle 18: Typische für die Filterung verwendete Werte (Zeile Value)*

(Eingabe in hexadezimaler Schreibweise, Wertebereich von 00 bis FF.)

Die aktuelle Filterdefinition durch Klicken auf die Schaltfläche *Ok* abspeichern.

Dazu folgen zwei Beispiele:

#### **Beispiel 1:**

Das Beispiel zeigt einen Filter, der nur solche Frames erfasst, die mit 00,15,CF beginnen.

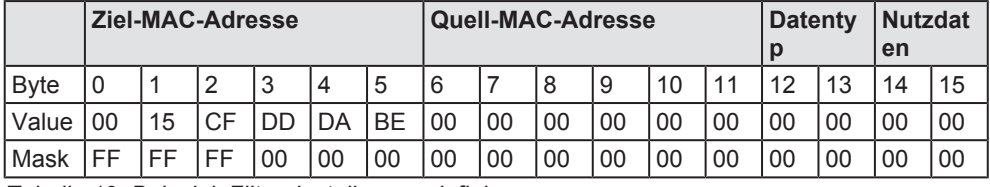

*Tabelle 19: Beispiel: Filtereinstellungen definieren*

Um diesen Filter zu realisieren, führen Sie die folgenden Schritte durch:

- Ø Haken Sie die Checkbox *Enable Filter A* an.
- $\triangleright$  Geben Sie diese Werte in der Filtermatrix A ein
- Ø Checkbox *Always accept corrupted frames* nicht aktivieren. Sonst werden fehlerhafte Frames immer durchgelassen, die normalerweise ausgefiltert würden.
- Ø Aus der Auswahlliste *Filter options* eine Kombination der Filtermöglichkeiten wählen. Je nachdem welcher/e Filter ausgewählt wird/werden, enthält das Listenfeld unterschiedliche Auswahlmöglichkeiten.
- Ø Den aktuellen Filter durch Klicken auf die Schaltfläche *Ok* abspeichern.

#### **Beispiel 2:**

Das Beispiel zeigt einen Filter, bei dem Sercos-CP3-Frames gefiltert werden.

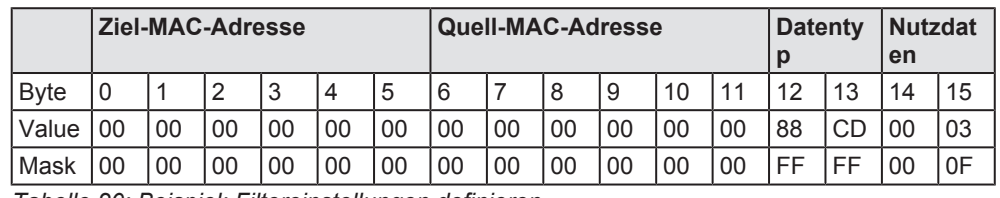

*Tabelle 20: Beispiel: Filtereinstellungen definieren*

Um diesen Filter zu realisieren, führen Sie die folgenden Schritte durch:

- Ø Haken Sie die Checkbox *Enable Filter A* an.
- Ø Geben Sie diese Werte in der Filtermatrix A ein

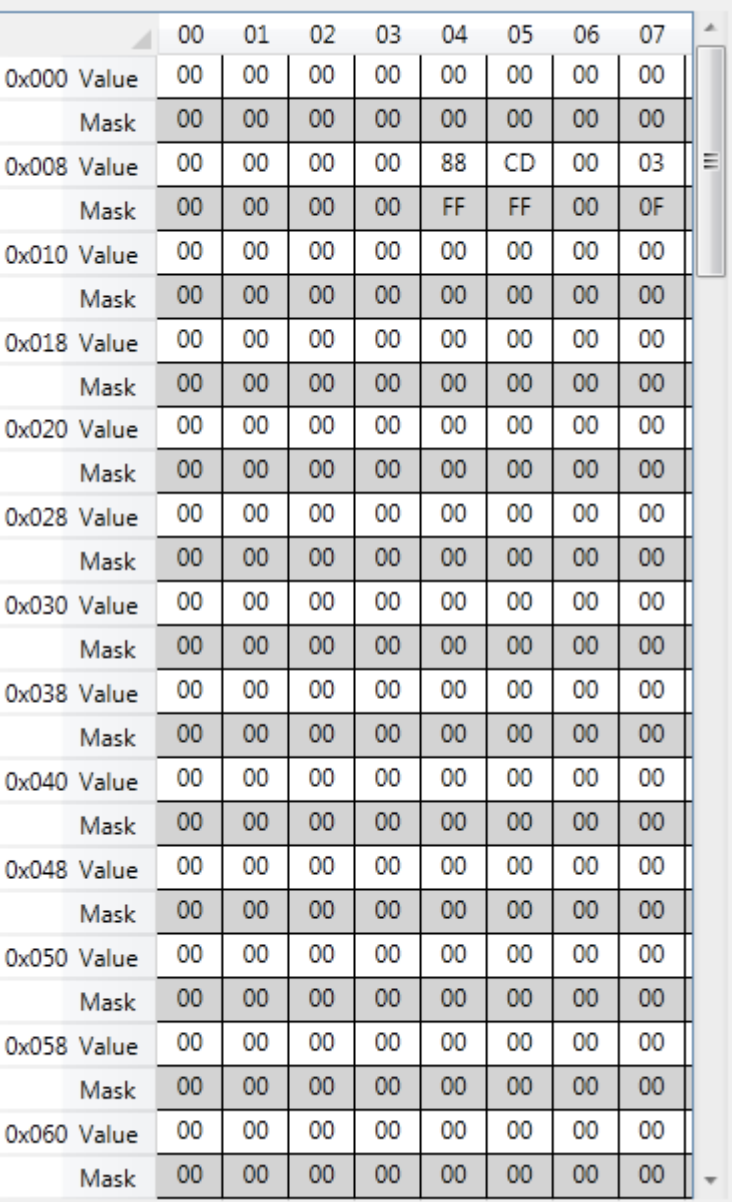

 $\sqrt{ }$  Enable filter A

*Abbildung 38: Beispiel 2*

- Ø Checkbox *Always accept corrupted frames* nicht aktivieren. Sonst werden fehlerhafte Frames immer durchgelassen, die normalerweise ausgefiltert würden.
- Ø Aus der Auswahlliste *Filter option* eine Kombination der Filtermöglichkeiten wählen. Je nachdem welcher/ welche Filter ausgewählt wird/werden, enthält das Listenfeld unterschiedliche Auswahlmöglichkeiten.

#### **Filtereinstellungen abspeichern**

Um Filtereinstellungen abzuspeichern

Ø Den aktuellen Filter durch Klicken auf die Schaltfläche **Ok** abspeichern.

# 5 Daten aufzeichnen

Dieses Kapitel beschreibt, wie Sie die Datenaufzeichnung in netANALYZER Scopedurchführen können.

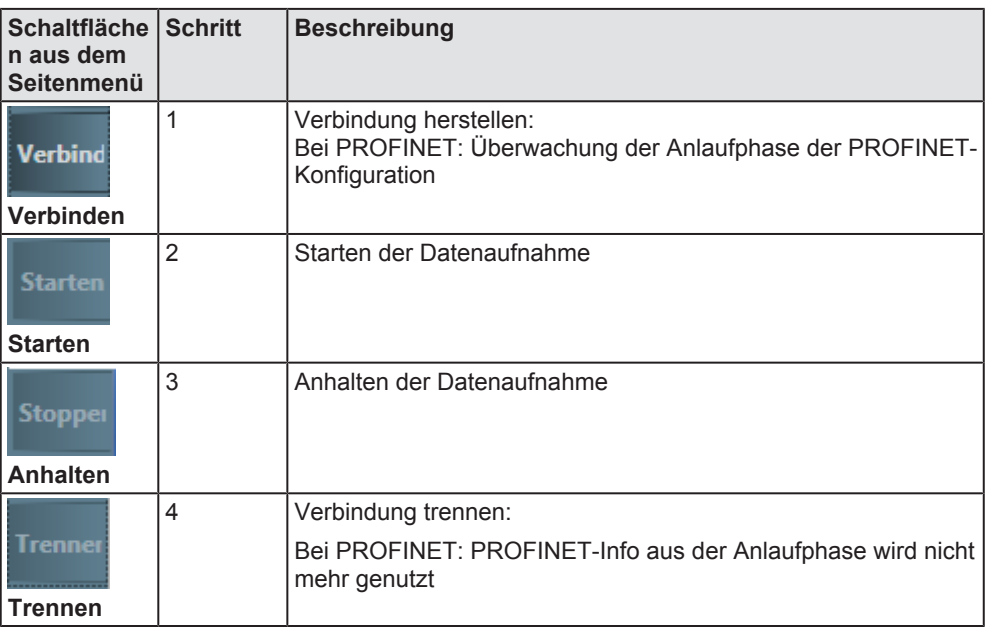

*Tabelle 21: Schaltflächen für die Steuerung der Datenaufzeichnung*

#### **Voraussetzungen**

Um mit Hilfe von netANALYZER Scope Ethernet-Daten aufzuzeichnen, müssen die folgenden Voraussetzungen erfüllt sein:

- Ein netANALYZER muss erfolgreich erkannt worden sein. Solange diese Vorbedingung nicht erfüllt ist, bleibt die Schaltfläche **Start** im Seitenmenü ausgegraut und inaktiv.
- · Falls eine Aufzeichnung von PROFINET-Daten erfolgen soll, muss vorher die Anlaufphase der PROFINET-Controller-Device-Kommunikation erfasst worden sein. Dazu muss eine Verbindung hergestellt worden sein und die Anlaufphase stattgefunden haben (siehe *Anlauf der PROFINET-Kommunikation* [} Seite 79]).
- Für Langzeitaufzeichnungen müssen die Energieoptionen in Microsoft Windows® so eingestellt werden, dass keine Beeinträchtigung der Aufzeichnung erfolgen kann.

#### **Beendigung der Aufzeichnung**

Die Datenaufzeichnung läuft nun ohne zeitliche Begrenzung. Sie wird in den folgenden Fällen beendet:

- · Die Datenaufzeichnung wird manuell angehalten.
- · Ein Trigger wird ausgelöst, d.h. eine vorher definierte Abbruchbedingung wird erfüllt und die Datenaufzeichnung wird dadurch automatisch angehalten.

Solange keine dieser Bedingungen erfüllt ist, läuft die Datenaufzeichnung zeitlich unbegrenzt weiter. Sie wird insbesondere nicht durch den zum Abspeichern zur Verfügung gestellten Puffer-Speicherplatz begrenzt, da der Puffer als Ringpuffer organisiert ist. Bei Puffer-Überlauf wird damit begonnen, die ältesten aufgenommenen Daten wieder zu überschreiben.

Beim Anhalten der Datenaufzeichnung wird eine informative Meldung einschließlich eines aktuellen Zeitstempels zum *Meldungsausgabebereich* [} Seite 31] geschickt.

#### **Einstellungen der Energieoptionen in Microsoft Windows® für Langzeitaufzeichnungen**

Je nach Einstellung der Energieoptionen von Microsoft Windows® kann der PC selbsttätig in den Standby-Zustand übergehen. Bei Verwendung z.B. des Defaultprofils "*Balanced (recommended)*" würde nach ca. 30 Minuten die Verbindung zum netANALYZER verlorengehen und damit eine Langzeitaufzeichnung unbeabsichtigt abgebrochen werden.

Wenn Sie also beabsichtigen, eine Langzeitaufzeichnung mit netANALYZER Scope durchzuführen, müssen Sie dies verhindern.

- Ø Stellen Sie dazu die Energieoptionen von Microsoft Windows® auf Option "*High performance*" ein:
- $\Rightarrow$  Dadurch wird verhindert, dass der PC während der Aufzeichnung in den Standby-Zustand übergeht.

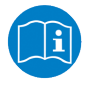

#### **Hinweis:**

Weitere Informationen zu den Energieoptionen finden Sie in der Dokumentation oder Online-Hilfe von Microsoft Windows® .

# 5.1 Trigger zum Beenden von Aufzeichnungen definieren

In der Trigger-Ansicht von netANALYZER Scope kann man ein oder mehrere Trigger-Ereignisse definieren, um Bedingungen zum automatischen Beenden von Aufzeichnungen festzulegen.

Bei geschickter Trigger-Definition können Sie die Information, die Sie suchen möchten, viel leichter auffinden, da diese relativ kurze Zeit vor dem Ende der Datenaufzeichnung zu finden sein wird. Durch geschickte Definition der Trigger-Bedingungen können selbst komplizierte Situationen leicht identifiziert und die Ursachen für ihre Entstehung nachvollzogen werden.

Dies können Sie in der Trigger-Ansicht durchführen.

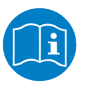

#### **Hinweis:**

Für weitere Informationen zur Trigger-Ansicht lesen Sie Abschnitt *Trigger-Ansicht* [} Seite 199].

# 6 Projekte verwalten

Dieses Kapitel beschreibt den Umgang mit Projekten in netANALYZER Scope. Ein Projekt dient zur Verwaltung der benutzerdefinierten Ansichten und weiterer Benutzereinstellungen sowie zur Sammlung von Konfigurationsinformationen über die im Netzwerk vorhandenen EtherCAT oder PROFINET-Geräte. Dazu gehört:

- · Das Anlegen neuer Projekte (siehe Abschnitt *Neues Projekt anlegen* [} Seite 62])
- · Das Speichern bestehender Projekte (siehe Abschnitt *Ein Projekt speichern* [} Seite 64])
- · Das Laden gespeicherter Projekte (siehe Abschnitt *Ein gespeichertes Projekt laden* [} Seite 65])

### **Projektdateiformate**

Ab netANALYZER Scope V2 wird für Projekte das komprimierte Projektdateiformat \*.nsprj verwendet.

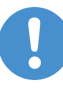

### **Hinweis:**

Dieses Kapitel beschreibt nicht den Import von Netzwerkbeschreibungsdateien wie z.B. \*.eni oder \*.gsd Dateien Diese Funktionalität ist im nächsten Kapitel beschrieben.

## **Projekt-Menü**

Das Projekt-Menü von netANALYZER Scope sieht folgendermaßen aus:

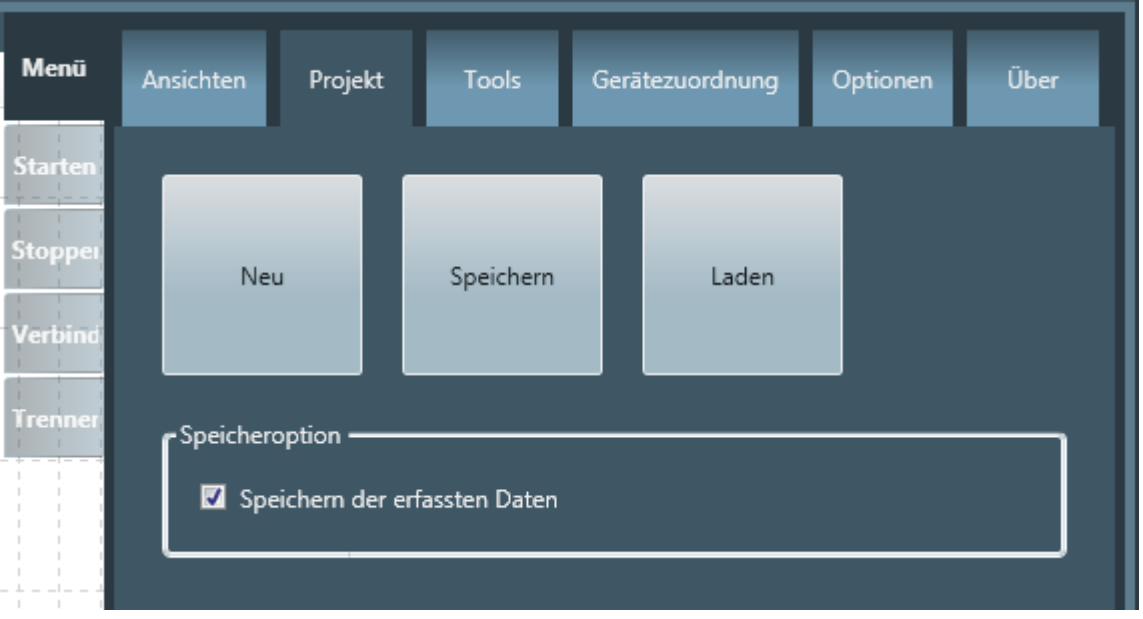

*Abbildung 39: Registerkarte "Projekt"*

# 6.1 Neues Projekt anlegen

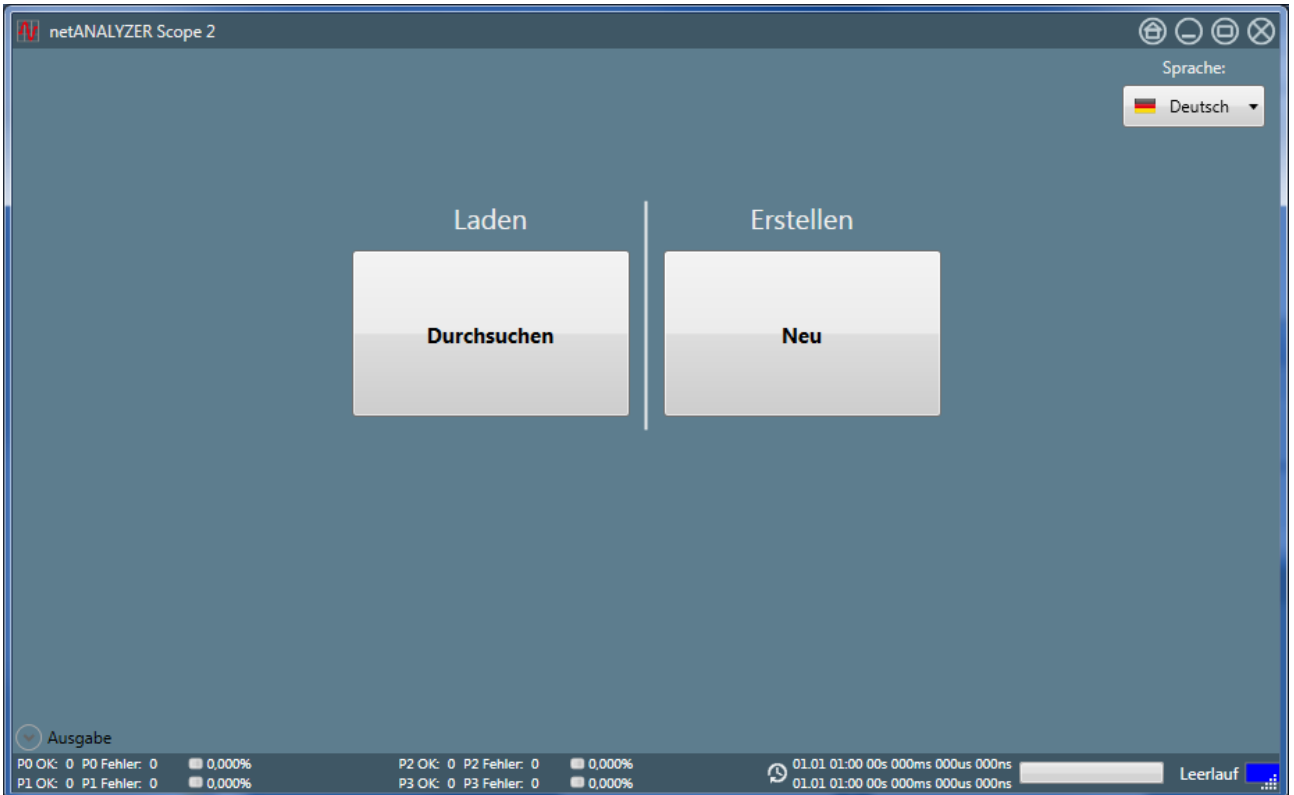

*Abbildung 40: Startmenü netANALYZER Scope*

- 1. Um ein neues Projekt anzulegen, wenn netANALYZER Scope schon geöffnet ist:
	- Ø Klicken Sie auf die Schaltfläche *Neu* im Projektmenü (Registerkarte Projekt). (Dabei wird die gerade in der Benutzeroberfläche eingestellte Sprache verwendet.)
- 2. Alternativ (von Anfang an):
	- Ø Gehen Sie in den Startbildschirm von netANALYZER Scope. Dazu starten Sie entweder netANALYZER Scope oder, wenn netANALYZER

Scope schon geöffnet ist, klicken Sie das Schließen-Icon (Icon (1) in der oberen Icon-Leiste) und beantworten die nachfolgende Sicherheitsabfrage).

- Ê Der Startbildschirm wird angezeigt, siehe Abbildung oben und Abschnitt *Der Startbildschirm* [} Seite 22].
- $\Rightarrow$  Überprüfen Sie, ob die gewünschte Sprache für das Projekt eingestellt ist, und ändern Sie gegebenenfalls die Spracheinstellung mit der Auswahlliste rechts oben im Startmenü (siehe Abschnitt *Sprache einstellen* [} Seite 23]).

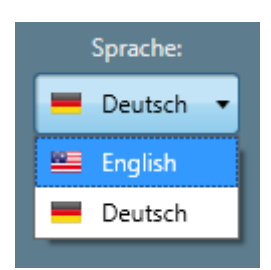

*Abbildung 41: Auswahlliste zur Sprachwahl*

- Ø Klicken Sie auf die Schaltfläche *Neu* im Bereich **Erstellen**.
- $\Rightarrow$  Das Projekt wird jetzt angelegt. Am rechten Rand erscheint das Seitenmenü (siehe Abschnitt *Seitenmenü* [} Seite 24]). Sie können jetzt Ansichten für Ihr Projekt definieren.

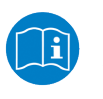

### **Hinweis:**

Wie Sie dies durchführen können, ist in Kapitel *Ansichten zur Analyse verwenden* [} Seite 91] beschrieben.

# 6.2 Ein Projekt speichern

- 1. Um ein bestehendes Projekt in netANALYZER Scope abzuspeichern:
	- Ø Klicken Sie auf die Schaltfläche *Speichern* im Projekt-Menü von netANALYZER Scope .
	- $\Diamond$  Der Dialog zum Abspeichern wird geöffnet:

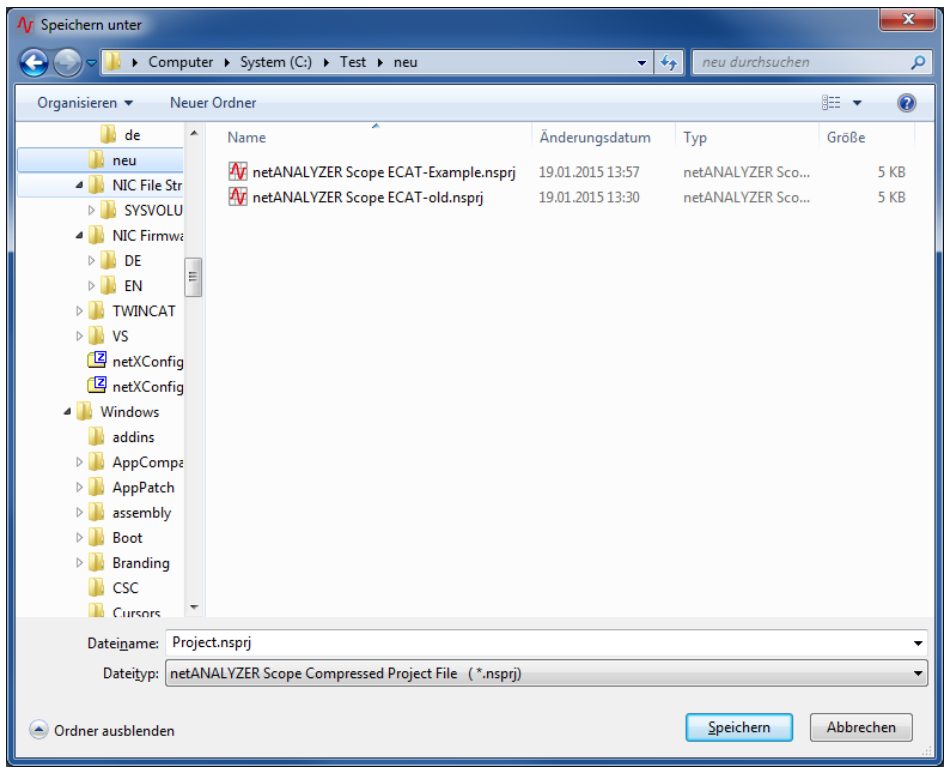

*Abbildung 42: Dialog Box" Save Project"*

- Ø Wählen Sie die zu speichernde \*.nsprj Datei aus oder geben Sie im Feld Dateiname einen neuen Projektnamen an. Verwenden Sie immer den vorgeschlagenen Dateityp \*.nsprj!
- $\triangleright$  Wählen Sie die gewünschte Speicheroption (s.u.).
- Ø Klicken Sie auf *Speichern*.
- $\Rightarrow$  Das Projekt wird nun unter dem gewählten Projektnamen abgespeichert. Sollte bereits eine Datei mit dem gewählten Namen existieren, erscheint zusätzlich noch eine Sicherheitsabfrage, ob Sie diese überschreiben wollen.

# 6.2.1 Option "Speichern der erfassten Daten"

Durch Anhaken von Speichern der erfassten Daten in der Box Speicheroption der Registerkarte *Projekt* können Sie über den Umfang der im Projekt abgespeicherten Daten entscheiden:

- Ist die Checkbox angehakt, werden die aufgenommenen Daten zusätzlich zu den Projekt-Einstellungen mit im Projekt abgespeichert.
- Ist die Checkbox nicht angehakt, werden nur die Projekt-Einstellungen im Projekt abgespeichert.

# 6.3 Ein gespeichertes Projekt laden

netANALYZER Scope V2 unterstützt komprimierte netANALYZER Scope-Projektdateien nach (\*.nsprj/ Standard in netANALYZER Scope V2)

- 1. Um ein gespeichertes Projekt wieder in netANALYZER Scope zu laden:
	- Ø Wenn Sie netANALYZER Scope schon geöffnet haben:
	- Ø Klicken Sie auf die Schaltfläche *Laden* im Projekt-Menü von netANALYZER Scope :

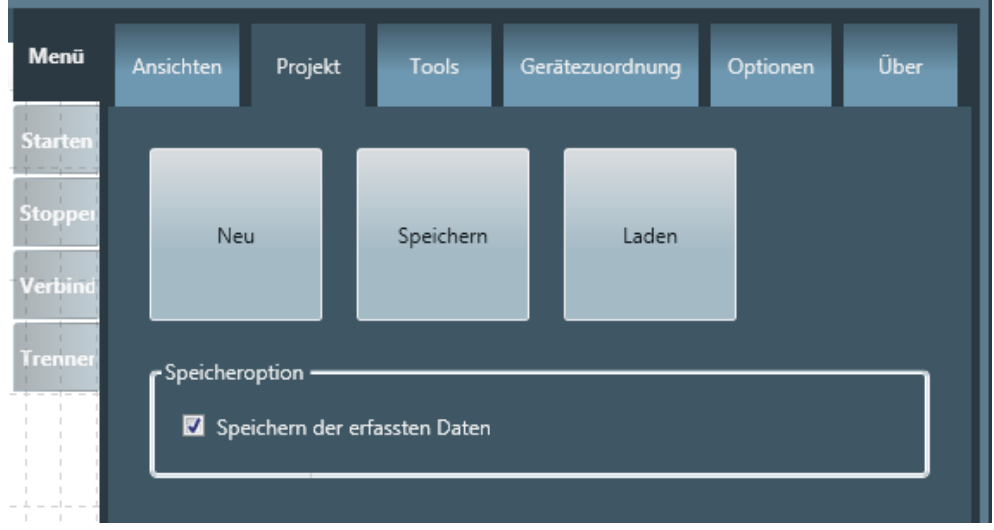

*Abbildung 43: Registerkarte "Projekt"*

Ø

<sup>3</sup> Ein Dialog zur Auswahl der zu öffnenden Projektdatei erscheint: 4 Öffner  $\frac{1}{\sqrt{2}}$  neu durchsuchen Q Organisieren v Neuer Ordner E- $\Box$  $\bigcirc$  $\mathbb{R}$  TD Name Änderungsdatum Typ Größe  $\blacksquare$  Test V netANALYZER Scope ECAT-Example.nsprj 19.01.2015 13:57 netANALYZER Sco..  $\mathbb{D}$  EC M netANALYZER Scope ECAT-old.nsprj 19.01.2015 13:30 netANALYZER Sco... **T** graphics **T** graphics NA-Scope **D** neu **NIC File Structure N** SYSVOLUME NIC Firmware  $\blacksquare$  DE **I** EN **TWINCAT Ill** graphics TC31-XAR-Setup[1  $\mathbb{R}$  vs netXConfigTool\_V1J To netXConfigTool V1. **Windows** addins AppCompat  $+ +$ **AnnPatch** All netANALYZER Scope Projec Dateiname: netANALYZER Scope ECAT-Example.nsprj  $\mathbf{r}$  $\overline{\mathbf{F}}$ Öffnen Abbrechen *Abbildung 44: Dialog zur Auswahl der zu öffnenden Projektdatei*

Ø Wenn Sie eine komprimierte netANALYZER Scope-Projektdatei laden möchten:

```
Wählen Sie die *. nsprj Datei des zu öffnenden Projekts aus
```
Ê Das Projekt wird jetzt geöffnet und die bereits geöffneten Ansichten werden dargestellt.

Wenn Sie netANALYZER Scope noch nicht geöffnet haben:

- Ø Starten Sie netANALYZER Scope.
- Ê Sie gelangen in den Startbildschirm, siehe Abschnitt *Der Startbildschirm* [} Seite 22].

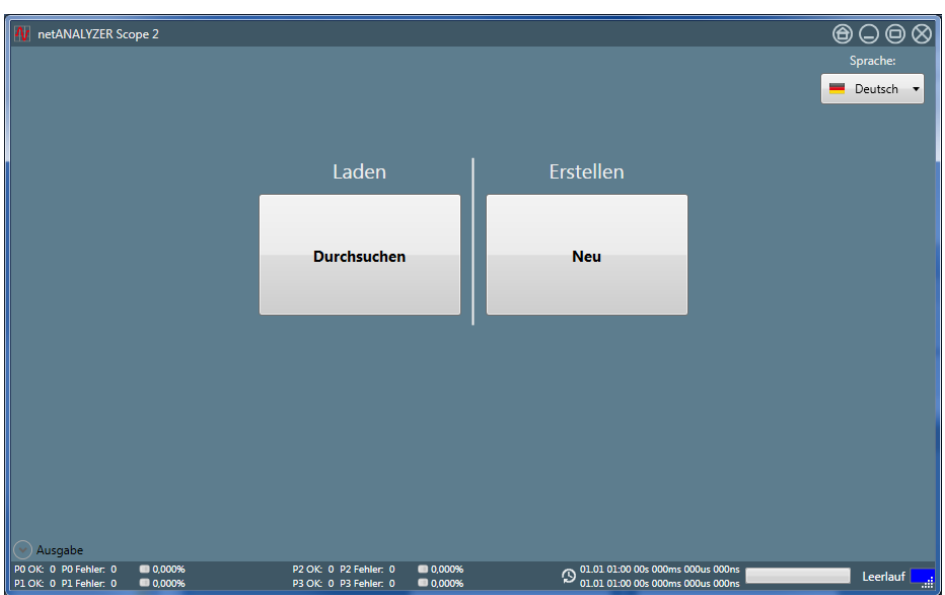

*Abbildung 45: Startmenü*

Ø Stellen Sie ggf. die gewünschte Sprache mit der Auswahlliste rechts oben im Startmenü ein (siehe "*Sprache einstellen* [} Seite 23]").

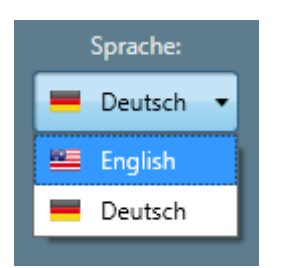

*Abbildung 46: Auswahlliste zur Sprachwahl*

- Ø Klicken Sie auf die Schaltfläche *Durchsuchen* im Bereich **Laden**.
- Ê Der Dialog zur Auswahl der zu öffnenden Projektdatei erscheint.

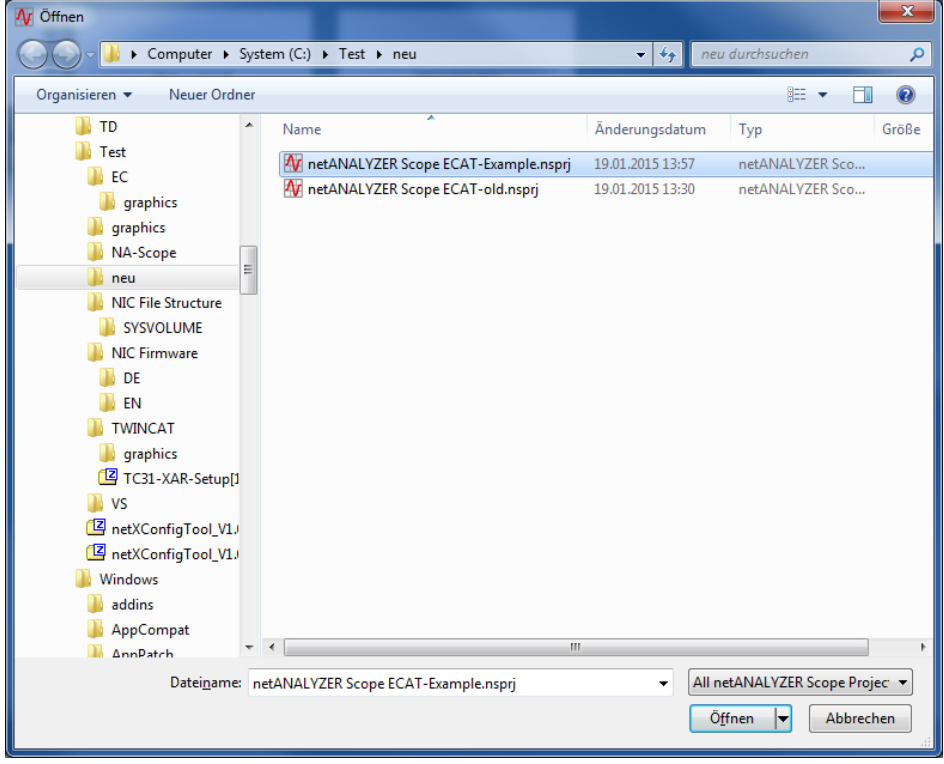

*Abbildung 47: File Selection Dialog for loading the Project File*

Ø Wenn Sie eine komprimierte netANALYZER Scope-Projektdatei laden möchten:

Wählen Sie die \*.nsprj Datei des zu öffnenden Projekts aus.

- $\Rightarrow$  Das Projekt wird jetzt geöffnet und die bereits geöffneten Ansichten werden dargestellt.
- $\Rightarrow$  Der Dateiauswahldialog erlaubt es, nur eine oder beide Arten von Projektdateien anzuzeigen. Dies kann über die Auswahlliste in der rechten unteren Ecke des Dialogs eingestellt werden.

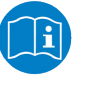

#### **Hinweis:**

Wie Sie mit den Ansichten arbeiten können, ist im Kapitel "*Ansichten zur Analyse verwenden* [} Seite 91]" beschrieben.

Im Falle einer beschädigten oder zu netANALYZER Scope V2 inkompatiblen Projektdatei, wird die folgende Fehlermeldung ausgegeben.

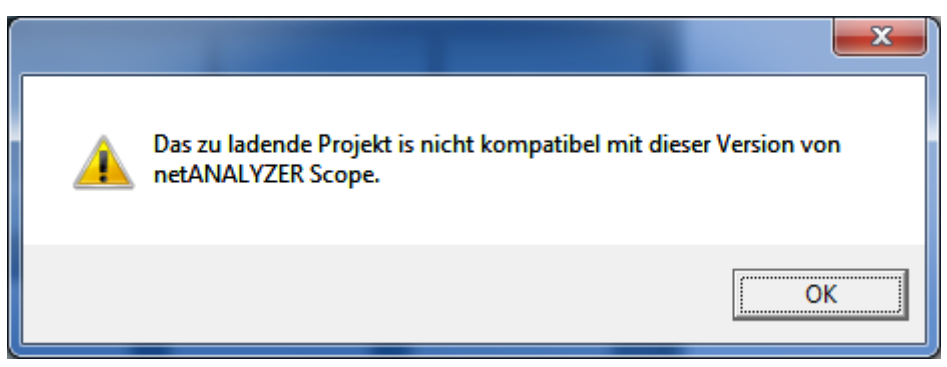

*Abbildung 48: Fehlermeldung "Inkompatible Projektdatei"*

Falls beim Öffnen einer Projektdatei die folgende Fehlermeldung auftritt:

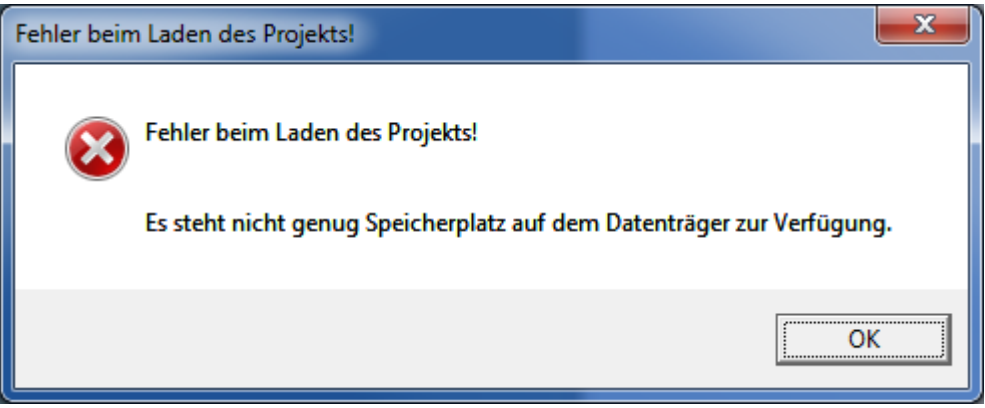

*Abbildung 49: Fehlermeldungsbox "Fehler beim Laden des Projekts"*

- Ø Verringern Sie die Einstellung für die Puffergröße im Menü "Optionen".
- Ø Versuchen Sie die Projektdatei erneut zu laden.

Falls der Dialog *Konfigurations-Assistent* erscheint, folgen Sie den Hinweisen im nachfolgenden Abschnitt *Der Konfigurations-Assistent* [} Seite 69].

# 6.4 Der Konfigurations-Assistent

Der Konfigurations-Assistent erscheint immer dann beim Laden einer *Projektdatei* [} Seite 65], wenn die aktuellen (bisher genutzten) Geräteeinstellungen sich von den aus der Projektdatei geladenen Einstellungen unterscheiden. Sein Aussehen hängt davon ab, wieviele Unterschiede festgestellt wurden.

Nachfolgend ein Beispiel für einen Konfigurations-Assistenten, der zahlreiche Unterschiede zwischen den aktuellen und den geladenen Einstellungen anzeigt:

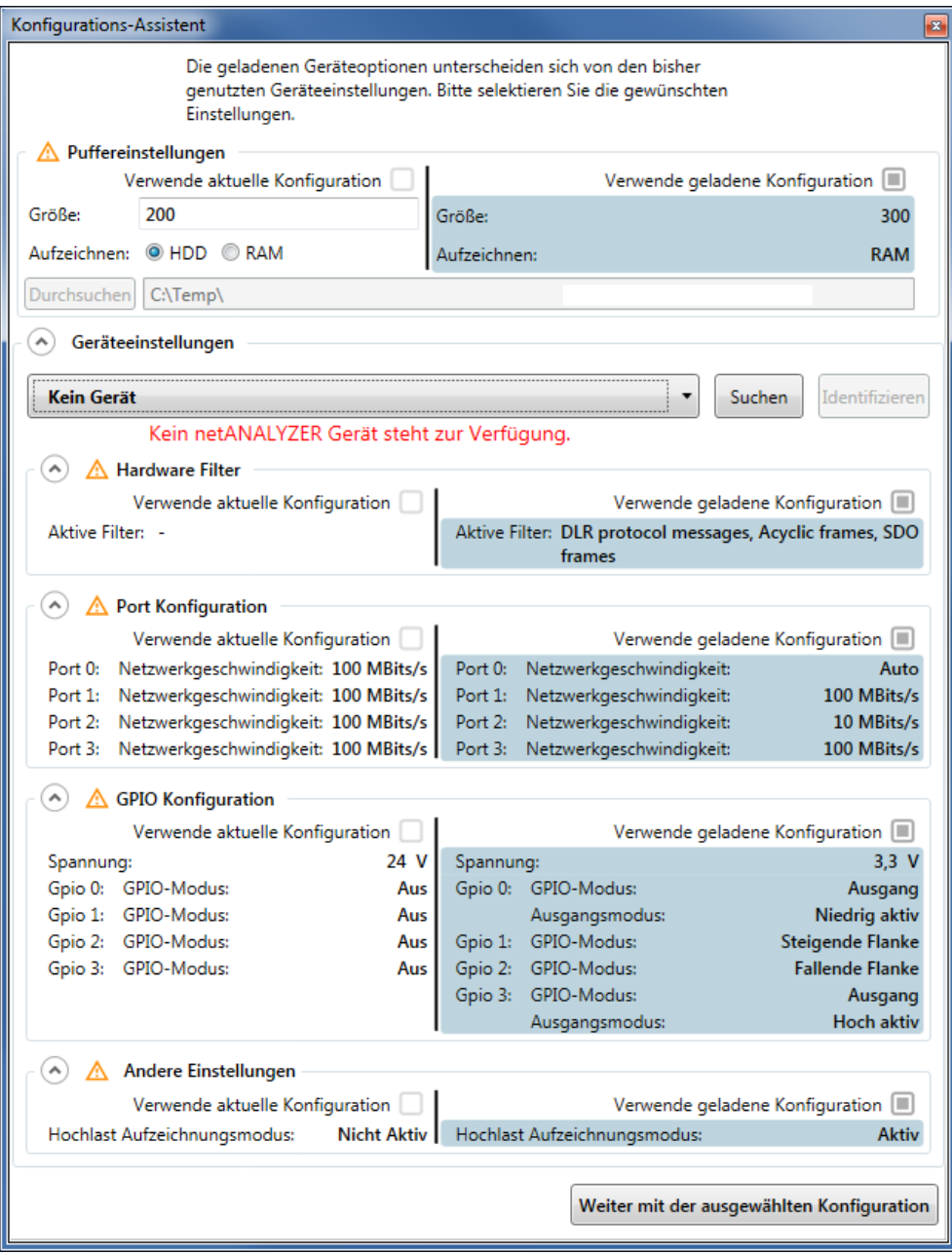

Für alle angezeigten Unterschiede gilt:

Sie können wählen, ob die aktuelle Konfiguration (Radio-Knopf "*Verwende aktuelle Konfiguration*") oder die geladene Konfiguration aus der Projektdatei (Radio-Knopf "*Verwende geladene Konfiguration*") verwendet werden soll. Es können Unterschiede der folgenden Einstellungen angezeigt werden:

#### **Puffereinstellungen**

Hier werden die aktuellen und geladenen Puffereinstellungen gegenübergestellt:

- · Größe (Puffergröße, numerische Angabe in MB)
- · Aufzeichnen (Aufzeichnungsmodus, Optionen: HDD für Aufzeichnung auf Festplatte oder RAM für Aufzeichnung in den Hauptspeicher)
- Pfad für Pufferdateien

#### **Hardware-Filter**

Hier werden die aktuellen und geladenen Einstellungen für die Hardware-Filter gegenübergestellt:

Die Filter in der Tabelle in Abschnitt Vordefinierte Filter können aktiv oder nicht aktiv sein:

#### **Port-Konfiguration**

Hier werden die aktuellen und geladenen Einstellungen zur Port-Konfiguration gegenübergestellt:

Für Port 0, 1, 2 und 3 wird jeweils die Netzwerkgeschwindigkeit angegeben. Mögliche Werte sind Auto, 10 MBit/s und 100 MBit/s.

#### **GPIO-Konfiguration**

Hier werden die aktuellen und geladenen Einstellungen zur GPIO-Konfiguration gegenübergestellt:

Für GPIO 0, 1, 2 und 3 wird jeweils der GPIO-Modus, der Ausgangsmodus und die Spannung angegeben.

Mögliche Werte sind:

- · Für den GPIO-Modus:
	- Aus
	- Steigende Flanke
	- Fallende Flanke
	- Ausgang
- Für den Ausgangsmodus:
	- Hoch aktiv
	- Niedrig aktiv
- Für die Spannung:
	- $-24$  V
	- $-3,3$  V

#### **Andere Einstellungen**

Hier werden die aktuellen und geladenen Einstellungen zum Hochlast-Aufzeichnungsmodus gegenübergestellt:

· Hochlast-Aufzeichnungsmodus (aktiv/nicht aktiv)

Außer den Radio-Knöpfen zur Auswahl der aktuellen oder der geladenen Einstellungen stehen die folgenden Bedienungselemente zur Verfügung:

#### **Geräte-Auswahlliste**

Die Geräte-Auswahlliste hat die gleiche Funktion wie die im Dialog "Gerätezuordnung", siehe Ein Gerät zuordnen (alt).

#### **Schaltflächen Suchen und Identifizieren**

Ebenso stehen die Schaltflächen **Suchen** und **Identifizieren** auch hier mit gleicher Funktion wie dort beschrieben zur Verfügung.

#### **Schaltfläche Weiter mit der ausgewählten Konfiguration**

Um mit dem Laden der Daten fortzufahren und die Ansichten zu öffnen:

Ø Klicken Sie Schaltfläche **Weiter mit der ausgewählten Konfiguration**.

# 7 Erfassung von EtherCAT-Daten

Dieser Abschnitt beschreibt die EtherCAT-spezifischen Aspekte der Konfiguration von netANALYZER Scope.

Er geht auf die folgenden Themen ein:

- · EtherCAT Datagramm-Struktur
- · Definition der Signal-Richtungen
- · Liste der Befehle
- · Liste der unterstützten Datentypen für Variablen
- · Liste der EtherCAT Items
# 7.1 EtherCAT-Datagramm-Struktur

Das EtherCAT-Datagramm ist so aufgebaut, wie in der nachfolgenden Abbildung beschrieben:

#### **EtherCAT Datagram and Variables Definition**

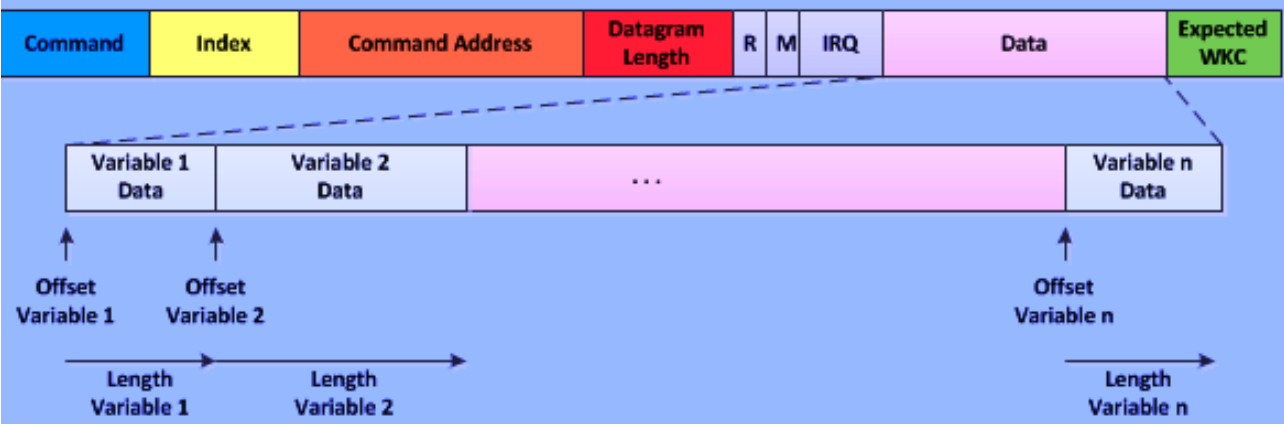

*Abbildung 50: Struktur des EtherCAT-Datagramms*

Dabei haben die Elemente des EtherCAT-Datagramms die folgende Bedeutung:

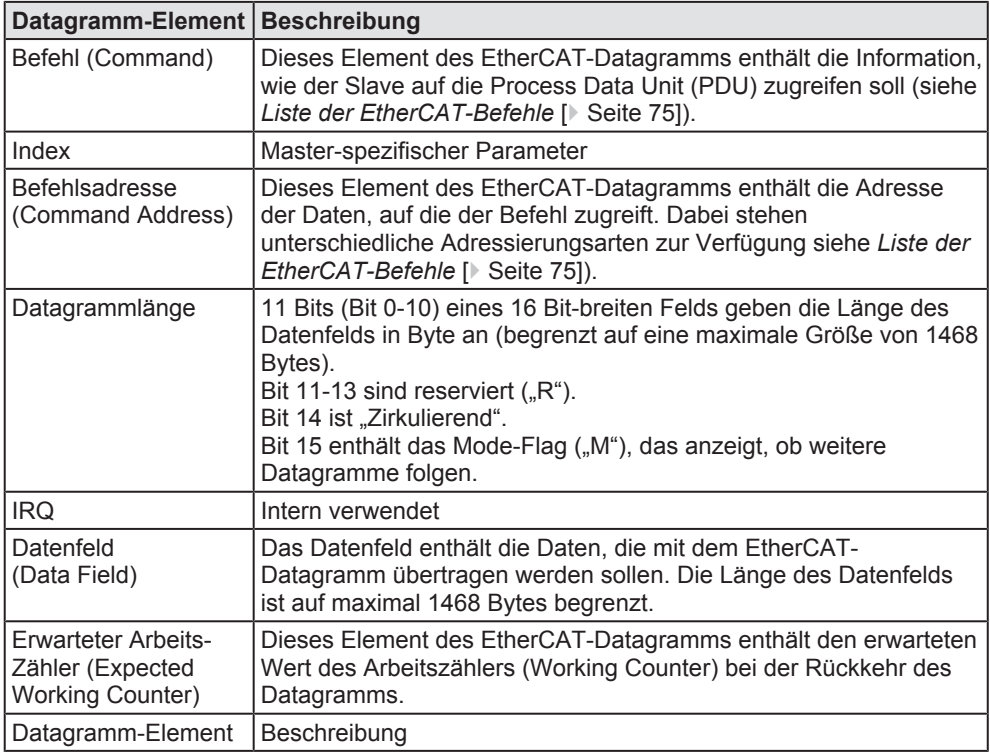

*Tabelle 22: Bedeutung der Elemente des EtherCAT-Datagramms*

# 7.2 Definition der Signalrichtungen

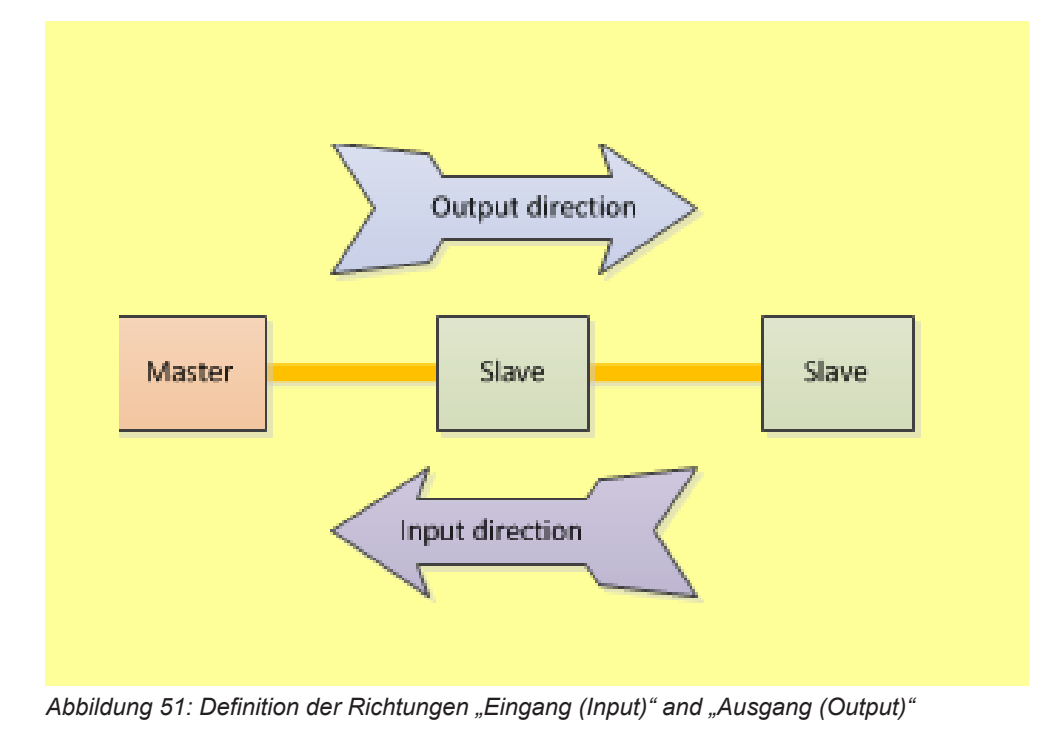

In EtherCAT sind die Signalrichtungen wie folgt festgelegt:

- · Eingang (Input) bedeutet: Daten werden von den EtherCAT Slaves zum EtherCAT Master übertragen.
- · Ausgang (Output) bedeutet: Daten werden vom EtherCAT Master zu den EtherCAT Slaves übertragen.

# 7.3 Liste der EtherCAT-Befehle

In der EtherCAT-Spezifikation werden die folgenden EtherCAT-Befehle definiert:

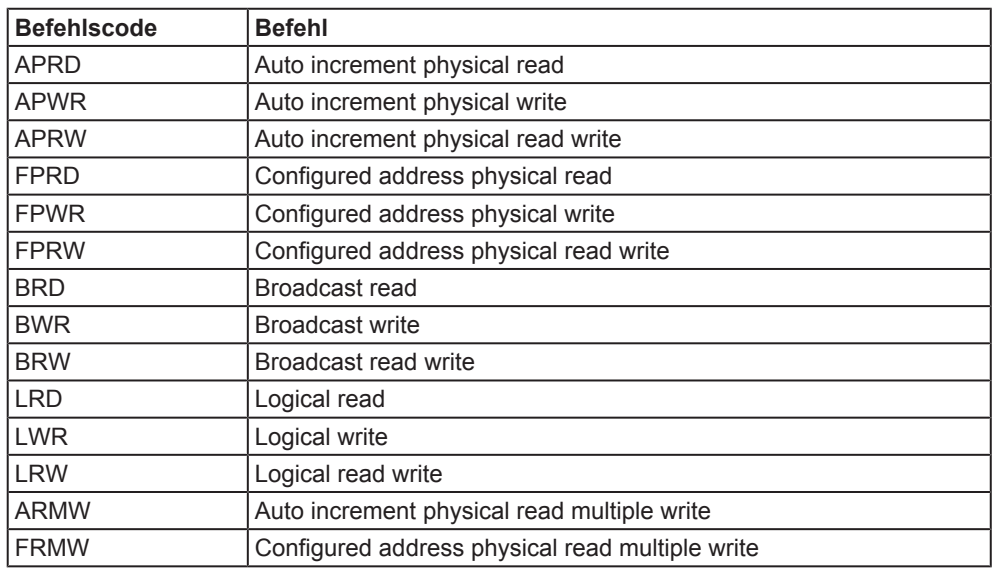

*Tabelle 23: EtherCAT-Befehlscodes*

Siehe auch die EtherCAT-Spezifikation (Referenz [2]).

Diese Befehle unterscheiden sich bezüglich der verwendeten Adressierungsmethode:

- · Die Auto-Inkrement-Zugriffsmethode (verwendet in APRD, APWR, APRW, ARMW) benutzt eine automatisch inkrementierte Position (erste 16 Bits der Befehlsadresse) und eine lokale Speicheradresse als Offset (letzte 16 Bits der Befehlsadresse).
- · Die Zugriffsmethode mit (fixierter) konfigurierter Adresse (verwendet in FPRD, FPWR, FPRW, FRMW) benutzt eine feste, vorkonfigurierte Adresse (erste 16 Bits der Befehlsadresse) und eine lokale Speicheradresse als Offset (letzte 16 Bits der Befehlsadresse).
- · Die Broadcast-Zugriffsmethode (verwendet in BRD, BWR, BRW) benutzt eine Position (erste 16 Bits der Befehlsadresse) und eine lokale Speicheradresse als Offset (letzte 16 Bits der Befehlsadresse). Bei BRD wird diese Position an jedem Slave inkrementiert.
- Die logische Zugriffsmethode (verwendet in LRD, LWR, LRW) benutzt logische 32 Bit-Adressen.

# 7.4 Liste der unterstützten Datentypen für EtherCAT-Variablen

Die folgenden Datentypen werden in Variablen von EtherCAT-Geräten (Master und Slave) unterstützt.

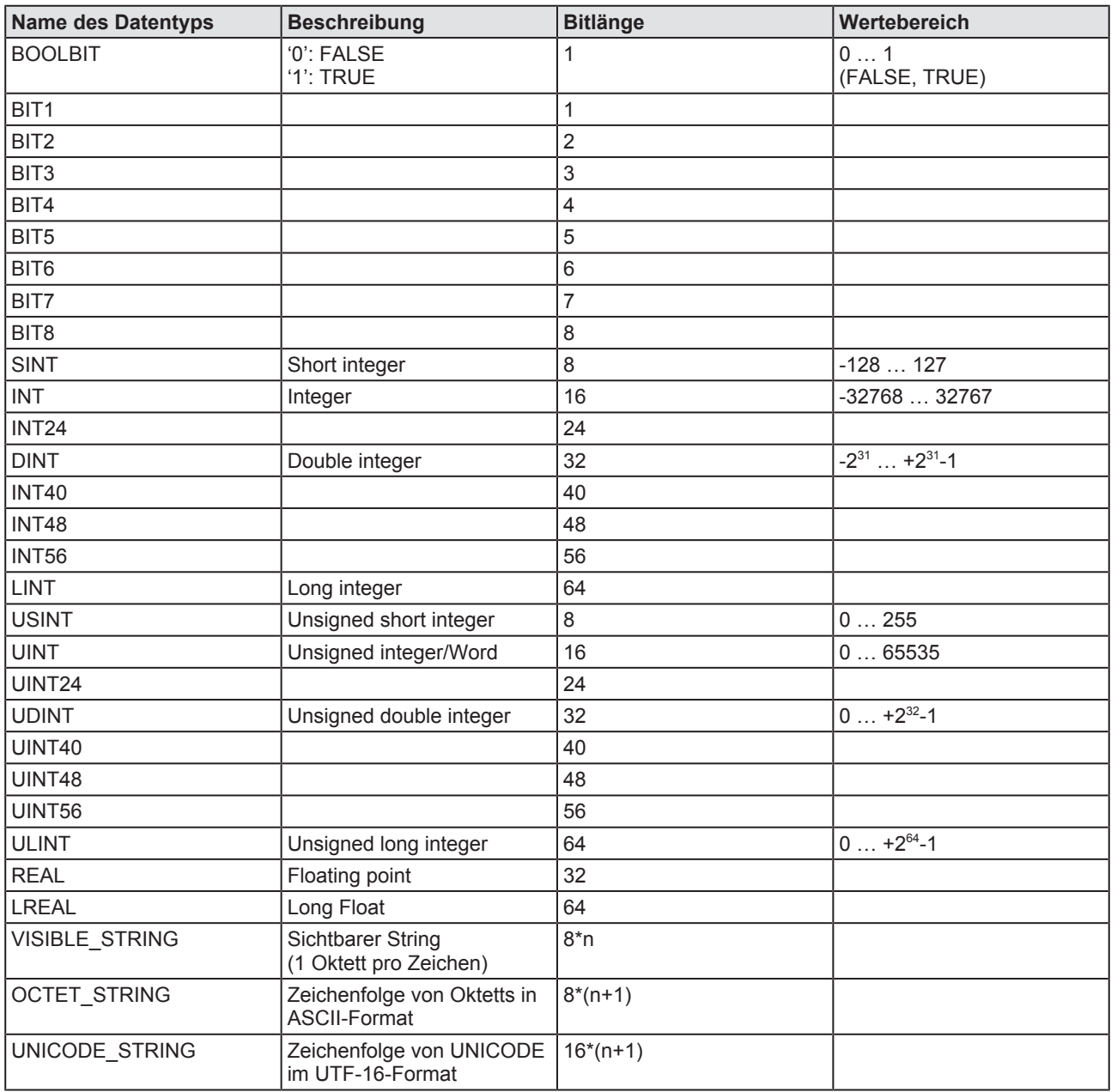

*Tabelle 24: Liste der unterstützten Datentypen für EtherCAT-Variablen*

# 7.5 Liste der Items

Die folgende Liste enthält die Items des EtherCAT Slaves:

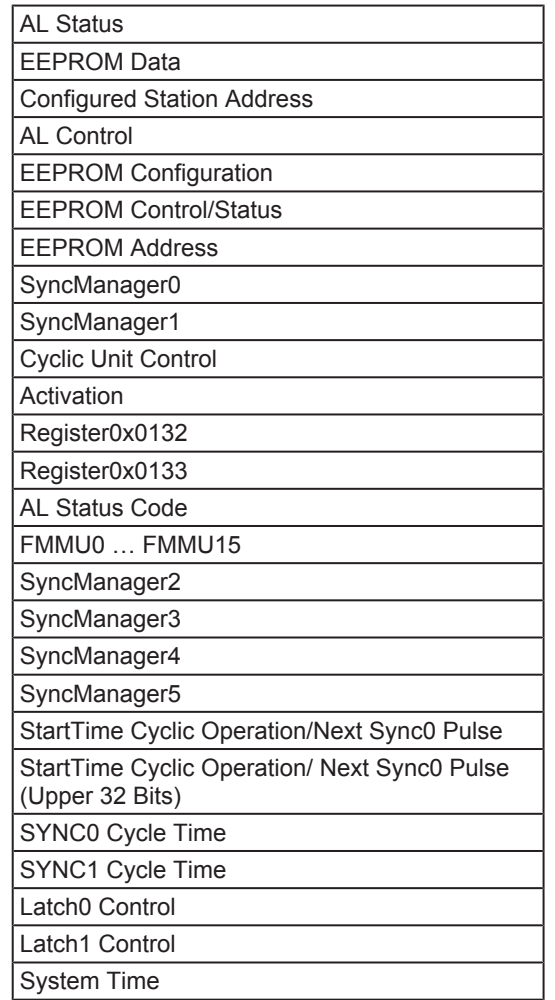

*Tabelle 25: Liste der EtherCAT Slave Register*

Ob diese Items in netANALYZER Scope angezeigt werden oder nicht, hängt davon ab, ob der EtherCAT Master diese Informationen über das Netzwerk ausliest.

# 8 Erfassung von PROFINET-Daten

Dieses Kapitel beschreibt PROFINET-spezifische Aspekte.

## 8.1 Liste der unterstützten Datentypen für PROFINET-Variablen

Die Konfiguration von netANALYZER Scope für PROFINET erfolgt durch GSDML-Dateien.

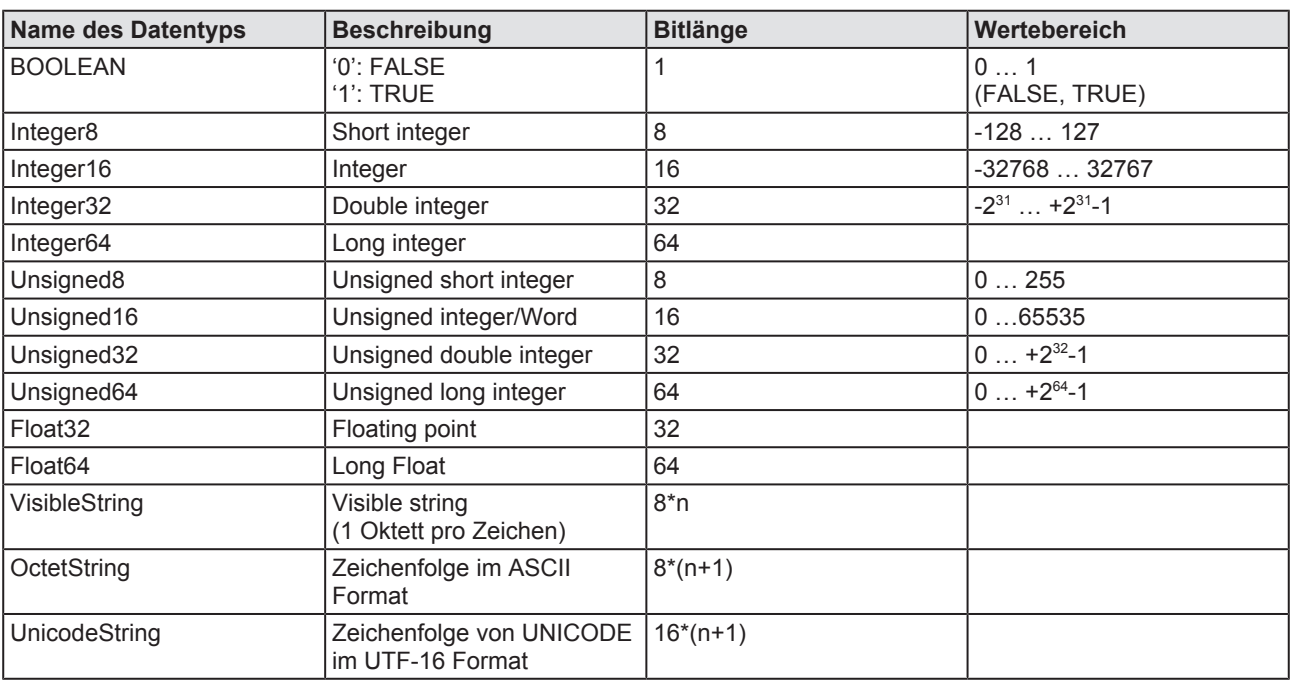

Die folgenden Datentypen werden in Variablen und Konstanten von PROFINET-Geräten (Master und Slave) unterstützt.

*Tabelle 26: Unterstützte Datentypen für Variablen und Konstanten*

# 8.2 Anlauf der PROFINET-Kommunikation

Bei PROFINET sind einige für netANALYZER Scope relevante Informationen nicht in der GSDML-Datei enthalten. Diese Informationen muss netANALYZER Scope während der Anlaufphase der PROFINET-Kommunikation zwischen Controller und Devices mitlesen.

Es ist deswegen wichtig, dass netANALYZER Scope die komplette Anlaufphase der PROFINET-Kommunikation überwachen kann. Erst danach ist netANALYZER Scope in der Lage, die Master- und Slave-Geräte im Netzwerk zu identifizieren und aufzulisten.

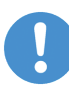

### **Hinweis:**

Wenn die Erfassung der Anlaufphase der PROFINET-Kommunikation nicht erfolgreich durchgeführt werden kann, fehlen einige oder sogar alle Geräte in der Item View-Ansicht (siehe *Mit der Element-Liste arbeiten* [} Seite 92]). Die fehlenden Informationen können jederzeit manuell ergänzt werden, wenn erforderlich.

Dazu ist es notwendig, eine Verbindung herzustellen (siehe *Seitenmenü* [} Seite 24]). Dies muss bereits geschehen, bevor der Anlauf der Kommunikation (Herstellen einer PROFINET-Verbindung, Request und Response) erfolgt.

Wenn die Verbindung hergestellt ist, wartet netANALYZER Scope auf den Connect-Request und die Connect Response der PROFINET-Verbindung. Bei Testaufbauten kann man diesen durch Abziehen und Wiederaufstecken des Kabels erzwingen. Bei laufenden Anlagen, wo diese Möglichkeit nicht zur Verfügung steht, da sonst der Prozess gestört würde, kann die Konfiguration manuell vorgenommen werden. Wenn dieser erfolgt ist, werden binnen einiger Sekunden die Geräte im Netzwerk (Controller und alle Devices) nach und nach erkannt und mit Ihren Modulen und Submodulen in der Item View-Ansicht angezeigt.

Für den Fall, dass bereits eine Konfiguration gespeichert ist, gibt es bei der Herstellung der Verbindung auch die Möglichkeit, die alte Konfiguration der Variablen wiederzuverwenden. Wenn Sie dies wollen, müssen Sie die dann erscheinende Sicherheitsabfrage mit "Nein" beantworten.

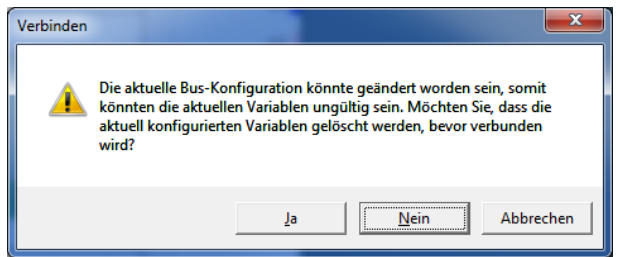

*Abbildung 52: Aktuelle Bus-Konfiguration beibehalten*

Wenn Sie dagegen die Sicherheitsabfrage mit "Ja" beantworten, werden die aktuell konfigurierten Variablen gelöscht. Danach ist ein Neueinlesen der Konfiguration aus einem erneuten Netzwerk Anlauf erforderlich.

# 8.3 Kommunikations-Ereignisse

Die folgenden Ereignisse während der PROFINET-Kommunikation können erkannt und als Trigger in netANALYZER Scope verwendet werden.

### **DCP-Ereignisse**

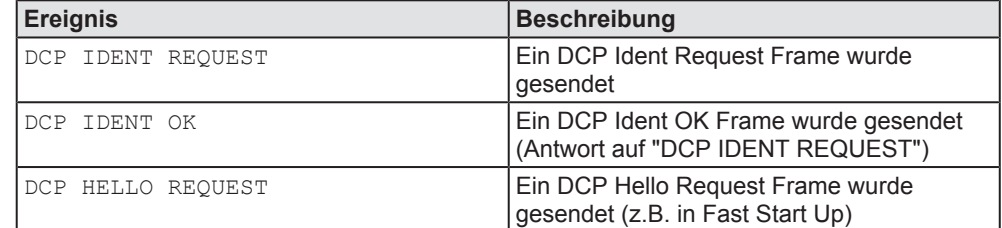

*Tabelle 27: DCP-Ereignisse*

### **DCE-RPC-Ereignisse**

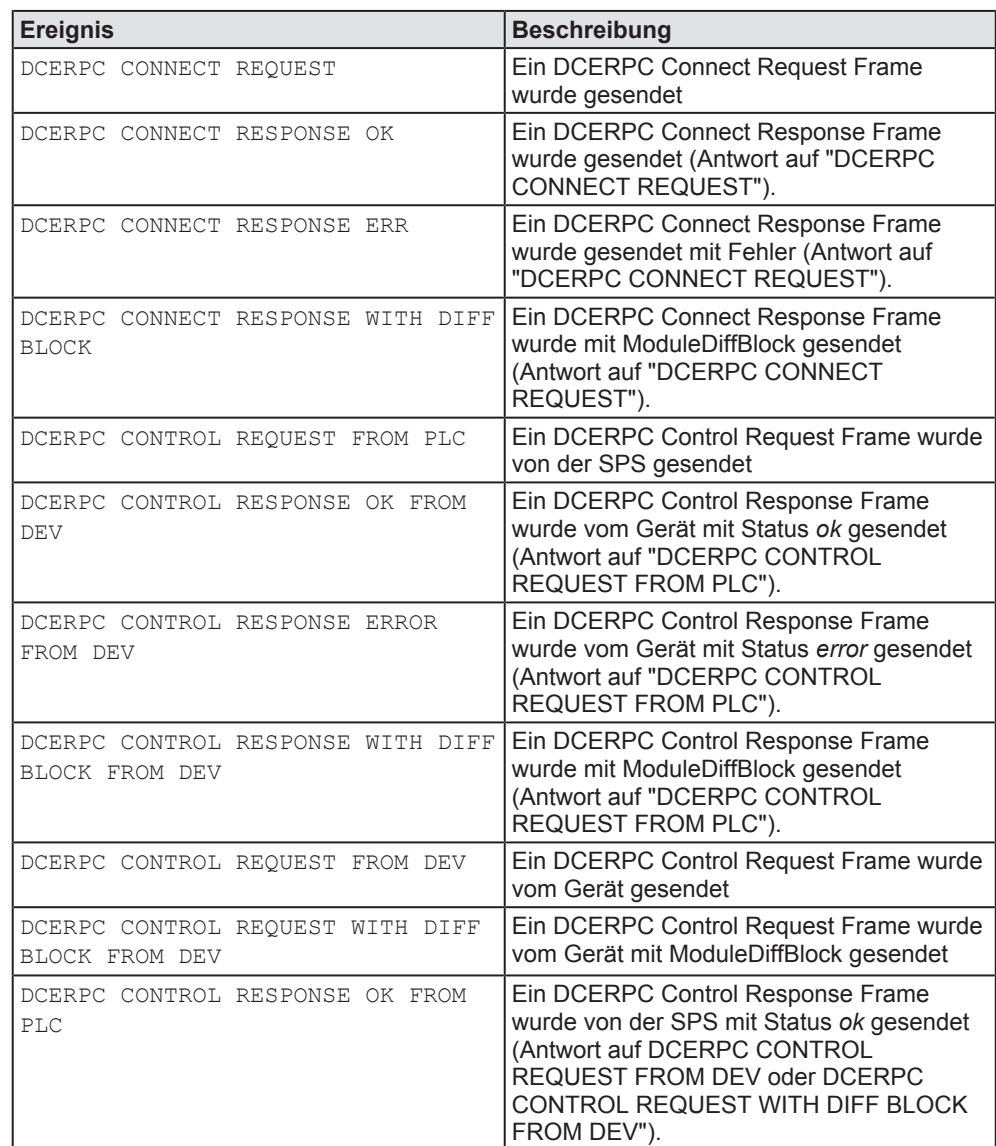

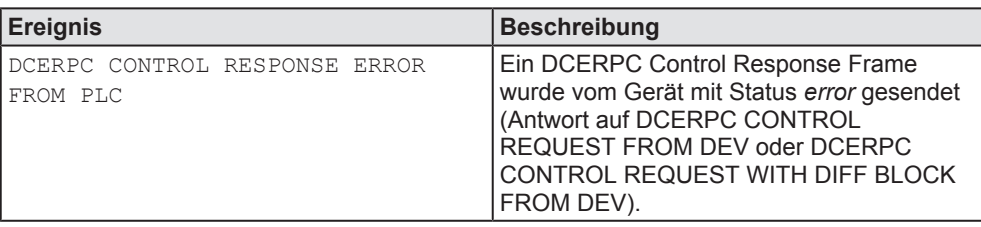

*Tabelle 28: DCE-RPC-Ereignisse*

#### **Alarm-Ereignisse**

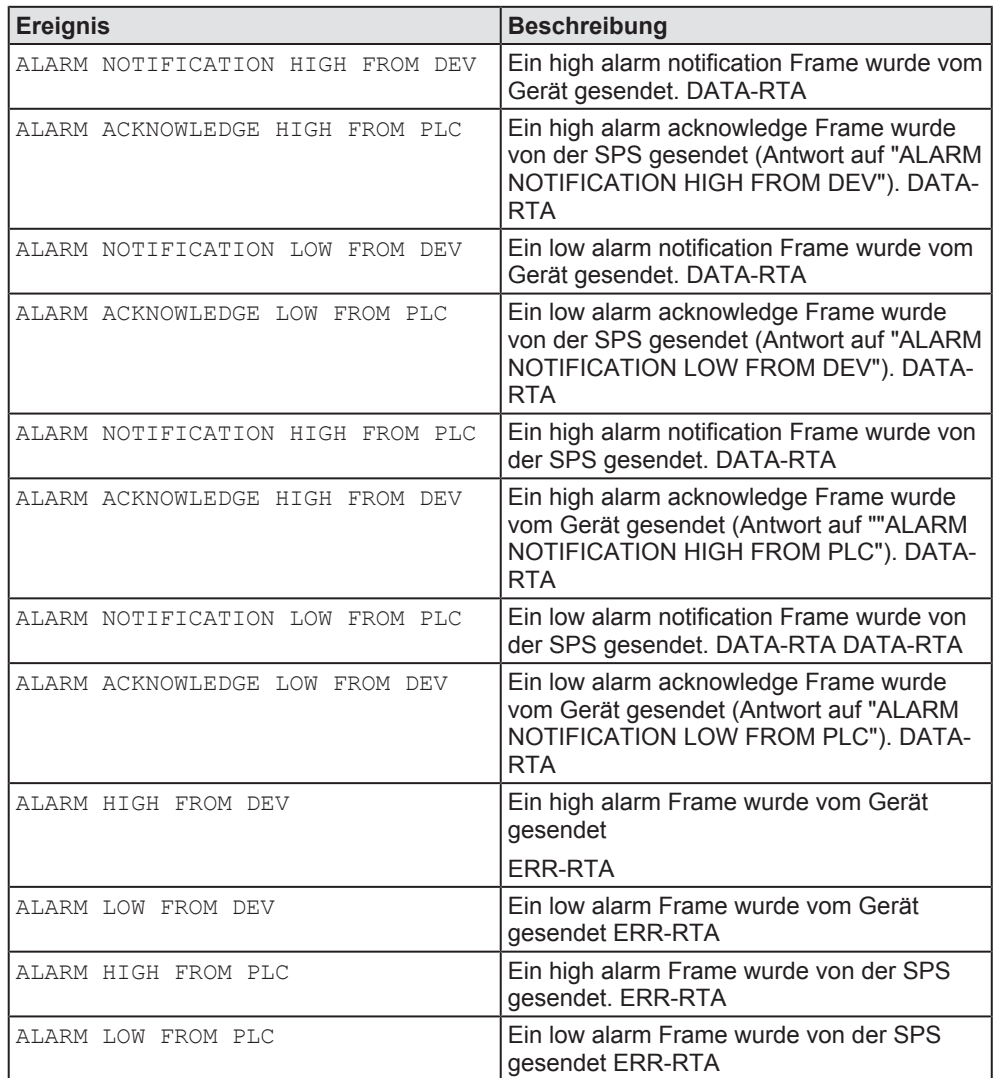

*Tabelle 29: Alarm-Ereignisse*

#### **Andere Ereignisse**

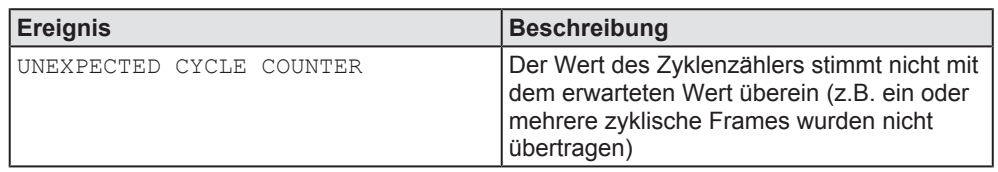

*Tabelle 30: Andere Ereignisse*

Um auf eines dieser Ereignisse triggern zu können, gehen Sie wie folgt vor:

- 1. Definieren Sie eine Konstante des Typs VISIBLE STRING und geben Sie dieser einen beliebigen Namen. Tragen Sie diesen in Spalte Name ein.
- 2. Wählen Sie die Option ASCII string in Spalte *Darstellung*.
- 3. Für diese Konstante, geben Sie den Namen des Ereignisses, auf das Sie triggern möchten, in die Zeile *Wert* ein. Beachten Sie dabei, dass der String mit dem Ereignis-Namen genau mit einer der Definitionen der obigen Tabelle übereinstimmt.

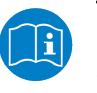

#### **Hinweis:**

Siehe Abschnitt *Arbeiten mit Konstanten* [} Seite 211].

#### **Beispiel**

Sie möchten auf das PROFINET-Kommunikationsereignis ALARM NOTIFICATION LOW FROM DEV triggern und Ihre Konstante soll Trigger Event PLC Low Alarm heißen.

Für dieses Beispiel sollte Ihre Konstanten-Definition wie folgt aussehen:

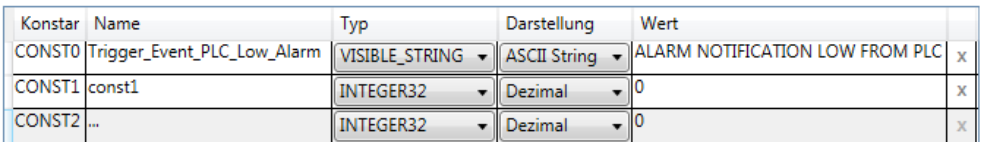

*Abbildung 53: Beispiel - Triggern auf PROFINET-Kommunikationsereignisse*

# 9 Erfassung von EtherNet/IP-Daten

Dieses Kapitel beschreibt Aspekte der Datenerfassung aus zyklischen EtherNet/IP-Verbindungen. Systeme, die nur azyklische Kommunikation verwenden (z.B. die Rockwell MicroLogix-Steuerungen) werden von netANALYZER Scope nicht unterstützt.

# 9.1 Liste der unterstützten Datentypen für EtherNet/IP-Variablen

Die Konfiguration von netANALYZER Scope für EtherNet/IP erfolgt durch Rockwell Studio5000- Dateien (\*.L5X-Dateien) und EDS-Dateien.

| <b>Name des</b><br>Datentyps (im CIP- Datentyps im<br>Standard) | <b>Name des</b><br>Programm-GUI | <b>Beschreibung</b>                                               | <b>Bitlänge</b>         | Wertebereich           |
|-----------------------------------------------------------------|---------------------------------|-------------------------------------------------------------------|-------------------------|------------------------|
| <b>BOOL</b>                                                     | <b>BOOLEAN</b>                  | '0': FALSE<br>$'1$ : TRUE                                         | $\mathbf{1}$            | 01<br>(FALSE, TRUE)    |
|                                                                 | BIT <sub>1</sub>                |                                                                   | $\mathbf{1}$            |                        |
|                                                                 | BIT2                            |                                                                   | $\overline{2}$          |                        |
|                                                                 | BIT <sub>3</sub>                |                                                                   | 3                       |                        |
|                                                                 | BIT4                            |                                                                   | $\overline{\mathbf{4}}$ |                        |
|                                                                 | BIT <sub>5</sub>                |                                                                   | 5                       |                        |
|                                                                 | BIT <sub>6</sub>                |                                                                   | 6                       |                        |
|                                                                 | BIT7                            |                                                                   | $\overline{7}$          |                        |
|                                                                 | BIT <sub>8</sub>                |                                                                   | 8                       |                        |
| <b>SINT</b>                                                     | INTEGER8                        | Short integer                                                     | 8                       | $-128127$              |
| <b>ITIME</b>                                                    | INTEGER16                       | Integer                                                           | 16                      | -32768  32767          |
|                                                                 | INTEGER24                       | Integer (24 bit)                                                  | 24                      |                        |
| TIME, FTIME                                                     | INTEGER32                       | Double integer                                                    | 32                      | $-2^{31}$ $+2^{31}$ -1 |
|                                                                 | INTEGER40                       | Integer (40 bit)                                                  | 40                      |                        |
|                                                                 | INTEGER48                       | Integer (48 bit)                                                  | 48                      |                        |
|                                                                 | INTEGER56                       | Integer (56 bit)                                                  | 56                      |                        |
| <b>LTIME</b>                                                    | INTEGER64                       | Long integer                                                      | 64                      |                        |
| <b>BYTE</b>                                                     | UNSIGNED8                       | Unsigned short integer                                            | 8                       | 0255                   |
| DATE, WORD,<br><b>ENGUNIT</b>                                   | UNSIGNED16                      | Unsigned integer/Word                                             | 16                      | 065535                 |
|                                                                 | UNSIGNED24                      | Unsigned integer (24 bit)                                         | 24                      |                        |
| TIME OF DAY,<br>TOD, DWORD                                      | UNSIGNED32                      | Unsigned double integer                                           | 32                      | $0+2^{32}-1$           |
|                                                                 | UNSIGNED40                      | Unsigned integer (40 bit)                                         | 40                      |                        |
| DATE_AND_TIME                                                   | UNSIGNED48                      | Unsigned integer (48 bit)                                         | 48                      |                        |
|                                                                 | UNSIGNED56                      | Unsigned integer (56 bit)                                         | 56                      |                        |
| STIME, LWORD                                                    | UNSIGNED64                      | Unsigned long integer                                             | 64                      | $0+2^{64}-1$           |
| <b>REAL</b>                                                     | REAL32                          | Floating point                                                    | 32                      |                        |
| <b>LREAL</b>                                                    | REAL64                          | Long Float                                                        | 64                      |                        |
|                                                                 | <b>VISIBLE STRING</b>           | Sichtbarer String (1 Oktett pro<br>Zeichen)                       | $8^*$ n                 |                        |
| All other types                                                 | OCTET_STRING                    | Zeichenfolge von Oktetts in<br><b>ASCII-Format, mit Delimiter</b> | $8*(n+1)$               |                        |
|                                                                 | UNICODE STRING                  | Zeichenfolge von UNICODE im<br>UTF-16-Format, mit Delimiter       | $16*(n+1)$              |                        |

Die folgenden Datentypen werden in Variablen und Konstanten von EtherNet/IP-Geräten (Scanner und Adapter) unterstützt:

*Tabelle 31: Unterstützte Datentypen für Variablen und Konstanten (EtherNet/IP)*

# 9.2 Anlauf der EtherNet/IP-Kommunikation

Bei EtherNet/IP sind einige für netANALYZER Scope relevante Informationen nicht in der Rockwell Studio5000- Datei (\*.L5X-Datei) und den EDS-Dateien enthalten. Diese Informationen muss netANALYZER Scope während der Anlaufphase der EtherNet/IP-Kommunikation zwischen Scanner- und Adapters mitlesen.

Deswegen ist es wichtig, dass netANALYZER Scope die komplette Anlaufphase der EtherNet/IP-Kommunikation überwachen kann. Erst danach ist netANALYZER Scope in der Lage, die Scanner- und Adapter-Geräte im Netzwerk zu identifizieren und aufzulisten.

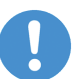

### **Hinweis:**

Wenn die Erfassung der Anlaufphase der EtherNet/IP-Kommunikation nicht erfolgreich durchgeführt werden kann, fehlen einige oder sogar alle Geräte einschließlich ihrer Module und Variablen in der Item View-Ansicht (siehe *Mit der Element-Liste arbeiten* [} Seite 92]). Die fehlenden Informationen können jederzeit manuell ergänzt werden, wenn erforderlich (s. *Lösungsstrategien für die manuelle Konfiguration in Sonderfällen* [} Seite 87]).

Zur Erfassung des Anlaufs der EtherNet/IP-Kommunikation ist es notwendig, eine Verbindung zwischen netANALYZER Scope und dem netANALYZER-Gerät herzustellen. Dies erfolgt über den Eintrag **Verbinden** im *Seitenmenü* [} Seite 24] und muss bereits geschehen, bevor der Anlauf der Kommunikation (Herstellen einer EtherNet/IP-Verbindung, Request und Response) erfolgt.

Wenn die Verbindung hergestellt ist, wartet netANALYZER Scope auf den Aufbau der EtherNet/IP -Verbindung. Bei Testaufbauten kann man diesen durch Abziehen und Wiederaufstecken des Kabels erzwingen. Bei laufenden Anlagen, wo diese Möglichkeit nicht zur Verfügung steht, da sonst der Prozess gestört würde, kann die Konfiguration manuell vorgenommen werden.

Wenn der Verbindungsaufbau erfolgt ist, werden binnen einiger Sekunden die Geräte im Netzwerk (Controller und alle Devices) erkannt und mit Ihren Modulen in der Item View-Ansicht angezeigt.

Für den Fall, dass bereits eine Konfiguration gespeichert ist, gibt es bei der Herstellung der Verbindung auch die Möglichkeit, die alte Konfiguration der Variablen wiederzuverwenden. Wenn Sie dies wollen, müssen Sie die dann erscheinende Sicherheitsabfrage mit "Nein" beantworten.

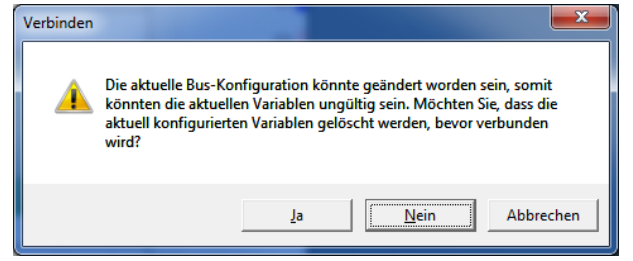

*Abbildung 54: Aktuelle Bus-Konfiguration beibehalten*

Wenn Sie dagegen die Sicherheitsabfrage mit "Ja" beantworten, werden die aktuell konfigurierten Variablen gelöscht. Danach ist ein Neueinlesen der Konfiguration aus einem erneuten Netzwerk Anlauf erforderlich.

# 9.3 Automatische Konfiguration

In der Regel findet die Konfiguration automatisch statt. Eine vollständig automatische Konfiguration setzt jedoch die Erfüllung der folgenden Bedingungen voraus:

- 1. Der Hochlauf des Netzwerks konnte erfolgreich mitprotokolliert werden (siehe *Anlauf der EtherNet/IP-Kommunikation* [} Seite 85]).
- 2. Vorhandensein eines geeigneten Rockwell Studio 5000-Projekts (\*.L5X-Datei, enthält die Projektierung der Steuerung)
- 3. Vorhandensein von geeigneten Gerätebeschreibungsdateien (\*.EDS-Dateien) für alle Geräte (EtherNet/IP Adapter) im EtherNet/IP-Netzwerk.

Wenn eine oder mehrere dieser Voraussetzungen nur teilweise oder gar nicht erfüllt sind, müssen die entsprechenden Tags teilweise oder vollständig manuell über Assistenten nachkonfiguriert werden.

## 9.4 Lösungsstrategien für die manuelle Konfiguration in Sonderfällen

Dieser Abschnitt beschreibt detailliert, wie Sie in den Sonderfällen, in denen die Bedingungen für die automatische Konfiguration nicht erfüllt sind, netANALYZER Scope trotzdem manuell konfigurieren können und stellt dafür geeignete Lösungsstrategien zur Verfügung.

## 9.4.1 Sonderfälle

Die folgenden Sonderfälle machen eine manuelle Konfiguration von netANALYZER Scope erforderlich:

- 1. Fehlende Projektierung
- 2. Fehlende Gerätebeschreibungsdatei(en)
- 3. Protokollierung des Netzwerkhochlaufs gescheitert
- 4. Verwendung rack-optimierter Datentypen in Rockwell Studio 5000

### 9.4.1.1 Fehlende Projektierung

Wenn für Ihr EtherNet/IP-Netzwerk kein geeignetes Rockwell Studio 5000- Projekt in Form einer \*.L5X-Datei vorhanden ist, können weder die Informationen über die konfigurierten Variablen noch die optionalen Namen von Steuerungen, Geräten und Modulen erkannt werden.

Es sind deshalb zusätzliche manuelle Konfigurationsschritte in den Assistenten erforderlich:

Ø Im Variablen-Assistent müssen alle Variablen außer den Roh-Eingangsdaten und Roh-Ausgangsdaten vollständig manuell nachgepflegt werden. Entnehmen Sie die dazu notwendigen Informationen der Projektierung Ihres Systems bzw. der Konfiguration ihres Ethernet/IP-Masters und ggf. der Adapter. Folgen Sie dazu der Beschreibung in *Nichterfasste Variablen nachträglich konfigurieren* [} Seite 88].

Dieser Fall tritt z.B. dann auf, wenn Sie eine Steuerung verwenden, die nicht von Rockwell stammt.

#### 9.4.1.2 Fehlende Gerätebeschreibungsdatei(en)

Wenn nicht alle notwendigen Gerätebeschreibungsdateien vorliegen, müssen für betreffende Geräte bzw. Module alle Variablen außer den Roh-Eingangsdaten und den Roh-Ausgangsdaten im Variablen-Assistent einzeln manuell nachgepflegt werden. Entnehmen Sie die dazu notwendigen Informationen der Projektierung Ihres Systems bzw. der Konfiguration ihres Ethernet/IP-Scanners und ggf. der Adapter. Folgen Sie dazu der Beschreibung in *Nichterfasste Variablen nachträglich konfigurieren* [} Seite 88].

### 9.4.1.3 Gescheiterte Protokollierung des Netzwerk-Hochlaufs

Wenn der Hochlauf des Netzwerks bei der automatischen Konfiguration nicht mitprotokolliert werden konnte, ist eine vollständige manuelle Konfiguration der Steuerung (s. *Steuerungs-Assistent* [} Seite 132]) und aller Geräte (s. *Geräte-Assistent* [} Seite 133]), sowie der Module (s. *Modul-Assistent* [} Seite 138]) und Variablen (s. *Variablen-Assistent* [} Seite 141]) der betreffenden Geräte, die beim Hochlauf nicht erfasst werden konnten, erforderlich.

Folgen Sie dazu der Beschreibung im Abschnitt *Vollständige manuelle Konfiguration bei gescheiterter Erfassung während des Netzwerk-Hochlaufs* [} Seite 88]. Beachten Sie die Tabelle in diesem Abschnitt. Geben Sie auf jeden Fall mindestens die dort fettgedruckten Parameter ein.

### 9.4.1.4 Verwendung rack-optimierter Datentypen in Rockwell Studio 5000

Wenn Sie in den Modul-Definitionen in Studio 5000 Daten der Verbindungstypen **"Rack Optimization"**, **"Enhanced Rack Optimization"** oder **"Listen only - Rack Optimization"** definieren, können diese die automatische Erfassung der Konfiguration behindern. Folgen Sie in diesem Fall den Hinweisen in Abschnitt *Behandlung von Daten vom Typ "Rackoptimized"* [} Seite 89].

## 9.4.2 Lösungsstrategien

9.4.2.1 Vollständige manuelle Konfiguration bei gescheiterter Erfassung während des Netzwerk-Hochlaufs

> Wenn die Erfassung der Konfigurationsparameter während des Netzwerk-Hochlaufs nicht erfolgreich war, müssen Sie in den Assistenten alle Werte manuell eingeben, die nicht als optional gekennzeichnet sind.

#### 9.4.2.2 Nichterfasste Variablen nachträglich konfigurieren

Alle Variablen außer *Roh-Eingangsdaten* und *Roh-Ausgangsdaten* müssen über den Kontextmenü-Eintrag "Variable hinzufügen" (s. *Ein Item hinzufügen* [} Seite 129]) mit dem *Variablen-Assistent* [} Seite 141] vollständig manuell nachgepflegt werden. Dies muss für jede Variable einzeln geschehen. Entnehmen Sie die dazu notwendigen Informationen der Projektierung Ihres Systems bzw. der Konfiguration ihres Ethernet/IP-Scanners und ggf. der Adapter.

### 9.4.2.3 Nichterfasste Namen nachträglich konfigurieren

Wenn keine \*.L5X-Datei ausgewertet werden kann, bleiben die (optionalen) Namensfelder in den Assistenten leer (ausser im Variablen-Assistent für Roh-Eingangsdaten und Roh-Ausgangsdaten). Auch wenn dieser Schritt für die automatische Konfiguration nicht zwingend erforderlich ist, sollten diese Namensfelder zur besseren Identifikation ausgefüllt werden:

- · Das Feld **Name** im Steuerungs-Assistenten mit dem Namen der Steuerung.
- · Das Feld **Name** im Geräte-Assistenten mit den Namen der Geräte.
- · Das Feld **Name** im Modul-Assistenten mit den Modul-Namen.

### 9.4.2.4 Behandlung von Daten vom Typ "Rack-optimized"

Die Verwendung von Verbindungen der folgenden Typen in Studio 5000- Projekten beeinträchtigt die automatische Erfassung der Konfiguration von netANALYZER Scope:

- · **"Rack Optimization"**
- · **"Enhanced Rack Optimization"**
- · **"Listen only Rack Optimization "**

Diese Typen senden zu Optimierungszwecken Informationen statt an die betreffenden Module selbst an deren Kopfstationen, wo diese dann zentral verwaltet werden. Dadurch können diese von netANALYZER Scope nicht mehr erkannt werden. Die betreffenden Daten müssen dann manuell nachkonfiguriert werden, ggf. unter Einbeziehung der entsprechenden Informationen in den Roh-Eingangsdaten und den Roh-Ausgangsdaten. Dabei können Sie mit Hilfe der Kopierfunktion neue Variablen für die einzelnen Bits erstellen.

Verbindungen der folgenden Typen sind dagegen unproblematisch:

- · **None**
- · **Data**
- **Listen only**

### 9.4.2.5 Manuelle Konfiguration von gerouteten EtherNet/IP-Netzen (CIP Routing)

Die integrierten Erkennungsmechanismen ermöglichen eine automatische Konfiguration von gerouteten EtherNet/IP-Netzen (CIP Routing). Im Regelfall sollte also *keine manuelle Konfiguration* von gerouteten EtherNet/ IP-Netzen *notwendig* sein.

Sollte diese ausnahmsweise dennoch erwünscht sein, können Sie die nachfolgenden Angaben hilfreich sein:

- · Die IP-Adresse des Routers und die Angaben zu Port-Segmenten müssen manuell im Geräte-Assistent eingetragen werden.
- · Die Angaben zu beidem können Sie einem Wireshark-Trace Ihres EtherNet/IP-Netzwerks entnehmen.
- · Die Port-Segmente finden Sie in Wireshark® unter Port-Segments, durch Anklicken des betreffenden Ports in Wireshark® kann festgestellt werden, welches Port-Segment tatsächlich zu welchem Port gehört. Dieses Port-Segment wird in Wireshark® farblich hervorgehoben.

# 10 Ansichten zur Analyse verwenden

Die Fenster aller Ansichten, die in netANALYZER Scope zur Verfügung stehen, haben eine spezielle Leiste am oberen Fensterrand. Die Leiste am oberen Fensterrand enthält bis zu 5 Icons auf der rechten Seite. Wenn man mit dem Mauszeiger auf eines der Icons auf der rechten Seite der Icon-Leiste zeigt, wird das jeweilige Icon rot dargestellt. Die Icons in der oberen rechten Ecke haben die folgende Bedeutung:

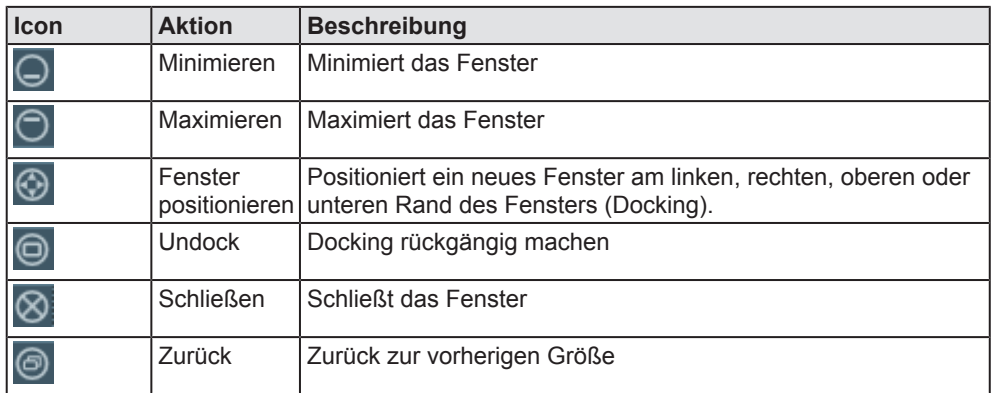

*Tabelle 32: Icons in der Icon-Leiste*

# 10.1 Mit der Element-Liste arbeiten

Eine Element-Liste bietet Ihnen alle Daten an, die Sie möglicherweise aufzeichnen möchten, im Wesentlichen die Variablenwerte und Registerinhalte der Slaves innerhalb des Netzwerks.

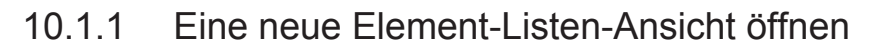

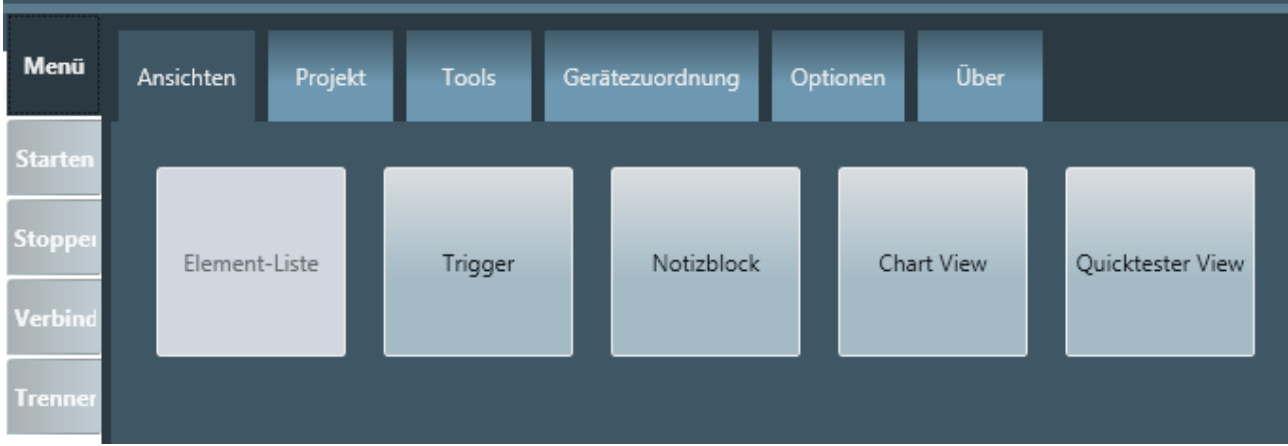

*Abbildung 55: Registerkarte "Ansichten"*

- 1. Um ein Element-Listen-Fenster zu öffnen:
	- Ø Wählen Sie die Menü-Option *Element-Liste* aus.
	- $\Rightarrow$  Ein Element-Listen-Fenster innerhalb des Anwendungsfensters von netANALYZER Scope wird geöffnet.
	- $\Rightarrow$  Das Element-Listen-Fenster sollte ähnlich aussehen wie in der nachfolgenden Abbildung:

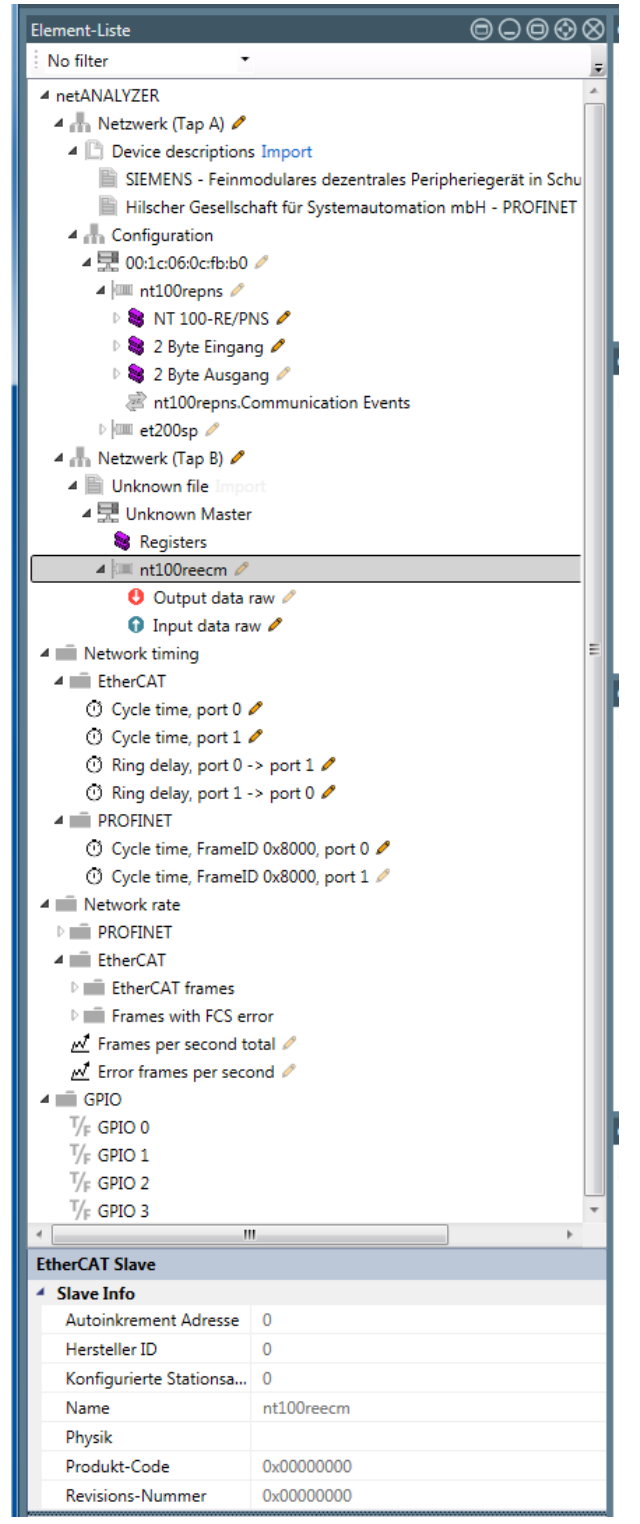

*Abbildung 56: Registerkarte EtherCAT-Konfiguration*

Die Leiste am oberen Rand des Element-Listen-Fensters sollte nun so aussehen:

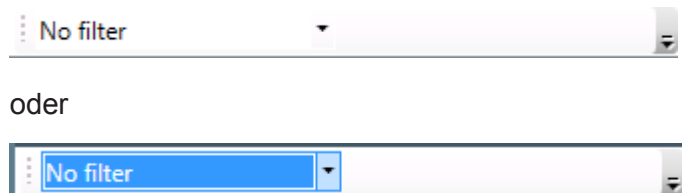

Sie bietet Zugriff auf verschiedene Filtermöglichkeiten.

Links befindet sich eine Auswahlliste, mit der zwischen drei verschiedenen Anzeigeoptionen gewählt werden kann:

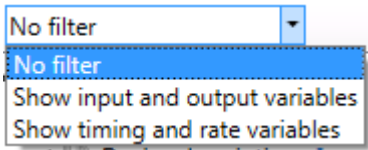

*Abbildung 57: Auswahlliste zur Filterung der Anzeige (ausgeklappt)*

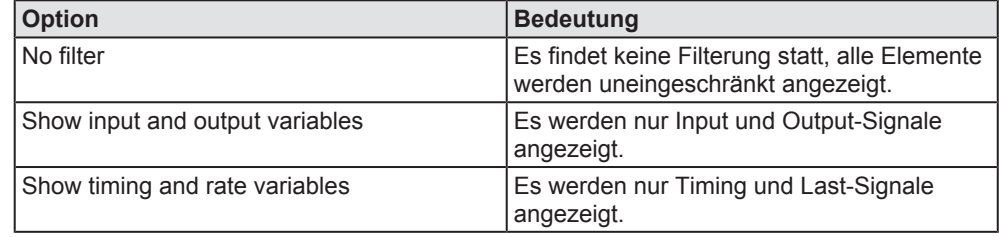

*Tabelle 33: Filtermöglichkeiten*

Es besteht auch die Möglichkeit, ein Element in der Liste durch Eingabe einer darin enthaltenen Zeichenfolge zu suchen:

- 2. Zur Suche nach Elementen, die eine bestimmte Zeichenfolge enthalten:
	- $\triangleright$  Klicken Sie auf das Symbol  $\bar{z}$  am rechten Ende der Leiste!
	- $\Diamond$  Ein Eingabefeld zur Eingabe der zu suchenden Zeichenfolge öffnet sich.
	- Ø Geben Sie die zu suchende Zeichenfolge in dieses Eingabefeld ein.
	- $\Rightarrow$  Die Anzeige wird auf die passenden Elemente eingeschränkt.

## 10.1.2 Kontextmenü - allgemeine Optionen

Als Items gelten in diesem Zusammenhang die folgenden Elemente des Strukturbaums:

- · Steuerungen (Controller)
- · Geräte (Device)
- **Module**
- · Submodule
- · Variablen

Das Kontextmenü eines Items wird aufgerufen, indem man mit der rechten Maustaste darauf klickt. Damit können, je nach Auswahl des Items, unterschiedliche Funktionen aufgerufen werden.

Im folgenden sind alle diese Funktionen beschrieben mit dem Namen des zugehörigen Kontextmenüeintrags, der die jeweilige Funktion aufruft, und dem Item, von wo die Funktion aufgerufen wird.

Die folgenden allgemeinen Kontextmenü-Funktionen sind verfügbar:

### 10.1.2.1 Kontextmenü-Dialog "Netzwerk editieren"

Entsprechender Kontext-Menü-Eintrag: *Netzwerk editieren*

Item: *Netzwerk*

Für jeden TAP (TAP A oder TAP B) des netANALYZER, müssen die Netzwerk-Konfigurationsdaten angegeben werden, z.B., ob das zu analysierende Netzwerk ein EtherCAT-, Ethernet/IP oder PROFINET-Netzwerk ist.

Bei der Definition eines neuen Netzwerks, müssen die nötigen Angaben über den **Netzwerk Wizard** eingegeben werden. Ein neues Netzwerk kann zur Item-Liste an den beiden Netzwerk-Knoten (TAP A oder TAP B) auf Level 2 des Strukturbaums eingegeben werden, also direkt unterhalb des Wurzelknotens.

Dann sieht das Kontextmenü folgendermaßen aus.

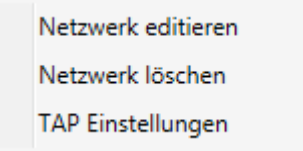

*Abbildung 58: Netzwerk editieren*

- 1. Um den **Netzwerk Wizard** aufzurufen, gehen Sie wie folgt vor:
	- Ø Wählen Sie im Kontextmenü **Netzwerk editieren** oder klicken Sie auf das Bleistiftsymbol rechts vom Eintrag **Netzwerk**.
	- Ê Die erste Seite des **Netzwerk Wizard** erscheint:

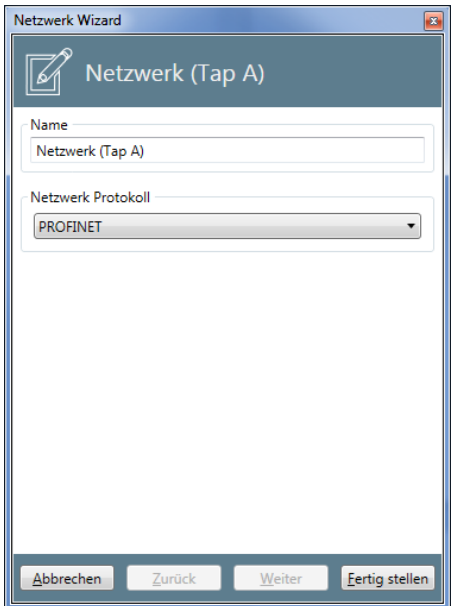

*Abbildung 59: Erste Seite des Netzwerk Wizard*

- Ø Bei *Name*, geben Sie den Namen an, mit dem Sie das Netzwerk zukünftig bezeichnen wollen.
- Ø Bei *Netzwerk Protokoll*, wählen Sie das Protokoll aus, das in dem zu analysierenden Netzwerk verwendet wird, das am betreffenden TAP angeschlossen ist, entweder EtherCAT oder PROFINET.

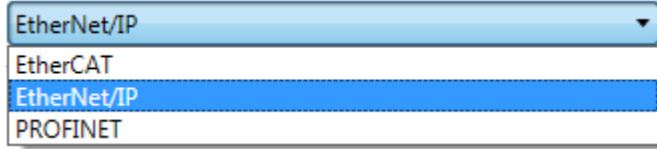

Ø Falls Sie die Option *EtherCAT* gewählt haben, klicken Sie auf die Schaltfläche *Next*.

Ê Die zweite Seite des **Netzwerk Wizard** erscheint:

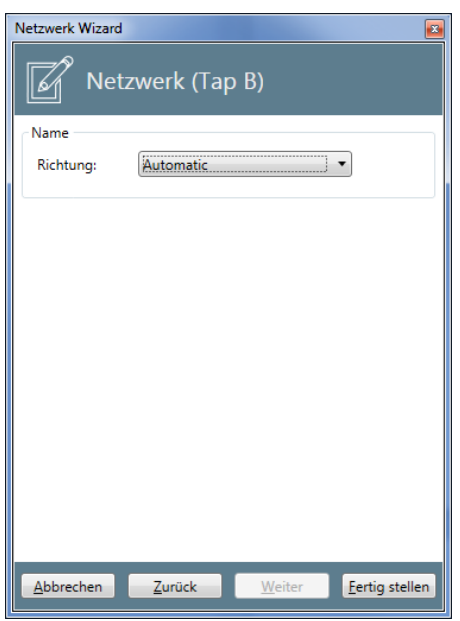

*Abbildung 60: Zweite Seite des Netzwerk Wizard*

Ø Wählen Sie die Datenrichtung des EtherCAT-Netzwerks in der Auswahlliste Richtung aus:

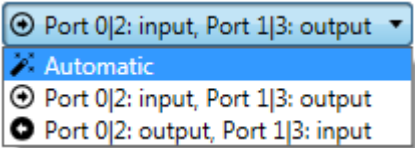

Diese stellt drei Optionen zur Verfügung:

- · *Automatic*
- · *Port 0|2: input, Port 1|3: output*
- · *Port 0|2: output, Port 1|3: input*

Die automatische Richtungserkennung bei EtherCAT geschieht über das "processed" flag in der EtherCAT MAC Adresse. Wenn das *processed flag* innerhalb des EtherCAT Netzwerks nicht verwendet wird, wird versucht, die Richtung automatisch anhand der Werte des Arbeitszählers (working counter) aus Hin- und Rückrichtung zu ermitteln. Wenn auch damit keine automatische Erkennung möglich ist, werden die einzelnen Messwerte innerhalb der Live-Ansicht mit blauen Dreiecken markiert. In diesem Fall muss eine manuelle Richtungseinstellung erfolgen.

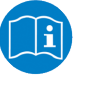

### **Hinweis:**

Siehe Abschnitt "*Fehlerhafte Darstellung von Chart-Daten in EtherCAT* [ $\triangleright$  Seite 260]" für Details.

- Ø Klicken Sie auf **Fertig stellen**, um den **Netzwerk Wizard** zu beenden.
- ð Dies schließt den **Netzwerk Wizard** und speichert die netzwerkbezogenen Daten.

Ø Falls für den gewählten TAP schon eine Netzwerk-Konfiguration vorhanden war, warnt die folgende Sicherheitsabfrage vor dem Überschreiben der bisher gespeicherten Daten.

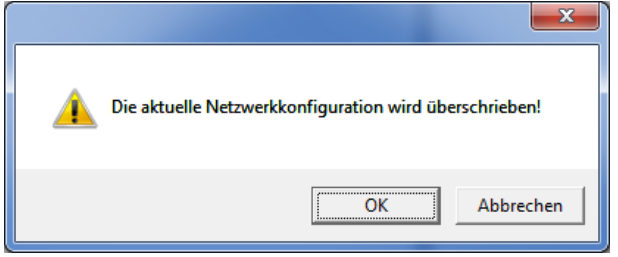

*Abbildung 61: Meldung "Die aktuelle Netzwerkkonfiguration wird überschrieben"*

Wenn Sie die neue Konfiguration speichern und die alte überschreiben wollen, klicken Sie auf *Ok* und die neue Konfiguration wird gespeichert, andernfalls auf *Abbrechen*. In diesem Fall geschieht nichts.

### 10.1.2.2 Kontextmenü-Dialog "Netzwerk löschen"

Entsprechender Kontext-Menü-Eintrag: *Netzwerk löschen*

Item: *Netzwerk*

Der Kontextmenü-Eintrag erlaubt es, vollständige Netzwerk-Definitionen zu löschen.

- 1. Um ein Netzwerk zu löschen, gehen Sie wie folgt vor:
	- Ø Wählen Sie den Kontextmenü-Eintrag **Netzwerk löschen.**
	- Ê Eine Sicherheitsabfrage erscheint. Sie weist darauf hin, dass alle zu diesem Netzwerk gehörenden Variablen aus dem Chart View gelöscht werden.

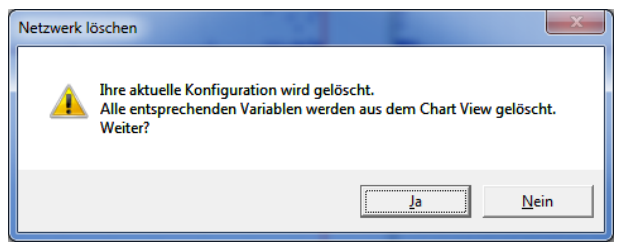

*Abbildung 62: Sicherheitsabfrage bei Netzwerk löschen*

- ð Wenn Sie auf *Ja* klicken, werden alle Einträge des kompletten Netzwerks aus dem Strukturbaum entfernt. Alle Definitionen im Chart View , die sich darauf beziehen, werden ebenfalls entfernt.
- ð Wenn Sie auf *Nein* klicken, geschieht nichts.

## 10.1.2.3 TAP-Einstellungen in EtherCAT-Netzwerken

Entsprechendes Kontextmenü: *TAP Einstellungen*

Item: *EtherCAT network*

Dieser Kontextmenü-Eintrag ermöglicht es, netANALYZER Scope über die Position des netANALYZER innerhalb des EtherCAT-Netzwerks zu informieren. Durch eine Änderung der Position werden automatisch die zu erwartenden Arbeitszähler (Working-Counter = WKC) der EtherCAT Datagramme neu berechnet. Nach dem Import der ENI-Datei wird immer eine Installationsposition unmittelbar hinter dem EtherCAT Master angenommen.

In PROFINET-Netzwerken ist dies nicht erforderlich.

- 1. Um die Position des netANALYZERs innerhalb eines EtherCAT-Netzwerks anzugeben:
	- Ø Wählen Sie den Kontextmenü-Eintrag **TAP Settings**
	- Ê Der folgende Dialog erscheint:

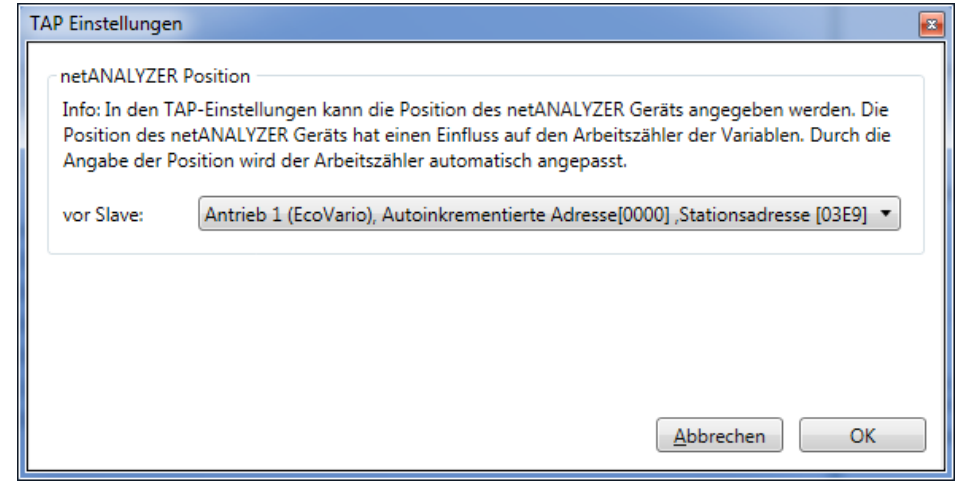

*Abbildung 63: Dialog "TAP Einstellungen"*

- Ê Der Dialog bietet eine Liste von Positionen innerhalb des EtherCAT-Netzwerks an, wo der netANALYZER sich befinden kann.
- Ø Wählen Sie die korrekte Position, wo der netANALYZER sich in der Schaltung Ihres EtherCAT-Netzwerks befindet. Geben Sie an, vor welchem EtherCAT-Slave der netANALYZER sich aktuell befindet.

| <b>TAP Einstellungen</b> |                                                                                                    | $\mathbf{z}$ |
|--------------------------|----------------------------------------------------------------------------------------------------|--------------|
| netANALYZER Position     | Info: In den TAP-Einstellungen kann die Position des netANALYZER Geräts angegeben werden. Die<br>Position des netANALYZER Geräts hat einen Einfluss auf den Arbeitszähler der Variablen. Durch die<br>Angabe der Position wird der Arbeitszähler automatisch angepasst. |              |
| vor Slave:               | Antrieb 1 (EcoVario), Autoinkrementierte Adresse[0000] , Stationsadresse [03E9] ▼                                                                                                    |              |
|                          | Antrieb 1 (EcoVario), Autoinkrementierte Adresse[0000] , Stationsadresse [03E9]<br>Klemme 2 (EK1100), Autoinkrementierte Adresse[FFFF] , Stationsadresse [03EA]<br>Klemme 3 (EL2004), Autoinkrementierte Adresse[FFFE] , Stationsadresse [03EB]                         |              |
|                          | Klemme 4 (EL1004), Autoinkrementierte Adresse[FFFD] , Stationsadresse [03EC]<br>Klemme 5 (EL2004), Autoinkrementierte Adresse [FFFC] , Stationsadresse [03ED]<br>Klemme 6 (EL1014), Autoinkrementierte Adresse[FFFB] , Stationsadresse [03EE]                           |              |
|                          | Klemme 7 (EL2004), Autoinkrementierte Adresse[FFFA] , Stationsadresse [03EF]<br>Abbrechen<br><b>OK</b>                                                                                                    |              |

*Abbildung 64: Auswahlliste "vor Slave"*

- ð Wenn Sie auf *Ok* klicken, werden anhand der ausgewählten Position die Arbeitszähler (Working-Counter) aller Variablen neu berechnet.
- ð Wenn Sie auf *Cancel* klicken, geschieht nichts.

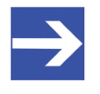

#### **Hinweis:**

Bei Änderung der Positionierung des netANALYZER TAPs kann es vorkommen, dass eine automatische Richtungserkennung nicht mehr möglich ist. In diesem Fall muss die Datenrichtung manuell eingestellt werden. Dies erfolgt, wie im Abschnitt *Kontextmenü-Dialog "Netzwerk editieren"* [} Seite 95] im letzten Schritt vor dem Schließen des Dialogs beschrieben.

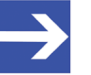

#### **Hinweis:**

Variablen von Slaves, welche sich vor der gewählten Position des netANALYZER befinden, werden in der Item-Liste automatisch rot markiert, sofern für diese Variablen, abhängig von der EtherCAT Netzwerk Projektierung ggf. keine gültigen Variablenwerte mehr gelesen werden können. Z.B. weil der ursprünglich vom Master versendete Variablenwert bereits von vorgeschalteten Slaves überschrieben wurde.

#### 10.1.2.4 Importieren

Entsprechender Kontext-Menü-Eintrag: *Import*

Item: *Network*

Für bestehende EtherCAT, Ethernet/IP- und PROFINET-Netzwerke existieren oft bereits Netzwerk-Beschreibungsdateien.

Um unnötigen Aufwand durch die Remodellierung bereits bestehender Netzwerke zu vermeiden, erlaubt netANALYZER Scope das Einlesen solcher Dateien. netANALYZER Scope kann folgende Dateitypen von Netzwerk-Beschreibungsdateien einlesen und analysieren:

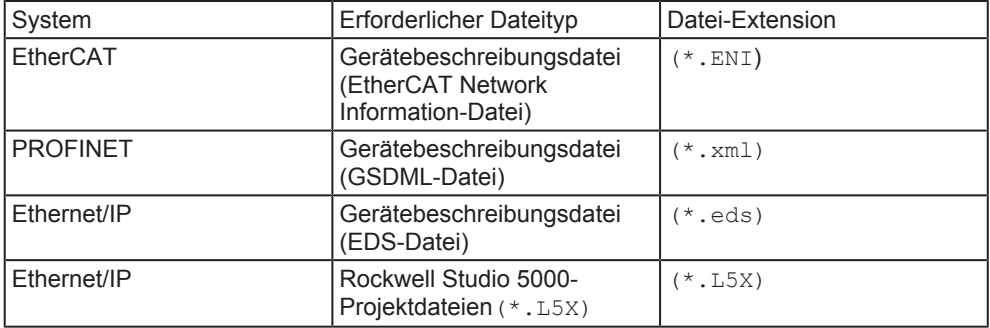

*Tabelle 34: Netzwerk-Beschreibungsdateien zur Anwendung mit netANALYZER Scope*

Eine Netzwerk-Beschreibungsdatei kann zum Strukturbaum auf Level 3 unterhalb des Knotens *Netzwerk* eingefügt werden.

Ø Wählen Sie im Kontextmenü **Importieren**. Das Kontextmenü sieht dann folgendermaßen aus:

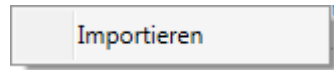

- Ê Der Import-Dialog zur Auswahl der \*.ENI, \*.xml, \*.eds oder \*.L5X–Datei erscheint je nach Art des gewählten Netzwerks. In allen Fällen wählen Sie die gewünschte Netzwerk-Beschreibungsdatei aus
- Ø Klicken Sie auf die Schaltfläche *Öffnen*.
- ð Die Struktur-Definitionen des EtherCAT-, Ethernet/IP- oder PROFINET-Netzwerks werden importiert und der Strukturbaum ggf. entsprechend aktualisiert.

## 10.1.3 Kontextmenü für EtherCAT

Das Kontextmenü eines Items wird aufgerufen, indem man mit der rechten Maustaste darauf klickt. Damit können, je nach Auswahl des Items, unterschiedliche Funktionen aufgerufen werden.

Im folgenden sind alle diese Funktionen beschrieben mit dem Namen des zugehörigen Kontextmenüeintrags, der die jeweilige Funktion aufruft, und dem Item, von wo die Funktion aufgerufen wird.

Die folgenden Kontextmenü-Funktionen sind in EtherCAT-Baumstrukturen verfügbar:

10.1.3.1 Kontextmenü-Dialog "Slave einfügen"

Entsprechender Kontextmenü-Eintrag: *Add Device*

Item: *Master*

Für jedes EtherCAT Slave-Gerätmüssen die EtherCAT-spezifischen Konfigurationsdaten bekannt sein. Diese werden i.A. der Konfigurationsdatei ( \*.ENI ENI-Datei) entnommen. Bei der Definition eines neuen Slaves müssen die Konfigurationsdaten über den Dialog **Slave einfügen** eingegeben Kontextmenü-Eintrag werden **(**Kontextmenü-Eintrag **"Gerät hinzufügen"**).

- 1. Zur manuellen Eingabe der Konfigurationsdaten gehen Sie folgendermaßen vor:
	- Ø Klicken Sie mit der **rechten** Maustaste in der Item-Liste auf den Master, unter dem der Slave eingefügt werden soll.
	- Ê Das Kontextmenü erscheint:

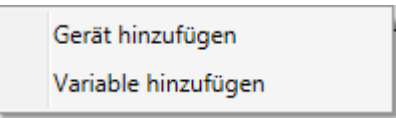

*Abbildung 65: Kontextmenü für EtherCAT Master*

- Ø Klicken Sie im Kontextmenü auf den Eintrag "**Add Device".**
- Ê Die erste Seite des Dialogs **Slave einfügen** wird geöffnet:

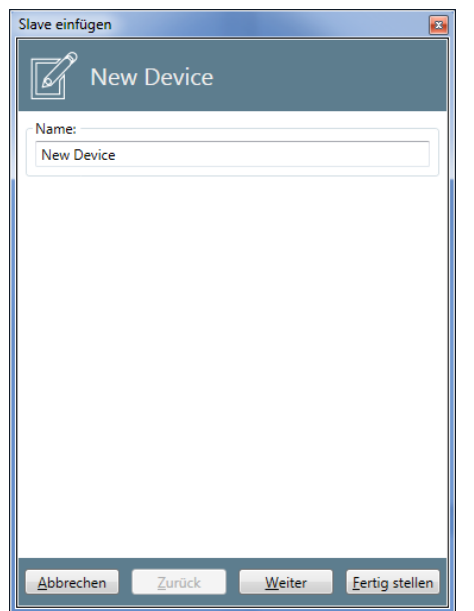

*Abbildung 66: Dialog "Slave einfügen"- erste Seite*

- Ø Unter *Name* tragen Sie den Namen ein, unter dem das EtherCAT Slave-Gerät in Zukunft identifiziert werden soll.
- Ø Klicken Sie auf *Weiter*.

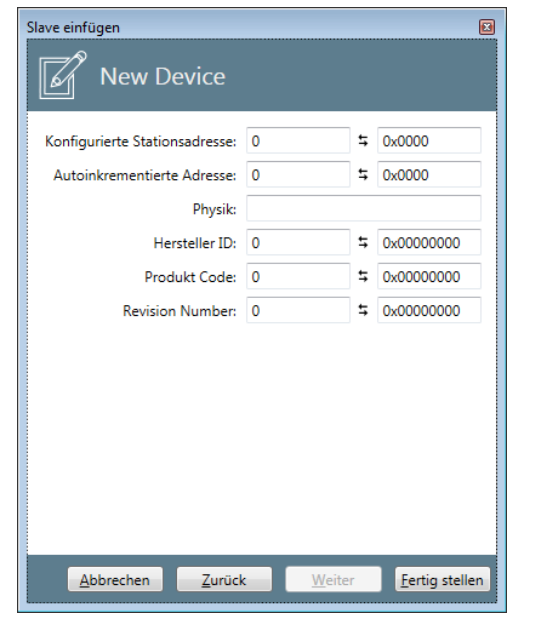

Ê Die zweite Seite des Dialogs **Slave einfügen** wird geöffnet:

*Abbildung 67: Dialog "Slave einfügen" - zweite Seite*

Im Dialog **Slave einfügen** werden die folgenden Angaben zur Konfiguration gemacht:

#### **Konfigurierte Stationsadresse**

Diese Adresse wird beim Knoten-Adressierungs-Verfahren verwendet. Die Eingabe des Werts erfolgt dezimal im linken Eingabefeld oderhexadezimal im rechten Eingabefeld. Der erlaubte Wertebereich für die konfigurierte Stationsadresse erstreckt sich von 0 bis 0xFFFF.

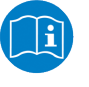

#### **Hinweis:**

Für weitere Informationen über das Knoten-Adressierungs-Verfahren, siehe EtherCAT Spezifikation Teil 3 Abschnitt 4.8.3.3 "Node Addressing".

#### **Autoinkrement-Adresse**

Diese Adresse wird beim Positions-Adressierungs-Verfahren verwendet. Die Eingabe des Werts erfolgt dezimal im linken Eingabefeld oderhexadezimal im rechten Eingabefeld. Der erlaubte Wertebereich für die konfigurierte Stationsadresse erstreckt sich von 0 bis 0xFFFF.

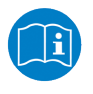

#### **Hinweis:**

Für weitere Informationen über das Positions-Adressierungs-Verfahren, siehe EtherCAT Spezifikation Teil 3 Abschnitt 4.8.3.2 "Position Addressing".

### **Physik**

Dieser Parameter gibt den Port-Typ der Verbindung auf der physikalischen Ebene (also auf Schicht 1 des OSI/ISO-Schichtenmodells für Netzwerke) an.

Bis zu vier Großbuchstaben aus der Menge  ${B, F, K, Y}$ kennzeichnen den Port-Typ von Port 0 bis Port 3 in dieser Reihenfolge.

Die Bedeutung dieser Buchstaben ist wie folgt definiert:

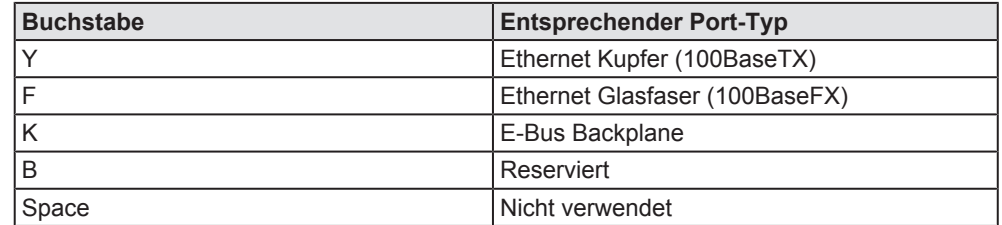

*Tabelle 35: Kodierung des Parameters "Physik"*

#### **Hersteller ID**

Dieser Parameter stellt die Hersteller ID im Identity Object im EtherCAT Object Dictionary (Index 0x1018, Subindex 1) dar.

Die Eingabe des Werts kann entweder dezimal im linken Eingabefeld oder hexadezimal im rechten Eingabefeld erfolgen. Mögliche Werte für die Hersteller ID liegen im Bereich von 0 bis 7FFFFFFF (entspricht 0 bis 2.147.483.647).

#### **Produkt-Code**

Dieser Parameter stellt den Produkt-Code im Identity Object im EtherCAT Object Dictionary (Index 0x1018, Subindex 2) dar.

Die Eingabe des Werts kann entweder dezimal im linken Eingabefeld oder hexadezimal im rechten Eingabefeld erfolgen. Mögliche Werte für den Produkt Code liegen im Bereich von 0 bis 0xFFFFFFFFF (entspricht 0 bis 4294967295).

#### **Revisionsnummer**

Dieser Parameter stellt die Revisionsnummer im Identity Object im EtherCAT Object Dictionary (Index 0x1018, Subindex 3) dar.

Die Eingabe des Werts kann entweder dezimal im linken Eingabefeld oder hexadezimal im rechten Eingabefeld erfolgen. Mögliche Werte für die Revisionsnummer liegen im Bereich von 0 bis 0xFFFFFFFFF (entspricht 0 bis 4294967295).

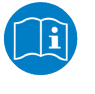

#### **Hinweis:**

Für weitere Informationen zu HerstellerID, ProductCode und Revisionsnummer, siehe EtherCAT Specification Part 6 Section 5.6.7.4.6 *Identity Object*,.

### 10.1.3.2 Kontextmenü-Dialog "Variable einfügen"

Entsprechender Kontextmenü-Eintrag: *Add Variable*

Item: *Master* or *Slave*

Eine Variable kann unterhalb aller EtherCAT-Slaves oder des Masters hinzugefügt werden.

Unterhalb des EtherCAT-Masters, sieht das Kontextmenü wie folgt aus:

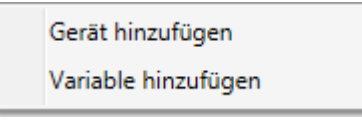

*Abbildung 68: Kontextmenü für Master*

Für einen EtherCAT Slave, sieht das Kontextmenü wie folgt aus:

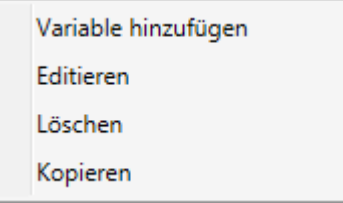

*Abbildung 69: Kontextmenü für Slave*

- 1. In beiden Fällen wird eine Variable wie folgt zur Element-Liste hinzugefügt:
	- Ø Klicken Sie mit der rechten Maustaste in der Element-Liste auf den Master oder den Slave, unter dem die Variable eingefügt werden soll.
	- Ê Das Kontextmenü erscheint, s.o.
	- Ø Klicken Sie jeweils auf den Kontextmenü-Eintrag *Variable einfügen*.
	- ð Die erste Seite des Dialogs *Variable einfügen* wird geöffnet. Er sieht wie folgt aus:

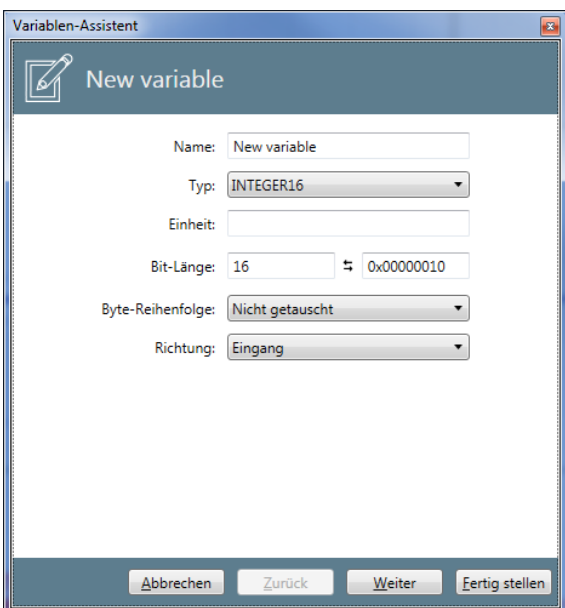

Abbildung 70: Dialog "Variable einfügen" . erste Seite

Ø Unter *Name* tragen Sie den Namen ein, unter dem das EtherCAT Slave-Gerät in Zukunft identifiziert werden soll.

Die Felder im Dialog *Variable einfügen* haben die folgende Bedeutung:

#### **Name**

Der Name der Variable.

Der Name, der die an dieser Stelle zu definierende Variable identifizieren soll. Solange keine Eingabe in dieses Pflicht-Eingabefeld erfolgt, ist das Eingabefeld Name rot eingerahmt.

Der Name wird auch im Variablenbereich der zu definierenden Variable als Name im Block Variable Info angezeigt.

#### **Typ**

Der Datentyp der Variable. Eine Liste geeigneter Datentypen finden Sie in *Liste der unterstützten Datentypen für EtherCAT-Variablen* [} Seite 76].

#### **Einheit**

Die zugehörige Maßeinheit der Variable.

#### **Bit-Länge**

Die Länge des unter Typ angegebenen Datentyps spezifiziert als Anzahl der Bits.

Die Bit-Länge kann hierbei von 1 bis zur maximalen Bit-Breite des gewählten Datentyps angegeben werden. Werden weniger Bits gewählt, als der verwendete Datentyp besitzt, so werden bei vorzeichenlosen Datentypen die verbleibenden Bits mit 0 aufgefüllt. Bei vorzeichenbehafteten Datentypen wird das Vorzeichen auf die verbleibenden Bits erweitert.

#### **Byte-Reihenfolge**

Hier wird angegeben, ob die Reihenfolge der Bytes in einem Wort vertauscht wird ("*Getauscht*") oder nicht ("*Nicht getauscht"*).

#### **Richtung**

Diese Auswahlliste erlaubt es, wenn möglich, die Signalrichtung anzugeben.

*Dabei bedeutet "Eingang" Datentransfer von den EtherCAT Slaves zum EtherCAT Master, während "Ausgang" Datentransfer vom EtherCAT Master zu den EtherCAT Slaves bedeutet.*

Siehe auch Abschnitt *Definition der Signalrichtungen* [} Seite 74].

Die Auswahlmöglichkeiten hängen von der Art des mit der Auswahlliste Befehl ausgewählten EtherCAT-Befehls ab, siehe oben.

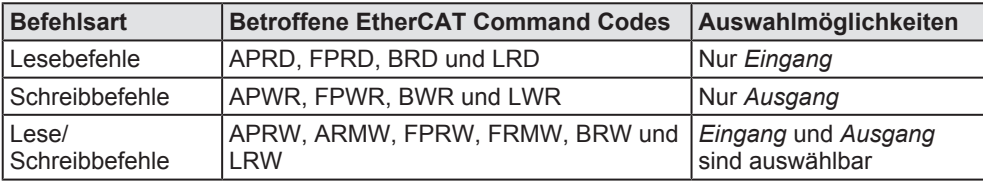

*Tabelle 36: Auswahlmöglichkeiten in Abhängigkeit von der Befehlsart*

- Ø Klicken Sie auf *Weiter*.
- Ê Die zweite Seite des Dialogs *Variable einfügen* wird geöffnet:

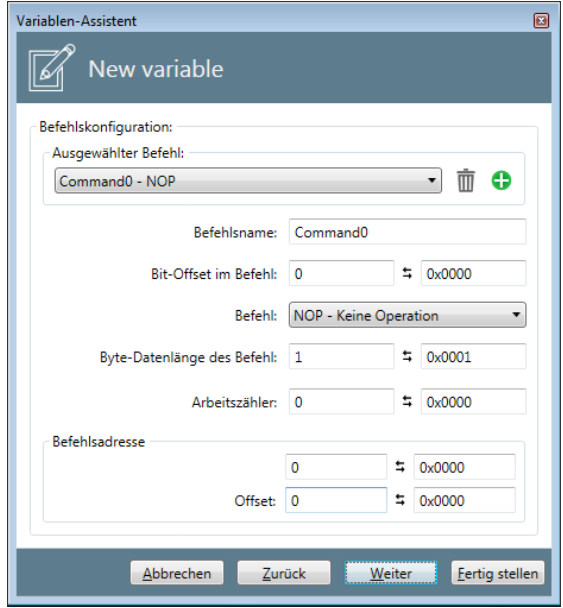

*Abbildung 71: Dialog "Variable einfügen" . zweite Seite*

Die Felder im Dialog *Variable einfügen* haben die folgende Bedeutung:

#### **Befehlsname**

Frei wählbarer Name des Befehls (editierbar, wird in der Auswahlliste "Ausgewählter Befehl" zusammen mit dem Befehlscode angezeigt)

#### **Bit-Offset im Befehl**

Dieses Datenfeld enthält den Offset der zu definierenden Variable relative zum Anfang des Datenfelds im EtherCAT-Datagramm. Es wird als Anzahl der Bits gezählt von der Position des ersten Bits der ersten Variable in Datenfeld des EtherCAT-Datagramms angegeben. Wenn die zu definierende Variable die erste im Datenfeld des EtherCAT-Datagramms ist, dann ist dieser Wert gleich 0.

Wenn ein ungültiger Wert eingegeben wird, wird dies durch einen roten Rahmen um das Feld Bit Offset im Befehl angezeigt. Es macht aber keinen Sinn, Werte größer als 11888 gleich 8\*1486 anzugeben.

#### **Befehl**

Sollte ein und derselbe Variablenwert mittels mehrerer Befehle über EtherCAT übertragen werden, können in der Befehlsliste weitere Befehle hinzugefügt werden.

Für eine Übersicht über die anwendbaren EtherCAT-Befehle, siehe Abschnitt *Liste der EtherCAT-Befehle* [} Seite 75] oder die EtherCAT-Spezifikation (Referenz [2]).

#### **Byte Datenlänge des Befehls**

Dieses Datenfeld enthält die Länge des EtherCAT-Datagramms angegeben als Anzahl der Bytes des Datagramms.

Es entspricht dem im Feld Data Length im EtherCAT-Datagramm angegebenen EtherCAT-Kommando. Siehe *EtherCAT-Datagramm-Struktur* [} Seite 73].

Der erlaubte Wertebereich erstreckt sich von 0 bis 1486. Wenn ein ungültiger Wert eingegeben wird, wird dies durch einen roten Rahmen um das Feld Byte Datenlänge des Befehls angezeigt. Allerdings macht es hier wenig Sinn, größere Werte als 1486 Bytes anzugeben. Dieser Wert entspricht der Länge des Datenbereichs im EtherCAT-Datagramm.

### **Arbeitszähler (Working Counter)**

Dieses Feld enthält den erwarteten Wert des Arbeitszählers (Working Counter, WKC).

Der WKC-Wert wird genutzt, um den Gültigkeitsstatus eines Variablenwerts zu ermitteln. Bei einem WKC-Wert ungleich dem hier konfigurierten wird der Status automatisch auf ungültig gesetzt.

Es entspricht dem im Feld *Expected Working Counter* im EtherCAT-Datagramm angegebenen EtherCAT-Befehl. Siehe *EtherCAT-Datagramm-Struktur* [} Seite 73].

Der WKC Wert wird bei Wahl eines anderen Orts für die Installation des netANALYZER automatisch verändert.

Der erlaubte Wertebereich erstreckt sich von 0 bis 4294967295.

### **Befehlsadresse**

In Abhängigkeit von der Auswahl in der Auswahlliste **Befehl** können an dieser Stelle verschiedene Arten von Adressen angegeben werden.

- · Wenn dort ein Befehl mit Autoinkrement-Adressierung (APRD, APWR, APRW) gewählt wurde, können hier die Autoinkrement-Adresse und ein Offset angegeben werden. Das Eingabefeld ist als *Autoinkrement-Adresse* bezeichnet. Die Werte der Autoinkrement-Adresse und des Offsets werden beide als Hexadezimalwert angegeben. Der erlaubte Wertebereich erstreckt sich von 0 bis 0xFFFF.
- · Wenn dort ein Befehl mit Adressierung über die konfigurierte Stationsadresse (CPRD, CPWR, CPRW) gewählt wurde, können hier die konfigurierte Stationsadresse und ein Offset angegeben werden. Das Eingabefeld ist als *konfigurierte Stationsadresse* bezeichnet. Die Werte der konfigurierten Stationsadresse und des Offsets werden beide als Hexadezimalwert angegeben. Der erlaubte Wertebereich erstreckt sich von 0 bis 0xFFFF.
- · Wenn dort ein Befehl mit Broadcast-Adressierung (BRD, BWR, BRW) gewählt wurde, können hier die Broadcast-Adresse und ein Offset angegeben werden. Das Eingabefeld ist als *Broadcast-Adresse* bezeichnet. Die Werte der Broadcast-Adresse und des Offsets werden beide als Hexadezimalwert angegeben. Der erlaubte Wertebereich erstreckt sich von 0 bis 0xFFFF.
- Wenn dort ein Befehl mit logischer Adressierung (LRD, LWR, LRW), kann hier die logische Adresse angegeben werden. Das Eingabefeld ist als *Logische-Adresse* bezeichnet. Die logische Adresse wird als Hexadezimalwert angegeben. Der erlaubte Wertebereich erstreckt sich von 0 bis 0xFFFFFFFF.
Dieses Feld entspricht dem im Feld Command Address im EtherCAT-Datagramm angegebenen EtherCAT-Befehl. Siehe *EtherCAT-Datagramm-Struktur* [} Seite 73].

- Ø Klicken Sie auf **Weiter**.
- Ê Die dritte Seite des Dialogs **Variablen-Assistent** wird geöffnet:

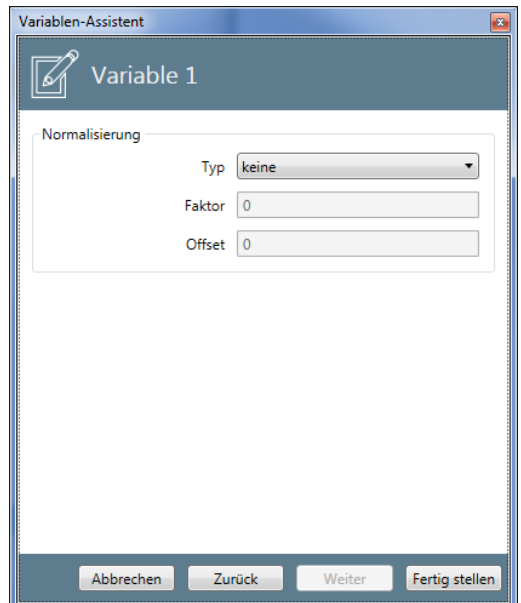

*Abbildung 72: Variablen-Assistent - zweite Seite (Normalisierung)*

Auf der zweiten Seite können Sie Angaben zur Normalisierung der gemessenen Daten machen.

Die Felder im Dialog **Variablen-Assistent** haben die folgende Bedeutung:

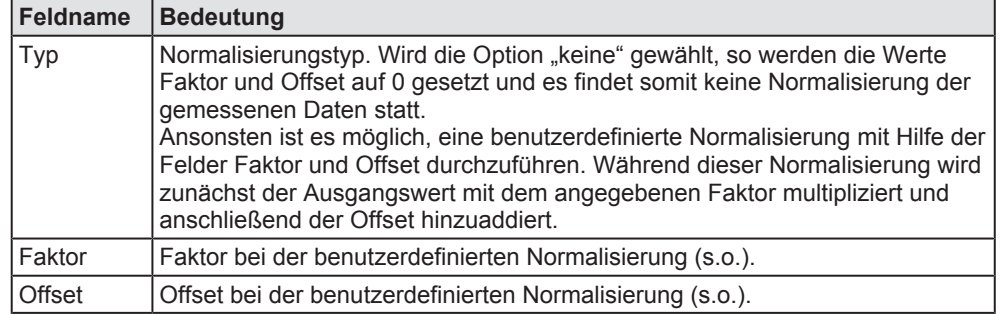

*Tabelle 37: Dialog Variablen-Assistent– Seite 2*

- Ø Klicken Sie auf die Schaltfläche **Fertig stellen**, um die konfigurierte Variable in Ihrem Projekt anzulegen.
- $\Rightarrow$  Damit werden die Konfigurationsdaten für die neue Variable im Projekt abgespeichert.

# 10.1.3.3 Kontextmenü-Dialog "Variablen-Assistent"

Entsprechender Kontextmenü-Eintrag: *Edit*

Item: *Slave*

- 1. Eine Variable in der Item-Liste kann wie folgt editiert werden:
	- Ø Klicken Sie mit der rechten Maustaste in der Element-Liste auf den Master oder den Slave, unter dem die Variable eingefügt werden soll.

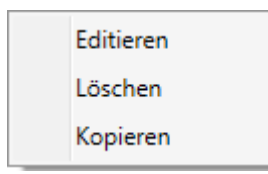

- Ê Das Kontextmenü erscheint. Siehe oben.
- Ø Klicken Sie jeweils auf den Kontextmenü-Eintrag *Edit*.

Die erste Seite des Dialogs *Variablen-Assistent* wird geöffnet. Siehe vorheriger Abschnitt.

### 10.1.3.4 Item löschen

Entsprechender Kontextmenü-Eintrag: *Remove*

Item: *Slave*

Dieser Kontextmenü-Eintrag erlaubt es, ein Item aus der Item Liste zu entfernen.

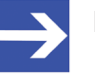

# **Hinweis:**

Items können nur entfernt werden, wenn diese in keiner anderen Ansicht aktuell verwendet werden.(Diagramm-Ansicht)

Wenn Sie diesen Eintrag anklicken, erscheint eine Sicherheitsabfrage, ob Sie das betreffende Item wirklich löschen wollen.

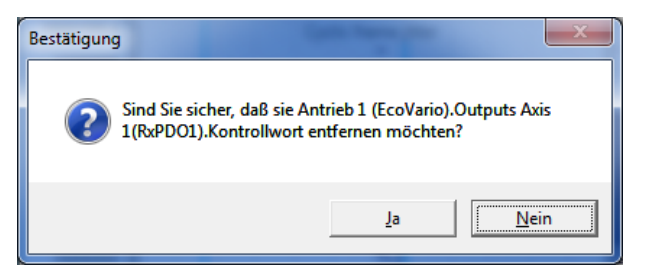

*Abbildung 73: Sicherheitsabfrage bei Kontextmenü-Eintrag Remove*

Zwei Möglichkeiten stehen zur Verfügung:

- · Wenn Sie mit *Ja* antworten, wird das Item sofort gelöscht.
- · Wenn Sie mit *Nein* antworten, bleibt das Item unverändert erhalten.

# 10.1.4 Kontextmenü für PROFINET

Als Items gelten in diesem Zusammenhang die folgenden Elemente des Strukturbaums:

- · Steuerungen (Controller)
- · Geräte (Device)
- · Module
- · Submodule
- · Variablen

Das Kontextmenü eines Items wird aufgerufen, indem man mit der rechten Maustaste darauf klickt. Damit können, je nach Auswahl des Items, unterschiedliche Funktionen aufgerufen werden.

## 10.1.4.1 Ein Item hinzufügen

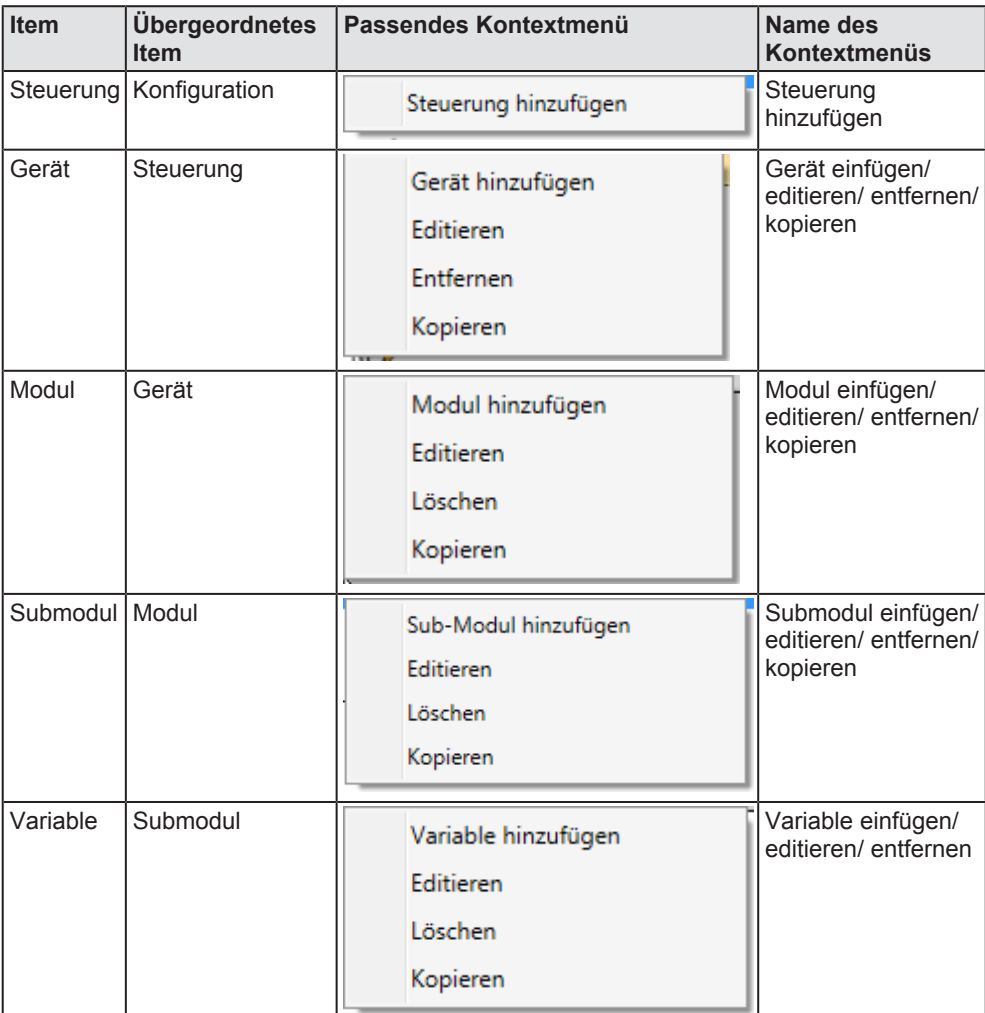

*Tabelle 38: Items, übergeordnete Items und passende Kontextmenüs*

# **Schrittanleitung**

Um ein neues Item (<item> = *Steuerung*, *Gerät*, *Modul*, *Submodul* oder *Variable*) hinzuzufügen:

- Ø Zum Hinzufügen eines Items klicken Sie mit der **rechten** Maustaste in der Item-Liste auf das übergeordnete Item. Das übergeordnete Item befindet sich im Strukturbaum direkt oberhalb des Items. Die Tabelle *Items, übergeordnete Items und passende Kontextmenüs* [} Seite 111] gibt an, welcher Art das übergeordnete Item ist.
- Ê Das zum Item passende Kontextmenü erscheint: (siehe Tabelle *Items, übergeordnete Items und passende Kontextmenüs* [} Seite 111])
- Ø Wählen Sie im Kontextmenü den Eintrag **<Item> hinzufügen** aus.
- Ê Der **<Item>-Assistent** erscheint.

Die weitere Vorgehensweise ist in den Abschnitten zu den Assistenten erklärt:

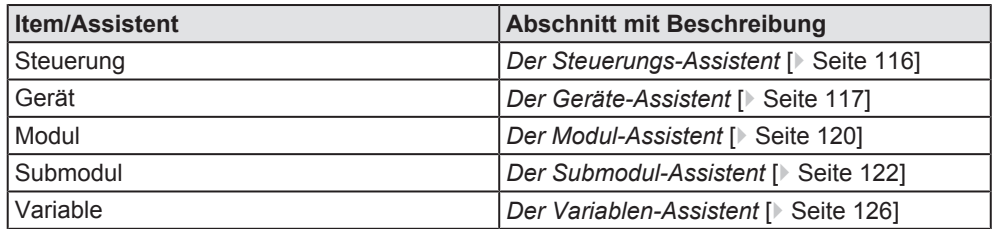

*Tabelle 39: Assistenten*

## 10.1.4.2 Ein Item editieren

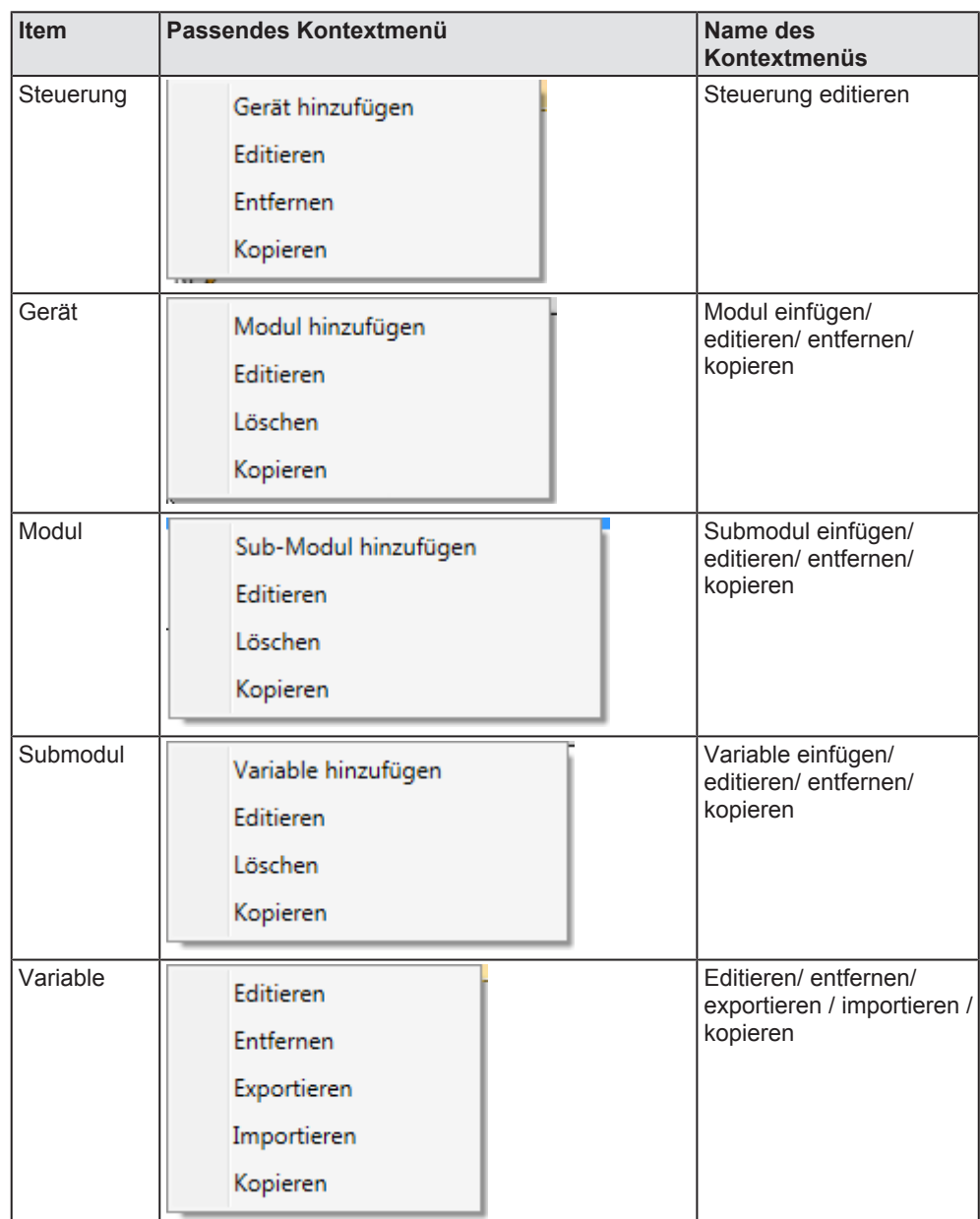

*Tabelle 40: Items und passende Kontextmenüs*

# **Schrittanleitung**

Um ein Item (<item> = *Steuerung*, *Gerät*, *Modul*, *Submodul* oder *Variable*) zu editieren:

- Ø Zum Editieren eines Items klicken Sie mit der **rechten** Maustaste in der Item-Liste auf das zu editierende Item.
- Ê Das zum Item passende Kontextmenü erscheint: (siehe Tabelle *Items und passende Kontextmenüs* [} Seite 113])
- Ø Wählen Sie im Kontextmenü den Eintrag **Editieren** aus.
- Ê Bei Steuerung, Submodul und Variable: Der **<Item>-Assistent** erscheint.
- Ê Bei Gerät und Modul: Es erscheint zunächst ein Dialog, auf dem als erste Auswahlmöglichkeit **<Item>-Beschreibung auswählen** und als zweite Auswahlmöglichkeit **<Item> Editieren** angeboten wird.
- Ø Wählen Sie die zweite Auswahlmöglichkeit **<Item> Editieren**.
- Ê Bei Gerät und Modul: Der **<Item>-Assistent** erscheint.

Die weitere Vorgehensweise ist in den Abschnitten zu den Assistenten erklärt:

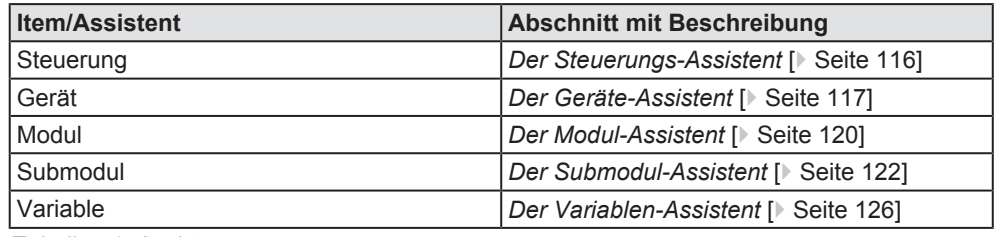

*Tabelle 41: Assistenten*

## 10.1.4.3 Item löschen

Entsprechender Kontextmenü-Eintrag: *Löschen*

Item: *Variable*

Dieser Kontextmenü-Eintrag erlaubt es, ein Item aus der Item Liste zu entfernen.

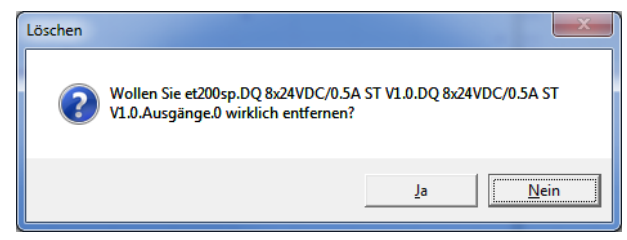

*Abbildung 74: Item löschen*

Als Items gelten in diesem Zusammenhang die folgenden Elemente des Strukturbaums:

- · Steuerungen (Controller)
- · Geräte (Device)
- · Module
- · Submodule
- · Variablen

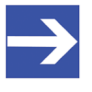

## **Hinweis:**

Items können nur dann entfernt werden, wenn diese in keiner anderen Ansicht (Chart-Ansicht oder Trigger-Ansicht) verwendet werden.

# 10.1.4.4 Der Steuerungs-Assistent

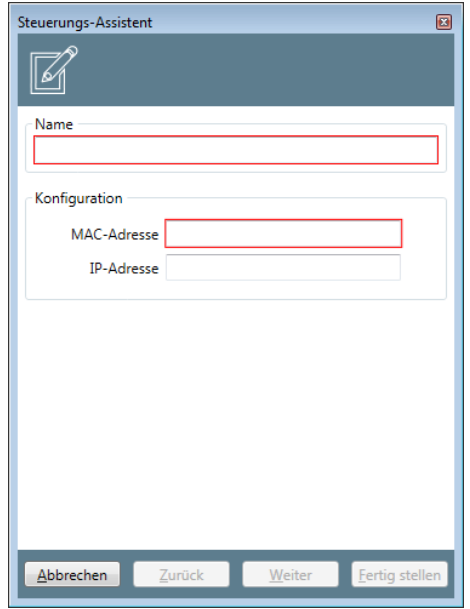

*Abbildung 75: Dialog Steuerungs-Assistent*

### Im Dialog **Steuerungs-Assistent** werden die folgenden Angaben zur Konfiguration gemacht:

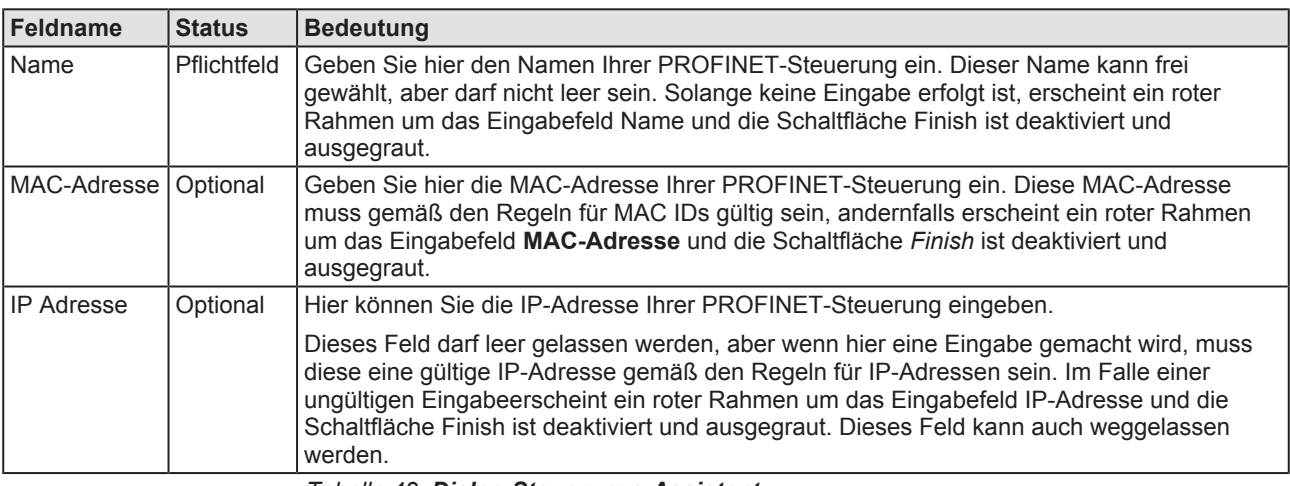

*Tabelle 42: Dialog Steuerungs-Assistent*

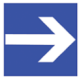

### **Hinweis:**

Eine gültige MAC ID besteht aus genau sechs Gruppen von je zwei hexadezimalen Ziffern, die von einander durch Doppelpunkte (:) getrennt sind. 06:0A:3B:78:05:6C ist z.B. eine gültige MAC ID.

Um die konfigurierte Steuerung, die Sie in diesem Dialog eingegeben haben, in Ihrem Projekt abzuspeichern:

- Ø Klicken Sie auf **Fertig stellen**.
- $\Rightarrow$  Damit werden die Konfigurationsdaten für das neue Gerät/Modul/ Submodul im Projekt abgespeichert.
- $\Rightarrow$  Falls Sie aus irgendeinem Grund den Dialog verlassen wollen, ohne die Daten zu speichern, klicken Sie auf **Abbrechen**.

# 10.1.4.5 Der Geräte-Assistent

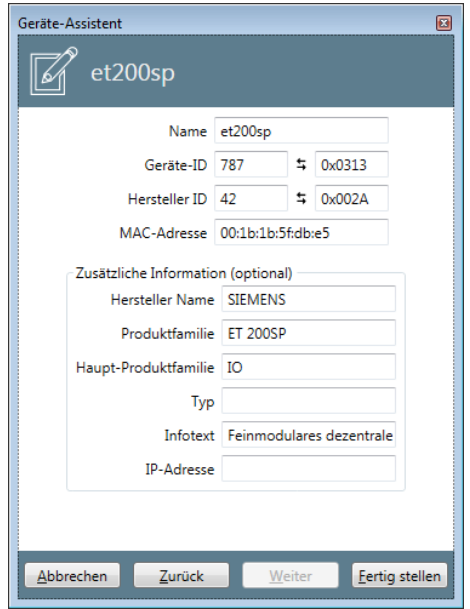

*Abbildung 76: Geräte-Assistent*

## Im Dialog **Geräte-Assistent** werden die folgenden Angaben zur Konfiguration gemacht:

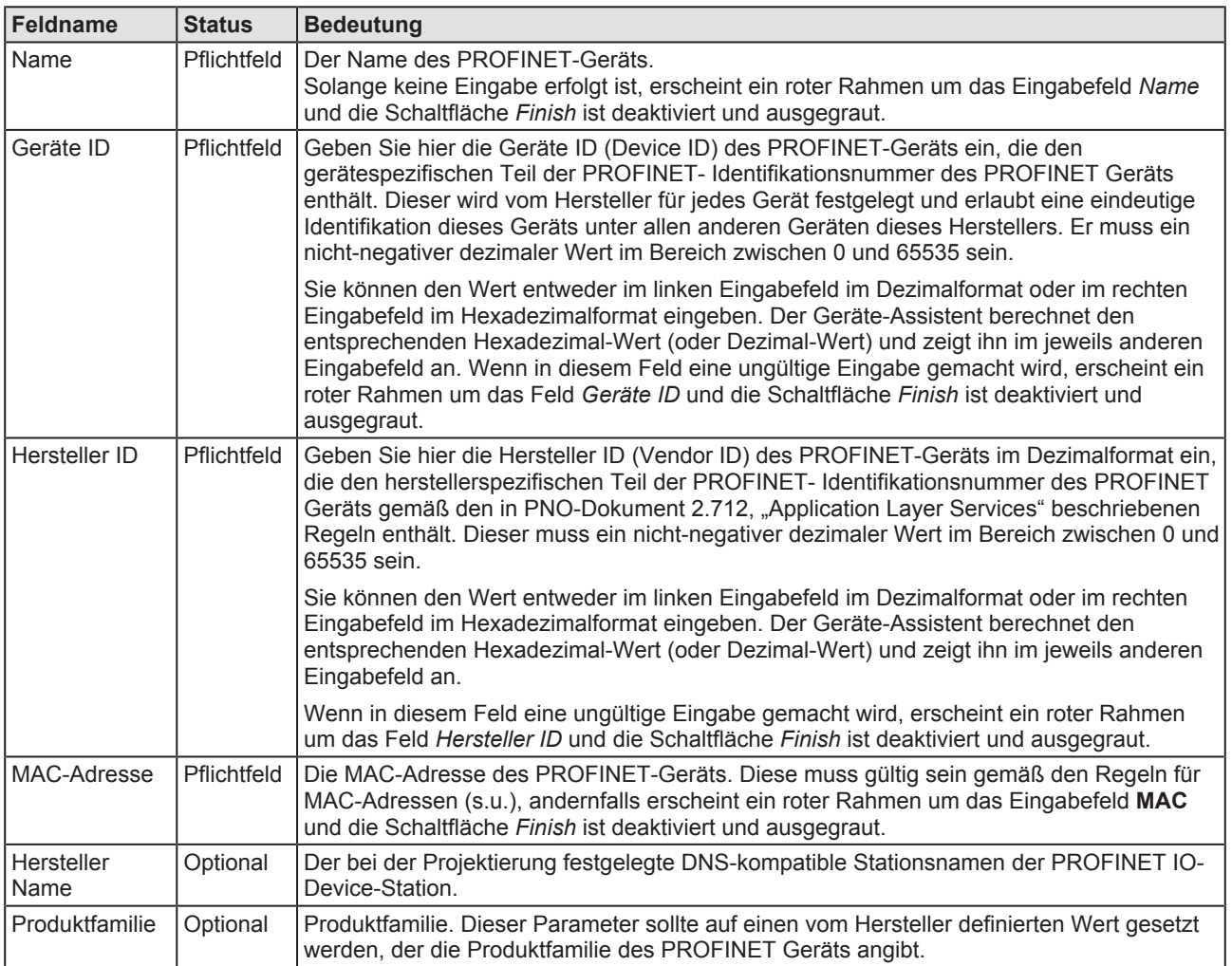

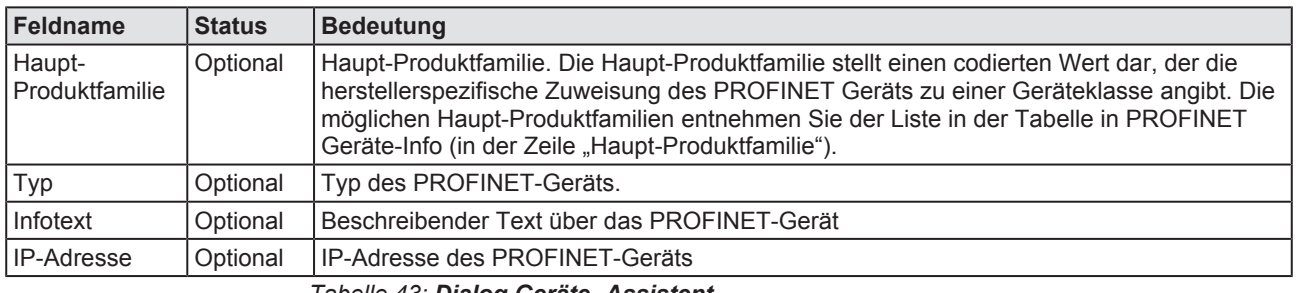

*Tabelle 43: Dialog Geräte -Assistent*

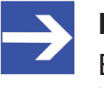

### **Hinweis:**

Eine gültige MAC ID besteht aus genau sechs Gruppen von je zwei hexadezimalen Ziffern, die von einander durch Doppelpunkte (:) getrennt sind. 06:0A:3B:78:05:6C ist z.B. eine gültige MAC ID.

Um das konfigurierte Gerät/Modul/Submodul, die Sie in diesem Dialog eingegeben haben, in Ihrem Projekt abzuspeichern:

- Ø Klicken Sie auf **Fertig stellen**.
- $\Rightarrow$  Damit werden die Konfigurationsdaten für das neue Gerät/Modul/ Submodul im Projekt abgespeichert.
- $\Rightarrow$  Falls Sie aus irgendeinem Grund den Dialog verlassen wollen, ohne die Daten zu speichern, klicken Sie auf **Abbrechen**.

### 10.1.4.5.1 Gerätebeschreibung auswählen

Parameter eines PROFINET Geräts können mit Hilfe des **Geräte-Assistenten** editiert werden.

Um ein Gerät zu editieren:

- Ø Wählen Sie im Kontextmenü des Geräts den Eintrag **Edit** aus.
- Ê Das folgende Fenster erscheint:

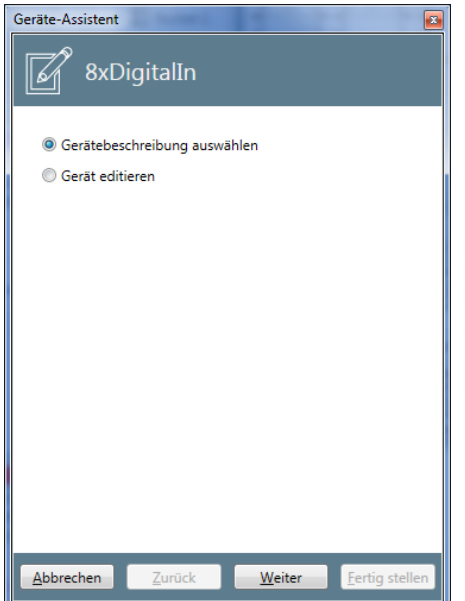

*Abbildung 77: Geräte-Assistent - Gerät editieren - Eingangsbildschirm*

Ø Wählen Sie im Kontextmenü die zweite Option (*Gerät editieren*).

### Ê Der **Geräte-Assistent** erscheint:

Die weitere Vorgehensweise ist im Abschnitt "Der Geräte-*Assistent* [} Seite 117]" erklärt.

Alternativ können Sie auch die Gerätebeschreibung anzeigen. Dies erfolgt mit der ersten Option *Gerätebeschreibung auswählen*.

Das folgende Fenster erscheint:

| et200sp                      |                                            |                                                                             |                                                                                              |          |
|------------------------------|--------------------------------------------|-----------------------------------------------------------------------------|----------------------------------------------------------------------------------------------|----------|
| Gerätebeschreibung auswählen |                                            |                                                                             |                                                                                              |          |
|                              |                                            | Geräte-ID Hersteller ID Hersteller Name Haupt-Produktfamilie Produktfamilie | <b>Dateiname</b>                                                                             | Infotext |
| 0x002A<br>0x0313             | <b>SIEMENS</b><br><b>IO</b>                | FT 200SP                                                                    | GSDML-V2.31-Siemens-ET200SP-20140825.xml Feinmodulares dezentrales Peripheriegerät in        |          |
| Nutzbare Module              |                                            |                                                                             |                                                                                              |          |
| Identifikationsnummer        | <b>Bestellnummer</b>                       | Name                                                                        | Infotext                                                                                     |          |
| 0x00004701                   | 6ES7 155-6AU00-0CN0                        | IM 155-6 PN HF V2.0                                                         | Interfacemodul mit PROFINET Schnittstelle V.                                                 |          |
| 0x00024701<br>0x00034701     | 6ES7 155-6AU00-0CN0<br>6ES7 155-6AU00-0CN0 | TM 155-6 PN HF V2.1<br>IM 155-6 PN HF V2.2                                  | Interfacemodul mit PROFINFT Schnittstelle V.<br>Interfacemodul mit PROFINFT Schnittstelle V. |          |
| 0x00044701                   | 6ES7 155-6AU00-0CN0                        | IM 155-6 PN HF V3.0                                                         | Interfacemodul mit PROFINET Schnittstelle V.                                                 |          |
| 0x00004D40                   | 6FS7 131-6BH00-0BA0                        | DI 16x24VDC ST V1.0                                                         | Digitaleingabemodul DI16 x DC24V ST; paran                                                   |          |

*Abbildung 78: Geräte-Assistent - Gerät editieren - Anzeige der Gerätebeschreibung*

# 10.1.4.6 Der Modul-Assistent

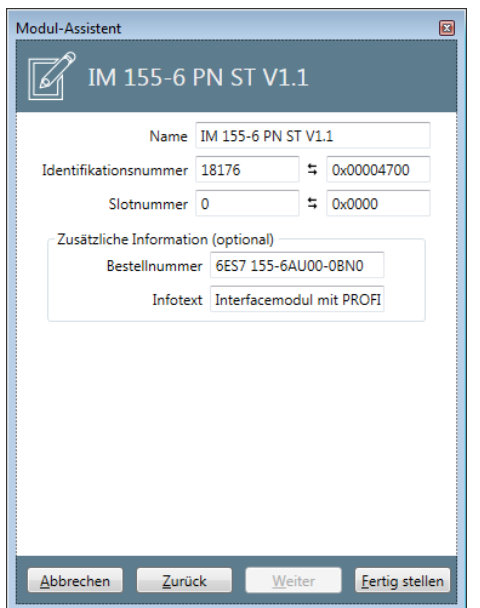

*Abbildung 79: Modul-Assistent - Modul editieren*

### Im Dialog *Modul-Assistent* werden die folgenden Angaben zur Konfiguration des Moduls gemacht:

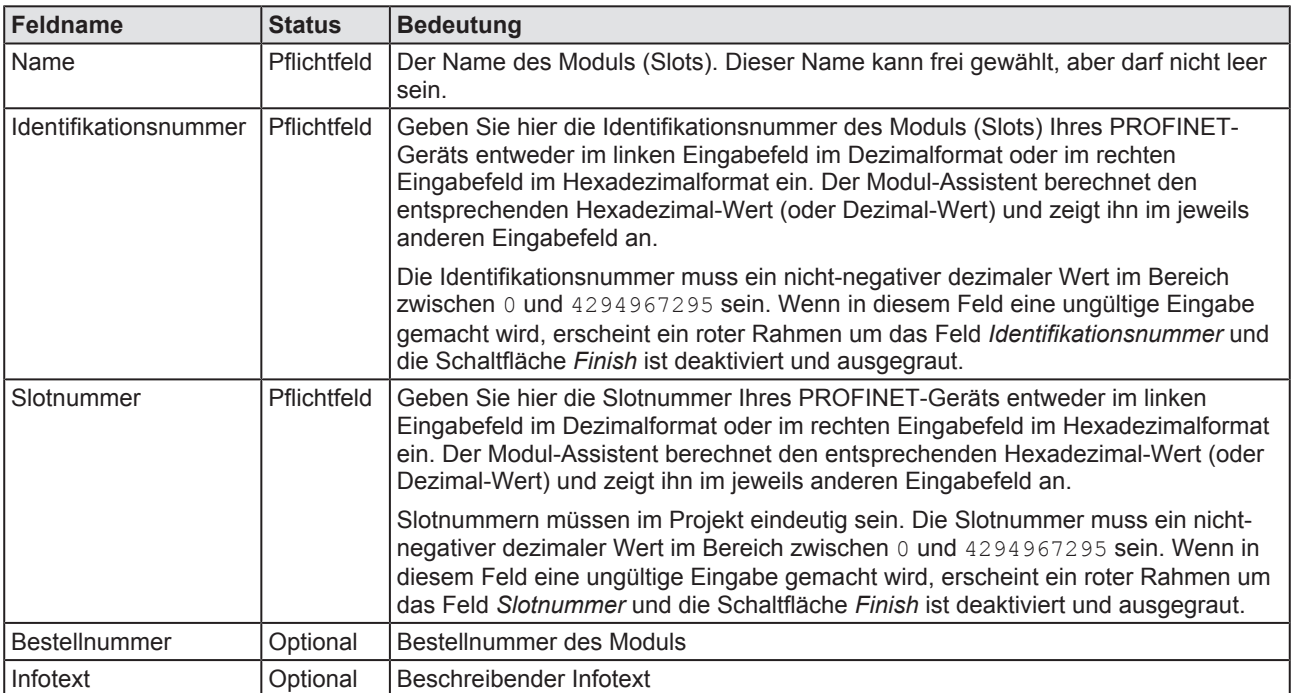

*Tabelle 44: Dialog Modul-Assistent – Seite 1*

Wenn Sie für das Feld *Slotnummer* einen Wert angeben, der bereits in der Definition eines anderen Moduls vorhanden ist, erscheint die folgende Fehlermeldungsbox:

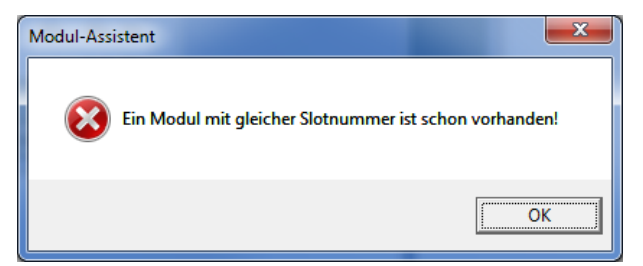

*Abbildung 80: Fehlermeldungsbox "Ein Modul mit gleicher Slotnummer ist schon vorhanden"*

Die folgenden Angaben sind optional:

Um das konfigurierte Gerät/Modul/Submodul, die Sie in diesem Dialog eingegeben haben, in Ihrem Projekt abzuspeichern:

- Ø Klicken Sie auf **Fertig stellen**.
- $\Rightarrow$  Damit werden die Konfigurationsdaten für das neue Gerät/Modul/ Submodul im Projekt abgespeichert.
- $\Rightarrow$  Falls Sie aus irgendeinem Grund den Dialog verlassen wollen, ohne die Daten zu speichern, klicken Sie auf **Abbrechen**.

10.1.4.6.1 Modulbeschreibung auswählen

Parameter eines Moduls können mit Hilfe des **Modul-Assistenten** editiert werden.

Um ein Modul zu editieren:

- Ø Wählen Sie im Kontextmenü den Eintrag **Editieren** aus.
- Ê Das Fenster **Modul-Assistent** erscheint:

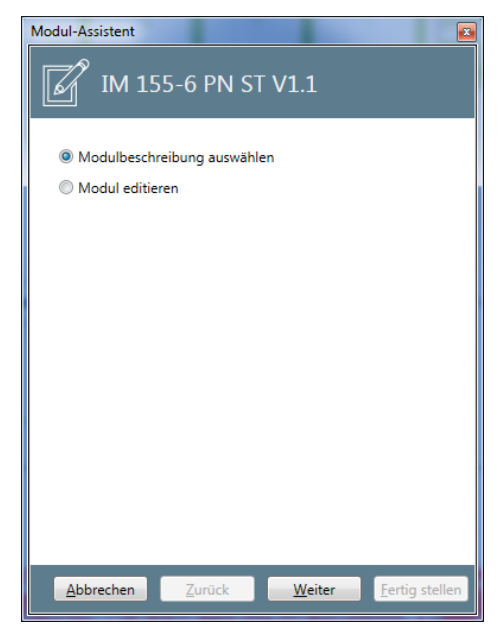

*Abbildung 81: Modul-Assistent - Modul editieren - Eingangsbildschirm*

- Ø Wählen Sie hier die zweite Option (*Edit Module*).
- Ø Der **Modul-Assistent** erscheint.

Die weitere Vorgehensweise ist im Abschnitt "Modul-Assistent" erklärt.

Alternativ können Sie auch die Modulbeschreibung anzeigen. Dies erfolgt, wenn Sie sich für die erste Option *Modulbeschreibung auswählen* entscheiden.

In diesem Fall erscheint das folgende Fenster:

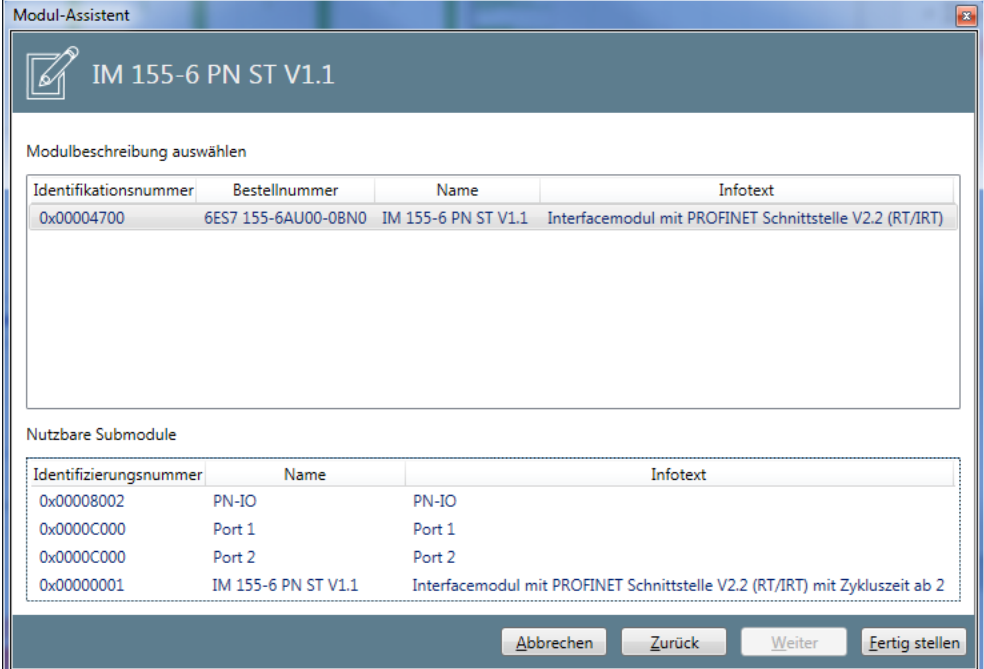

*Abbildung 82: Modul-Assistent - Modul editieren - Anzeige der Modulbeschreibung*

Es zeigt Informationen zum ausgewählten Modul und dessen nutzbaren Submodulen an (Identifizierungsnummer, Name, beschreibender Infotext, beim Modul zusätzlich die Bestellnummer).

10.1.4.7 Der Submodul-Assistent

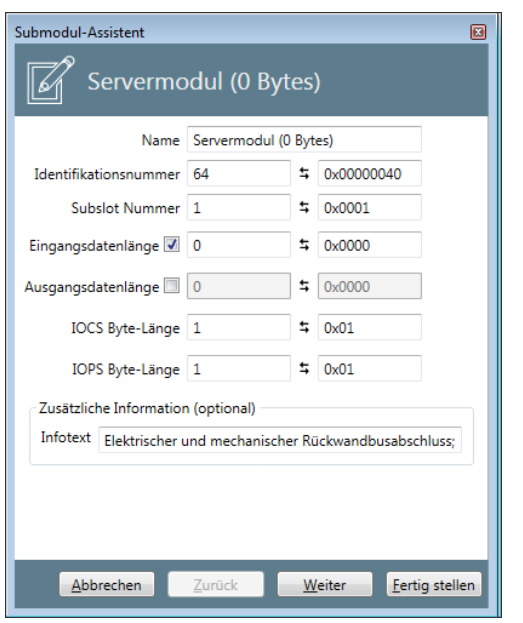

*Abbildung 83: Submodul-Assistent – Submodul editieren - erste Seite*

# Im Dialog *Submodul-Assistent* werden die folgenden Angaben zur Konfiguration gemacht:

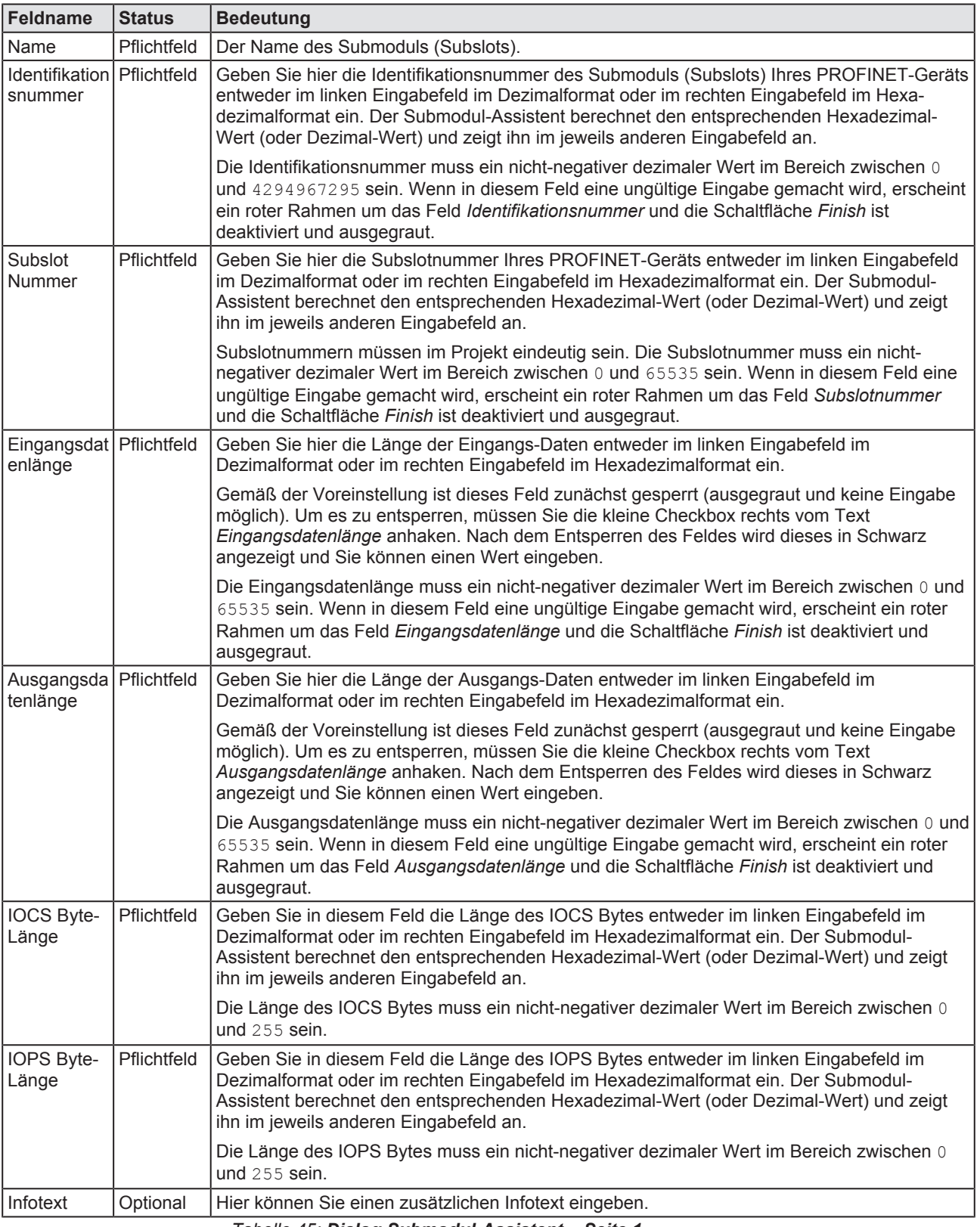

*Tabelle 45: Dialog Submodul-Assistent – Seite 1*

Um zur zweiten Seite des Submodul-Assistenten zu gelangen, klicken Sie auf die Schaltfläche **Weiter**: Der folgende Dialog erscheint:

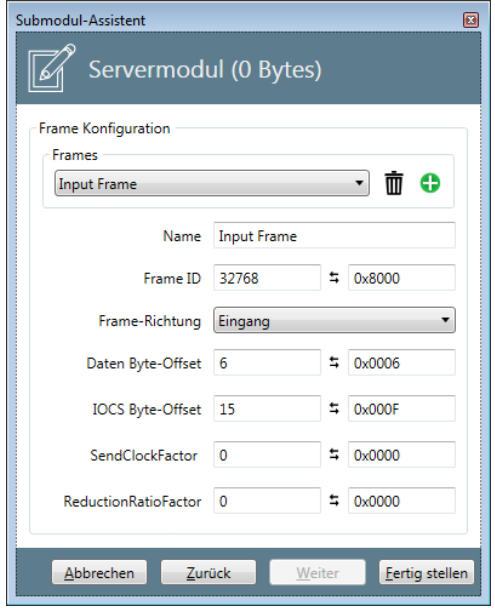

*Abbildung 84: Submodul-Assistent - zweite Seite*

Dieser bietet die Möglichkeit an, die Parameter zur Frame-Konfiguration für alle Frames einzustellen. Der Wechsel zu einem anderen Frame erfolgt über die Auswahlliste Frames, alle anderen in diesem Dialog eingegebenen Daten beziehen sich auf das hier ausgewählte Frame! Die folgenden Konfigurationsoptionen stehen zur Verfügung:

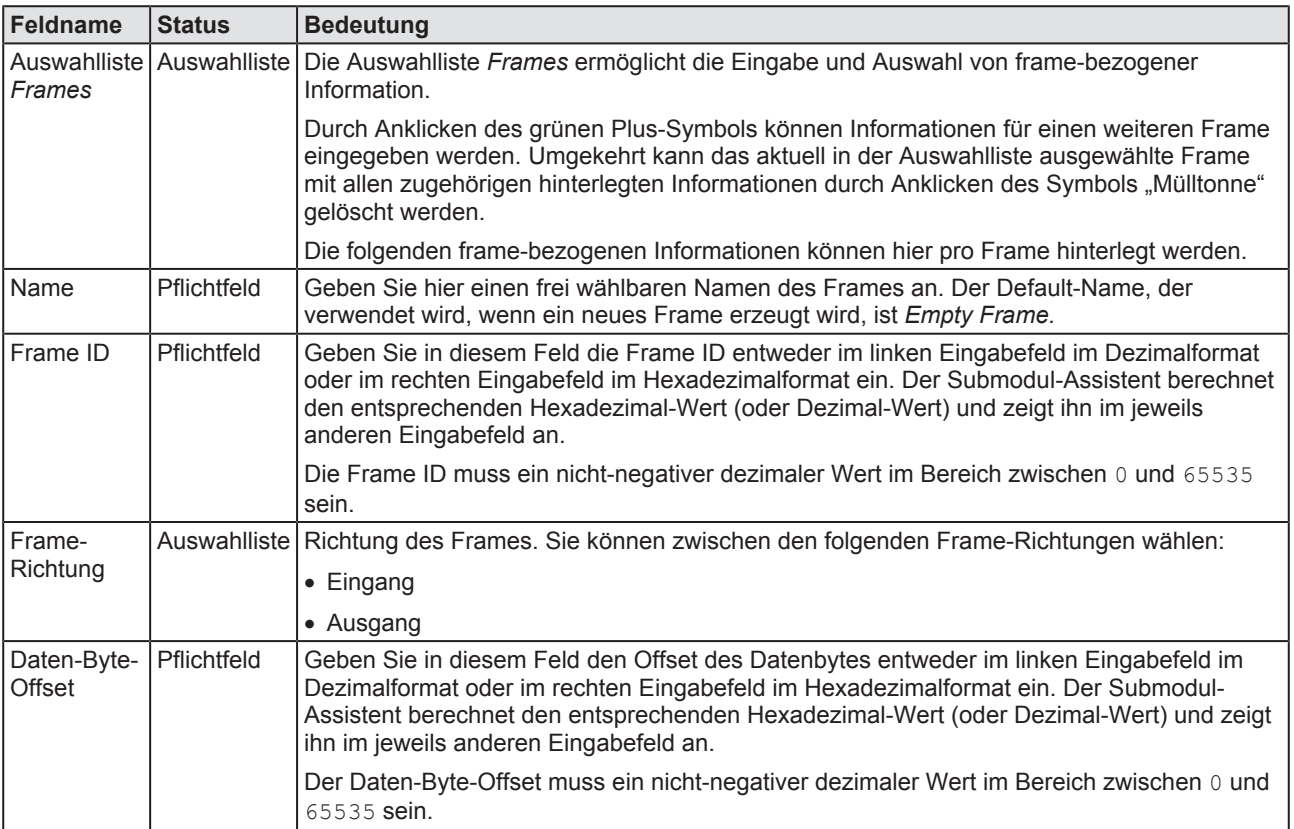

| Feldname                 | <b>Status</b> | <b>Bedeutung</b>                                                                                                    |
|--------------------------|---------------|----------------------------------------------------------------------------------------------------|
| IOCS Byte-<br>Offset     | Pflichtfeld   | Geben Sie in diesem Feld den Offset des IOCS-Byte entweder im linken Eingabefeld im<br>Dezimalformat oder im rechten Eingabefeld im Hexadezimalformat ein. Der Submodul-<br>Assistent berechnet den entsprechenden Hexadezimal-Wert (oder Dezimal-Wert) und zeigt<br>ihn im jeweils anderen Eingabefeld an. |
|                          |               | Der IOCS-Byte-Offset muss ein nicht-negativer dezimaler Wert im Bereich zwischen 0 und<br>65535 sein.                                                                                                    |
| SendClockF<br>actor      | Pflichtfeld   | Geben Sie in diesem Feld den SendClockFactor entweder im linken Eingabefeld im<br>Dezimalformat oder im rechten Eingabefeld im Hexadezimalformat ein. Der Submodul-<br>Assistent berechnet den entsprechenden Hexadezimal-Wert (oder Dezimal-Wert) und zeigt<br>ihn im jeweils anderen Eingabefeld an.      |
|                          |               | Der SendClockFactor muss ein nicht-negativer dezimaler Wert im Bereich zwischen 0 und<br>65535 sein.                                                                                                    |
| ReductionR<br>atioFactor | Optional      | Geben Sie in diesem Feld den ReductionRatioFactor entweder im linken Eingabefeld im<br>Dezimalformat oder im rechten Eingabefeld im Hexadezimalformat ein. Der Submodul-<br>Assistent berechnet den entsprechenden Hexadezimal-Wert (oder Dezimal-Wert) und zeigt<br>ihn im jeweils anderen Eingabefeld an. |
|                          |               | Der Reduction Ratio Factor muss ein nicht-negativer dezimaler Wert im Bereich zwischen 0<br>und 65535 sein.<br>$\sim$ $\sim$ $\sim$ $\sim$ $\sim$ $\sim$                                                                                                    |

*Tabelle 46: Dialog Submodul-Assistent – Seite 2 – Frame-bezogene Angaben*

Wenn Sie für das Feld *Subslotnummer* einen Wert angeben, der bereits in der Definition eines anderen Submoduls vorhanden ist, erscheint die folgende Fehlermeldungsbox:

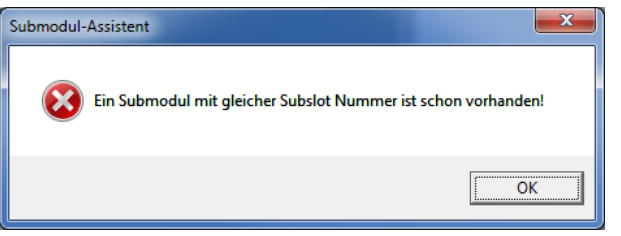

*Abbildung 85: Fehlermeldungsbox "Ein Submodul mit gleicher Subslotnummer ist schon vorhanden"*

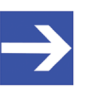

### **Hinweis:**

Mindestens eines der beiden Eingabefelder *Eingangsdatenlänge* und *Ausgangsdatenlänge* muss entsperrt werden. Für Submodule die bidirektional arbeiten werden beide Richtungen selektiert.

Um das konfigurierte Gerät/Modul/Submodul, die Sie in diesem Dialog eingegeben haben, in Ihrem Projekt abzuspeichern:

- Ø Klicken Sie auf **Fertig stellen**.
- $\Rightarrow$  Damit werden die Konfigurationsdaten für das neue Gerät/Modul/ Submodul im Projekt abgespeichert.
- $\Rightarrow$  Falls Sie aus irgendeinem Grund den Dialog verlassen wollen, ohne die Daten zu speichern, klicken Sie auf **Abbrechen**.

# 10.1.4.8 Der Variablen-Assistent

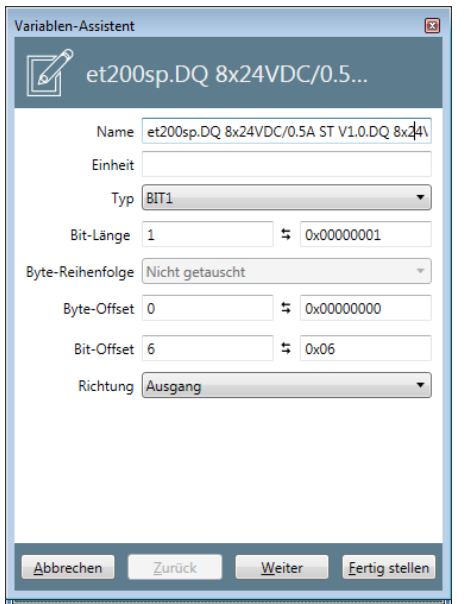

*Abbildung 86: Variablen-Assistent – erste Seite (Parameter)*

## Im **Variablen-Assistent** werden die folgenden Angaben zur Konfiguration gemacht:

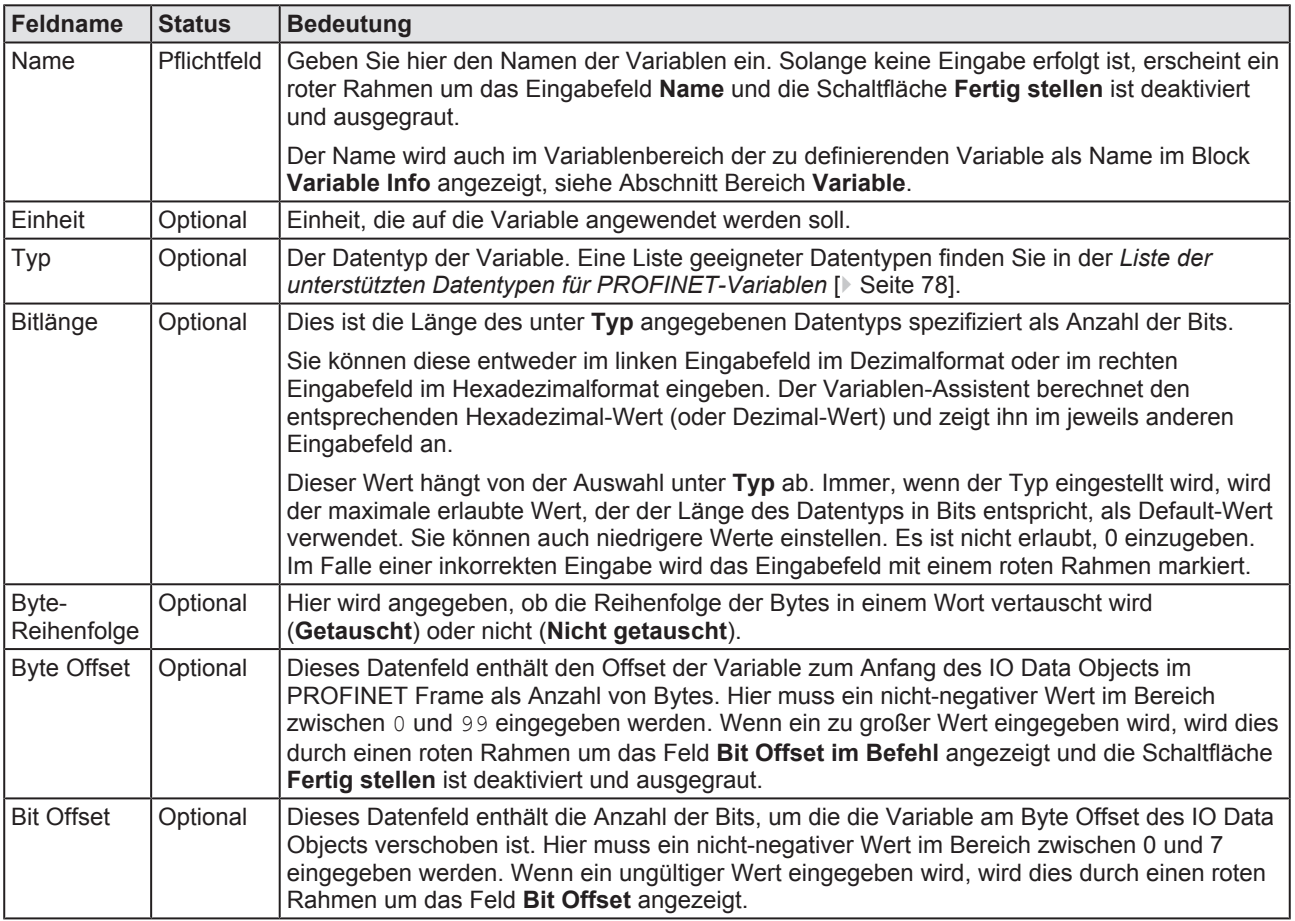

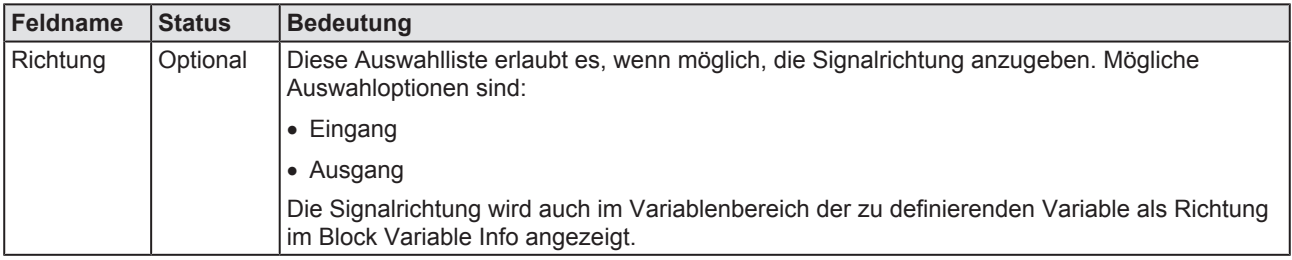

*Tabelle 47: Dialog Variablen-Assistent – Seite 1*

- Ø Klicken Sie auf **Weiter**.
- Ø Die zweite Seite des **Variablen-Assistenten** erscheint:

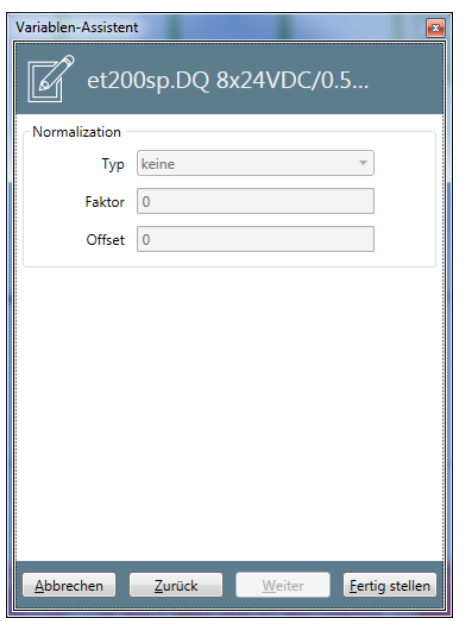

*Abbildung 87: Variablen-Assistent - zweite Seite (Normalisierung)*

Auf dieser Seite können die Angaben zur Normalisierung der gemessenen Daten gemacht werden.

Die Felder im Dialog **Variablen-Assistent** haben die folgende Bedeutung:

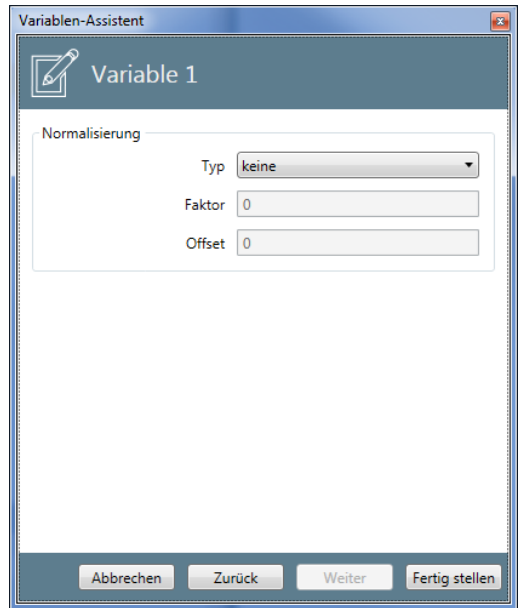

*Abbildung 88: Variablen-Assistent - zweite Seite (Normalisierung)*

Auf der zweiten Seite können Sie Angaben zur Normalisierung der gemessenen Daten machen.

### Die Felder im Dialog **Variablen-Assistent** haben die folgende Bedeutung:

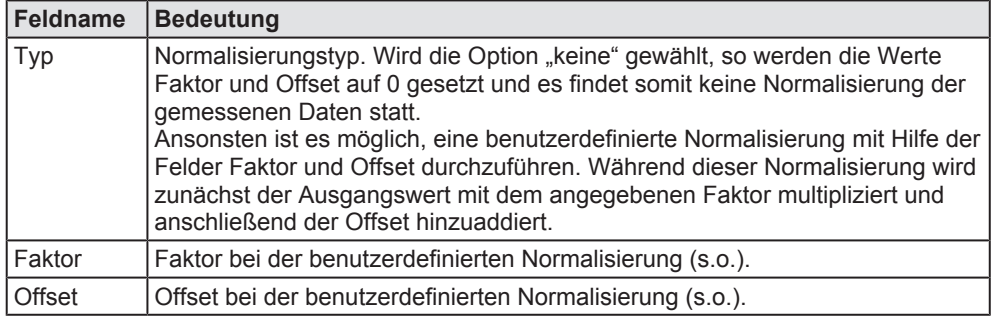

*Tabelle 48: Dialog Variablen-Assistent– Seite 2*

- Ø Klicken Sie auf die Schaltfläche **Fertig stellen**, um die konfigurierte Variable in Ihrem Projekt anzulegen.
- $\Rightarrow$  Damit werden die Konfigurationsdaten für die neue Variable im Projekt abgespeichert.

Um das konfigurierte Gerät/Modul/Submodul, die Sie in diesem Dialog eingegeben haben, in Ihrem Projekt abzuspeichern:

- Ø Klicken Sie auf **Fertig stellen**.
- $\Rightarrow$  Damit werden die Konfigurationsdaten für das neue Gerät/Modul/ Submodul im Projekt abgespeichert.
- $\Rightarrow$  Falls Sie aus irgendeinem Grund den Dialog verlassen wollen, ohne die Daten zu speichern, klicken Sie auf **Abbrechen**.

# 10.1.5 Kontextmenü für EtherNet/IP

Als Items gelten in diesem Zusammenhang die folgenden Elemente des Strukturbaums unterhalb von **Konfiguration**:

- · Steuerungen (Controller)
- · Geräte (Device)
- · Module
- · Variablen

Das Kontextmenü eines Items wird aufgerufen, indem man mit der rechten Maustaste auf das Item klickt. Damit können, je nach Auswahl des Items, unterschiedliche Funktionen aufgerufen werden.

- Item hinzufügen
- · Item editieren
- · Item entfernen
- · Item kopieren

Außerdem existiert zu jedem Item ein Assistent, der die Konfiguration des Items erleichtert.

# 10.1.5.1 Ein Item hinzufügen

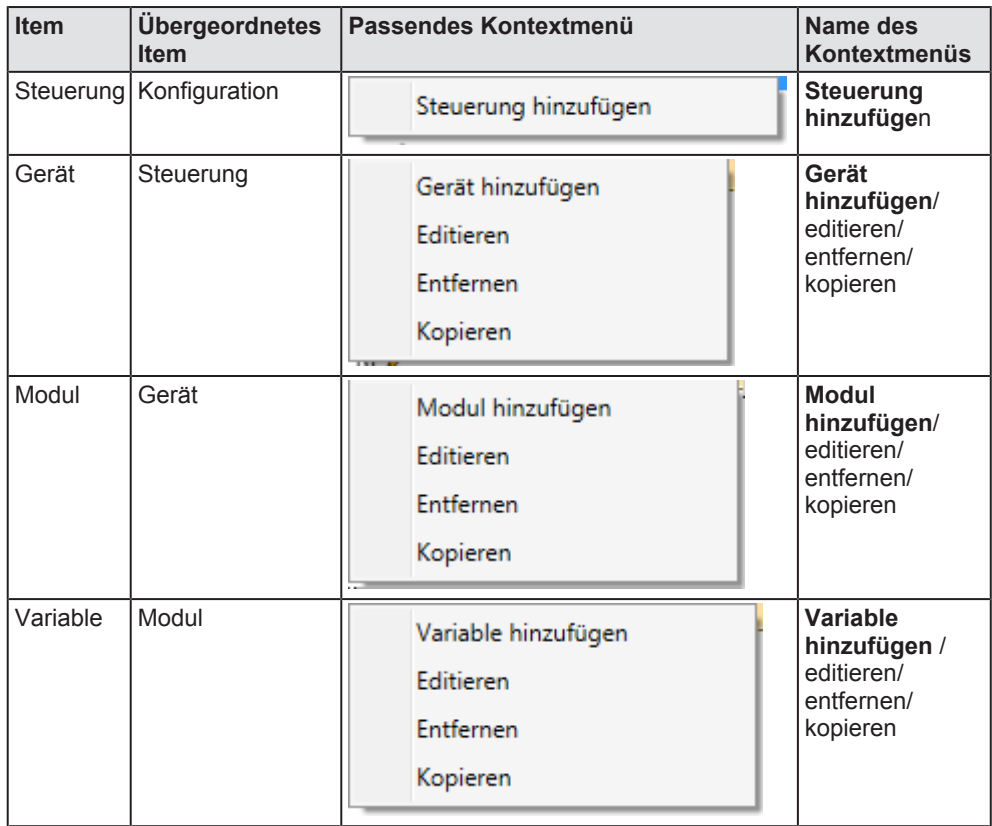

*Tabelle 49: Items, übergeordnete Items und passende Kontextmenüs*

# **Schrittanleitung**

Um ein neues Item (<item> = *Steuerung*, *Gerät*, *Modul* oder *Variable*) hinzuzufügen:

- Ø Zum Hinzufügen eines Items klicken Sie mit der **rechten** Maustaste in der Item-Liste auf das übergeordnete Item. Das übergeordnete Item befindet sich im Strukturbaum direkt oberhalb des Items. Die Tabelle *Items, übergeordnete Items und passende Kontextmenüs* [} Seite 129] gibt an, welcher Art das übergeordnete Item ist.
- Ê Das zum Item passende Kontextmenü erscheint: (siehe Tabelle *Items, übergeordnete Items und passende Kontextmenüs* [} Seite 129])
- Ø Wählen Sie im Kontextmenü den Eintrag **<Item> hinzufügen** aus.
- Ê Der **<Item>-Assistent** erscheint.

Die weitere Vorgehensweise ist in den Abschnitten zu den Assistenten erklärt:

# 10.1.5.2 Ein Item editieren

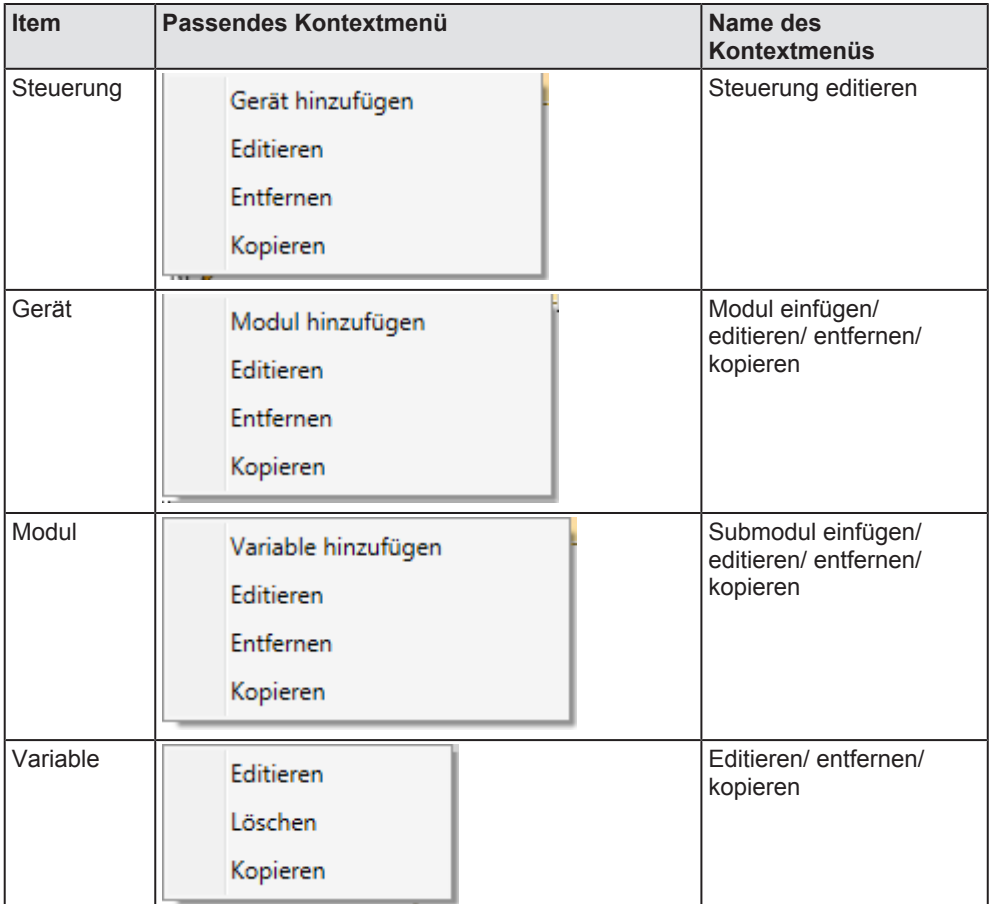

*Tabelle 50: Items und passende Kontextmenüs*

# **Schrittanleitung**

Um ein Item (<item> = *Steuerung*, *Gerät*, *Modul* oder *Variable*) zu editieren:

- Ø Zum Editieren eines Items klicken Sie mit der **rechten** Maustaste in der Item-Liste auf das zu editierende Item.
- Ê Das zum Item passende Kontextmenü erscheint: (siehe Tabelle *Items und passende Kontextmenüs* [} Seite 130])
- Ø Wählen Sie im Kontextmenü den Eintrag **Editieren** aus.
- Ê Der **<Item>-Assistent** erscheint.

Die weitere Vorgehensweise ist in den Abschnitten zu den Assistenten erklärt.

### 10.1.5.3 Item löschen

Dieser Kontextmenü-Eintrag erlaubt es, ein Item aus der Item-Liste zu entfernen, wenn es in keiner anderen Ansicht (z.B. Chart-Ansicht oder Trigger-Ansicht) verwendet wird. Wenn Sie ihn anklicken, erscheint zunächst die folgende Sicherheitsabfrage.

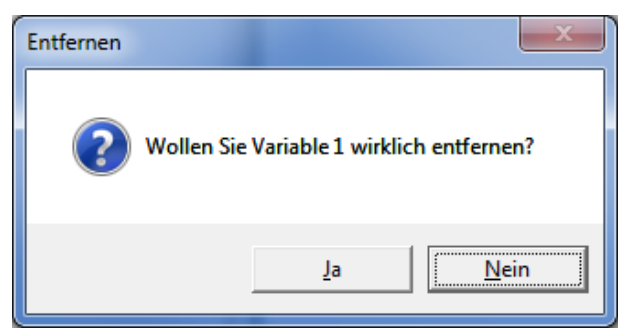

*Abbildung 89: Item entfernen*

Wenn Sie auf **Ja** klicken, wird das Item entfernt, falls es wirklich nicht mehr in einer Ansicht verwendet wurde. Andernfalls erscheint eine dementsprechende Fehlermeldung.

## 10.1.5.4 Steuerungs-Assistent

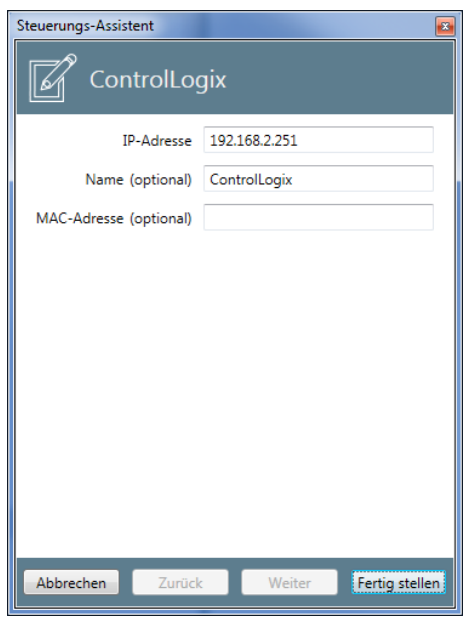

*Abbildung 90: Dialog Steuerungs-Assistent*

### Im Dialog **Steuerungs-Assistent** werden die folgenden Angaben zur Konfiguration des EtherNet/IP Scanners gemacht:

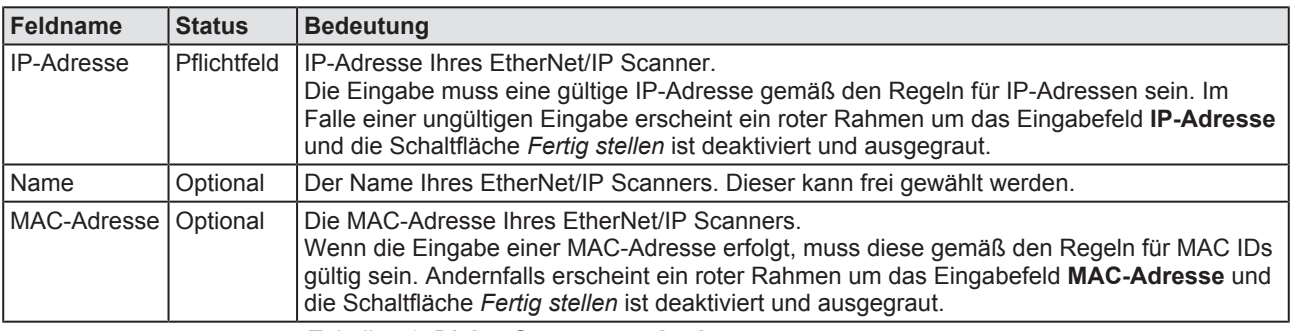

*Tabelle 51: Dialog Steuerungs-Assistent*

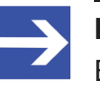

### **Hinweis:**

Eine gültige MAC ID besteht aus genau sechs Gruppen von je zwei hexadezimalen Ziffern, die von einander durch Doppelpunkte (:) getrennt sind. 06:0A:3B:78:05:6C ist z.B. eine gültige MAC ID.

Um die Konfiguration der Steuerung, die Sie in diesem Dialog eingegeben haben, in Ihrem Projekt abzuspeichern:

- Ø Klicken Sie auf **Fertig stellen**.
- $\Rightarrow$  Damit werden die Konfigurationsdaten für die neue Steuerung im Projekt abgespeichert.
- $\Rightarrow$  Falls Sie aus irgendeinem Grund den Dialog verlassen wollen, ohne die Daten zu speichern, klicken Sie auf **Abbrechen**.

# 10.1.5.5 Geräte-Assistent

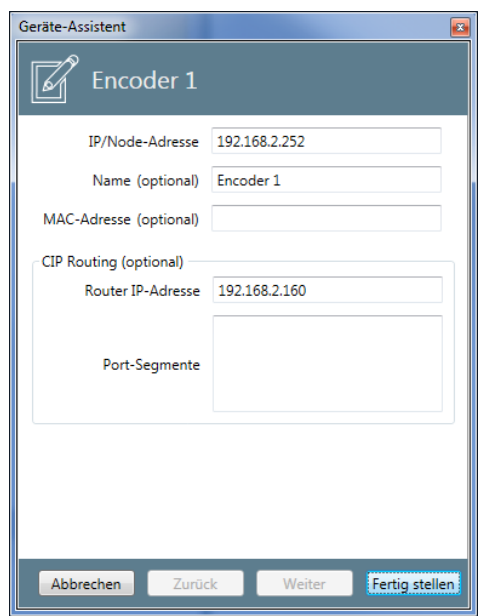

*Abbildung 91: Geräte-Assistent*

Im Dialog **Geräte-Assistent** werden die folgenden Angaben zur Konfiguration gemacht:

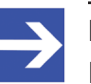

### **Hinweis:**

Eine gültige MAC ID besteht aus genau sechs Gruppen von je zwei hexadezimalen Ziffern, die von einander durch Doppelpunkte (:) getrennt sind. 06:0A:3B:78:05:6C ist z.B. eine gültige MAC ID.

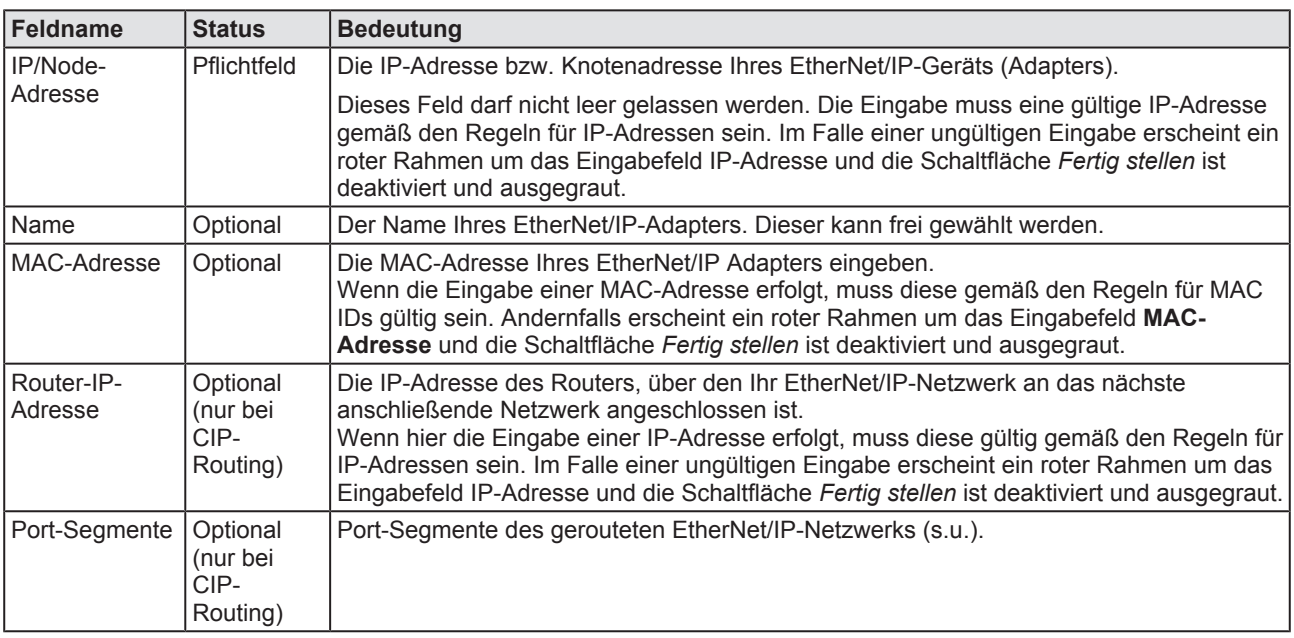

*Tabelle 52: Dialog Geräte -Assistent*

Um das konfigurierte Gerät, die Sie in diesem Dialog eingegeben haben, in Ihrem Projekt abzuspeichern:

- Ø Klicken Sie auf **Fertig stellen**.
- $\Rightarrow$  Damit werden die Konfigurationsdaten für das neue Gerät im Projekt abgespeichert.

 $\Rightarrow$  Falls Sie aus irgendeinem Grund den Dialog verlassen wollen, ohne die Daten zu speichern, klicken Sie auf **Abbrechen**.

Die Angaben zu den Eingabefeldern **Router-IP-Adresse** und **Port-Segmente** für CIP-Routing können Sie am einfachsten einem Wireshark® - Trace Ihres gerouteten EtherNet/IP-Netzwerks entnehmen. Dies soll hier an einem Beispiel erklärt werden:

## **Aufbau des Wireshark-Hauptfensters**

Das Hauptfenster von Wireshark® ist horizontal dreigeteilt:

- · Im oberen Teil finden Sie die Liste der aufgenommenen Frames im Mitschnitt.
- · Der untere Teil zeigt einen Hex- und ASCII-Dump des Frames mit 16 Byte links in Hex- und rechts in ASCII-Darstellung
- · Der mittlere Teil zeigt das Ergebnis des Analyse des aufgenommenen Frames hierarchisch an.

## **Beispiel zur Identifizierung von Port-Segmenten**

Im folgenden Beispiel wird das EtherNet/IP-Netzwerk über drei Port-Segmente geroutet.

Die Informationen zu Pfad-Segmenten finden Sie typischerweise in einem Forward open-Frame des Connection Managers (im Beispiel: Frame #85) in der Hierarchie unter

```
U CIP Connection Manager
<sup>2</sup> Command Specific Data
    Connection Path
4 Path Segment
```
Um alle Port-Segmente zu finden, betrachten Sie im oberen Drittel nur Forward Open-Frames des Connection Managers, für die in der Spalte Protocol "CIP CM" angezeigt wird.

- Ø Klicken Sie im oberen Teil auf einen geeigneten Frame.
- Ê Im mittleren Teil werden die Ergebnisse der Protokoll-Analyse angezeigt (s.u.). Im unteren Teil werden die Daten im Hex- und ASCII-Format angezeigt.
- $\triangleright$  Suchen Sie im mittleren Teil  $\mathcal{D}_{\text{CIP}}$  Connection Manager und klappen Sie den Eintrag auf.
- $\triangleright$  Suchen Sie darunter  $\mathcal{O}_{\text{Command Specific Data}}$  und klappen Sie den Eintrag auf.
- $\triangleright$  Suchen Sie darunter  $\bigcirc$  Connection Path und klappen Sie den Eintrag auf.
- $\triangleright$  Suchen Sie darunter  $\bigoplus_{\text{Path}}$  Segment (kommt mehrfach vor) und klappen Sie den Eintrag auf..

Im Beispiel sind die ersten drei Pfad-Segmente, die dort angegeben werden, Port-Segmente, die restlichen Pfad-Segmente dort sind Segmente anderer Typen.

```
Path Segment: 0x01 (Port Segment)
000. .... = Path Segment Type: Port Segment (0)
...0 .... = Extended Link Address: False
\ldots 0001 = Port: Backplane (1)
Port Segment
Path Segment: 0x12 (Port Segment)
000. .... = Path Segment Type: Port Segment (0)
...1 .... = Extended Link Address: True
\ldots 0010 = Port: Unknown (2)
Port Segment
Path Segment: 0x01 (Port Segment)
000. .... = Path Segment Type: Port Segment (0)
...0 .... = Extended Link Address: False
\ldots 0001 = Port: Backplane (1)
Port Segment
…
```
Die Port-Segmente werden in Wireshark® mit *Port-Segments* gekennzeichnet. Durch Anklicken des betreffenden Ports in Wireshark® kann festgestellt werden, welches Port-Segment tatsächlich zu welchem Port gehört. Das zum angeklickten Port gehörende Port-Segment wird in Wireshark® farblich hervorgehoben.

Die folgende Tabelle zeigt Länge und Inhalt der Port-Segmente des Beispiels und verweist auf die dazugehörige Abbildung des Wireshark® - Trace, in der das zum jeweiligen Port gehörende Port-Segment hervorgehoben dargestellt ist (d.h. weiße Schrift auf blauem Grund):

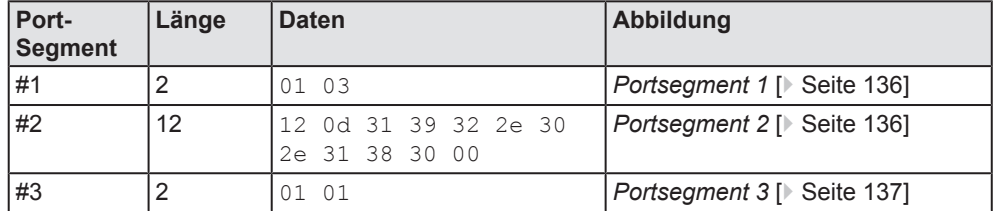

*Tabelle 53: Port-Segmente (Beispiel)*

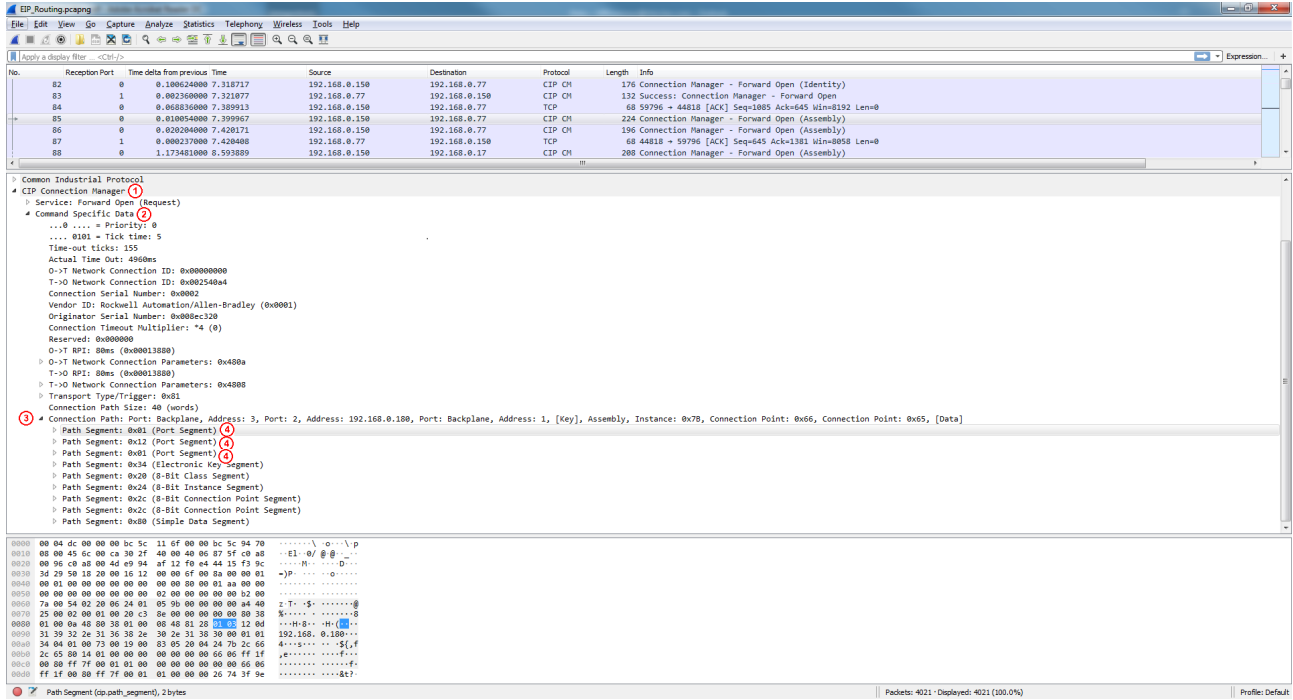

#### *Abbildung 92: Portsegment 1*

| EIP Routing prapng                                          |                                                   | C. Senator Scriber Streets                                                                                   |                                                                     |                    |              |                                                                                                    |                           |
|-------------------------------------------------------------|---------------------------------------------------|----------------------------------------------------------------------------------------------------|---------------------------------------------------------------------|--------------------|--------------|----------------------------------------------------------------------------------------------------|---------------------------|
|                                                             |                                                   | File Edit View Go Capture Analyze Statistics Telephony Wireless Tools Help                                   |                                                                     |                    |              |                                                                                                    |                           |
|                                                             |                                                   | A I 4 0   B B B Q + + * T & F B Q Q Q H                                                                      |                                                                     |                    |              |                                                                                                    |                           |
| Apply a display filter <ctrl-></ctrl->                      |                                                   |                                                                                                    |                                                                     |                    |              |                                                                                                    | $\Box$ * Expression +     |
|                                                             |                                                   | Reception Port Time delta from previous Time                                                                 | Source                                                              | <b>Destination</b> | Protocol     | Length Info                                                                                                    |                           |
| 82                                                          |                                                   | 0.100624000 7.318717                                                                                         | 192.168.0.150                                                       | 192.168.0.77       | CIP CM       | 176 Connection Manager - Forward Open (Identity)                                                                                                    | IП                        |
| 83                                                          |                                                   | 0.002360000 7.321077                                                                                         | 192.168.0.77                                                        | 192.168.0.150      | CIP CM       | 132 Success: Connection Manager - Forward Open                                                                                                    |                           |
| 84                                                          |                                                   | 0.068836000 7.389913                                                                                         | 192.168.0.150                                                       | 192, 168, 0, 77    | <b>TCP</b>   | 68 59796 + 44818 [ACK] Seq=1085 Ack=645 Win=8192 Len=0                                                                                                    |                           |
| 85                                                          |                                                   | 0.010054000 7.399967                                                                                         | 192.168.0.150                                                       | 192.168.0.77       | CIP CM       | 224 Connection Manager - Forward Open (Assembly)                                                                                                    |                           |
| 86                                                          |                                                   | 0.020204000 7.420171                                                                                         | 192.168.0.150                                                       | 192.168.0.77       | CIP CM       | 196 Connection Manager - Forward Open (Assembly)                                                                                                    |                           |
| 87                                                          |                                                   | 0.000237000 7.420408                                                                                         | 192.168.0.77                                                        | 192.168.0.150      | TCP          | 68 44818 + 59796 [ACK] Seq=645 Ack=1381 Win=8058 Len=0                                                                                                    |                           |
| 88                                                          | $\theta$                                          | 1.173481000 8.593889                                                                                         | 192.168.0.150                                                       | 192.168.0.17       | CIP CM<br>m. | 208 Connection Manager - Forward Open (Assembly)                                                                                                    |                           |
|                                                             |                                                   |                                                                                                    |                                                                     |                    |              |                                                                                                    |                           |
| Common Industrial Protocol                                  |                                                   |                                                                                                    |                                                                     |                    |              |                                                                                                    |                           |
| 4 CIP Connection Manager (1)                                |                                                   |                                                                                                    |                                                                     |                    |              |                                                                                                    |                           |
|                                                             | > Service: Forward Open (Request)                 |                                                                                                    |                                                                     |                    |              |                                                                                                    |                           |
|                                                             | 4 Command Specific Data (2)                       |                                                                                                    |                                                                     |                    |              |                                                                                                    |                           |
|                                                             | $0$ = Priority: 0<br>$\ldots$ 0101 = Tick time: 5 |                                                                                                    |                                                                     |                    |              |                                                                                                    |                           |
|                                                             | Time-out ticks: 155                               |                                                                                                    |                                                                     |                    |              |                                                                                                    |                           |
|                                                             | Actual Time Out: 4960ms                           |                                                                                                    |                                                                     |                    |              |                                                                                                    |                           |
|                                                             |                                                   | 0->T Network Connection ID: 0x00000000                                                                       |                                                                     |                    |              |                                                                                                    |                           |
|                                                             |                                                   | T->0 Network Connection ID: 0x002540a4                                                                       |                                                                     |                    |              |                                                                                                    |                           |
|                                                             |                                                   | Connection Serial Number: 0x0002                                                                             |                                                                     |                    |              |                                                                                                    |                           |
|                                                             |                                                   | Vendor ID: Rockwell Automation/Allen-Bradley (0x0001)                                                        |                                                                     |                    |              |                                                                                                    |                           |
|                                                             |                                                   | Originator Serial Number: 0x008ec320                                                                         |                                                                     |                    |              |                                                                                                    |                           |
|                                                             |                                                   | Connection Timeout Multiplier: *4 (0)                                                                        |                                                                     |                    |              |                                                                                                    |                           |
|                                                             | Reserved: 0x000000                                |                                                                                                    |                                                                     |                    |              |                                                                                                    |                           |
|                                                             | 0->T RPI: 80ms (0x00013880)                       |                                                                                                    |                                                                     |                    |              |                                                                                                    |                           |
|                                                             |                                                   | D 0->T Network Connection Parameters: 0x480a                                                                 |                                                                     |                    |              |                                                                                                    |                           |
|                                                             | T->0 RPI: 80ms (0x00013880)                       |                                                                                                    |                                                                     |                    |              |                                                                                                    |                           |
|                                                             |                                                   | > T->O Network Connection Parameters: 0x4808                                                                 |                                                                     |                    |              |                                                                                                    |                           |
|                                                             | > Transport Type/Trigger: 0x81                    | Connection Path Size: 40 (words)                                                                             |                                                                     |                    |              |                                                                                                    |                           |
|                                                             |                                                   |                                                                                                    |                                                                     |                    |              | (3) Connection Path: Port: Backplane, Address: 3, Port: 2, Address: 192.168.0.180, Port: Backplane, Address: 1, [Key], Assembly, Instance: 0x78, Connection Point: 0x66, Connection Point: 0x65, [Data]                       |                           |
|                                                             |                                                   | P Path Segment: 0x01 (Port Segment)                                                                          |                                                                     |                    |              |                                                                                                    |                           |
|                                                             |                                                   | Path Segment: 0x12 (Port Segment) (4)                                                                        |                                                                     |                    |              |                                                                                                    |                           |
|                                                             |                                                   | P Path Segment: 0x01 (Port Segment)                                                                          |                                                                     |                    |              |                                                                                                    |                           |
|                                                             |                                                   | P Path Segment: 0x34 (Electronic Key Segment)                                                                |                                                                     |                    |              |                                                                                                    |                           |
|                                                             |                                                   | Path Segment: 0x20 (8-Bit Class Segment)                                                                     |                                                                     |                    |              |                                                                                                    |                           |
|                                                             |                                                   | P Path Segment: 0x24 (8-Bit Instance Segment)                                                                |                                                                     |                    |              |                                                                                                    |                           |
|                                                             |                                                   | P Path Segment: 0x2c (8-Bit Connection Point Segment)                                                        |                                                                     |                    |              |                                                                                                    |                           |
|                                                             |                                                   | Path Segment: 0x2c (8-Bit Connection Point Segment)                                                          |                                                                     |                    |              |                                                                                                    |                           |
|                                                             |                                                   | P Path Segment: 0x80 (Simple Data Segment)                                                                   |                                                                     |                    |              |                                                                                                    |                           |
|                                                             |                                                   |                                                                                                    |                                                                     |                    |              |                                                                                                    |                           |
|                                                             |                                                   | 00 04 dc 00 00 00 bc 5c 11 6f 00 00 bc 5c 94 70                                                              | - - - - - - \ - - - - \ - -                                         |                    |              |                                                                                                    |                           |
| 0010                                                        |                                                   | 08 00 45 6c 00 ca 30 2f 40 00 40 06 87 5f c0 a8<br>00 96 c0 a8 00 4d e9 94 af 12 f0 e4 44 15 f3 9c           | $\cdots$ El $\cdots$ e/e $\cdots$<br><b>Service Market and Date</b> |                    |              |                                                                                                    |                           |
|                                                             |                                                   | 3d 29 50 18 20 00 16 12 00 00 6f 00 8a 00 00 01                                                              |                                                                     |                    |              |                                                                                                    |                           |
| <b>PAAR</b>                                                 | aa aa aa aa                                       | 88 88 88 88 81 33 88 88                                                                                      | .                                                                   |                    |              |                                                                                                    |                           |
| QQQQ                                                        |                                                   | 88. BB<br>02 00 00 00 00 00 b2 00                                                                            | .                                                                   |                    |              |                                                                                                    |                           |
|                                                             |                                                   | 0060 7a 00 54 02 20 06 24 01 05 9b 00 00 00 00 a4 40                                                         | $2.7 - 15 - 15$                                                     |                    |              |                                                                                                    |                           |
|                                                             |                                                   | 0070 25 00 02 00 01 00 20 c3 8e 00 00 00 00 00 80 38                                                         | Kenned Controlled                                                   |                    |              |                                                                                                    |                           |
|                                                             |                                                   | 0080 01 00 0a 48 80 38 01 00 08 48 81 28 01 03 12 84<br>0090 31 39 32 2e 31 36 38 2e 30 2e 31 38 30 00 01 01 | 192.168. 0.180.                                                     |                    |              |                                                                                                    |                           |
|                                                             |                                                   | 00a0 34 84 81 88 73 88 19 88 83 85 28 84 24 7b 2c 66                                                         | $4 - 5 - 1 - 1 = 5$                                                 |                    |              |                                                                                                    |                           |
|                                                             |                                                   | 00b0 2c 65 80 14 01 00 00 00 00 00 00 00 00 66 06 ff 1f                                                      | consistent in the first                                             |                    |              |                                                                                                    |                           |
|                                                             |                                                   | 00c0 00 80 ff 7f 00 01 01 00 00 00 00 00 00 00 66 06                                                         |                                                                     |                    |              |                                                                                                    |                           |
|                                                             |                                                   | 00d0 ff 1f 00 80 ff 7f 00 01 01 00 00 00 26 74 3f 9e   &t?                                                   |                                                                     |                    |              |                                                                                                    |                           |
| <b>Co. 20 Product company from week</b> accounted of bottom |                                                   |                                                                                                    |                                                                     |                    |              | Designation of the Company of the company of the Company of the Company of the Company of the Company of the Company of the Company of the Company of the Company of the Company of the Company of the Company of the Company | <b>Condition Products</b> |

*Abbildung 93: Portsegment 2*

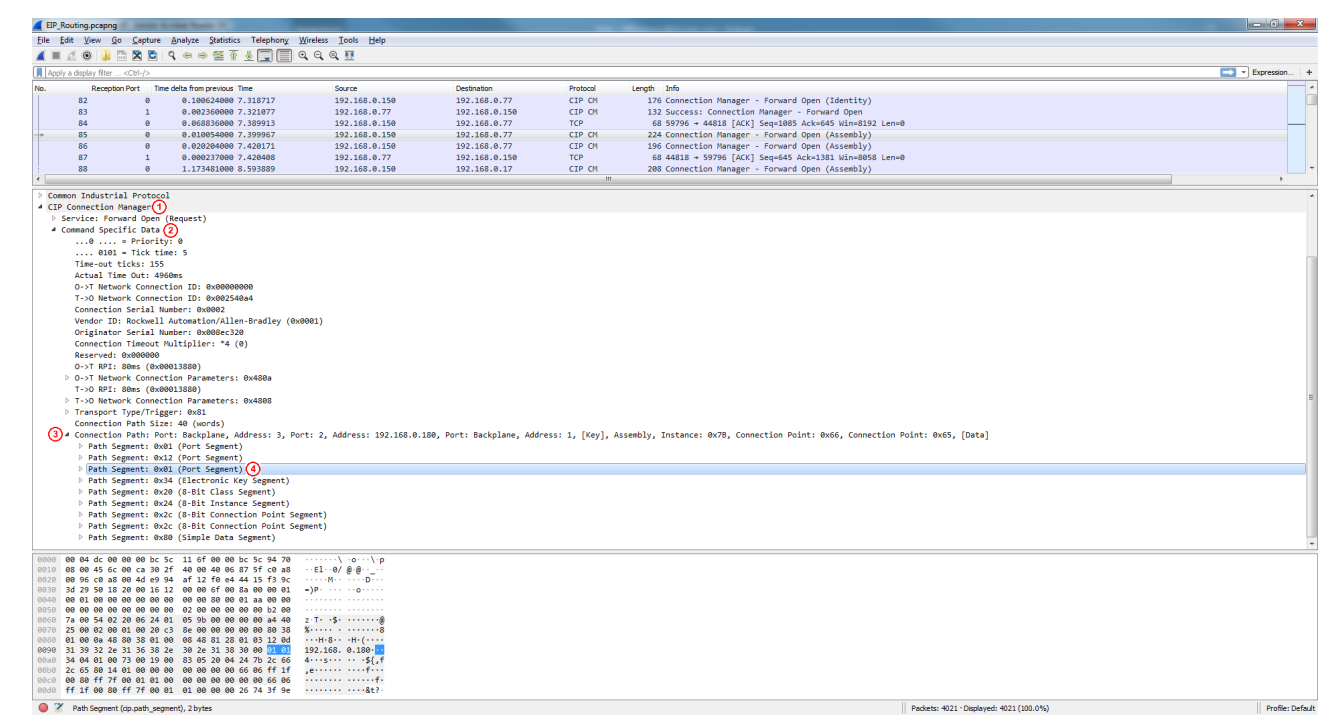

*Abbildung 94: Portsegment 3*

Verfahren Sie wie folgt, nachdem Sie die Werte für die Eingabefelder **Router-IP-Adresse** und **Port-Segmente** ermittelt haben.

- Ø Geben Sie die TCP/IP-Adresse des nächsten EtherNet/IP-Routers im Eingabefeld **Router-IP-Adresse** im Geräte-Assistent ein.
- Ø Geben Sie die wie oben beschrieben ermittelten Port-Segmente hexadezimal im Feld **Port-Segmente** im Geräte-Assistent ein.

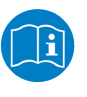

### **Hinweis:**

Weitere Informationen zu Port-Segmenten finden Sie im Anhang dieses Dokuments (*Adressierung von Geräten über mehrere CIP-Netzwerke hinweg mit Port-Segmenten* [} Seite 262]).

## 10.1.5.6 Modul-Assistent

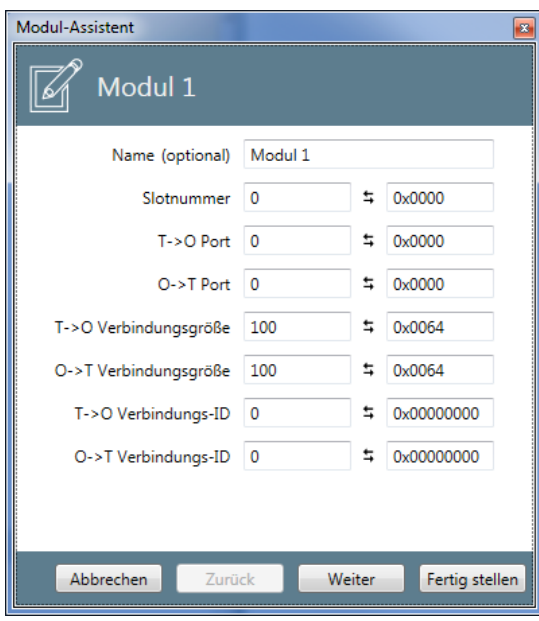

*Abbildung 95: Modul-Assistent - Modul editieren*

Im Dialog *Modul-Assistent* werden auf der ersten Seite die folgenden Angaben zur Konfiguration des Moduls gemacht:

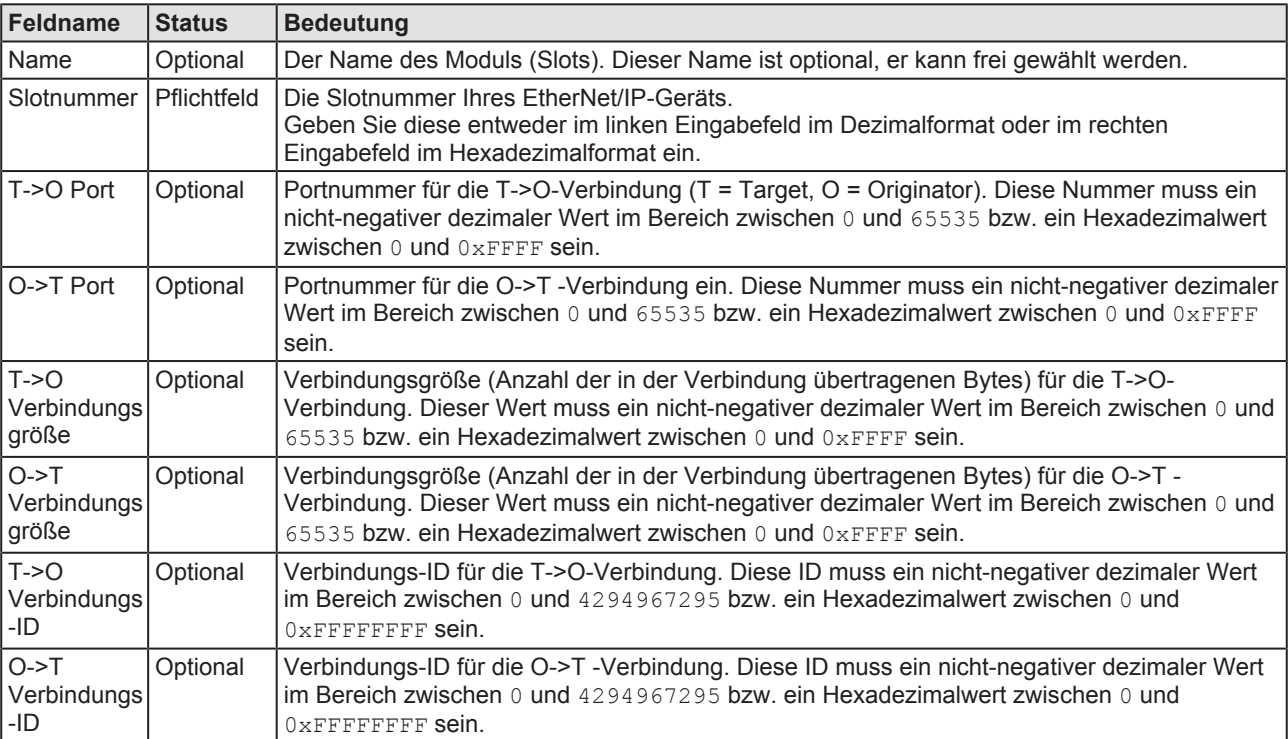

#### *Tabelle 54: Dialog Modul-Assistent – Seite 1*

Slotnummern müssen im Projekt eindeutig sein. Wenn Sie für das Feld *Slotnummer* einen Wert angeben, der bereits in der Definition eines anderen Moduls vorhanden ist, erscheint die folgende Fehlermeldungsbox:

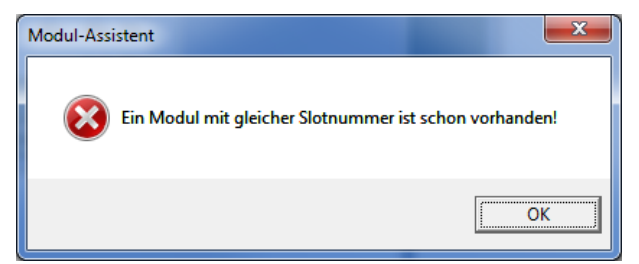

*Abbildung 96: Fehlermeldungsbox "Ein Modul mit gleicher Slotnummer ist schon vorhanden"*

- Ø Klicken Sie auf **Weiter**.
- Ê Die zweite Seite des **Modul-Assistenten** erscheint:

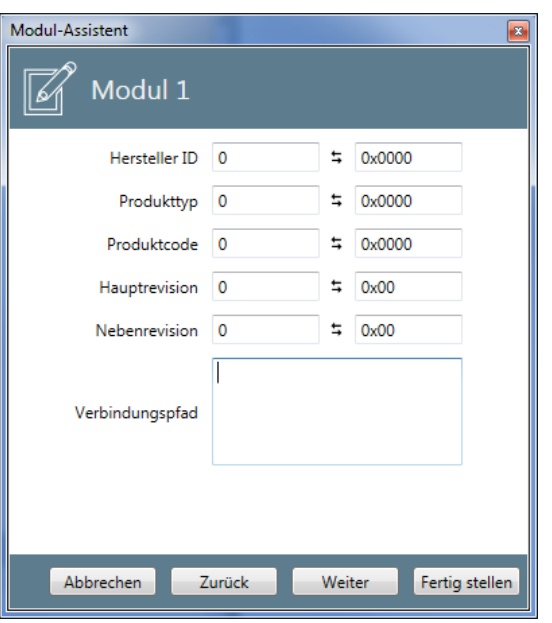

*Abbildung 97: Modul-Assistent - Modul editieren – Seite 2*

### Dort werden die folgenden Angaben zur Konfiguration des Moduls gemacht:

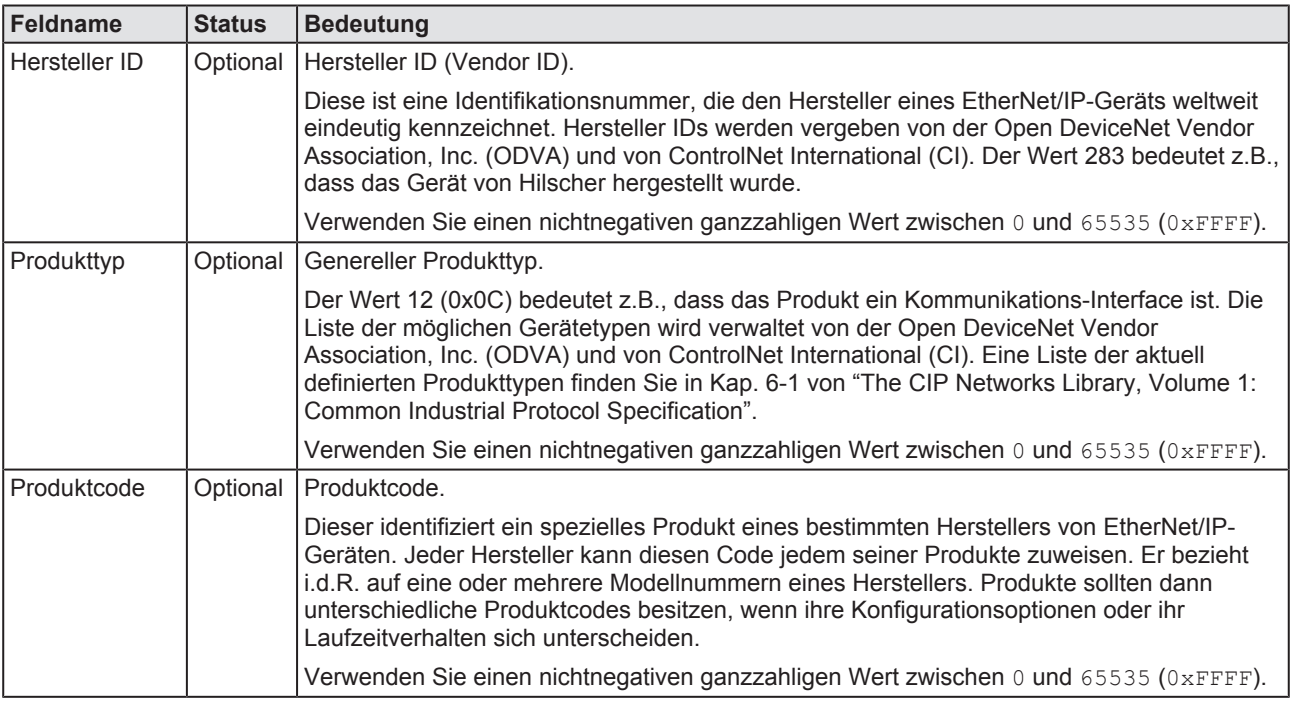

| Feldname             | <b>Status</b> | <b>Bedeutung</b>                                                                                                    |
|----------------------|---------------|----------------------------------------------------------------------------------------------------|
| Hauptrevision        | Optional      | Hauptrevision des Produkts.                                                                                                    |
|                      |               | Diese ist auf 7 Bits beschränkt. Das achte Bit ist vom CIP-Standard reserviert und muss 0<br>sein (als Default-Wert). Die Hauptrevision sollte vom Hersteller bei jeder bedeutenden<br>Änderung der Funktionalität des Produkts um 1 erhöht werden.                                                                                                    |
| <b>Nebenrevision</b> | Optional      | Nebenrevision des Produkts.                                                                                                    |
|                      |               | Nebenrevisionen sollten als drei Ziffern, wenn nötig mit führenden Nullen dargestellt<br>werden. Die Nebenrevision sollte vom Hersteller dazu verwendet werden, kleine<br>Produktänderungen zu identifizieren, die keine Konfigurationsänderungen nach sich ziehen,<br>wie z.B. Bug Fixes oder Austausch von Hardware-Komponenten.                                                                                                    |
| Verbindungs-         | Optional      | TCP/IP-Verbindungspfad.                                                                                                    |
| pfad                 |               | Nur nötig bei CIP Routing: Hier wird ein ASCII-String eingegeben, der einen Teil der Link-<br>Adresse eines Segments des TCP/IP-Verbindungspfads enthält. Die Regeln für CIP Routing<br>sind beschrieben im Anhang Adressierung von Geräten über mehrere CIP-Netzwerke<br>hinweg mit Port-Segmenten [ Seite 262]. Alternativ kann der TCP/IP-Verbindungspfad<br>ähnlich wie beim Geräte-Assistenten (s. Geräte-Assistent [▶ Seite 134]) auch praktisch per<br>Wireshark-Trace ermittelt werden. |

*Tabelle 55: Dialog Modul-Assistent – Seite 2*

Ø Klicken Sie auf **Weiter**.

Ê Die dritte Seite des **Modul-Assistenten** erscheint:

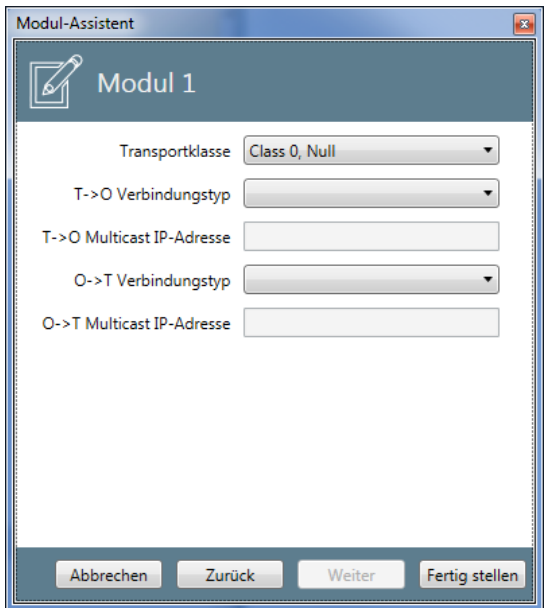

*Abbildung 98: Modul-Assistent - Modul editieren – Seite 3*

Dort werden die folgenden Angaben zur Konfiguration des Moduls gemacht:

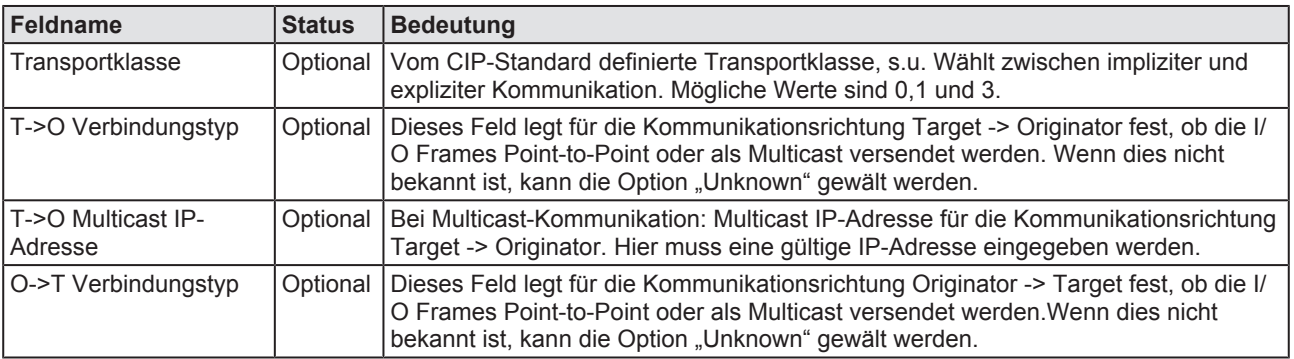

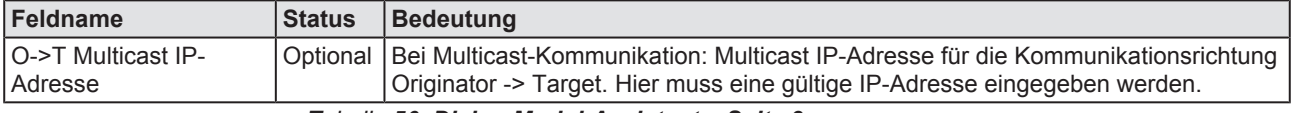

*Tabelle 56: Dialog Modul-Assistent – Seite 3*

In EtherNet/IP werden die folgenden von CIP definierten Transportklassen verwendet:

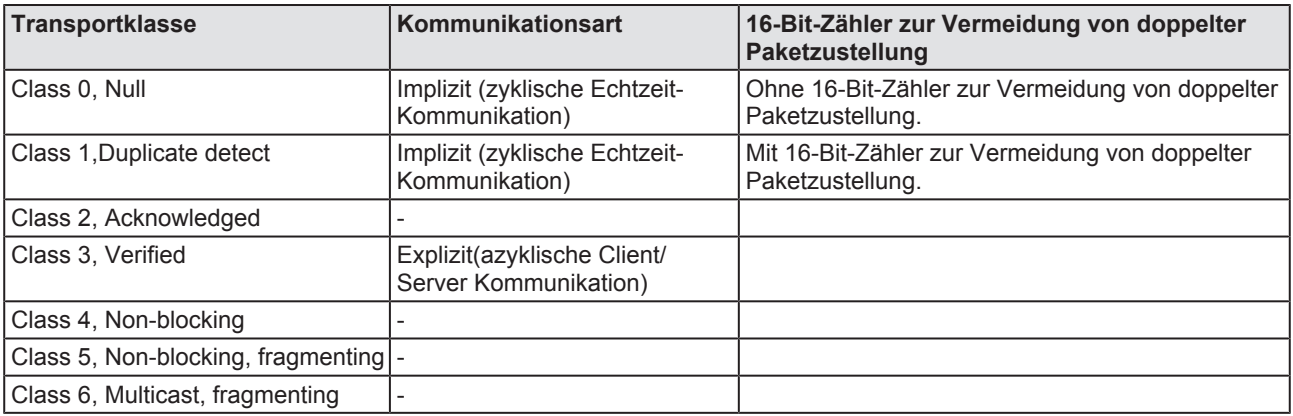

*Tabelle 57: Transportklassen gemäß CIP*

Um das konfigurierte Modul, das Sie in diesem Dialog eingegeben haben, in Ihrem Projekt abzuspeichern:

- Ø Klicken Sie auf **Fertig stellen**.
- $\Rightarrow$  Damit werden die Konfigurationsdaten für das neue Modul im Projekt abgespeichert.

Falls Sie aus irgendeinem Grund den Dialog verlassen wollen, ohne die Daten zu speichern:

Ø Klicken Sie auf **Abbrechen**.

# 10.1.5.7 Variablen-Assistent

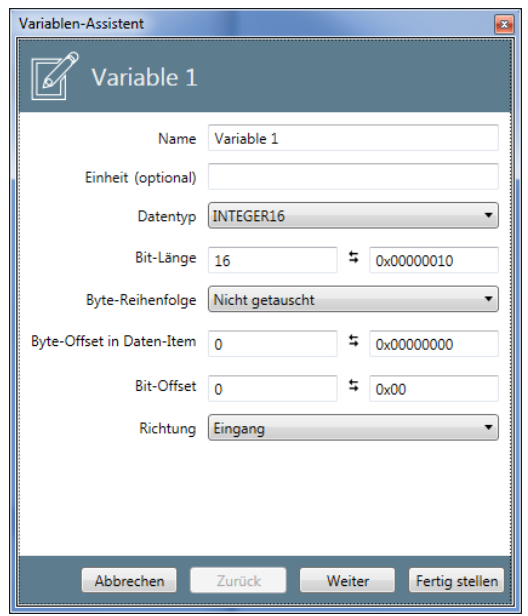

*Abbildung 99: Variablen-Assistent – erste Seite (Parameter)*

Im **Variablen-Assistent** werden auf der ersten Seite die folgenden Angaben zur Konfiguration gemacht:

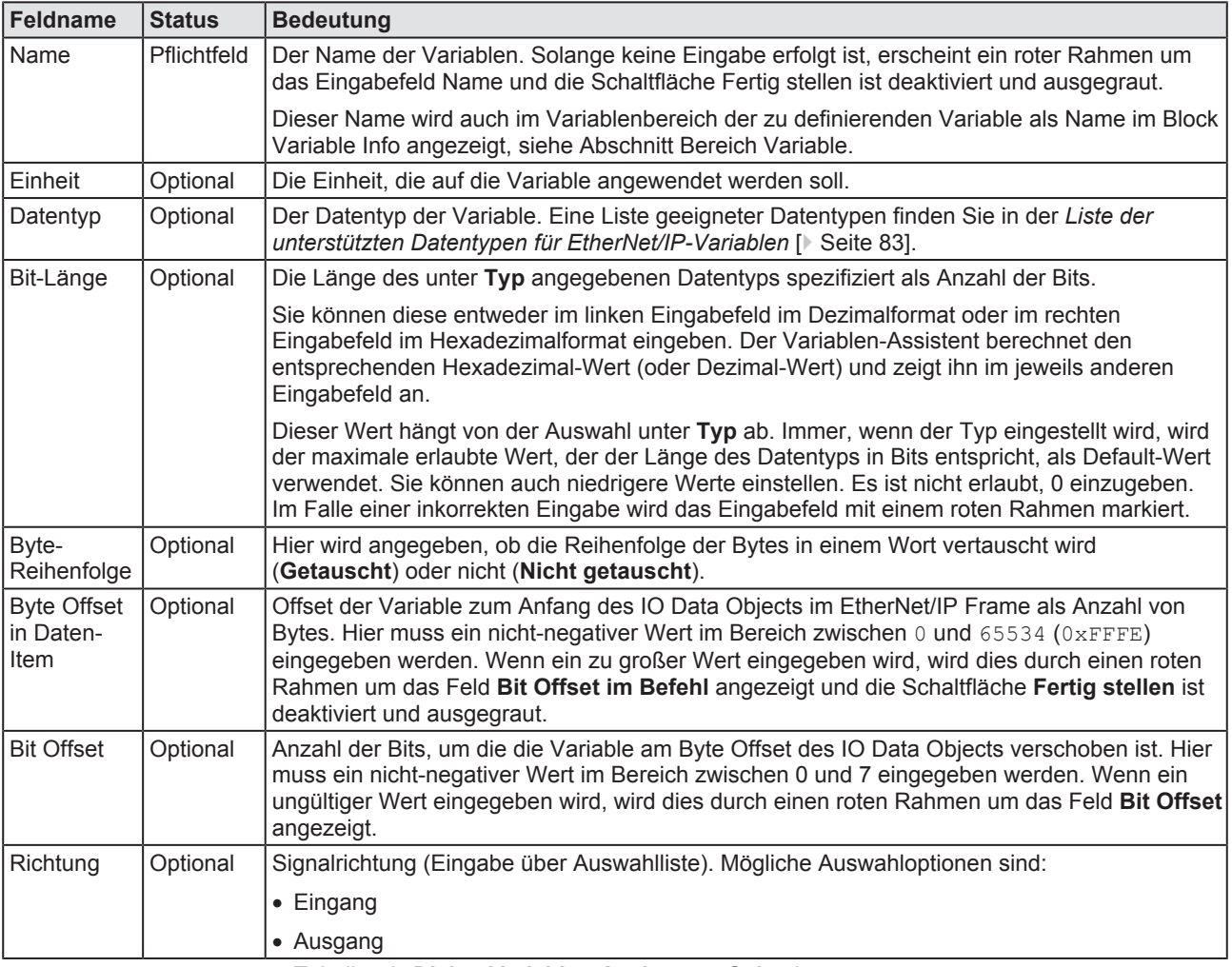

*Tabelle 58: Dialog Variablen-Assistent – Seite 1*

- Ø Klicken Sie auf **Weiter**.
- Ø Die zweite Seite des **Variablen-Assistenten** erscheint:

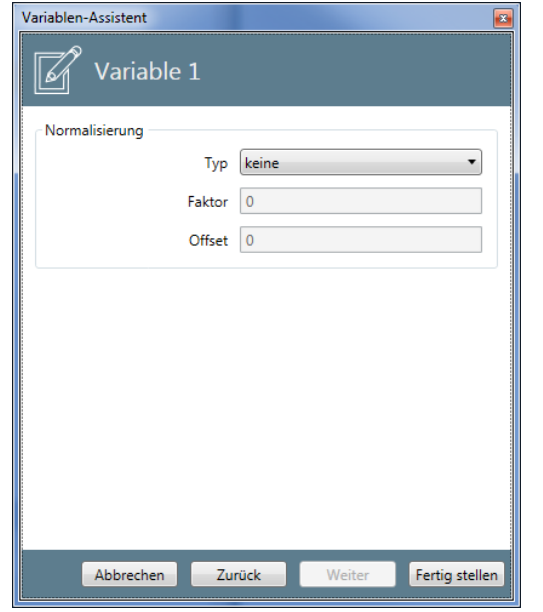

*Abbildung 100: Variablen-Assistent - zweite Seite (Normalisierung)*

Auf der zweiten Seite können Sie Angaben zur Normalisierung der gemessenen Daten machen.

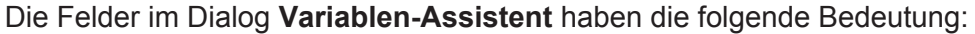

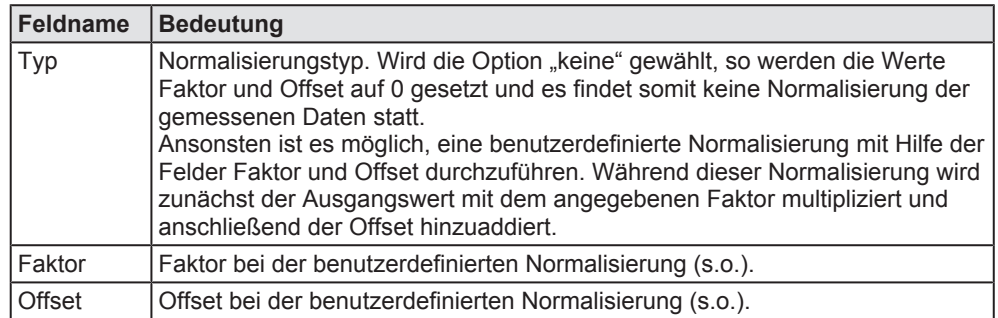

*Tabelle 59: Dialog Variablen-Assistent– Seite 2*

- Ø Klicken Sie auf die Schaltfläche **Fertig stellen**, um die konfigurierte Variable in Ihrem Projekt anzulegen.
- $\Rightarrow$  Damit werden die Konfigurationsdaten für die neue Variable im Projekt abgespeichert.

Um die konfigurierte Variable, die Sie in diesem Dialog eingegeben haben, in Ihrem Projekt abzuspeichern:

- Ø Klicken Sie auf **Fertig stellen**.
- $\Rightarrow$  Damit werden die Konfigurationsdaten für die neue Variable im Projekt abgespeichert.
- $\Rightarrow$  Falls Sie aus irgendeinem Grund den Dialog verlassen wollen, ohne die Daten zu speichern, klicken Sie auf **Abbrechen**.

# 10.1.6 Kontextmenü für benutzerdefinierte Filter

Das Kontextmenü eines Items wird aufgerufen, indem man mit der rechten Maustaste darauf klickt. Damit können, je nach Auswahl des Items, unterschiedliche Funktionen aufgerufen werden.

Im folgenden sind alle diese Funktionen beschrieben mit dem Namen des zugehörigen Kontextmenüeintrags, der die jeweilige Funktion aufruft, und dem Item, von wo die Funktion aufgerufen wird.

Die folgenden allgemeinen Kontextmenü-Funktionen sind verfügbar:

# 10.1.6.1 Kontextmenü-Funktionen auf Filterordner-Ebene

Auf der höchsten Ebene (Wurzelknoten für Filterordner) sieht das Kontextmenü wie folgt aus:

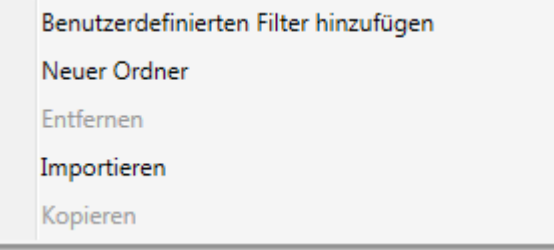

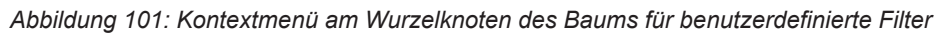

Auf Ebene 1 (Filter-Ordner) sieht das Kontextmenü wie folgt aus:

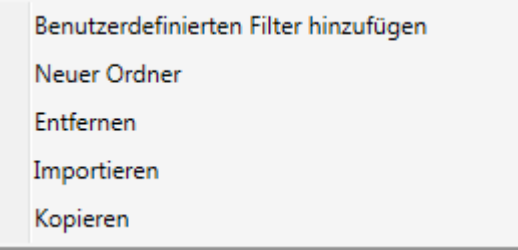

*Abbildung 102: Kontextmenü auf Ebene 1 des Baums für benutzerdefinierte Filter*

Die folgenden Menü-Einträge sind anwendbar:

| Menü-<br>Eintrag                             | <b>Aktion</b>                                                                                             | <b>Beschreibung</b>                                         |
|----------------------------------------------|----------------------------------------------------------------------------------------------------|-------------------------------------------------------------|
| Benutzerdefi<br>nierten Filter<br>hinzufügen | Öffnet den Dialog "Benutzerdefinierten<br>Filter editieren" für einen neuen<br>benutzerdefinierten Filter | Siehe Abschnitt<br>Benutzerdefinierten Filter<br>hinzufügen |
| Neuer<br>Ordner                              | Erzeugt einen neuen Ordner                                                                                | Siehe Abschnitt Neuer<br>Ordner [ Seite 150]                |
| Entfernen                                    | Entfernt das gerade ausgewählte<br>Element<br>(nur auf Ebene 1 anwendbar)                                 | Siehe Abschnitt<br>Entfernen [ Seite 150]                   |
| Import                                       | Importiert Daten aus einer externen<br>Datei                                                              | See subsection<br><i>Import</i> $\triangleright$ Seite 151] |
| Kopieren                                     | Kopiert das gerade ausgewählte<br>Element<br>(nur auf Ebene 1 anwendbar)                                  | Siehe Abschnitt<br>Kopieren [ Seite 151]                    |

*Tabelle 60: Kontextmenü-Funktionen auf Filterordner-Ebene*
### 10.1.6.2 Benutzerdefinierten Filter hinzufügen

Nach der Auswahl von *Neuer Ordner* im Kontextmenü, wird der Dialog "Neuer Ordner" geöffnet und die Reihe von Dialogen "Benutzerdefinierten Filter editieren" geöffnet, um einen neuen benutzerdefinierten Filter zu erstellen. Der erste Dialog *Filtername* aus dieser Reihe sieht wie folgt aus:

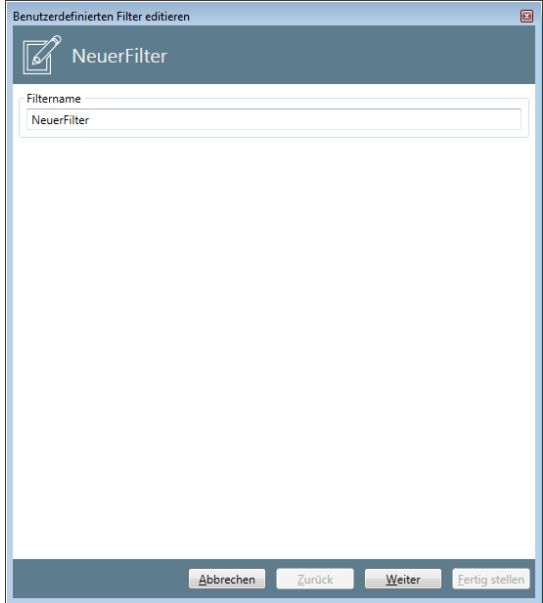

*Abbildung 103: Benutzerdefinierten Filter hinzufügen - Dialog 1 - Filtername*

- Ø Hier können Sie nur den Namen des zu erstellenden benutzerdefinierten Filters eingeben (im Beispiel: *NeuerFilter*).
- Ø Klicken Sie auf *Weiter*, um zum nächsten Dialog zu gelangen.
- Ê Der nächste Dialog *Filter-Definitions* wird angezeigt:

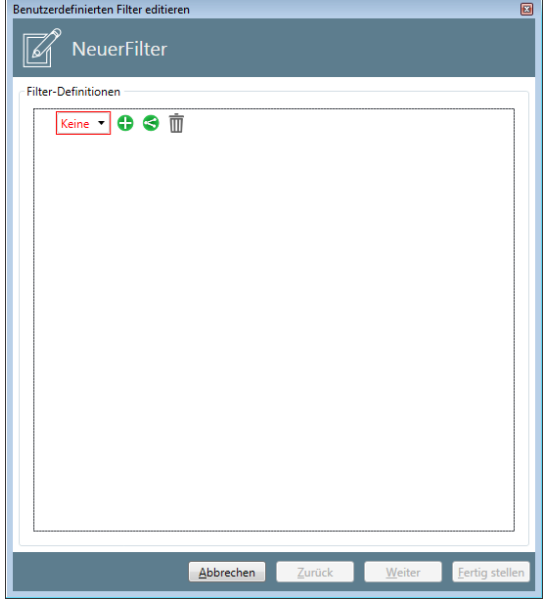

*Abbildung 104: Benutzerdefinierten Filter hinzufügen - Dialog 2 – Filter-Definitionen*

Dieser Dialog enthält einen Editor für Filter-Definitionen.

Die folgende Vorgehensweise beschreibt den einfachsten Weg, um ein Filter zu definieren:

- $\triangleright$  Klicken Sie auf das grüne Pluszeichen  $\bigcirc$ , um eine neue Filterdefinition vorzunehmen.
- Ø Geben Sie eine Filterbedingung ein, indem Sie Einstellungen aus den Auswahllisten auswählen, und geben Sie einen Vergleichswert für den Operator an. Sie können auch zusätzlich einen Kommentar im Feld *Kommentar* eintragen.

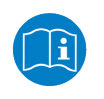

### **Hinweis:**

Für weitere Informationen über das Erzeugen von komplizierteren Filter-Definitionen können im Abschnitt *Eingabe von Filterbedingungen* [} Seite 163] gefunden werden.

 $\Diamond$  Der Dialog sollte nun wie folgt aussehen:

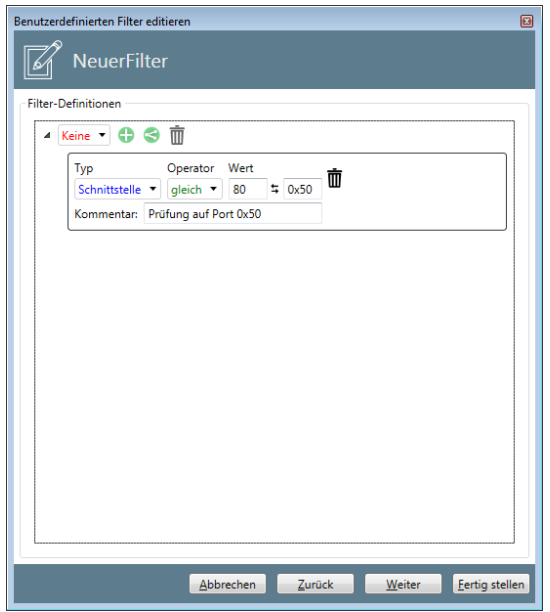

*Abbildung 105: Benutzerdefinierten Filter hinzufügen - Dialog 2 – Filter-Definitionen*

- Ø Klicken Sie auf *Weiter*, um zum nächsten Dialog zu gelangen.
- Ê Der nächste Dialog über Extraktionsverhalten und -parameter wird angezeigt:

Der nächste Dialog betrifft Extraktionsverhalten und -parameter (falls vorhanden).

Die Auswahlliste Extrahierungs-Verhalten bietet zwei Auswahlmöglichkeiten:

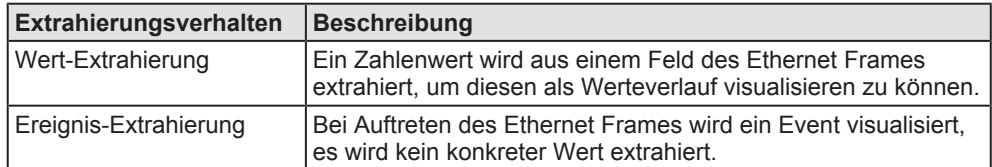

*Tabelle 61: Auswahlliste "Extrahierungsverhalten"*

Alle Extraktions-Parameter werden nur dann angezeigt und können nur dann geändert werden, falls *Wert-Extrahierung* gewählt wurde.

Die folgenden Extraktions-Parameter sind verfügbar:

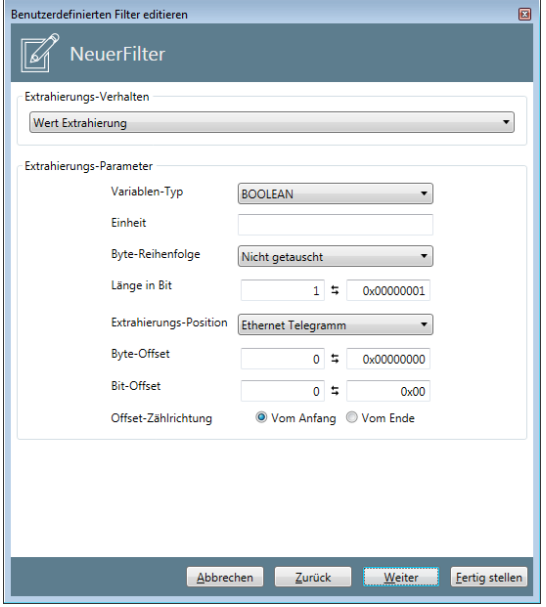

*Abbildung 106: Benutzerdefinierten Filter hinzufügen - Dialog 3 – Extraktionsverhalten und parameter*

### **Variablen-Typ**

Der Datentyp der Variable. Für eine Liste zulässiger Datentypen siehe *Liste der unterstützten Datentypen für PROFINET-Variablen* [} Seite 78].

#### **Einheit**

Dieses Feld enthält die Einheit, auf die sich die Variable bezieht.

### **Byte-Reihenfolge**

Diese Auswahlliste zeigt an, ob die Reihenfolge der Bytes vertauscht wurde (Option *Getauscht*) oder nicht (Option *Nicht getauscht*).

### **Länge in Bit**

Dieses Feld enthält die Größe des unter Typ eingestellten Datentyps als Anzahl der Bits.

Sie können die Bitlänge entweder im Dezimalformat im linken Eingabefeld oder im Hexadezimalformat im rechten Eingabefeld eingeben. Die Eingabelogik des Dialogs berechnet den entsprechenden hexadezimalen (oder dezimalen) Wert automatisch und zeigt ihn im jeweils anderen Feld an.

Dieser Wert hängt vom ausgewählten Typ ab. Wenn der Typ ausgewählt wird, wird als Standardvoreinstellung der Wert verwendet, der zur Länge des ausgewählten Typs passt. Sie können aber auch niedriger Werte vorgeben. Es ist nicht zulässig 0 vorzugeben. Wenn eine inkorrekte Eingabe erfolgt, wird das Feld durch einen roten Rahmen markiert.

#### **Extrahierungs-Position**

Über diese Auswahlliste können Sie auswählen, auf welches Feld innerhalb des Ethernet Frames sich die relative Datenposition (Byte- und Bit-Offset) bezieht.

- · Ethernet-Frame
- · Ethernet-Nutzdaten
- · TCP-Nutzdaten
- · UDP-Nutzdaten

### **Byte-Offset**

Dieses Datenfeld enthält den Offset der Variable relativ zur Extrahierungs-Position.

### **Bit-Offset**

Dieses Datenfeld enthält die Anzahl der Bits, um die die Variable am Byte-Offset verschoben ist..

Der Bit-Offset muss ein nicht-negativer Wert zwischen 0 and 7. Wenn die Obergrenze überschritten ist, erscheint ein roter Rahmen um das Feld Byte Offset herum und die Schaltfläche.

### **Offset-Zählrichtung**

Mit dieser Auswahlliste können Sie festlegen, von wo die Offsets gezählt werden. Dabei gibt es zwei Optionen:

- · *Vom Anfang*
- · *Vom Ende*
- Ø Klicken Sie auf *Weiter*, um zum nächsten Dialog zu gelangen.
- Ê Der nächste Dialog *Normalisierung* wird angezeigt:

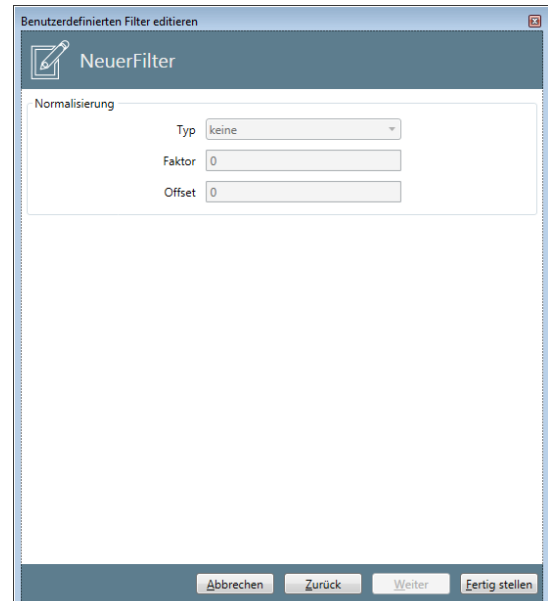

*Abbildung 107: Benutzerdefinierten Filter editieren – Normalisierung*

### **Bereich "Normalisierung"**

### **Typ**

Hier kann der Normalisierungstyp ausgewählt werden. Von der Auswahl des Typs hängen die nachfolgend beschriebenen Parameter Faktor und Offset ab. Normalisierung bedeutet, dass zur Skalierung bei der graphischen Darstellung eine Umrechnung aller Werte stattfindet.

Die Normalisierung erfolgt über die Formel:

 $Wert_{norm} = Faktor * Wert + Offset$ 

#### wobei:

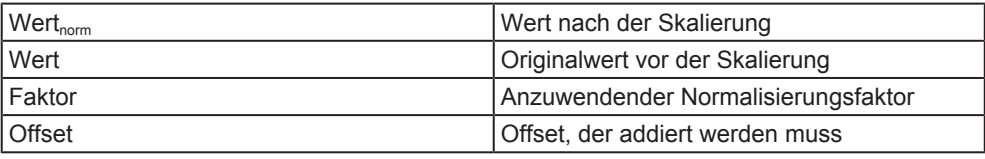

*Tabelle 62: Bedeutung der Terme in der Normalisierungsformel*

## **Typ keine**

Wird die Option keine gewählt so werden die Werte Faktor und Offset auf 0 gesetzt und es findet somit keine Normalisierung der gemessenen Daten statt. Die Felder **Faktor** und **Offset** werden ausgegraut.

### **Typ benutzerdefiniert**

Beim Typ benutzerdefiniert können die Werte für **Faktor** und **Offset** manuell eingegeben werden, diese Felder (s.u.) werden dafür freigeschaltet.

### **Faktor**

Hier wird der zur Normalisierung verwendete Faktor eingetragen.

## **Offset**

Hier wird der zur Normalisierung verwendete Offset eingetragen.

Um den benutzerdefinierten Filter zu erstellen:

- Ø Klicken Sie auf *Fertig stellen*.
- $\Rightarrow$  Der benutzerdefinierte Filter wird zusammen mit seinen Einstellungen gespeichert.

### 10.1.6.3 Neuer Ordner

Nach der Auswahl von *Neuer Ordner* im Kontextmenü, wird der Dialog "Neuer Ordner" geöffnet, um einen neuen Ordner zu erzeugen. Dieser Dialog sieht wie folgt aus:

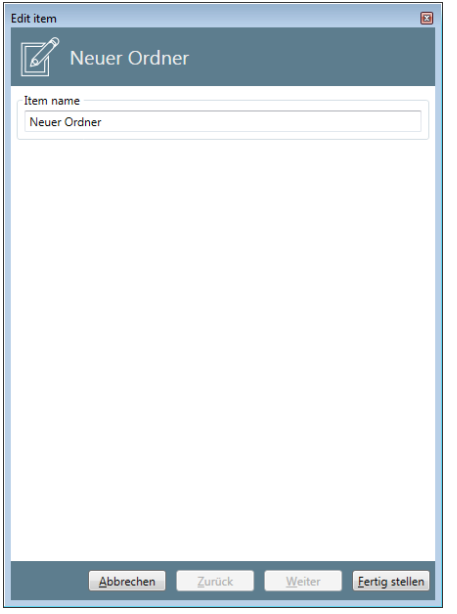

*Abbildung 108: Neuer Ordner*

- Ø Sie können den Namen des neuen Ordners, der erzeugt werden soll, im Feld "Item Name" angeben.
- Ø Klicken Sie auf *Fertig stellen*, um einen neuen Ordner zu erstellen.
- $\Rightarrow$  Der neuen Ordner wird innerhalb des Strukturbaums angelegt.

### 10.1.6.4 Entfernen

Nach der Auswahl von *Entfernen* im Kontextmenü, wird der gerade markierte Eintrag im Strukturbaum sofort ohne weitere Rückfrage entfernt.

### 10.1.6.5 Import

Nach der Auswahl von *Import* im Kontextmenü, erscheint der folgende Dialog:

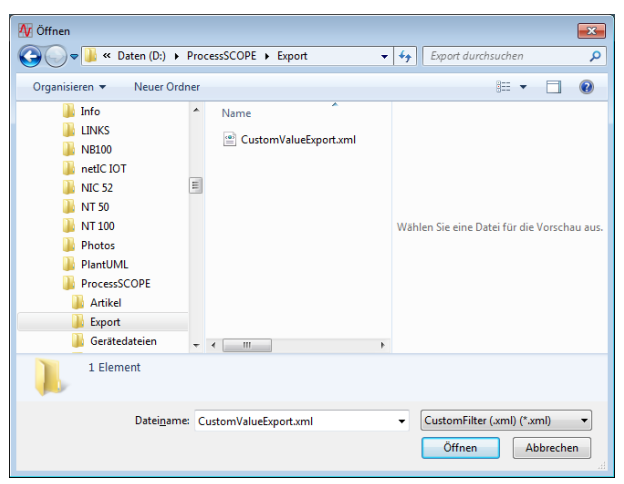

*Abbildung 109: Import-Dialog*

Dieser erlaubt es, eine XML-Datei mit Daten zur Beschreibung eines benutzerdefinierten Filters in netANALYZER Scope. (Solche Dateien können über die Export-Funktion erzeugt werden, s.u.)

- Ø Wählen Sie eine solche Filterdatei (\*.xml) aus.
- $\Rightarrow$  Wenn die Datei korrekt verarbeitet werden kann, erscheint ein neuer benutzerdefinierte Filter im Strukturbaum.

### 10.1.6.6 Kopieren

Nach der Auswahl von *Kopieren* im Kontextmenü, wird der gerade markierte Eintrag im Strukturbaum kopiert. Der Name des kopierten Elements ist der Original-Name plus der zusätzliche String -copy.

## 10.1.6.7 Kontextmenü-Funktionen auf Filter-Ebene

Auf Ebene 2 (Filter) sieht das Kontextmenü wie folgt aus:

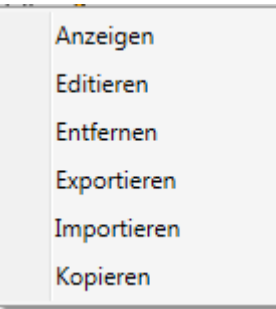

*Abbildung 110: Kontextmenü auf Ebene 2 des Baums für benutzerdefinierte Filter*

Die folgenden Menü-Einträge sind anwendbar:

| Menü-<br><b>Eintrag</b> | <b>Aktion</b>                                                                                             | <b>Beschreibung</b>                       |
|-------------------------|----------------------------------------------------------------------------------------------------|-------------------------------------------|
| Anzeigen                | Öffnet den Dialog "Benutzerdefinierten<br>Filter anzeigen" für einen neuen<br>benutzerdefinierten Filter  | Siehe Abschnitt<br>Anzeigen [ Seite 152]  |
| Editieren               | Öffnet den Dialog "Benutzerdefinierten<br>Filter editieren" für einen neuen<br>benutzerdefinierten Filter | Siehe Abschnitt<br>Editieren [ Seite 153] |
| Entfernen               | Entfernt das gerade ausgewählte<br>Element                                                                | Siehe Abschnitt<br>Entfernen [ Seite 154] |
| Exportieren             | Exportiert Daten in eine externe Datei                                                                    |                                           |
| Importieren             | Importiert Daten aus einer externen<br>Datei                                                              |                                           |
| Kopieren                | Kopiert das aktuell ausgewählte<br>Element                                                                |                                           |

*Tabelle 63: Kontextmenü-Funktionen auf Filter-Ebene*

### 10.1.6.8 Anzeigen

Die Dialoge, die nach der Auswahl von *Anzeigen* im Kontextmenü angezeigt werden, sind dieselben wie die, die bei der Auswahl von *Editieren* erscheinen. Der einzige Unterschied ist der, dass die Dialoge bei *Editieren* editierbar sind im Gegensatz zu den Dialogen bei *Anzeigen*.

fFor a detailed description, see section *Editieren* [} Seite 153].

### 10.1.6.9 Editieren

Nach der Auswahl von Editieren im Kontextmenü, wird der Dialog "Editieren" geöffnet und die Reihe von Dialogen "Benutzerdefinierten Filter editieren" geöffnet, um einen neuen benutzerdefinierten Filter zu erstellen. Der erste Dialog *Filtername* aus dieser Reihe sieht wie folgt aus:

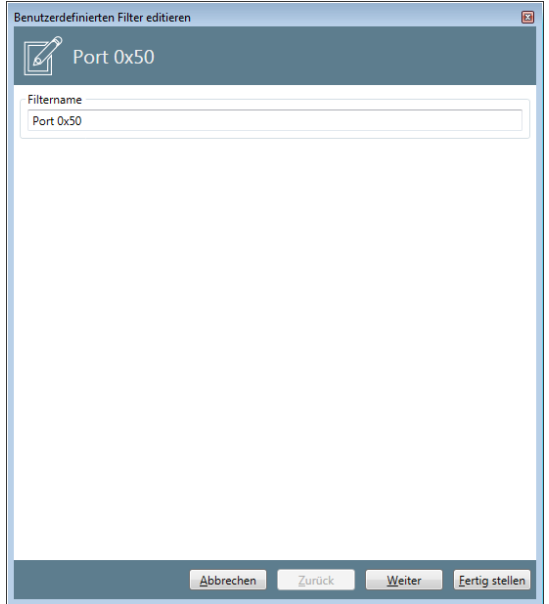

*Abbildung 111: Benutzerdefinierten Filter editieren - Dialog 1 - Filtername*

- Ø Hier können Sie nur den Namen des zu erstellenden benurtzerdefinierten Filters eingeben (im Beispiel: *NeuerFilter*).
- Ø Klicken Sie auf *Weiter*, um zum nächsten Dialog zu gelangen.
- Ê Der nächste Dialog *Filter-Definitions* wird angezeigt:

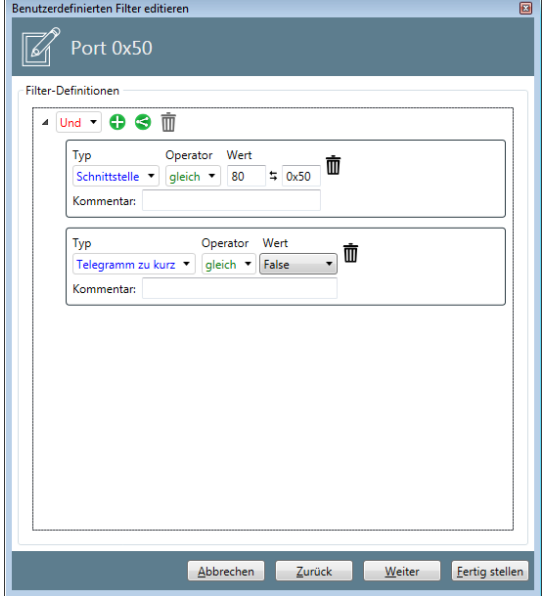

*Abbildung 112: Benutzerdefinierten Filter editieren - Dialog 2 – Filter-Definitionen*

Dieser Dialog enthält einen Editor für Filter-Definitionen, der bereits an anderer Stelle in diesem Handbuch beschrieben ist, s.u.

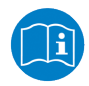

# **Hinweis:**

Weitere Informationen über das Erzeugen von komplizierteren Filter-Definitionen für Zeit-, Netzwerklast- und Filter-Variablen können im Abschnitt *Eingabe von Filterbedingungen* [} Seite 163] gefunden werden.

# 10.1.6.10 Entfernen

Nach der Auswahl von Entfernen im Kontextmenü, wird der gerade markierte Eintrag im Strukturbaum sofort ohne weitere Rückfrage entfernt.

# 10.2 Quicktester-Ereignisse

Quicktester-Ereignisse bilden neben den Gerätebeschreibungen und den Elementen der Konfiguration eine dritte eigenständige Kategorie von Strukturbaumelementen. Sie enthalten die folgenden Ereignistypen:

Die folgende Liste zählt alle möglichen Ereignistypen auf, die in den Quicktester-Ereignissen vorkommen können:

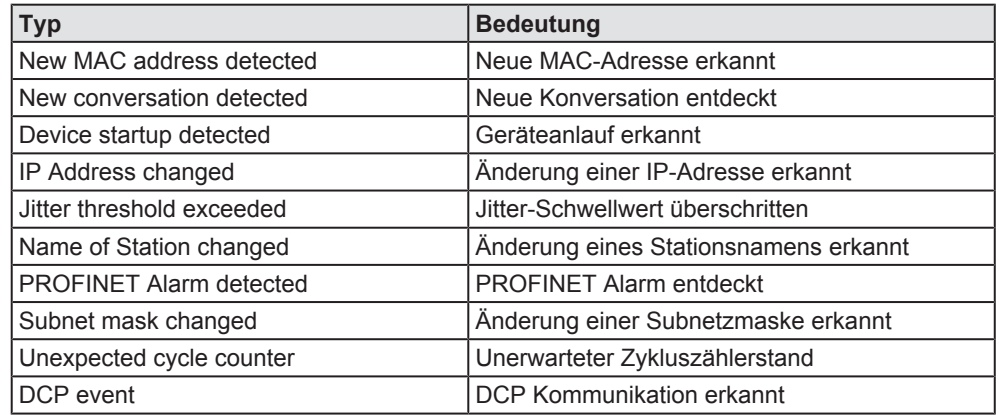

*Tabelle 64: Mögliche Quicktester-Ereignistypen im Ereignis-Protokoll*

Quicktester-Ereignisse können wie Items aus der Konfiguration in Buckets der Diagramm-Ansicht gezogen und dort ihr Verlauf entlang der Zeitachse angezeigt werden, siehe *Wie stelle ich Items im Ansichtsfenster dar?* [} Seite 173]. In der Diagramm-Ansicht werden sie durch Linien oder Punkte dargestellt. Die Quicktester-Ereignisse können darüber hinaus in der Trigger-Ansicht als Eingangssignale für Trigger-Bedingungen verwendet werden, siehe *Arbeiten mit Signalen* [} Seite 210].

Wenn der Cursor in der Diagramm-Ansicht auf ein Quicktester-Event gestellt wird, erscheint eine Anzeigebox mit dem folgenden Angaben:

- Event-Typ
- · Quell-MAC-Adresse

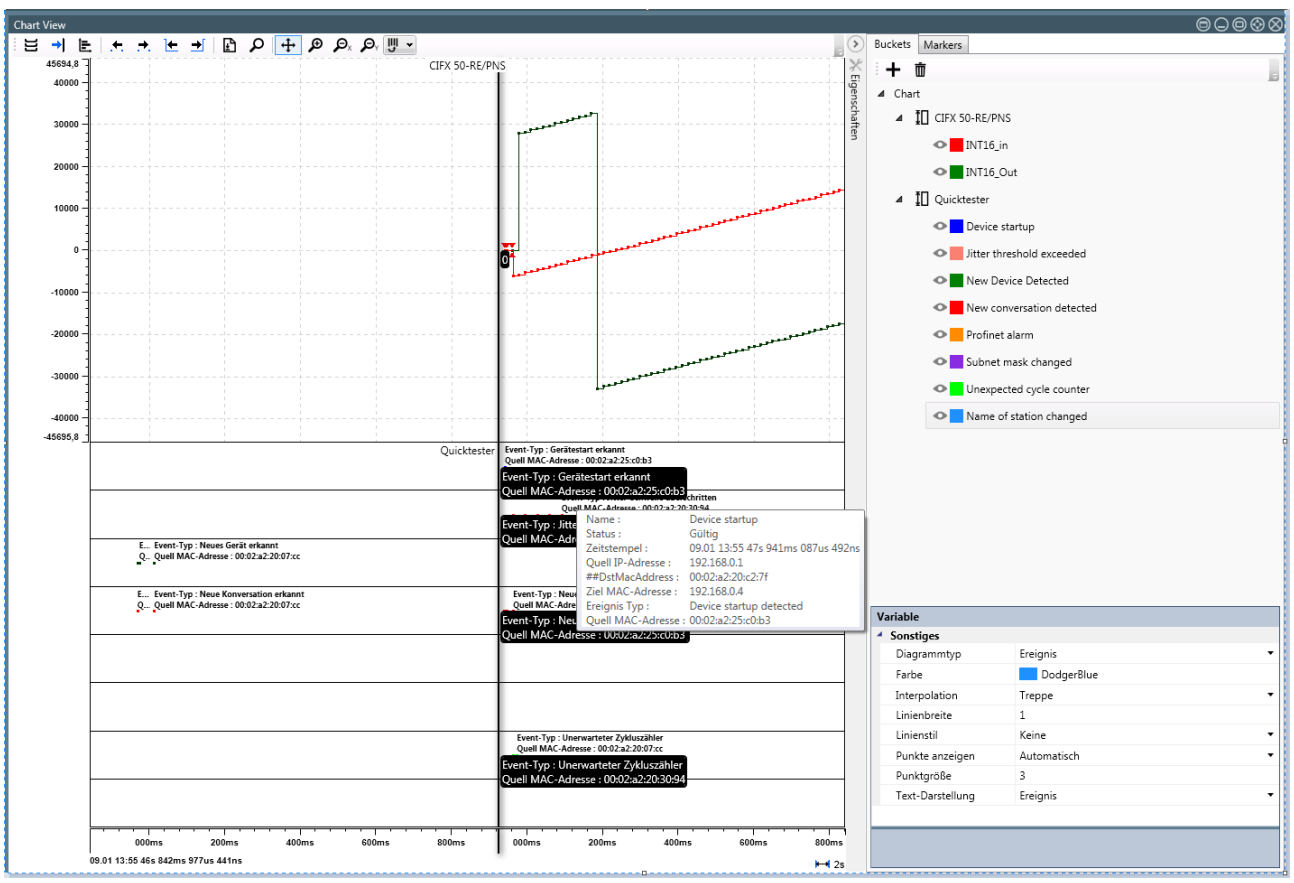

Wenn der Mauszeiger auf diese Anzeigebox gestellt wird, erscheint eine ausführliche Anzeigebox, die alle Parameter des jeweiligen Ereignisses auflistet:

*Abbildung 113: Quicktester-Ereignisse in der Chart-Ansicht.*

# 10.3 Zeitvariablen definieren

Zeitvariablen erlauben es, Timing-Informationen aus (Ethernet-)Datenströmen zu extrahieren. An dieser Stelle können Sie für Ihre Analyse geeignete Filter-Bedingungen definieren.

Eine neue Zeitvariable kann zur Item-Liste unter jedem Ordner im Strukturbaum *Zeitverhalten* hinzugefügt werden.

- 1. Um eine neue Zeitvariable direkt unter dem Objekt *Zeitverhalten* hinzuzufügen:
	- Ø Klicken Sie mit der rechten Maustaste auf *Zeitverhalten*.
	- $\Diamond$  Dann sollte das Kontextmenü wie folgt aussehen:

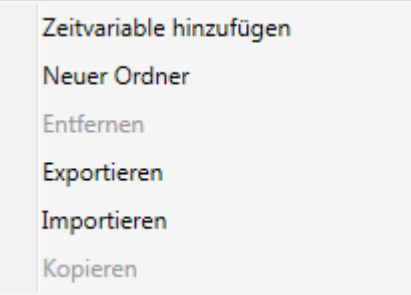

*Abbildung 114: Kontextmenü bei Zeitverhalten*

- 2. Um eine neue Zeitvariable unter einem Ordner unterhalb des Objekts *Zeitverhalten* hinzuzufügen:
	- Ø Klicken Sie mit der rechten Maustaste auf ein beliebiges Ordner unterhalb von *Zeitverhalten*.
	- $\Diamond$  Dann sollte das Kontextmenü wie folgt aussehen:

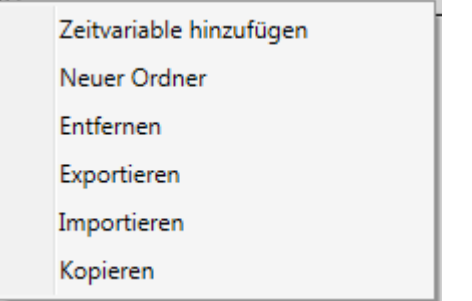

*Abbildung 115: Kontextmenü im Zeitverhalten Strukturbaum*

- 3. In beiden Fällen gehen Sie zum Anlegen einer Zeitvariablen wie folgt vor.
	- Ø Wählen Sie den Kontextmenüeintrag **Zeitvariable hinzufügen**
	- Ê Die erste Seite des Dialogs **Variable editieren** erscheint:

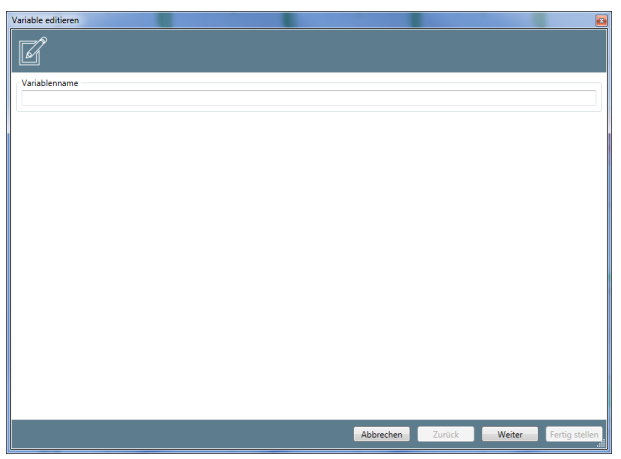

*Abbildung 116: Dialog Edit variable – erste Seite*

- Ø Unter *Name* geben Sie den Namen an, der zukünftig die Zeitvariable identifizieren soll.
- Ø Klicken Sie auf *Next*.
- Ø Die zweite Seite des Dialogs **Variable editieren** erscheint:

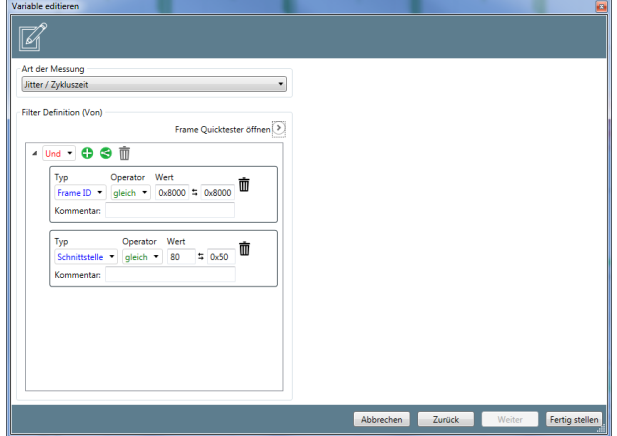

*Abbildung 117: Dialog Edit variable - second page*

Im Dialog **Variable editieren** können die folgenden Parameter spezifiziert werden:

*Art der Messung*

In dieser Auswahlliste kann der Typ der Messung angegeben werden.

Jitter / Zykluszeit

Jitter / Zykluszeit

| Verzögerung / Antwortzeit|

*Abbildung 118: Auswahlliste für die Art der Messung*

### Empfehlungen:

- · Für Zykluszeitmessungen und Messungen von Jitter, wählen Sie *Jitter / Zykluszeit*.
- · Für Antwortzeitmessungen und Durchlaufzeitmessungen, wählen Sie *Verzögerung / Antwortzeit*.

### *Filter Definition (Von)*

Definiert die Filterbedingung für den Typ Cycle/Jitter. Bei diesem Messungstyp wird nur ein Frame-Filter gesetzt, da hier immer auf denselben Frame-Typ gemessen wird. Es wird der zeitliche Abstand zwischen zwei aufeinanderfolgenden gleichen Frames gemessen.

### *Filter Definition (Zu)*

Für den Modus *Delay* wird hier eine zweite, zusätzliche Filter-Definition gesetzt. Die Zeit Messung geschieht hierbei immer zwischen dem Empfangszeitpunkt des in *Filter Definition (Von)* definierten Frames zu dem Empfangszeitpunkt des in *Filter Definition (Zu)* definierten Frames. Für eine Durchlaufzeitmessung würde man in *Filter Definition (Von)* beispielsweise Port 0 als "von" und Port 2 als "zu" einstellen.

Dieser Editor-Bereich arbeitet auf dieselbe Weise für ankommende und abgehende Daten und ist zusammen beschrieben im Abschnitt *Eingabe von Filterbedingungen* [} Seite 163]:

### **Beispiel**

Um die Rate der IP-Frames an Port 0 zu erfassen, müssen Sie folgende Angaben machen:

- · Erkennen Sie IP-Frames, indem Sie *IP frame is present* einstellen.
- · Stellen Sie den Port auf 0 mit *Port equals 0*.
- · Dabei beide diese Bedingungen erfüllt sein müssen, muß die logische Operation *And* sein.
- Damit sollte Ihre Filter-Definition wie folgt aussehen::

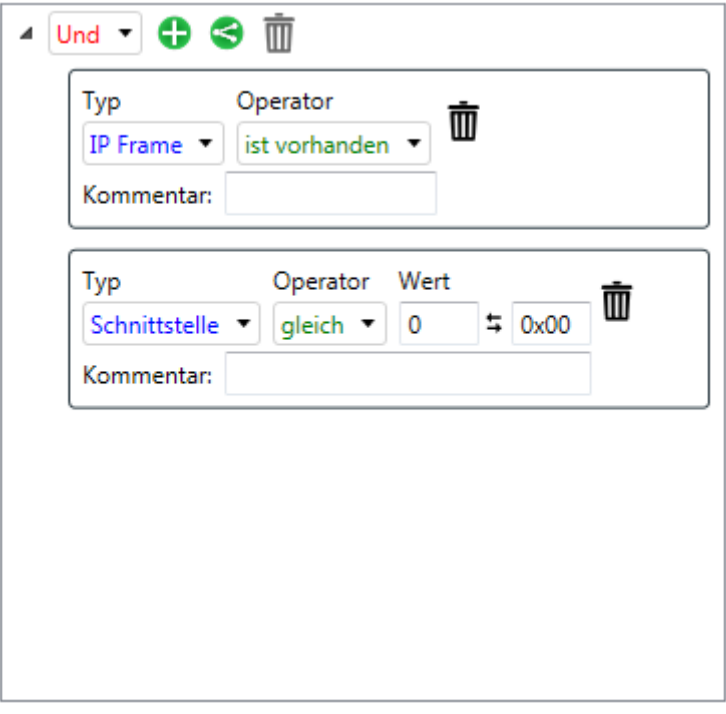

*Abbildung 119: Example (detect IP frames at port 0)*

- 4. Um die Filter gemäß diesem Beispiel zu konfigurieren, gehen Sie wie folgt vor:
	- $\triangleright$  Klicken Sie auf **Keine**
	- $\rightarrow$  Die Auswahlliste für den Operator öffnet sich.

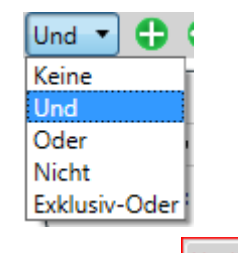

- $\triangleright$  Wählen Sie  $\boxed{\frac{\text{Und}}{\text{y}}}$  aus.
- $\Diamond$  Die obere Leiste des Editor-Bereichs sollte nun wie folgt aussehen:

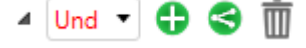

- $\triangleright$  Klicken Sie auf  $\bullet$ .
- $\rightarrow$  Eine neue Zeile (=Bedingung) wird angelegt...
- Ø Klicken Sie auf *Schnittstelle* und wählen Sie IP Frame in der Liste, die dann erscheint.
- Ê In dieser Zeile steht jetzt der Text *IP Frame ist vorhanden*:

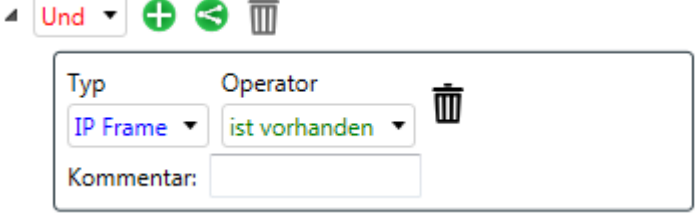

- $\triangleright$  Klicken Sie auf  $\bullet$
- $\triangleright$  Eine neue Zeile (=Bedingung) wird angelegt...
- Ø Schnittstelle ist bereits ausgewählt. Um die gewünschte Schnittstellen-Nummer einzugeben, geben Sie 0 rechts von *equals* in das von einem roten Rahmen umrandete Eingabefeld ein..
- $\Rightarrow$  Der rote Rahmen um das Eingabefeld verschwindet, da eine gültige Eingabe gemacht wurde.

# 10.4 Netzwerklastvariablen definieren

Netzwerklastvariablen erlauben es, Informationen über die Häufigkeit von bestimmten Frame-Typen aus (Ethernet-)Datenströmen zu extrahieren. An dieser Stelle können Sie für Ihre Analyse geeignete Filter-Bedingungen definieren.

Eine neue Netzwerklastvariable kann zur Item-Liste unter jedem Ordner im Strukturbaum *Netzlast.* hinzugefügt werden.

- 1. Um eine neue Netzwerklastvariable direkt unter dem Objekt *Netzlast* hinzuzufügen:
	- Ø Klicken Sie mit der rechten Maustaste auf *Netzlast*.
	- $\Diamond$  Dann sollte das Kontextmenü wie folgt aussehen:

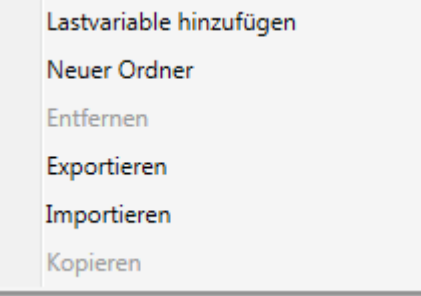

*Abbildung 120: Kontextmenü bei Netzlast*

- 2. Um eine neue Netzwerklastvariable unter einem Ordner unterhalb des Objekts *Netzlast* hinzuzufügen:
	- Ø Klicken Sie mit der rechten Maustaste auf einen beliebigen Ordner unterhalb von *Netzlast*.
	- $\Diamond$  Dann sollte das Kontextmenü wie folgt aussehen:

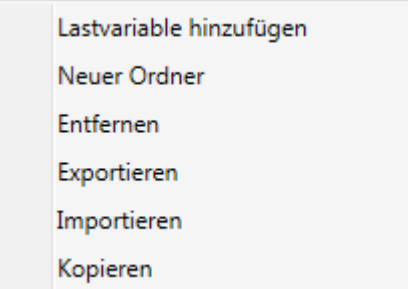

*Abbildung 121: Kontextmenü im Strukturbaum unter Netzlast*

- 3. In beiden Fällen gehen Sie zum Anlegen einer Netzwerklastvariablen wie folgt vor.
	- Ø Wählen Sie den Kontextmenüeintrag **Lastvariable hinzufügen**
	- Ê Die erste Seite des Dialogs **Variable editieren** erscheint:

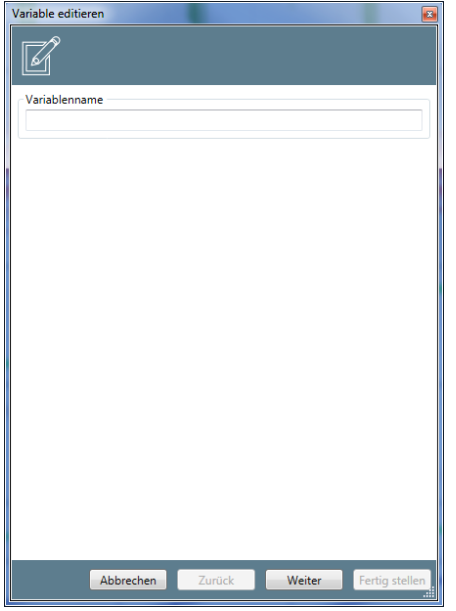

*Abbildung 122: Dialog Edit variable – erste Seite*

- Ø Unter *Name* geben Sie den Namen an, der zukünftig die Netzwerklastvariable identifizieren soll.
- Ø Klicken Sie auf *Weiter*.
- Ø Die zweite Seite des Dialogs **Variable editieren** erscheint:

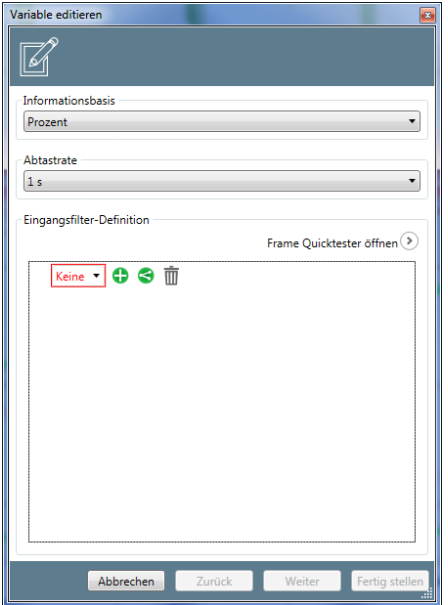

*Abbildung 123: Dialog Variable editieren – erste Seite*

Im Dialog **Variable editieren** können die folgenden Parameter spezifiziert werden:

*Informationsbasis*

Mit dieser Auswahlliste können Sie zwischen der Prozentwert-Darstellung (Auswahl *Prozent*) und der Absolutwert-Darstellung (Auswahl *Anzahl*) der erfassten Daten umschalten.

### *Abtastrate*

Mit dieser Auswahlliste können Sie die Zeitbasis zwischen 1 Sekunde und 1 Millisekunde umschalten.

### *Eingangsfilter Definition*

In diesem Editor-Bereich kann eine Filterbedingung für ankommende Daten bearbeitet werden.

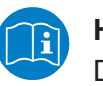

### **Hinweis:**

Dieser Editor-Bereich ist beschrieben im Abschnitt *Eingabe von Filterbedingungen* [} Seite 163].

# 10.5 Eingabe von Filterbedingungen

### **Eingabe von Filterbedingungen**

In den Dialogen zu Timing- und Ereignisratenvariablen finden Sie einen oder zwei Bereich(e) zur Eingabe von Filterbedingungen für diese Variablen. Diese Bereiche funktionieren völlig gleich und sollen im folgenden beschrieben werden.

Sie können Filter-Bedingungen eingeben und logisch miteinander verknüpfen.

Eine Filter-Bedingung wird in einem Kasten dargestellt.

Dies geschieht mit Hilfe der Icon-Leiste am oberen Rand des Editor-Bereichs, siehe folgende Tabelle:

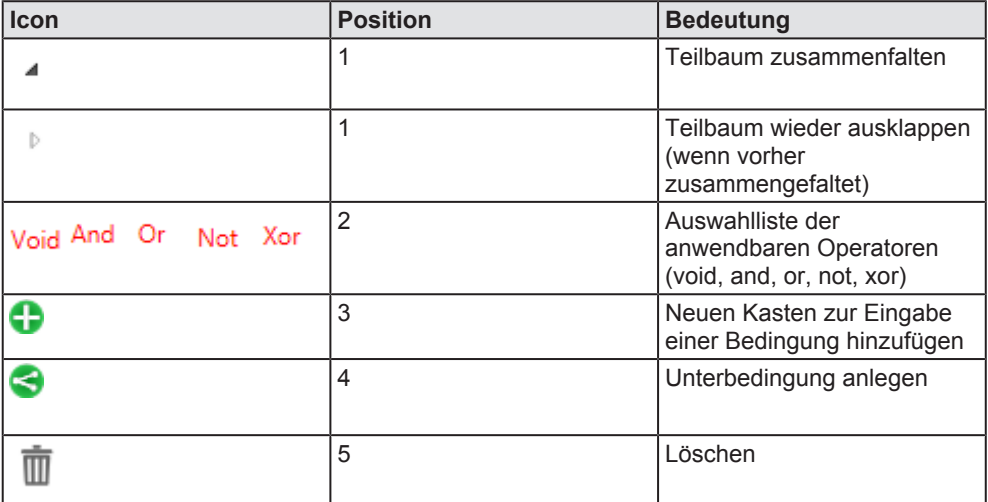

*Tabelle 65: Icons in der Leiste am oberen Rand des Editor-Bereichs*

Mit Hilfe der Auswahlliste für logische Operatoren an Position 2

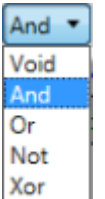

können Sie den anzuwendenden logischen Operator für die Bedingungen in den nachfolgenden Zeilen auswählen. Sie können neue Kästen einfügen mit dem  $\bigoplus$  icon. Dabei entspricht jeder neue Kasten genau einer neuen Bedingung.

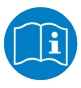

### **Hinweis:**

Wie Sie durch Editieren dieser Kästen neue Filterbedingungen definieren können, ist nachfolgend im Abschnitt *Eingabe von Filterbedingungen* [} Seite 164] beschrieben.

Zusammengehörige Unterausdrücke, die vorrangig ausgewertet werden wie der Inhalt von Klammern in logischen Ausdrücken, können mit Hilfe des

**IF Icons eingegeben werden. Durch Anklicken des Icons WE kann die** vollständige Zeile gelöscht werden.

### **Filter-Kriterien**

Jeder Kasten im Editor-Bereich stellt in diesem Zusammenhang ein Filter-Kriterium dar. Ein Filter-Kriterium besteht aus:

- Einem Filterobjekt-Typ
- · Einer Testbedingung (Operator)
- Einem Vergleichswert (außer bei Test auf Vorhandensein)

Der Filterobjekt-Typ muss eines der in der nachfolgenden Tabelle aufgelisteten Objekte sein. Eine große Anzahl von möglichen Filterobjekten aus dem Bereich der Ethernet-Datenkommunikation wird in einer langen Auswahlliste beim Editieren der Zeile angeboten, wenn man auf Port (Voreinstellung) oder den jeweils aktuellen Wert klickt.)

Die folgenden Testbedingungen stehen zur Verfügung:

- · Test auf Vorhandensein
- · Test auf Gleichheit oder Ungleichheit
- · Test auf Änderung (des Werts)
- · Arithmetischer Vergleich (vier Vergleichstypen: kleiner als, größer als, kleiner oder gleich, größer oder gleich)

Die Testbedingung hängt von der ausgewählten Filter-Definition ab.

Der Vergleichswert kann in ein Eingabefeld eingegeben werden. Solange keine gültige Werteeingabe erfolgt, ist dieses Eingabefeld rot umrandet.

Die nachfolgende Tabelle zeigt alle möglichen Filterobjekte zusammen mit ihren zugehörigen Datentypen und Testbedingungen :

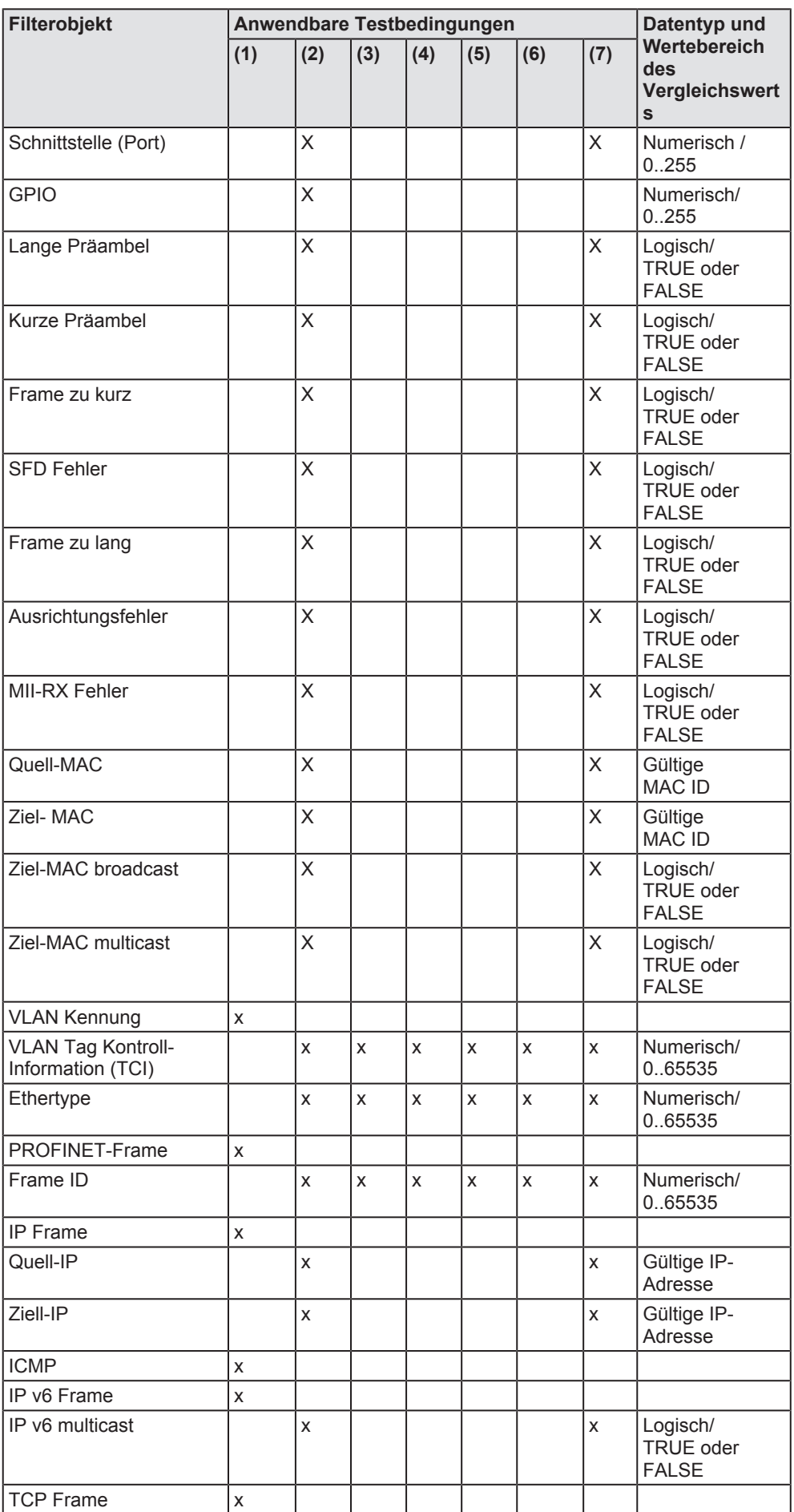

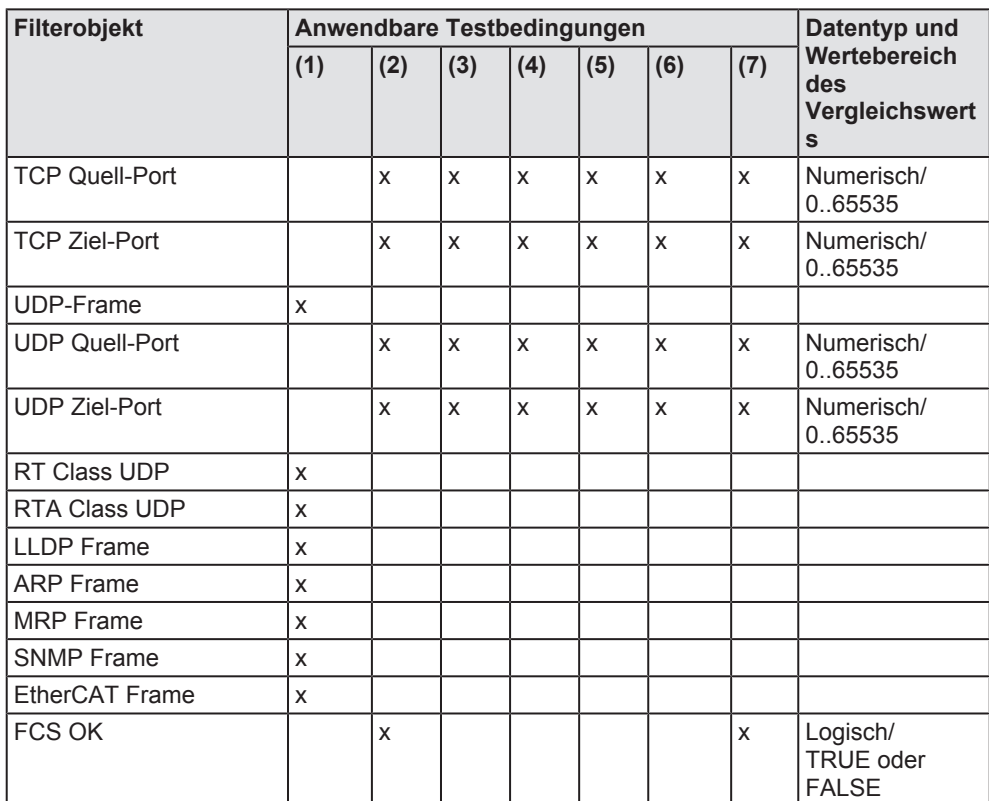

*Tabelle 66: Filterobjekte und ihre zugehörigen Testbedingungen, Datentypen und Wertebereiche*

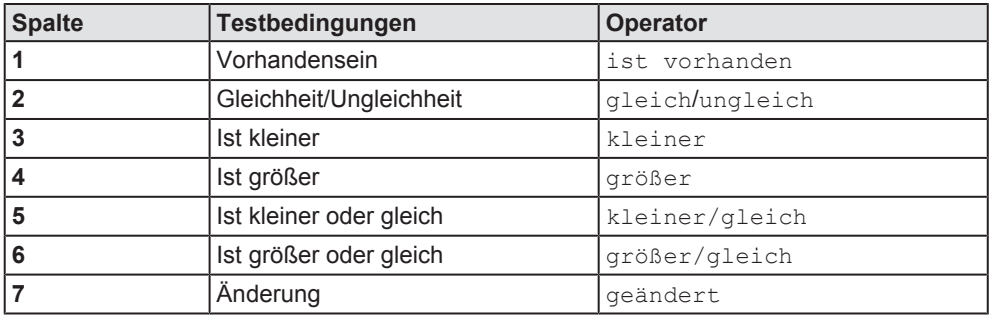

*Tabelle 67: Anwendbare Testbedingungen bzw. Operatoren*

# 10.5.1 Beispiel - Filterbedingung für Netzwerklastvariable anlegen

Im folgenden Beispiel wird dargestellt, wie man eine Netzwerklastvariable anlegen kann, um die Anzahl der registrierten IP-Frames pro Millisekunde an Port 2 (Schnittstelle 2) des netANALYZER zu erfassen. Dazu müssen zwei Eingangsfilterdefinitionen vorgenommen werden.

Zum einen muss bei IP-Frame *ist vorhanden* eingestellt werden. Zum anderen muss der Port 2 ausgewählt werden.

Gehen Sie dazu wie folgt vor:

- Ø Öffnen Sie über das Kontextmenü den Dialog *Variable editieren*!
- Ø Wählen Sie in der Auswahlliste für die Verknüpfung die Option *Und* aus, siehe Abbildung.

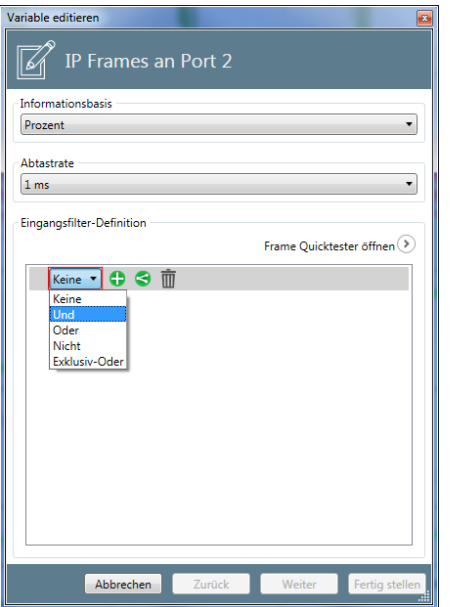

*Abbildung 124: Dialog Variable editieren – Auswahl der Und-Verknüpfung*

Für eine *Und*-Verknüpfung benötigen Sie (mindestens) zwei Filter-Kriterien.

Ø Zur Eingabe der ersten Filter- Kriteriums *IP-Frame ist vorhanden* klicken

Sie auf das Symbol ♥

- $\Diamond$  Ein Kasten zur Eingabe des Filter-Kriteriums erscheint
- Ø Wählen Sie dann in der Auswahlliste *Type* den Eintrag *IP Frame* direkt unterhalb von IP aus, siehe Abbildung:

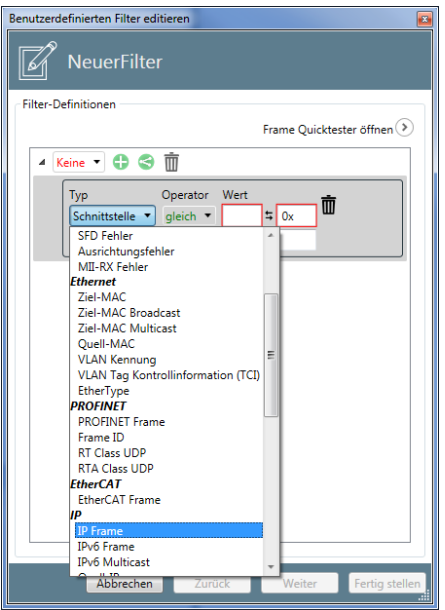

*Abbildung 125: Dialog Variable editieren - Eintrag IP Frame in der Auswahlliste Type*

- Ø Stellen Sie die Abtastrate in der Auswahlliste *Abtastrate* auf 1 ms.
- Ø Wählen Sie bei Operator *ist vorhanden*, um auf das Vorhandensein von IP-Frames zu testen.
- Ê Die erste Filterbedingung *IP-Frame ist vorhanden* ist damit vollständig eingegeben und wird innerhalb eines Kastens angezeigt.

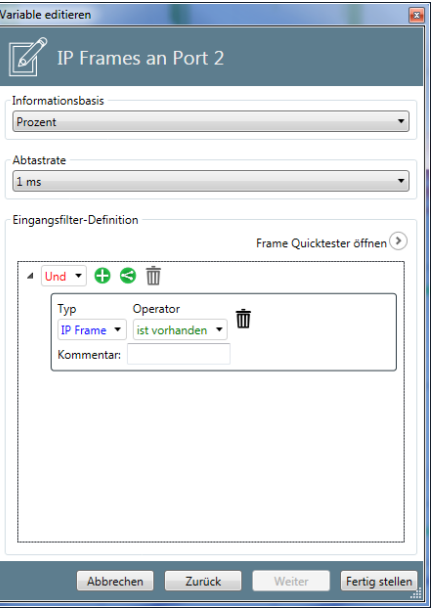

*Abbildung 126: Dialog Variable editieren – Nach Eingabe des ersten Filter- Kriteriums IP-Frame ist vorhanden.*

Ø Sie können noch einen Kommentar in das Eingabefeld Comment eingeben, z.B. *Test für Benutzung von Port 2*.

Nun muss noch das zweite Filter-Kriterium eingegeben werden

Ø Zur Eingabe der zweiten Filter- Kriteriums *Schnittstelle ist gleich 2* 

klicken Sie erneut auf das Symbol

 $\Diamond$  Ein zweiter Kasten zur Eingabe eines Filter-Kriteriums erscheint.

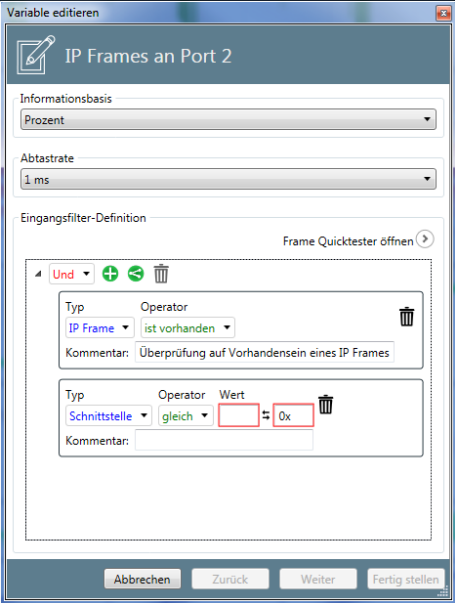

*Abbildung 127: Dialog Variable editieren - Eingabe des zweiten Filter- Kriteriums Schnittstelle ist gleich 2*

- Ø Wählen Sie unter Type *Schnittstelle* aus (dies ist bereits voreingestellt).
- Ø Wählen Sie unter Operator *ist gleich* aus (dies ist ebenfalls bereits voreingestellt).
- Ø Geben Sie den Vergleichswert ein, hier 2 zur Auswahl von Port 2.
- Ê Der rote Rahmen um das Pflichteingabefeld Wert wird schwarz sobald eine Eingabe erfolgt ist.
- Ø Sie können noch einen Kommentar in das Eingabefeld Comment eingeben, z.B. *Test für Benutzung von Port 2*.
- $\rightarrow$  Der Dialog sieht nun wie folgt aus:

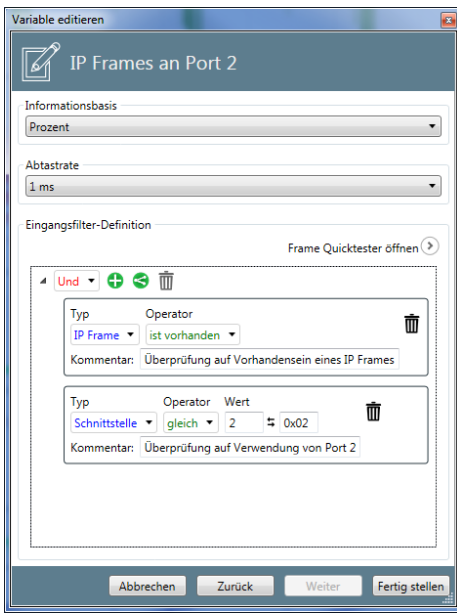

*Abbildung 128: Dialog Variable editieren – Nach Eingabe des zweiten Filter- Kriteriums Schnittstelle ist gleich 2*

- Ø Klicken Sie auf die Schaltfläche *Fertig stellen*.
- $\Rightarrow$  Die Variablendefinition wird gespeichert.

# 10.5.2 Frame-Quicktester

Sie können in den Filter-Definitionen der Editor-Dialoge für Timing-Variablen, Netzlast-Variablen und benutzerabhängige Filter den Frame-Quicktester benutzen.

Ø Zum Öffnen des Frame-Quicktesters klicken Sie auf das Icon mit dem Pfeil nach rechts im Kreis.

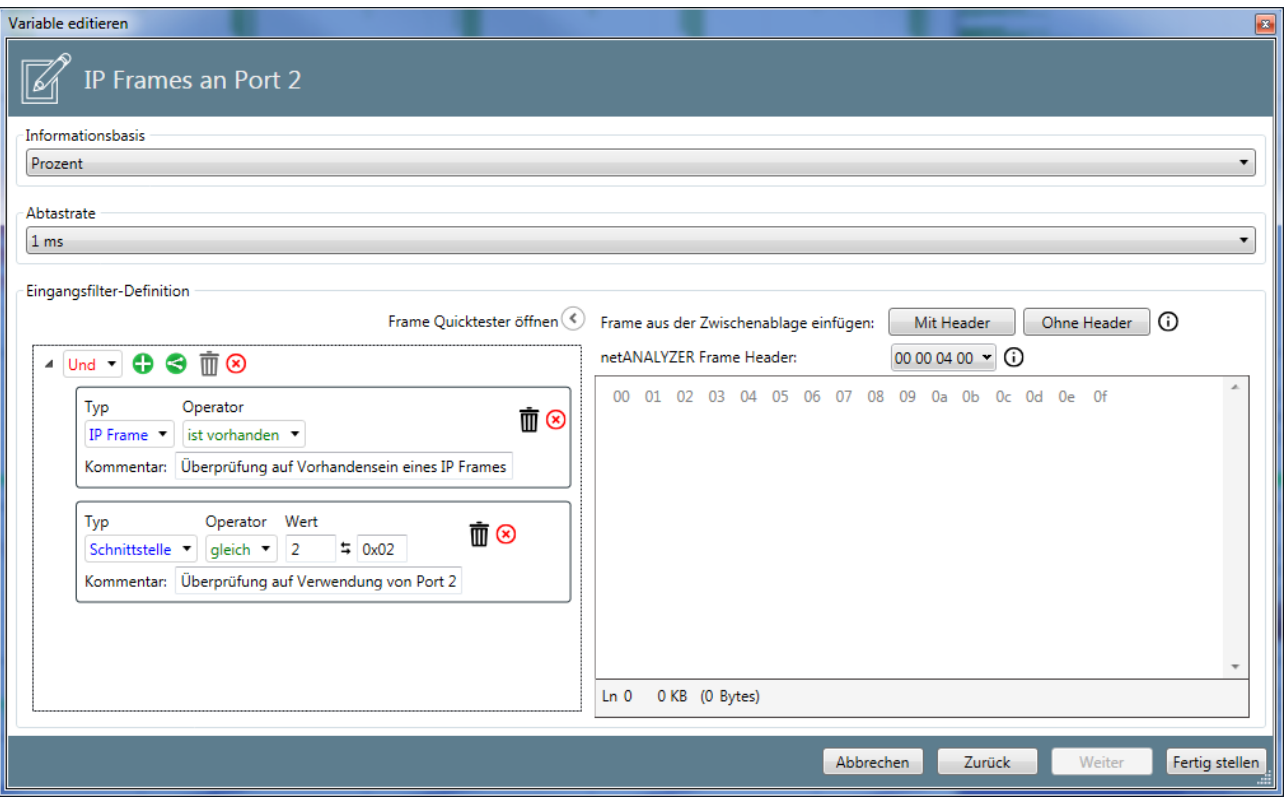

Ê Der Dialog sieht jetzt so aus:

*Abbildung 129: Frame-Quicktester*

Ê Der Frame-Quicktester wird jetzt auf der rechten Seite des Dialogs angezeigt

Er besteht im Wesentlichen aus einem Anzeigefenster, das je 16 Byte des Frames pro Zeile anzeigt.

In dieses Quicktester-Anzeigefenster können Sie über die Schaltflächen *Mit Header* und *Ohne Header* Frames aus der Windows-Zwischenablage (z.B. aus Wireshark® ) direkt hineinkopieren und testen.

Um in Wireshark® einen Frame in den Frame-Quicktester zu kopieren:

- > Wählen Sie den gewünschten Frame in Wireshark® aus.
- Ø Öffnen Sie in Wireshark® das Kontextmenü auf einem Frame und wählen Sie darin den Menü-Eintrag "Kopieren".
- Ø Sie können für den Datentransfer in Wireshark® eine von 3 Methoden auswählen:
- 1. Hex + ASCII-Dump
- 2. Hex-Dump
- 3. Hex-Stream

Ø Kopieren Sie die Frame-Daten nun aus der Zwischenablage in den Frame-Quicktester durch das Anklicken einer der beiden Schaltflächen. Verwenden Sie die Schaltfläche *Mit Header* nur dann, wenn die Frame-Daten einen netANALYZER-Header haben. Dies können Sie im Wireshark® im Paketdetails-Fenster erkennen: Wenn es darin einen Eintrag "netANALYZER" gibt, dann hat der Frame einen netANALYZER-Header und Sie sollten die Frame-Daten über die Schaltfläche *Mit Header* einfügen, andernfalls über die Schaltfläche *Ohne Header*.

### **Bearbeiten des netANALYZER-Headers**

Der netANALYZER Header kann bei Bedarf im Frame Quicktester nacheditiert werden, unabhängig davon, ob der eingefügte Frame mit oder ohne Header eingefügt wurde.

Klicken Sie dazu auf das rechteckige Feld rechts neben dem Text *netANALYZER-Frame Header*.

Die folgende Eingabemaske erscheint

Ø Machen Sie die entsprechenden Angaben, der netANALYZER-Header entsprechend eingefügt.

# 10.6 Daten anzeigen

Die Diagramm-Ansicht erlaubt die graphische Anzeige von Items (Inhalt von Variablen, Registern und Ereignissen) in einem gemeinsamen Fenster, das auch als Datenschreiber-Fenster bezeichnet wird. Alle Anzeigen einzelner Items besitzen eine gemeinsame (horizontale) Zeitachse während jedes einzelne Item eine individuelle (vertikale) Wert-Achse besitzt , siehe die nachfolgende Abbildung:

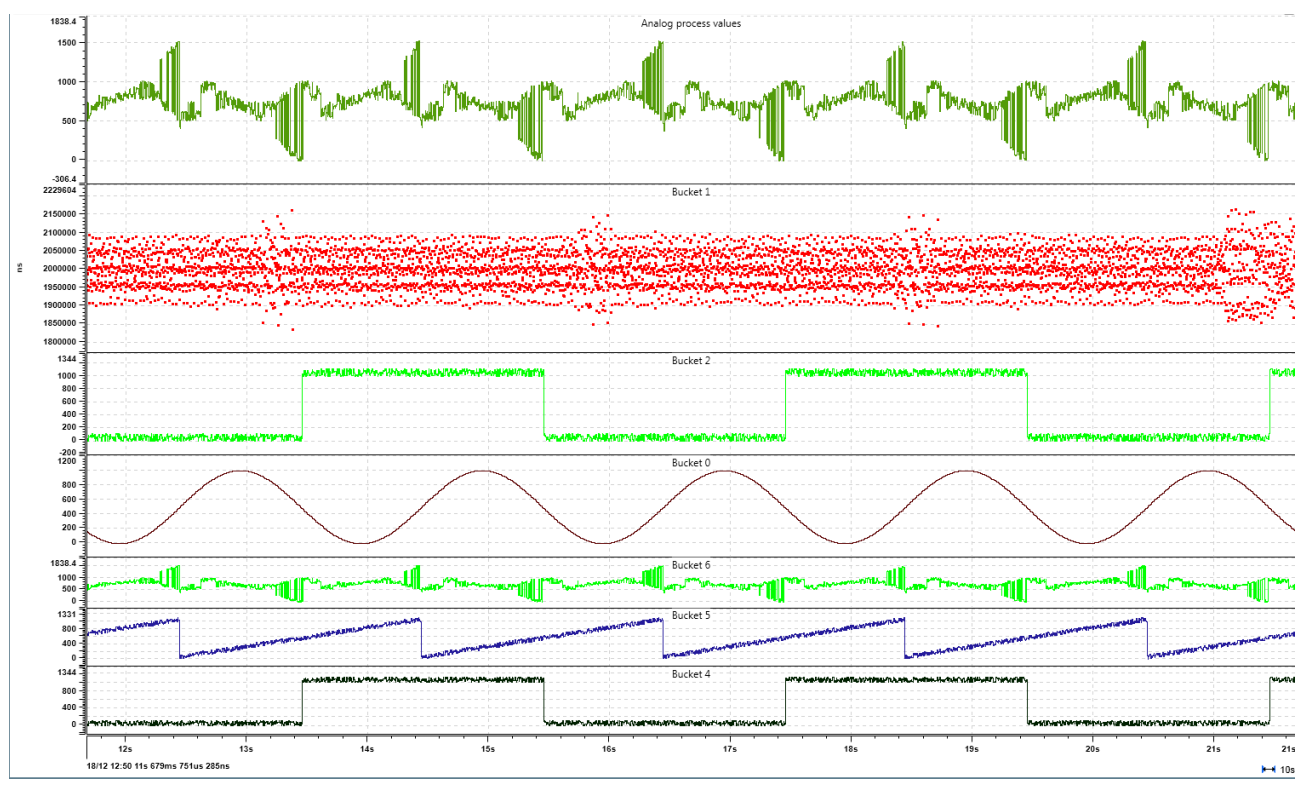

*Abbildung 130: Datenschreiber-Fenster (Diagramm-Ansicht )*

Die Items, die in der Diagramm-Ansicht dargestellt werden sollen, können in einem Element-Listen-Fenster ausgewählt werden und in die Diagramm-Ansicht mit Drag&Drop hinübergezogen werden, siehe Abschnitt *Wie stelle ich Items im Ansichtsfenster dar?* [ $\triangleright$  Seite 173].

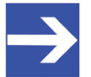

#### **Hinweis:**

Werte mit ungültigem Status sind in der Diagramm-Ansicht mit roten Dreiecken markiert, siehe Abbildung oben. Werte, bei denen die Richtungserkennung (nur bei EtherCAT) nicht mit eindeutigem Ergebnis durchgeführt werden konnte, sind mit blauen Dreiecken markiert.

# 10.6.1 Eine neue Ansicht öffnen

Um eine neue Diagramm-Ansicht zu öffnen:

- Ø Klicken Sie auf die Schaltfläche Menü im Menü auf der rechten Seite.
- Ê Das Menü öffnet sich:
- Ø Falls das Untermenü Ansichten nicht geöffnet ist, klicken Sie auf Ansichten.
- $\Rightarrow$  Nun sollte das Menü wie unten gezeigt aussehen
- $\Rightarrow$  Eine Diagramm-Ansicht innerhalb des Anwendungsfensters von netANALYZER Scope wird geöffnet. Diese sollte ähnlich aussehen wie die Abbildung in Abschnitt *Daten anzeigen* [} Seite 172].

| Menü                                        | Ansichten     | Projekt | Tools   | Gerätezuordnung | Optionen | Über       |                  |
|---------------------------------------------|---------------|---------|---------|-----------------|----------|------------|------------------|
| <b>Starten</b><br><b>Stopper</b><br>Verbind | Element-Liste |         | Trigger | Notizblock      |          | Chart View | Quicktester View |
| <b>Trenner</b>                              |               |         |         |                 |          |            |                  |

*Abbildung 131: Menüpunkt "Diagramm"*

# 10.6.2 Wie stelle ich Items im Ansichtsfenster dar?

Die darzustellenden Items müssen der Diagramm-Ansicht zugeordnet werden.

Bevor items zur Diagramm-Ansicht mittels der Drag & Drop-Funktionalität zugewiesen werden können, müssen Buckets, d.h. Teilbereiche des Anzeigefläche, zugewiesen werden, in denen die Daten dann dargestellt werden.

- Ø Legen Sie in die Diagramm-Ansicht gemäß Ihren Wünschen die benötigten Teilbereiche an. Verwenden Sie die Funktionalität *Arbeiten mit Teilbereichen der Arbeitsoberfläche* [} Seite 184], um neue Teilbereiche zu erzeugen.
- $\Diamond$  Nun können die Daten in den für sie angelegten Teilbereichen dargestellt werden.

Um ein einzelnes Item der Diagramm-Ansicht zuzuordnen, verwenden Sie Drag & Drop folgendermaßen:

- Ø Ziehen Sie das ausgewählte Item mit gedrückter Maustaste vom Item-Listen-Fenster zur Diagramm-Ansicht und lassen Sie an dem Platz, wo das Item dargestellt werden soll, die Maustaste wieder los.
- $\Rightarrow$  Binnen weniger Sekunden sollte die Diagramm-Ansicht aktualisiert sein und das Item darin angezeigt werden.

### **Beispiel**

Die nachfolgende Abbildung zeigt in Ihrem rechten Teil eine Diagramm-Ansicht drei verschiedene Items aus dem Item-Listen-Fenster auf der linken Seite der Abbildung. Die farbigen Linien zeigen an, von wo im Item-Listen-Fenster die Items zu welcher Position in der Diagramm-Ansicht gezogen worden sind. Die Ziehrichtung ist dabei immer von links nach rechts.

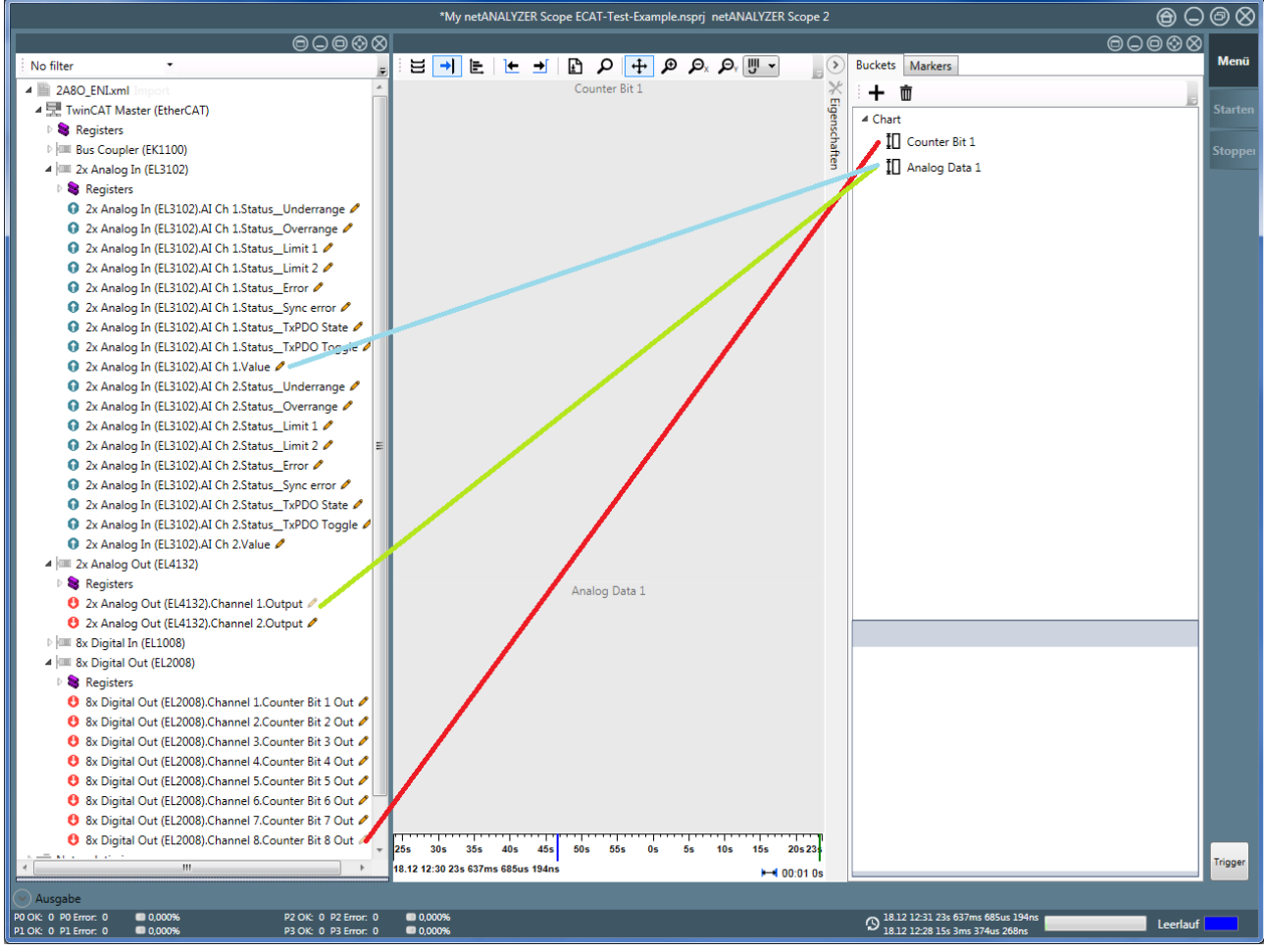

*Abbildung 132: Darstellung von Items im Datenschreiber*

In diesem Beispiel werden zwei Teilbereiche für Daten ("Buckets") angelegt.

- · *Counter Bit 1*
- · *Analog Data 1*

Counter Bit 8 von Channel 8 of 8x Digital Out device EL2008 wird zugeordnet zu *Counter Bit 1* (rote Linie).

Der Wert (value) von Channel 1 von Gerät EL3102 (hellblaue Linie) und der Output von Channel 1 von Gerät EL4132 (grüne Linie) werden in diesem Beispiel *Analog Data 1* zugeordnet.

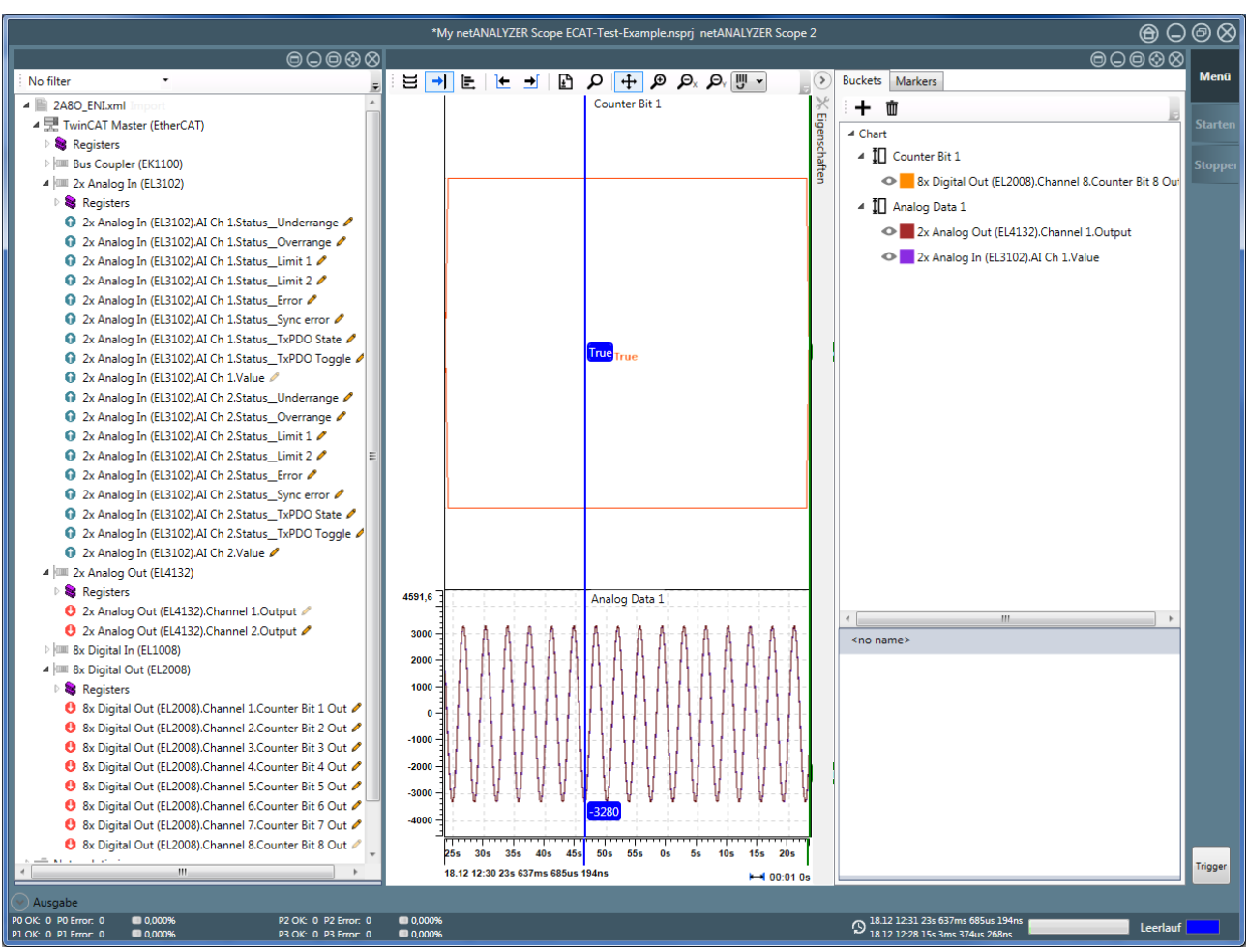

Nach der Zuweisung sollte die Diagramm-Ansicht etwa folgendermaßen aussehen:

*Abbildung 133: Diagramm-Ansicht nach der Zuordnung*

# 10.6.3 Steuerelemente in der Fensterleiste

Die Leiste am oberen Rand der Diagramm-Ansicht verfügt über die folgenden Steuerelemente:

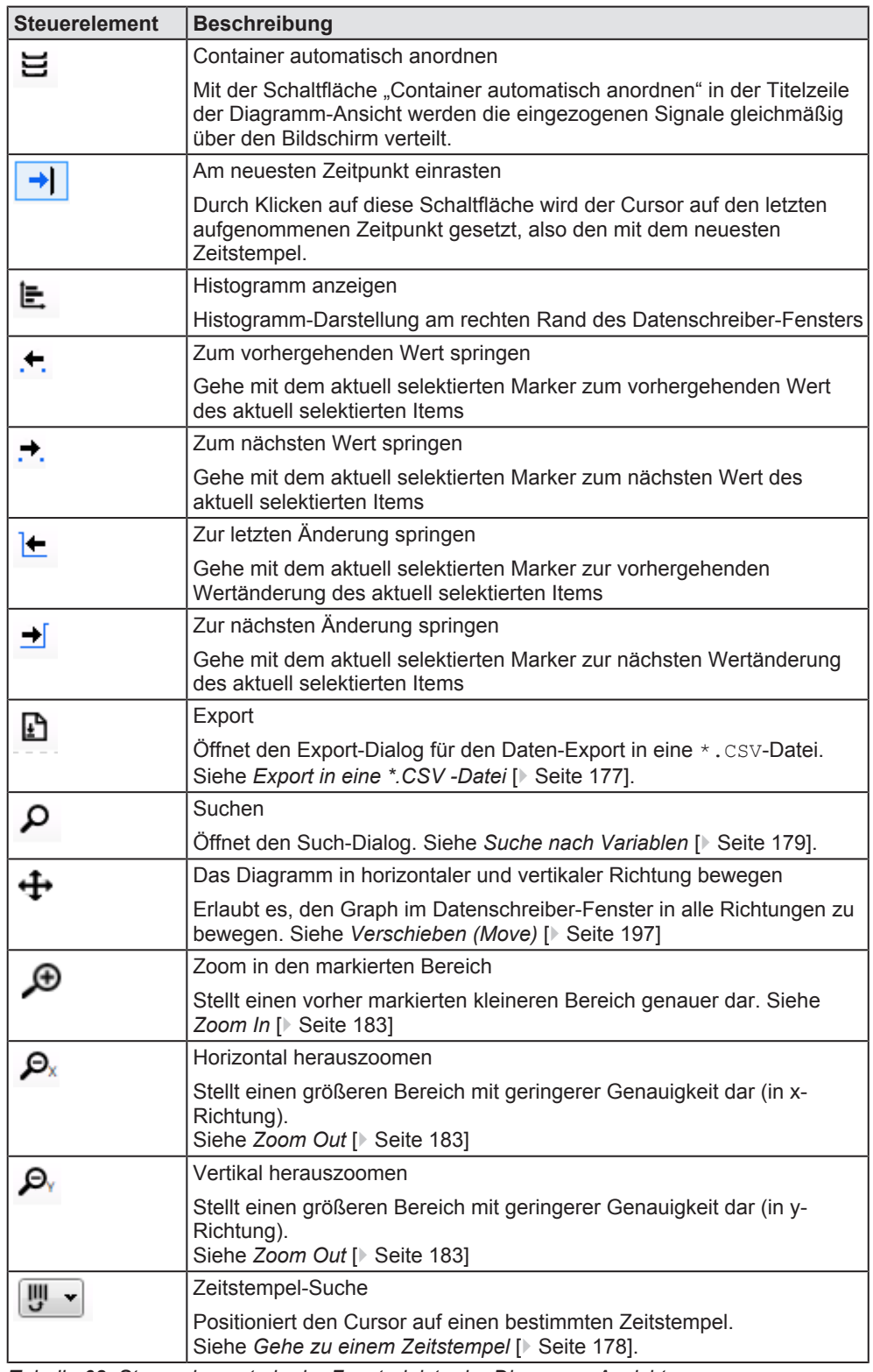

*Tabelle 68: Steuerelemente in der Fensterleiste der Diagramm-Ansicht*

# 10.6.3.1 Export in eine \*.CSV-Datei

Die Schaltfläche öffnet den Export-Dialog. Dieser ermöglicht den Export von Daten aus der Diagramm-Ansicht in eine \*.CSV-Datei, die z.B. in einem Tabellenkalkulationsprogramm wie Microsoft Excel® importiert, angezeigt und weiterverarbeitet werden kann. Exportiert wird dabei ein Bereich von Daten zwischen zwei Zeitstempeln, wobei für jede Variable einzelnen gewählt werden kann, ob ihre Daten in die \*.CSV-Datei exportiert werden, oder nicht.

Der Export-Dialog sieht wie folgt aus:

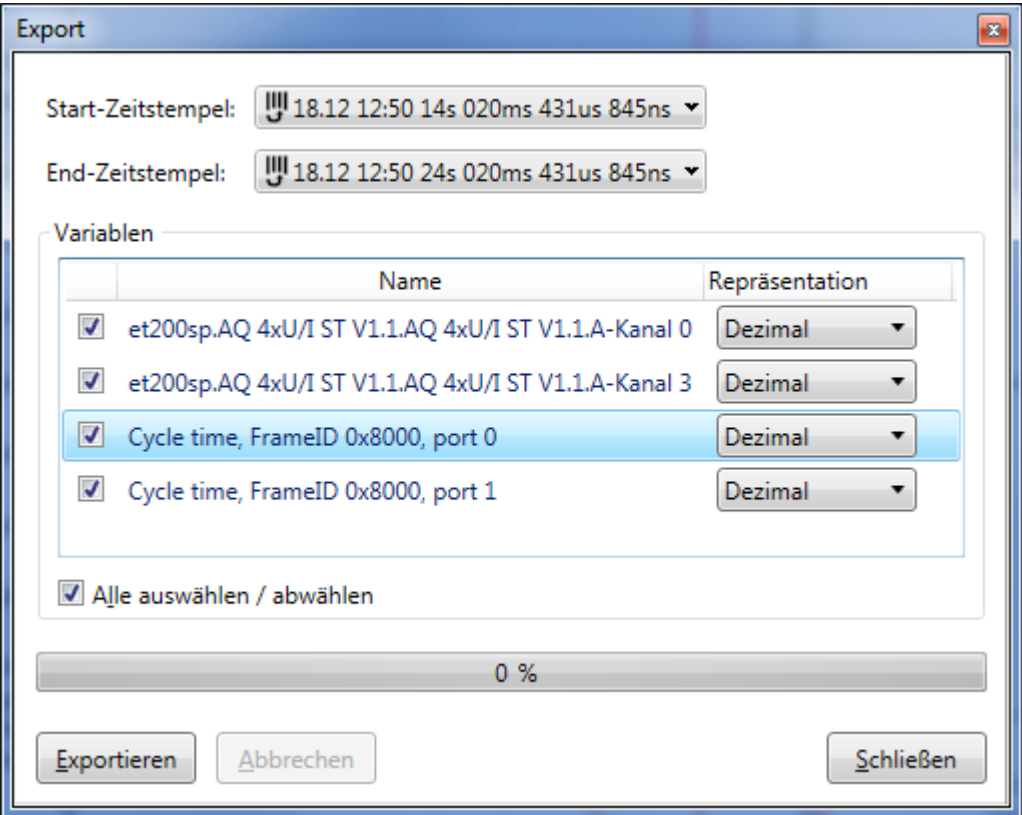

*Abbildung 134: Export-Dialog der Diagramm-Ansicht*

Dabei haben die einzelnen Elemente des Export-Dialogs die folgende Bedeutung:

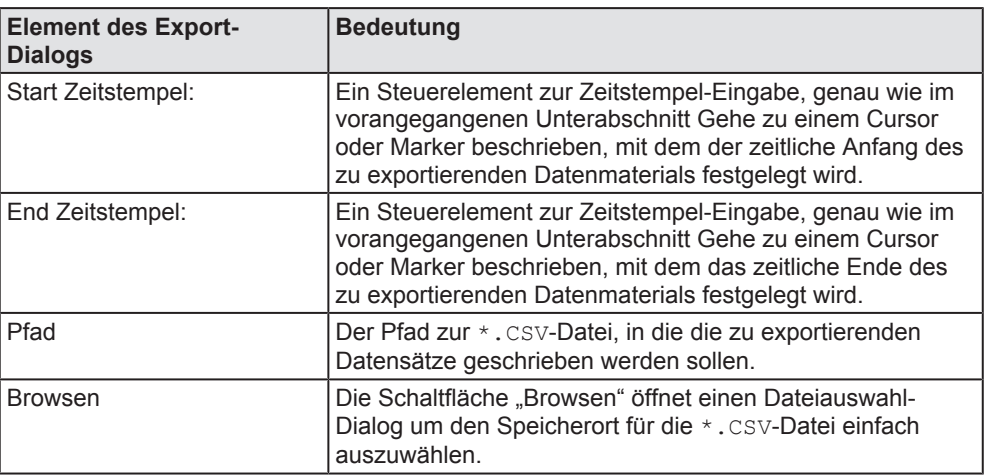

| <b>Element des Export-</b><br><b>Dialogs</b>   | <b>Bedeutung</b>                                                                                                    |  |  |  |  |
|------------------------------------------------|----------------------------------------------------------------------------------------------------|--|--|--|--|
| Variablen                                      | Hier kann durch Anhaken der jeweiligen Variable festgelegt<br>werden, dass eine Spalte für die Variable in der *. CSV-<br>Datei angelegt wird.                                                                                                    |  |  |  |  |
| Alle auswählen/ abwählen                       | Durch Anklicken dieser Schaltfläche werden alle<br>verfügbaren Variablen gleichzeitig angehakt.                                                                                                    |  |  |  |  |
| Aufsteigend sortieren/<br>Absteigend sortieren | Mit dieser Schaltfläche kann die Sortierreihenfolge<br>(aufsteigend/absteigend) der Daten in der *.csv-Datei<br>bestimmt werden.                                                                                                    |  |  |  |  |
| Exportieren                                    | Beim Anklicken dieser Schaltfläche erscheint zunächst ein<br>Auswahldialog für den Pfad zur *. CSV-Datei. Nach der<br>Auswahl des Pfads wird der Export-Vorgang gestartet und<br>der Fortschrittsbalken oberhalb der Schaltfläche zeigt<br>prozentual den Fortgang des Daten-Exports an. Wenn 100<br>% erreicht wird, steht die *. CSV-Datei zur Verfügung: |  |  |  |  |
| Abbrechen                                      | Mit dieser Schaltfläche kann der Export von Daten<br>abgebrochen werden.                                                                                                    |  |  |  |  |
| <b>Schließen</b>                               | Mit dieser Schaltfläche kann der Dialog geschlossen<br>werden.                                                                                                    |  |  |  |  |

*Tabelle 69: Elemente des Export-Dialogs und ihre Bedeutung*

10.6.3.2 Gehe zu einem Zeitstempel

Durch Klicken auf die Schaltfläche **können Sie einen Zeitstempel** angeben, an den der Cursor dann gesetzt wird.

Der Zeitstempel kann über das Steuerelement zur Zeitstempel-Eingabe alternativ auf zwei verschiedene Weisen eingegeben werden:

1. Setzen Sie den Cursor auf die Zeit eines bereits definierten Markers. Dies kann mit dem Auswahldialog

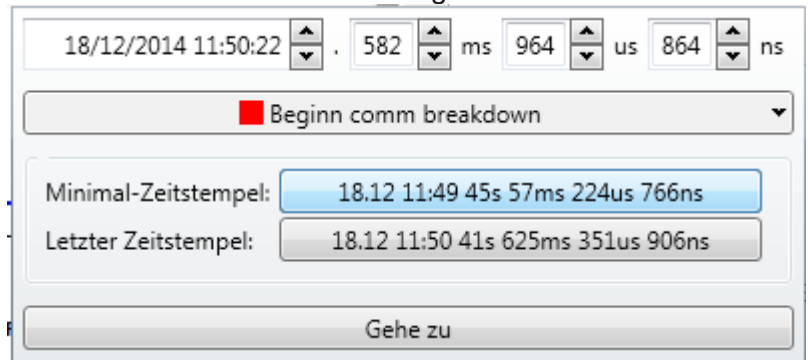

erfolgen.

1. Geben Sie Datum und Zeit numerisch im Format DD.MM.YYYY hh:mm:ss ein (auf Sekunden-Ebene) und geben Sie den Millisekunden-, Mikrosekunden- und Nanosekunden-Anteil der Zeit jeweils im Format nnn an. Siehe nachfolgende Abbildung.

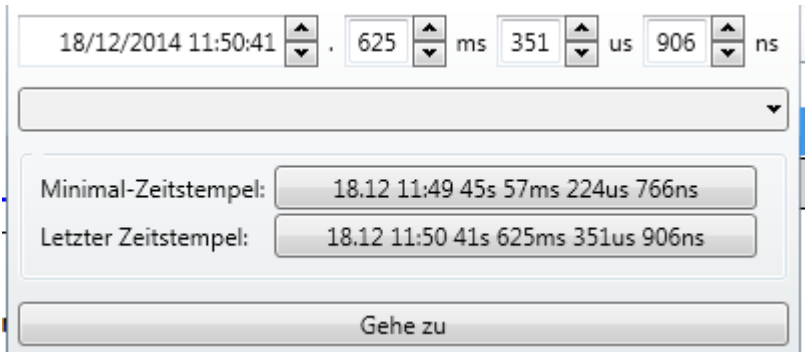

*Abbildung 135: Steuerelement zur Zeitstempel-Eingabe*

Der Minimalwert und der letzte Zeitstempel werden beide im jeweiligen Feld angezeigt.

### 10.6.3.3 Suche nach Variablen

Durch Anklicken der Schaltfläche  $\Omega$  können Sie den Suchdialog öffnen, um nach Ereignissen, in denen Variable bestimmte Bedingungen erfüllen, suchen. Im Suchdialog können Sie eine Variable und eine Suchbedingung angeben.

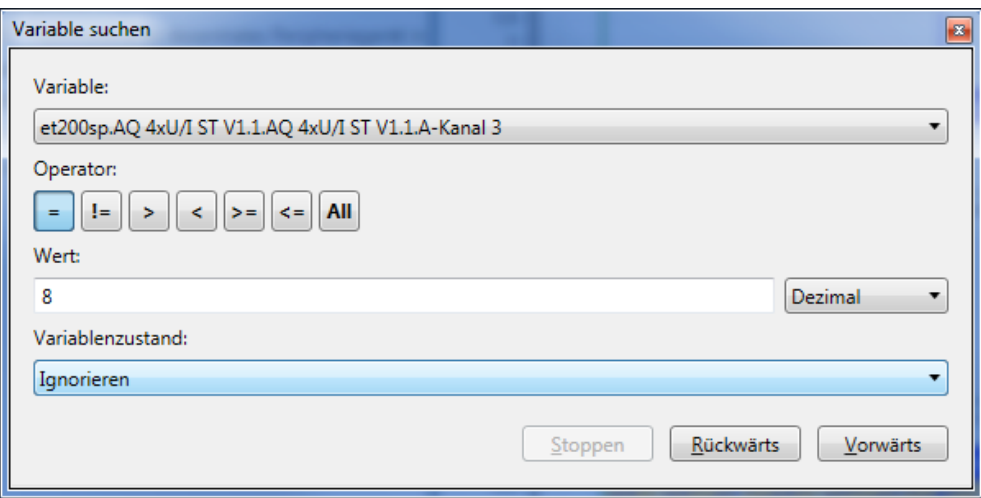

*Abbildung 136: Dialog "Suche nach Variablen"*

Die Suchbedingung, die erfüllt werden soll, wird festgelegt durch die Auswahl eines Vergleichsoperators und die Angabe eines Vergleichswerts für die ausgewählte Variable.

Der Suchdialog besteht aus den folgenden Elementen:

*Auswahlliste "Variable"*

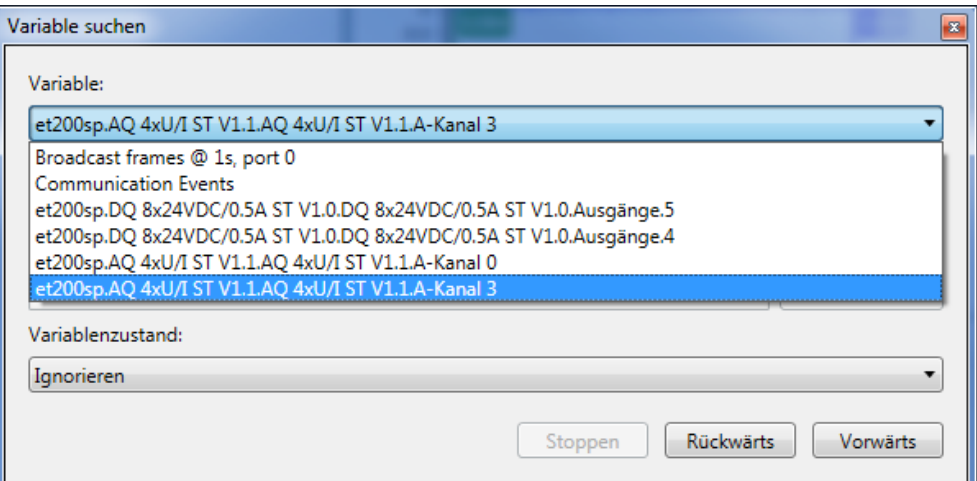

*Abbildung 137: Auswahlliste "Variable"*

Diese Auswahlliste bietet alle verfügbaren Variablen an.

*Schaltflächen zur Auswahl des Vergleichsoperators*

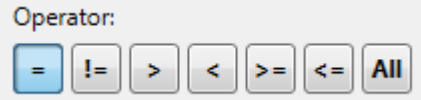

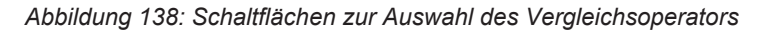

Außerdem kann die Auswahl weiter eingeschränkt werden durch die Eingabe einer zu erfüllenden Filter-Bedingung. Dazu können die folgenden Operator- Schaltflächen verwendet werden:

- $\bullet$  = (gleich),
- $\bullet$  != (ungleich),
- · > (größer als),
- $\bullet \quad$  < (kleiner als),
- $\geq$  (größer oder gleich)
- $\bullet \quad \leq \quad$  (kleiner oder gleich).

Der Default ist "=".

Die Schaltfläche ALL bedeutet, dass keine Vergleich stattfindet. Bei dieser Auswahl wird der Suchdialog einfach den vorherigen oder nächsten Zeitstempel mit einem beliebigen Wert der ausgewählten Variable wählen.

Je nach Situation stehen nicht alle diese Auswahlmöglichkeiten zur Verfügung.

*Feld "Wert"*

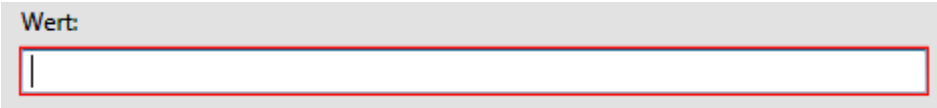

*Abbildung 139: Feld zur Eingabe des Vergleichswerts*
Hier können Sie den Vergleichswert angeben, gegen den die Variable in der Bedingung getestet wird. Wenn das Feld rot eingerahmt ist, fehlt entweder die Eingabe oder sie ist ungültig. Machen Sie in diesem Fall eine für den jeweiligen Datentyp (s.u.) gültige Eingabe.

*Auswahlliste für Datentyp*

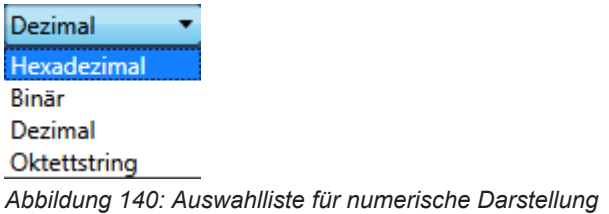

Hier können Sie den Datentyp (Dezimal, Hexadezimal, Binär, Boolean, ASCII-, Unicode- oder Oktettstring) für die Variable im Eingabefeld *Wert*  einstellen. Je nach Variable steht nur ein Teil der Auswahlmöglichkeiten zur Verfügung.

### *Auswahlliste für Variablenzustand*

Mit dieser Liste kann die Suche auf Variablen eingeschränkt werden, die einen bestimmten Zustand hinsichtlich Ihrer Gültigkeit haben, beschränkt werden. Es gibt die folgenden Auswahlmöglichkeiten:

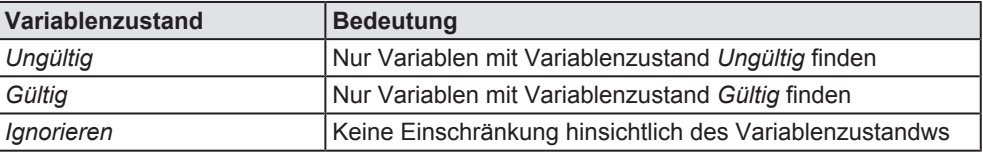

*Tabelle 70: Auswahlmöglichkeiten für Variablenzustand*

Default ist *Ignorieren*.

Schaltfläche *Stoppen*

Stoppen

Mit dieser Schaltfläche können Sie eine laufende Suche anhalten und den Suchdialog schließen.

Schaltfläche *Vorheriges* und *Nächstes*

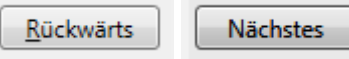

Sie können nun durch die Ergebnisse navigieren mit den Schaltflächen Vorheriges und Nächstes. Wenn keine Ergebnisse gefunden werden, die die Bedingungen erfüllen, wird unten der Text "*Kein Ergebnis*" ausgegeben.

### 10.6.3.4 Histogramm

Das Icon ermöglicht das abwechselnde Umschalten zwischen der normalen Diagramm-Ansicht und der Diagramm-Ansicht mit zusätzlicher Histogramm-Darstellung.

Die Diagramm-Ansicht mit zusätzlicher Histogramm-Darstellung sieht wie folgt aus:

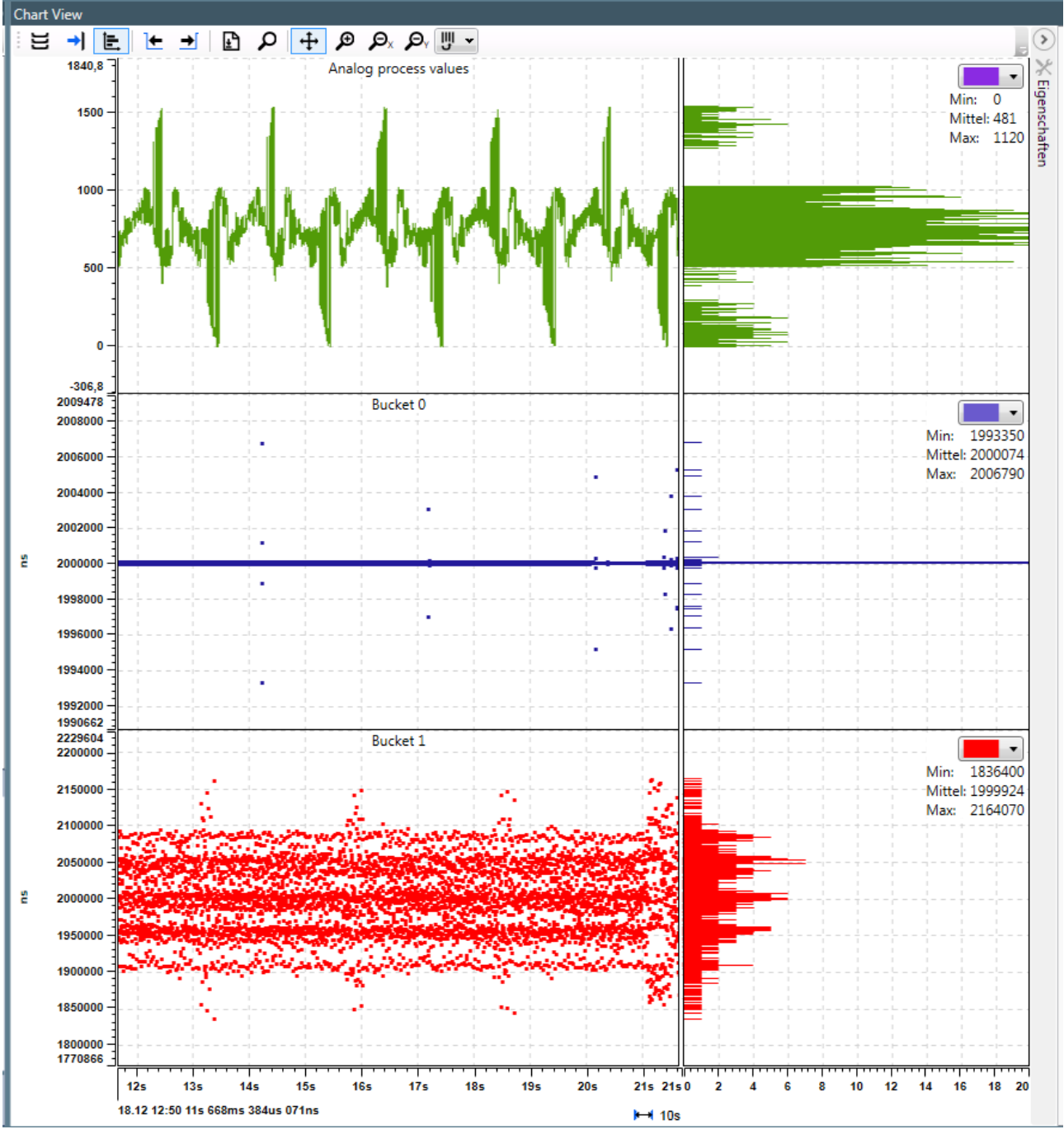

*Abbildung 141: Diagramm-Ansicht mit zusätzlicher Histogramm-Darstellung*

Die Histogrammdarstellung bezieht sich immer auf den im Chart sichtbaren Zeitbereich.

# 10.6.4 Skalierung der Zeit- und der Werteachse/Scroll Bar

Die Skalierung der Anzeigen erfolgt mit Hilfe von drei Zoom-Icons in der Icon-Leiste am oberen Rand des Diagramm-Fensters. Siehe die nachfolgenden Abschnitte *Zoom In* [} Seite 183] und *Zoom Out* [} Seite 183].

### 10.6.4.1 Zoom In

- 1. Zum Vergrößern der Darstellung gehen Sie wie folgt vor:
	- Ø Klicken Sie auf das Zoom-in-Symbol des zu anzupassenden Anzeigebereichs.

- Ø Klicken Sie auf die linke obere Ecke des zu vergrößernden Anzeigebereichs und halten Sie dabei die linke Maustaste gedrückt. Lassen Sie die Maustaste an der unteren rechten Ecke des zu vergrößernden Bereichs wieder los.
- $\Rightarrow$  Die Skalierung des Anzeigebereichs des ausgewählten Items wird sofort dementsprechend angepasst.

### 10.6.4.2 Zoom Out

Die Verkleinerung des Abbildungsmaßstabs kann getrennt in Richtung der Zeitachse (x-Achse) und der Werteachse (y-Achse) erfolgen-

- 1. Um die Skalierung der Zeitachse des Anzeigebereichs so anzupassen, dass ein größerer Datenbereich mit kleinerer Auflösung angezeigt wird:
	- $\triangleright$  Klicken Sie auf das Zoom-out-Symbol  $\mathcal{P}_{\mathsf{x}}$  des zu anzupassenden Anzeigebereichs.
	- $\Rightarrow$  Die Skalierung des Anzeigebereichs des ausgewählten Items wird dementsprechend angepasst.
- 2. Um die Skalierung der Werteachse des Anzeigebereichs so anzupassen, dass ein größerer Datenbereich mit kleinerer Auflösung angezeigt wird:
	- $\triangleright$  Klicken Sie auf das Zoom-out-Symbol  $\mathcal{P}_{\text{y}}$  des zu anzupassenden Anzeigebereichs.
	- $\Rightarrow$  Die Skalierung des Anzeigebereichs des ausgewählten Items wird dementsprechend angepasst.

## 10.6.4.3 Zoomen mit dem Mausrad

Zoomen kann auch mit dem Mausrad erfolgen:

- · Mausrad auf einer Achse: die entsprechende Achse wird gezoomt
- · Mausrad im Anzeigebereich: die Zeitachse wird gezoomt

# 10.6.5 Konfiguration des Daten-Anzeigebereichs

Verschiedene Einstellungen erlauben es Ihnen, individuell das Erscheinungsbild des Anzeigebereichs einzustellen. Diese werden über einige Icons vorgenommen, die nahe der oberen rechten Ecke des Anzeigebereichs jedes Items angeordnet sind.

Im Folgenden wird die Bedeutung der verschiedenen Icons erläutert:

### 10.6.5.1 Arbeiten mit Teilbereichen der Arbeitsoberfläche

Ein Bucket ist ein Teilbereich der Anzeigefläche im Chart View , der zur Anzeige von Daten dient. Für den Umgang mit Buckets stehen die fiolgenden Funktionen zur Verfügung:

### **Einen neuen Bucket hinzufügen**

- 1. Um einen neuen Bucket zum Chart View hinzufügen:
	- **EX** Öffnen Sie die Registerkarte *Buckets* im Bereich "Buckets/Markers" des Chart Views.
	- $\Diamond$  Die Liste der aktuell definierten Buckets wird unten angezeigt.
	- $\triangleright$  Klicken Sie auf das Plus-Icon im Bereich "Buckets/Markers" des Chart Views.
	- $\Rightarrow$  Ein neuer Bucket wird erzeugt und in der Liste der Buckets angezeigt.

Vielleicht wollen Sie diesem Bucket noch einen Namen zuweisen.

### **Einem Bucket einen (neuen) Namen zuweisen**

- 2. Um einem Bucket einen Namen zuzuweisen:
	- Ø Geben Sie einen (neuen) Namen für den Bucket im unteren Teil des Bereichs "Buckets/Markers" im Chart View in der Tabellenzeile Name der Tabellle **Sonstiges** an. Wenn kein Name angegeben wird, wird der Eintrag mit No name ausgefüllt.
	- $\Rightarrow$  Der neue Name für den Bucket wird verwendet.

Vielleicht möchten Sie die Farbe des neu erzeugten Buckets ändern.

### **Einen Bucket löschen**

- 3. Um einen Bucket aus dem Chart View zu löschen:
	- Ø Wählen Sie den zu löschenden Bucket aus der Liste im Bereich "Buckets/Markers" des Chart Views aus.
	- $\triangleright$  Klicken Sie auf das Papierkorb-Symbol im Bereich "Buckets/Markers" des Chart Views.

Der entsprechende Bucket wird sowohl in der Anzeige als auch in der Liste gelöscht.

# 10.6.5.2 Schaltflächen für Auto-Skalierung und Ausblenden

Im Bereich "Buckets/Markers" des Chart View, stellen Schaltflächen die folgende Funktionalität zur Verfügung:

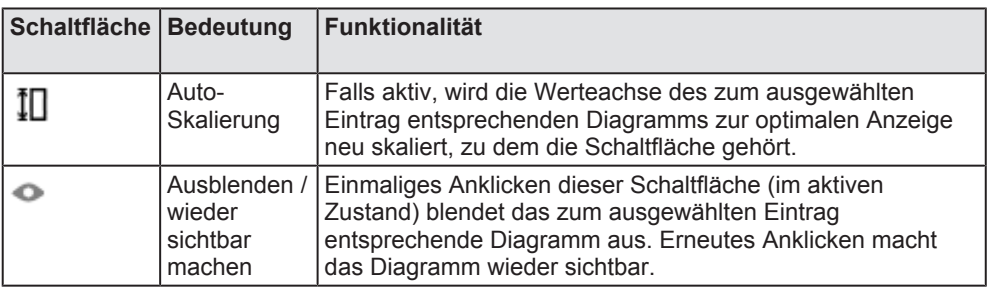

*Tabelle 71: Schaltflächen für Auto-Skalierung und Ausblenden*

## 10.6.5.3 Konfiguration von Teilbereichen der Arbeitsoberfläche

Einige Einstellungen für Teilbereiche der Arbeitsoberfläche ("Buckets") können im Bereich "Buckets/Markers" im Chart View konfiguriert werden:

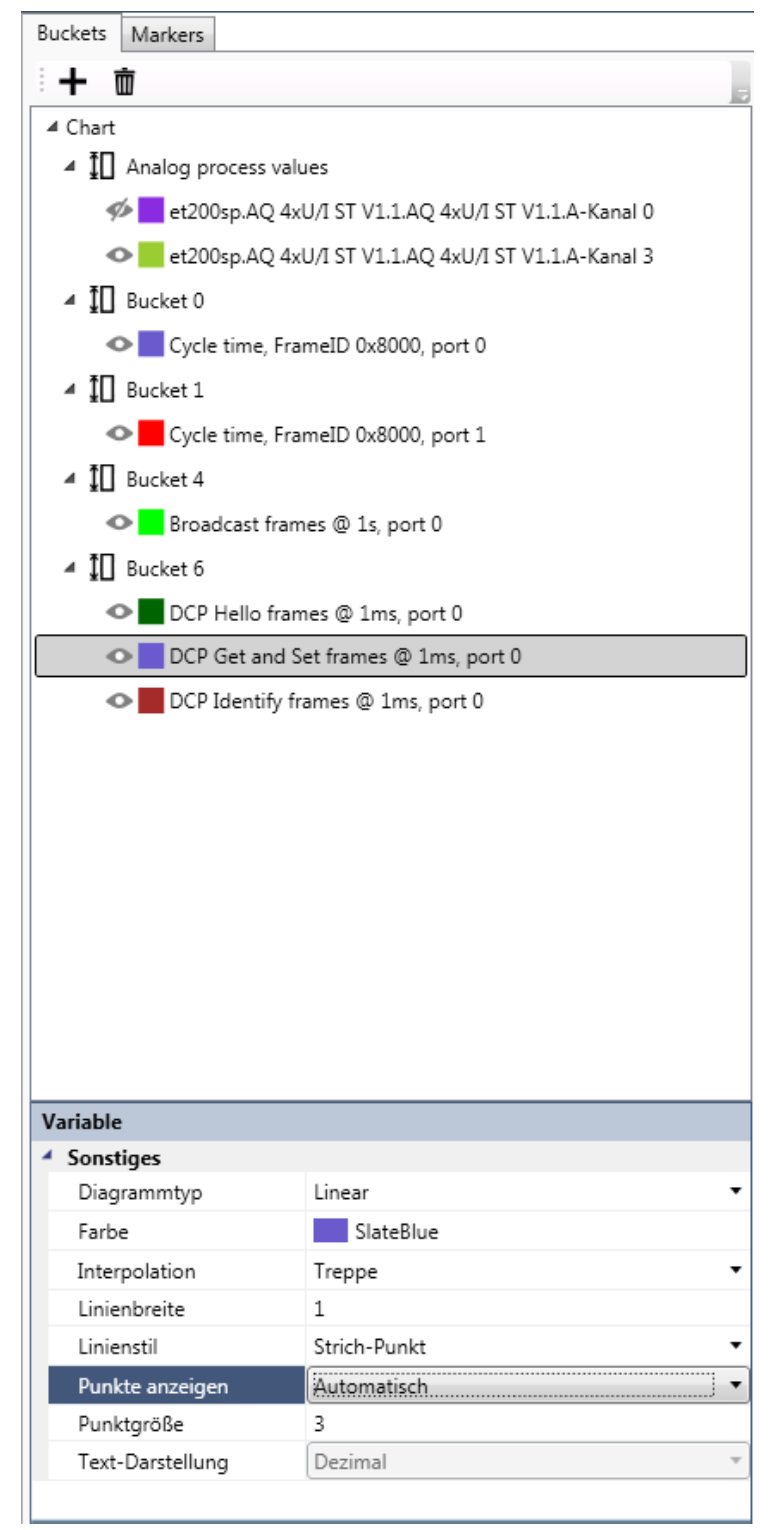

*Abbildung 142: Bereich "Buckets/Markers" im Chart View*

Die folgenden Optionen werden im Bereich "Buckets/Markers" im Chart View angeboten:

## **Option** *Diagrammtyp*

Sie können zwischen drei verschiedenen Diagrammtypen *(Chart types)* wählen:

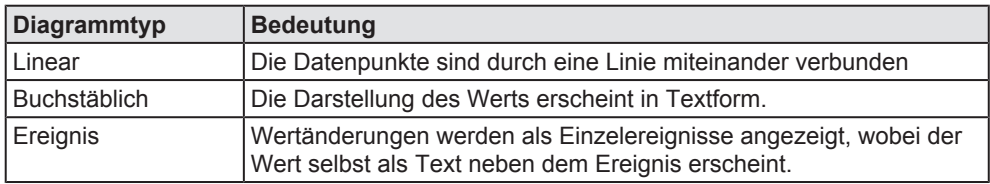

*Tabelle 72: Option Diagrammtyp*

| Variable         |                          |  |  |  |
|------------------|--------------------------|--|--|--|
| Sonstiges        |                          |  |  |  |
| Diagrammtyp      | Linear                   |  |  |  |
| Farbe            | Linear                   |  |  |  |
| Interpolation    | Buchstäblich<br>Ereignis |  |  |  |
| Linienbreite     |                          |  |  |  |
| Linienstil       | Keine                    |  |  |  |
| Punkte anzeigen  | Automatisch              |  |  |  |
| Punktgröße       | 3                        |  |  |  |
| Text-Darstellung | Dezimal                  |  |  |  |
|                  |                          |  |  |  |

Abbildung 143: Auswahllisre "Diagrammtyp"

# **Option** *Punkte anzeigen*

Die Option *Punkte anzeigen* erlaubt es, umzuschalten, ob die einzelnen erfassten Datenpunkte angezeigt werden, oder nicht.

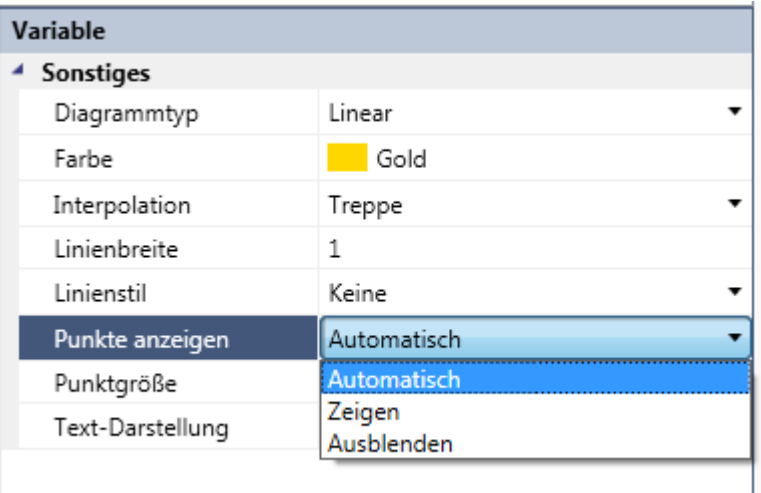

*Abbildung 144: Option Punkte anzeigen*

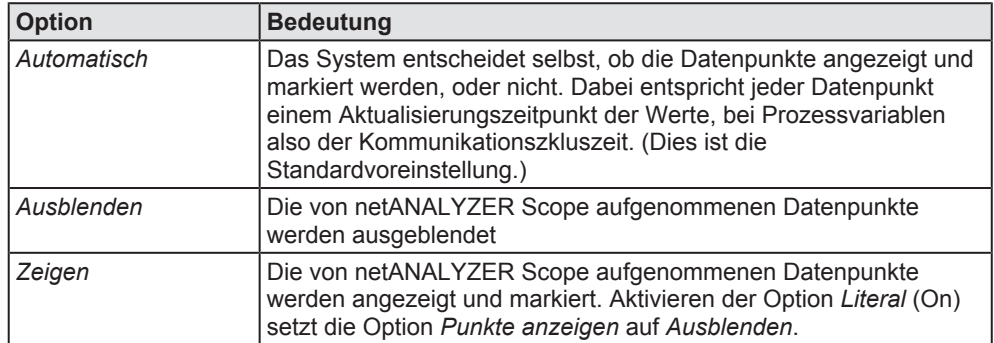

Die möglichen Werte sind *Automatisch*, *Zeigen* und *Ausblenden*.

*Tabelle 73: Option Punkte anzeigen*

Option *Punkte Anzeigen*

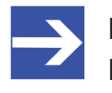

#### **Hinweis:**

Bei Diagrammtyp *Literal* wird die Option *PunkteAnzeigen* auf *Ausblenden* gesetzt.

### **Option** *Interpolation*

Die Option *Interpolation* erlaubt die Auswahl der Interpolationsart, die bei den Linien zwischen den gemessenen Datenpunkten verwendet wird.

| <b>ChartItemModel</b> |                         |  |  |  |
|-----------------------|-------------------------|--|--|--|
| ▲ Sonstiges           |                         |  |  |  |
| Diagrammtyp           | Linear                  |  |  |  |
| Farbe                 | Gold<br>v               |  |  |  |
| Interpolation         | Treppe                  |  |  |  |
| Linienbreite          | Keine                   |  |  |  |
| Linienstil            | Linear                  |  |  |  |
| Punkte anzeigen       | <b>Treppe</b><br>Spline |  |  |  |
| Punktgröße            |                         |  |  |  |
| String-Darstellung    | Binär                   |  |  |  |
|                       |                         |  |  |  |
|                       |                         |  |  |  |

*Abbildung 145: Option Interpolation*

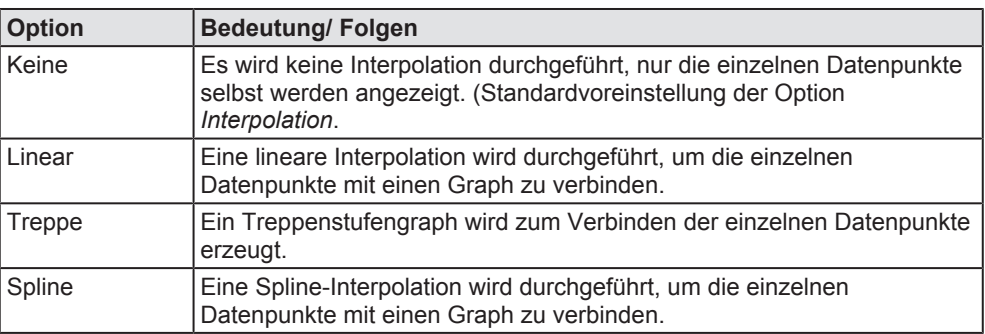

Die verfügbaren Interpolationsarten sind in der nachfolgenden Tabelle erklärt.

*Tabelle 74: Option Interpolation*

### **Option Linienbreite**

Die Option *Linienbreite* erlaubt es Ihnen, die Linienbreite der Verbindungslinie zwischen den gesammelten Datenpunkten anzupassen.

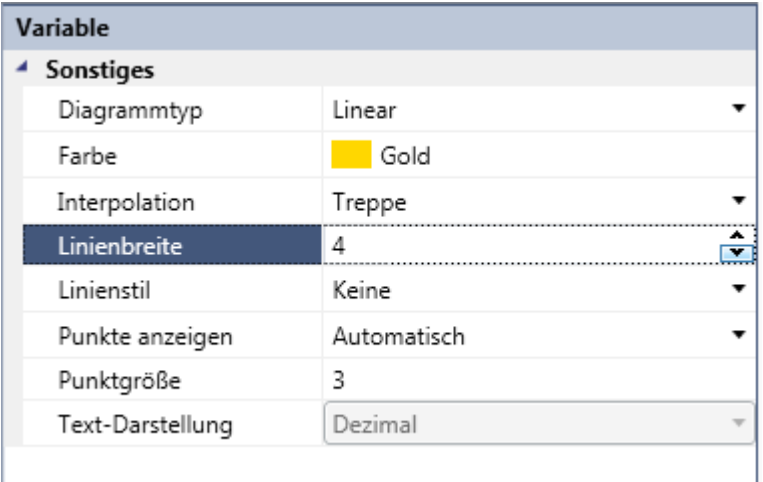

*Abbildung 146: Option Linienbreite*

Hier können Sie einen ganzzahligen positiven Wert eingeben. Der Wert 0 ist nicht erlaubt.

Sie können den Wert direkt in das Feld eingeben. Bei fehlerhafte Eingaben erscheint ein roter Rahmen rund um das Eingabefeld.

Sie können auch einen Wert mit Hilfe der Pfeilsymbole eingeben.

### **Option Linienstil**

Die Option *Linienstil* erlaubt es Ihnen, das Aussehen der Verbindungslinie zwischen den gesammelten Datenpunkten festzulegen.

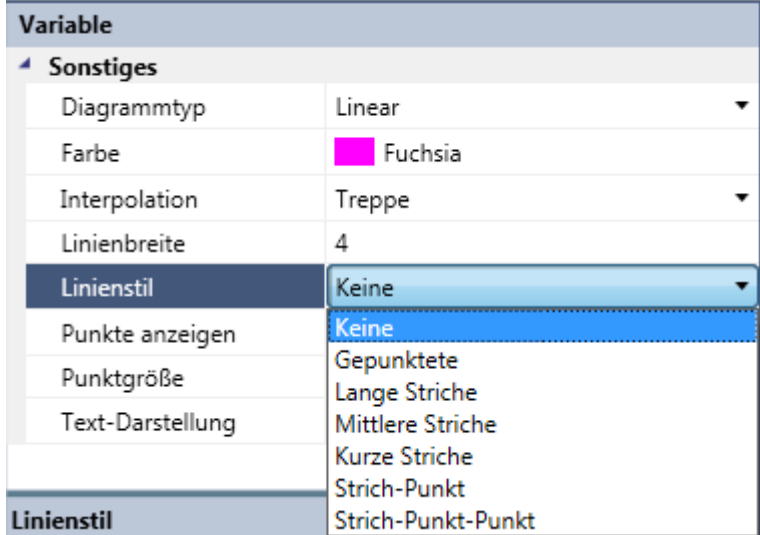

*Abbildung 147: Option Linienstil*

Die folgenden Linienstil-Optionen stehen zur Auswahl

- · Keine
- · Gepunktet
- · Lange Striche
- · Mittlere Striche
- · Kurze Striche
- Strich-Punkt
- Strich-Punkt-Punkt

# **Option Punktgröße**

Die Option *Punktgröße* erlaubt es Ihnen , die Größe der graphischen Darstellung der gemessenen Datenpunkte einzustellen.

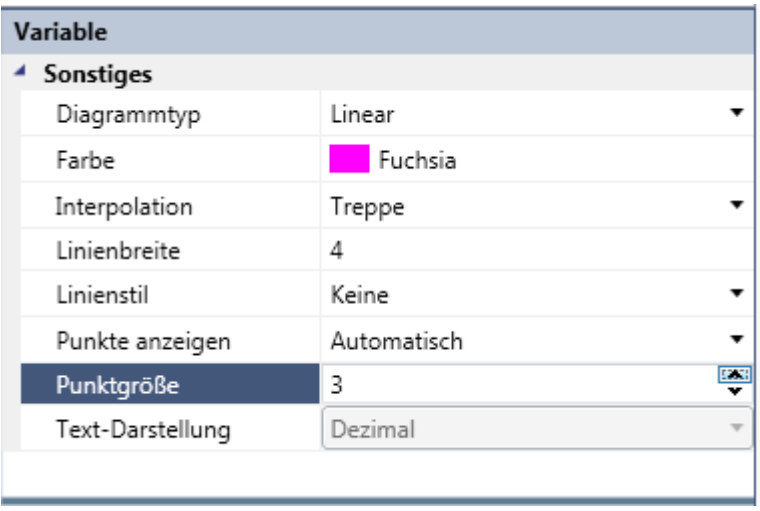

*Abbildung 148: Option Punktgröße*

Hier können Sie einen ganzzahligen positiven Wert eingeben. Der Wert 0 ist nicht erlaubt.

Sie können den Wert direkt in das Feld eingeben. Bei fehlerhafte Eingaben erscheint ein roter Rahmen rund um das Eingabefeld.

Sie können auch einen Wert mit Hilfe der Pfeilsymbole eingeben.

### **Option** *String-Darstellung*

Die Option *String-Darstellung* erlaubt die Anpassung der Anzeige der Datenpunkte an deren jeweiligen Datentyp.

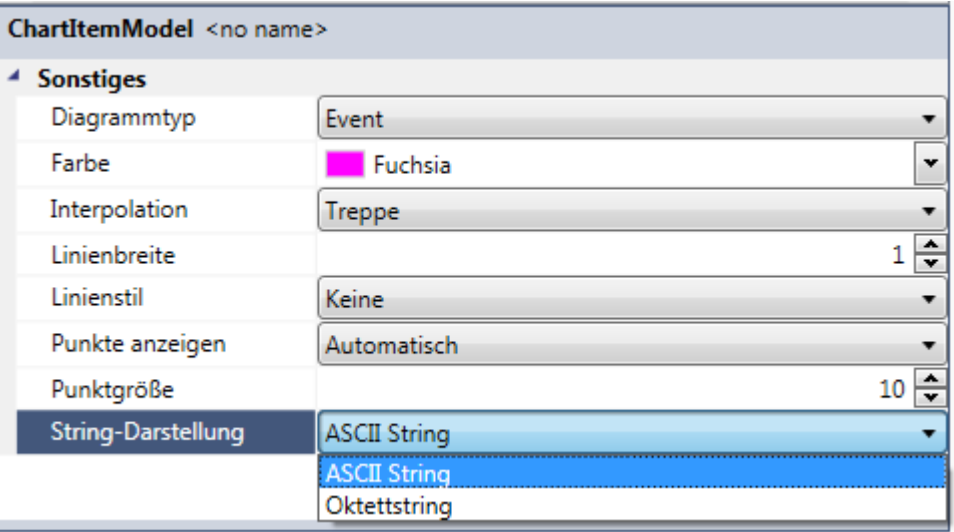

*Abbildung 149: Option String-Darstellung*

Die Option Darstellung erlaubt es Ihnen, die gewünschte Darstellung des Datentyps für die aufgenommenen Datenpunkte auszuwählen.

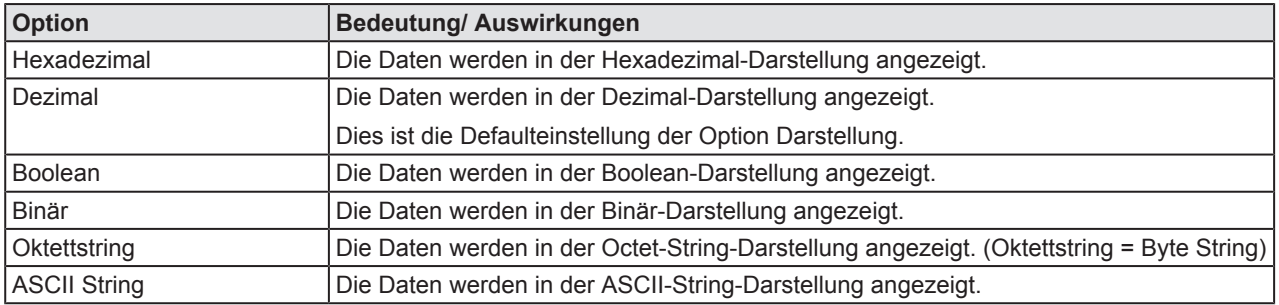

*Tabelle 75: Option String-Darstellung*

Option String-Darstellung

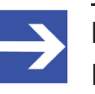

### **Hinweis:**

Es werden jeweils nur die Optionen angezeigt, die im jeweiligen Zusammenhang gerade verfügbar sind.

### 10.6.5.4 Arbeiten mit dem Cursor

Der Cursor ist eine Markierung, die die aktuelle Position auf der Zeitachse kennzeichnet. Es gibt nur einen Cursor. Falls notwendig, kann der Cursor auf eine andere Position auf der Zeitachse gesetzt werden.

### **Den Cursor auf eine bestimmte Position auf der Zeitachse setzen**

Um einen Cursor zu einer bestimmten Position auf der Zeitachse zu setzen:

- Ø Im Chart View, zeigen Sie mit dem Mauszeiger auf die Zeit, auf die Sie den Cursoe setzen wollen.
- $\triangleright$  Doppelklicken Sie dort.
- $\Rightarrow$  Der Cursor wird auf die gewählte Position gesetzt. Wenn die Registerkarte "Markers" im Buckets/Markers-Bereich des Chart View sichtbar ist, wird der Cursor in der Liste unterhalb Markers "*Markers*" aufgeführt.

### **Den Cursor verschieben**

Es gibt zwei Methoden, um den Cursor im Chart View auf einen anderen Zeitwert zu setzen.

### **Mit Drag&Drop**

Um den Cursor mit Drag&Drop im Chart View auf einen anderen Zeitwert zu setzen:

- Ø Bewegen Sie den Mauszeiger auf die Position des zu verschiebenden Cursors.
- $\Diamond$  Der Mauszeiger verwandelt sich in einen Doppelpfeil, der nach links und rechts zeigt.
- Ø Ziehen Sie den Cursor mit gedrückter linker Maus-Taste auf seine gewünschte neue Position und lassen Sie die Taste dort los.
- $\Rightarrow$  Der Cursor erscheint an seiner neuen Position.

### **Mit Doppelklick**

Um den Cursor im Chart View auf einen anderen Zeitwert zu setzen:

- Ø Doppelklicken Sie auf die Zeit, auf die Sie den Cursor setzen wollen.
- $\Rightarrow$  Der Cursor erscheint an der ausgewählten Position.
- $\Rightarrow$  Die erste Methode erlaubt genaueres Arbeiten, die zweite ist eventuell schneller.

### 10.6.5.5 Arbeiten mit Markern

Ein Marker ist eine Markierung, die Position von besonderem Interesse auf der Zeitachse kennzeichnet. Marker können über mehrere Fenster hinweg in netANALYZER Scope synchronisiert werden.

Es ist erlaubt mehrere Marker zu setzen, siehe Einen Marker hinzufügen. Einen bestehenden Marker kann man an eine neue Position setzen, siehe Einen Marker setzen. Es ist auch möglich, einen bestehenden Marker zu löschen, siehe Einen Marker löschen.

### **Einen Marker hinzufügen**

Um einen neuen Marker zum Chart View hinzufügen

- **E** Öffnen Sie die Registerkarte Markers im Bereich "Buckets/Markers" des Chart Views.
- $\Diamond$  Die Liste der aktuell definierten Marker wird unten angezeigt.
- $\triangleright$  Klicken Sie auf das Plus-Icon im Bereich "Buckets/Markers" des sChart Views.
- $\Rightarrow$  Ein neuer Marker wird erzeugt und in der Liste der Marker angezeigt.

Vielleicht wollen Sie diesem Marker einen Namen zuweisen.

### **Dem Marker einen Namen zuweisen**

Um einem Marker einen Namen zuzuweisen:

- Ø Geben Sie einen (neuen) Namen für den Marker im unteren Teil des Bereichs "Buckets/Markers" im Chart View in der Tabellenzeile Name der Tabellle **Sonstiges** an. Wenn kein Name angegeben wird, wird der Eintrag mit No name ausgefüllt
- $\Rightarrow$  Der neue Name für den Marker wird verwendet.

Vielleicht möchten Sie die Farbe des neu erzeugten Markers ändern.

### **Die Farbe eines Markers ändern**

Um die Farbe eines Markers zu ändern

- $\triangleright$  Öffnen Sie die Farbauswahlbox durch Klick auf das Auswahlfeld in der Tabellenzeile Farbe. Im unteren Teil des Bereichs "Buckets/Markers" des Chart Views in der Tabelle **Sonstiges**.
- Ø Wählen Sie die gewünschte Farbe für den Marker mit Hilfe der **Farbauswahlbox**

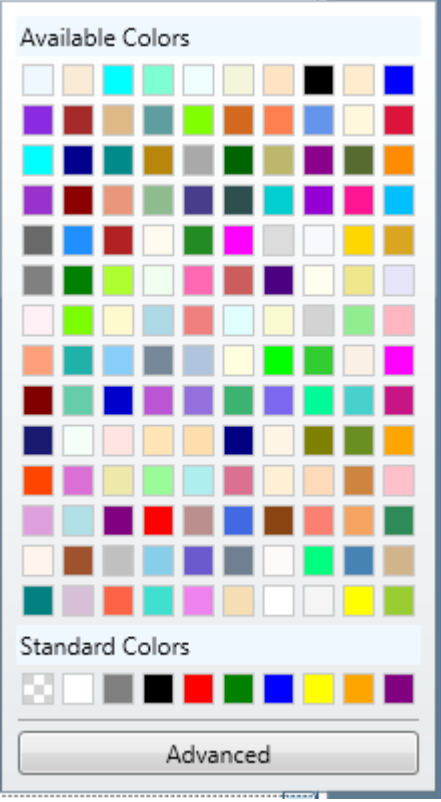

*Abbildung 150: Farbauswahlbox*

 $\Rightarrow$  Die Farbe des Markers wird gemäß Ihrer Auswahl geändert..

### **Farbauswahlbox**

Die Farbauswahlbox bietet zwei verschiedene Betriebsarten an, nämlich:

- · Standard-Modus
- · Fortgeschrittener Modus (Advanced mode)

Im Standard-Modus können Sie zwischen einer Vielzahl von vordefinierten Farben zusätzlich zu den Standard-Farben wählen, die netANALYZER Scope Ihnen vorschlägt. Klicken Sie einfach auf die gewünschte Farbe für die Verbindungslinie

Die Abbildung unten zeigt die Farbauswahlbox im Standard-Modus.

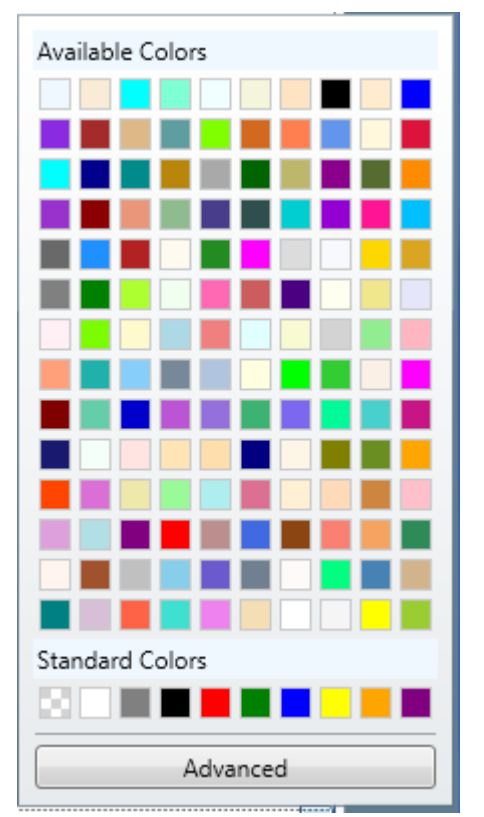

*Abbildung 151: Farbauswahlbox im Standard-Modus*

Alternativ dazu können Sie die Farbe der Verbindungslinie durch die Angabe der Rot- (R), Grün- (G) und Blau- (B)-Komponenten der Farbe und der Farbsättigung (A) festlegen. Sie können diese jeweils auf einer Skala von 0 bis 255 mit den entsprechenden Slidern R, G, B und A einstellen. Dies wird durch den Fortgeschrittenen-Modus ermöglicht.

# **Umschalten in den fortgeschrittenen Modus**

- 1. Um in den fortgeschrittenen Modus umzuschalten:
	- Ø Klicken Sie in der Farbauswahlbox des Standard-Modus auf die Schaltflächen *Advanced* , see siehe Abbildung oben.
	- $\Rightarrow$  Die Anzeige der Farbauswahlbox schaltet in den fortgeschrittenen Modus um.

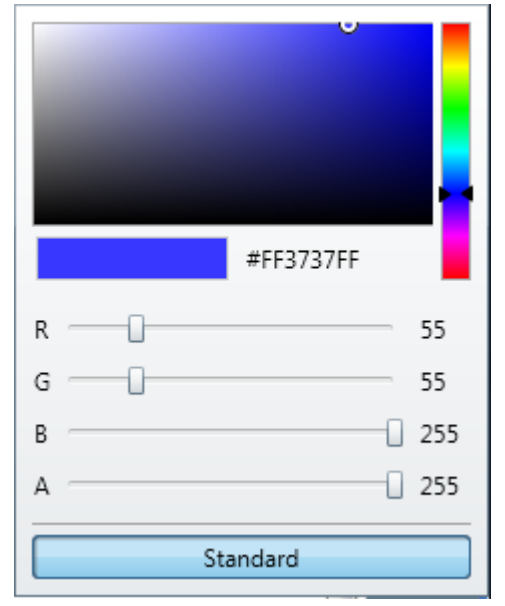

*Abbildung 152: Farbauswahlbox in fortgeschrittenen Modus*

### **Angabe der Farbanteile im fortgeschrittenen Modus**

Sie können die Farbe einstellen durch Bewegung des Farbcursors (durch einen Kreis markiert) im mehrfarbigen Feld. Wenn Sie den Farbcursor bewegen, geschieht das folgende:

Die ausgewählte Farbe wird mit einem weißen Rahmen versehen angezeigt unter dem Wort "Farbe" in der grauen Box ganz oben über der Farbauswahlbox. Wenn Sie jetzt die Farbauswahlbox verlassen würde, wäre die angezeigte Farbe damit als Farbe der Verbindungslinie ausgewählt.

Die Farbe des kleinen Rechtecks direkt unterhalb des Mehrfarb-Fensters wechselt zur Farbe an der Cursorposition.

Der hexadezimale Farbcode der ausgewählten Farbe wird rechts neben dem kleinen Rechteck angezeigt.

### **Umschalten in den Standard-Modus**

- 2. Um in den Standard-Modus zurückzuschalten:
	- Ø Klicken Sie auf die Schaltfläche *Standard* in der Farbauswahlbox
	- $\Rightarrow$  Die Anzeige der Farbauswahlbox wechselt vom fortgeschrittenen Modus in den Standard-Modus

### **Einen Marker zentrieren**

Um einen Marker in die Mitte des Chart View zu setzen:

- **▶ Öffnen Sie das Register** *Markers* im Bereich "Buckets/Markers" des Chart Views.
- $\Rightarrow$  Die Liiste der definierten Marker wird unten angezeigt.
- Ø Klicken Sie auf das graue Kreuz-Symbol rechts vom Papierkorb-Symbol im Bereich "Buckets/Markers" des Chart Views.
- $\Rightarrow$  Der Marker wird zentriert.

### **Einen Marker löschen**

Um einen Marker aus dem Chart View zu löschen:

- Ø Wählen Sie den zu löschenden Marker aus der Liste im Bereich "Buckets/Markers" des Chart Views aus.
- Ø Klicken Sie auf das Papierkorb-Symbol im Chart View.
- $\Rightarrow$  Der entsprechende Marker wird sowohl in der Anzeige als auch in der Liste gelöscht.

### 10.6.5.6 Verschieben (Move)

- 1. Um den Anzeigebereich eines Items auf- oder abwärts zu verschieben
	- Ø Ziehen Sie bei gedrückter Maustaste das Verschiebe-Symbol des zu verschiebenden Anzeigebereichs zu der Stelle, wo dieser Anzeigebereich in Zukunft angezeigt werden soll, und lassen dort die Maustaste los.
	- $\Rightarrow$  Der Anzeigebereich des ausgesuchten Items wird nun an seinem neuen Ort dargestellt, wo Sie ihn hingezogen haben.

# 10.6.6 Überlegungen zur Performance

Die folgenden Faktoren können einen Einfluss auf die Performance von Chart View haben.

- · Bei Benutzung der Timing-Analyse und sehr großem Zeitintervall zwischen den zu untersuchenden Ereignissen (wie üblich muss das nächste Ereignis intern gesucht werden). Für optimale Performance sollte die Timing-Analyse nur ausgeführt werden, wenn die zu untersuchenden Ereignisse zeitlich dicht aufeinander folgen.
- · Bei großem Zoom-Bereich. Benutzen Sie deshalb, wann immer es möglich ist einen engen Zoom-Bereich.
- · Bei Benutzung einer großen Anzahl von Variablen. Ziehen Sie bei wenig vorhandenem Systemspeicher nur wenige Variablen in das Chart.

# 10.7 Mit der Notizblock-Ansicht arbeiten

Der Notizblock gibt Ihnen die Möglichkeit zusätzliche Informationen über die Messung oder das Projekt zu speichern.

# 10.7.1 Eine neue Notizblock-Ansicht öffnen

- 1. Um eine Notizblock-Ansicht zu öffnen, gehen Sie wie folgt vor:
	- Ø Klicken Sie auf die Schaltfläche *Menü* im rechten Seitenmenü.
	- Ø Klicken Sie auf die quadratische Schaltfläche *Notizbuch*.
	- $\Rightarrow$  Eine Notizbuch-Ansicht wird innerhalb des netANALYZER Scope-Fensters angezeigt. Dieses sieht wie folgt aus:

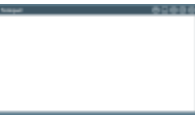

*Abbildung 153: Fenster der Notizbuch-Ansicht*

Wenn Sie in die Notizbuch-Ansicht einen Text eingeben, wird dieser in der Notizbuch-Ansicht angezeigt. Wenn Sie diesen markieren und darauf mit der rechten Maustaste klicken, öffnet sich das Kontextmenü der Notizbuch-Ansicht.

| Cut   | $Ch++X$  |
|-------|----------|
| Copy  | $Curl+C$ |
| Paste | $ChI+V$  |
|       |          |

*Abbildung 154: Kontextmenü der Notizblock-Ansicht*

Kontextabhängig stellt es die folgenden Funktionen zur Verfügung:

- · Ausschneiden (Cut)
- Kopieren (Copy)
- · Einfügen (Paste)

Durch das Anklicken des Kreuz-Icons in der oberen rechten Ecke des Fensters wird das Notizbuch-Ansichtsfenster geschlossen und der eingegebene Text gelöscht. Bevor dies passiert, wird allerdings eine Sicherheitsabfrage, die vor drohendem Datenverlust warnt, eingeblendet. Diese sieht folgendermaßen aus:

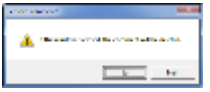

*Abbildung 155: Sicherheitsabfrage "Remove comment?"*

# 10.8 Trigger-Ansicht

In der Trigger-Ansicht von netANALYZER Scope kann man ein oder mehrere Trigger-Ereignisse definieren, um Bedingungen zum automatischen Beenden von Aufzeichnungen festzulegen.

Bei geschickter Trigger-Definition können Sie die Information, die Sie suchen möchten, viel leichter auffinden, da diese relativ kurze Zeit vor dem Ende der Datenaufzeichnung zu finden sein wird. Durch geschickte Definition der Trigger-Bedingungen können selbst komplizierte Situationen leicht identifiziert und die Ursachen für ihre Entstehung nachvollzogen werden.

Das grundlegende Konzept des Triggerns besteht darin, Bedingungen festzulegen, die ein oder mehrere Trigger-Ereignisse in Abhängigkeit von Variablen und Konstanten auslösen.

Z.B. stellen Variablen die zu überwachenden Signale oder Inhalte von Registern dar. Konstanten werden zu Vergleichszwecken benötigt.

Dieses Konzept spiegelt sich wider in der Struktur der Trigger-Ansicht in netANALYZER Scope .

Auf der linken Seite der Trigger-Ansicht befindet sich ein Quellen-Bereich, in dem die Variablen und Konstanten definiert werden, und ein Funktionsblock-Bereich, in dem die Logik der zu definierenden Trigger-Bedingungen festgelegt werden kann. In einem graphischen Editor (rechte Seite der Trigger-Ansicht) kann die Trigger-Logik aus diesen Bestandteilen entworfen werden..

Mit Hilfe von Drag & Drop können Sie die Trigger-Logik aus vordefinierten Variablen, Konstanten und Funktionsblöcken zusammensetzen. Üblicherweise sind die Variablen und Konstanten links, die Funktionsblöcke mit der eigentlichen Trigger-Logik in der Mitte und die Trigger selbst auf der rechten Seite der Arbeitsfläche des graphischen Editors angeordnet

# 10.8.1 Aufbau des Fensters der Trigger-Ansicht

Das Fenster der Trigger-Ansicht sieht folgendermaßen aus:

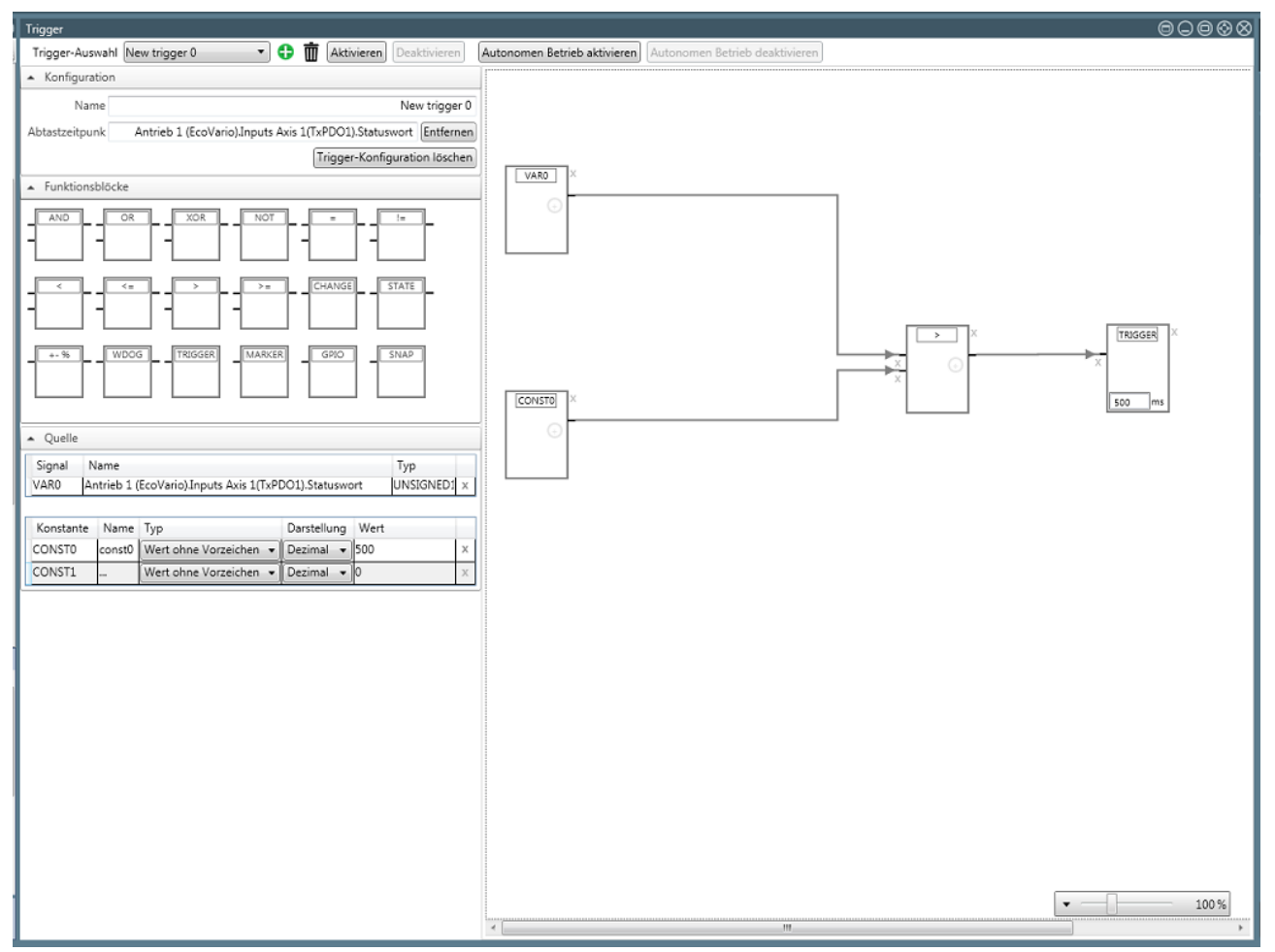

*Abbildung 156: Trigger-Ansicht (Beispiel)*

Es besteht aus den folgenden Teilen und Bereichen:

1. der Fensterleiste

Diese befindet sich am oberen Rand der Trigger-Ansicht. Sie enthält die grundlegenden Bedienelemente. Siehe *Fensterleiste des Trigger-Fensters* [} Seite 201].

2. dem Konfigurationsbereich

Dieser befindet sich im oberen Teil des linken Rands der Trigger-Ansicht. Dort können neue Konfiguration erzeugt und benannt werden. Außerdem wird dort der Abtastzeitpunkt festgelegt. Siehe *Konfigurationsbereich* [} Seite 205].

3. dem Bereich "Funktionsblöcke"

Dieser befindet sich im mittleren Teil des linken Rands der Trigger-Ansicht. Hier können die Funktionsblöcke zur Verwendung im graphischen Editor ausgewählt werden. Siehe *Bereich Funktionsblöcke* [} Seite 214].

4. dem Quell-Bereich

Dieser befindet sich im unteren Teil des linken Rands der Trigger-Ansicht. In diesem werden Signale (Variablen) und Konstanten definiert. Siehe *Quell-Bereich* [} Seite 208].

5. dem graphischen Editor-Bereich

Dieser befindet sich im rechten Teil der Trigger-Ansicht. In diesen werden Objekte (z.B. Signale, Konstanten und Funktionsblöcke) mit Drag & Drop hineingezogen, miteinander verbunden und Einstellungen an den Objekten vorgenommen. Siehe *Graphischer Editor-Bereich* [} Seite 207].

# 10.8.2 Fensterleiste des Trigger-Fensters

Die Fensterleiste des Trigger-Fensters sieht wie folgt aus:

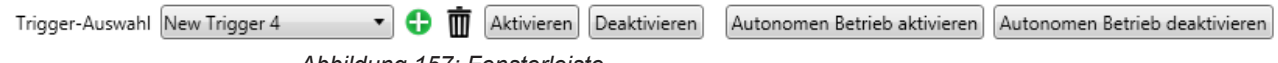

*Abbildung 157: Fensterleiste*

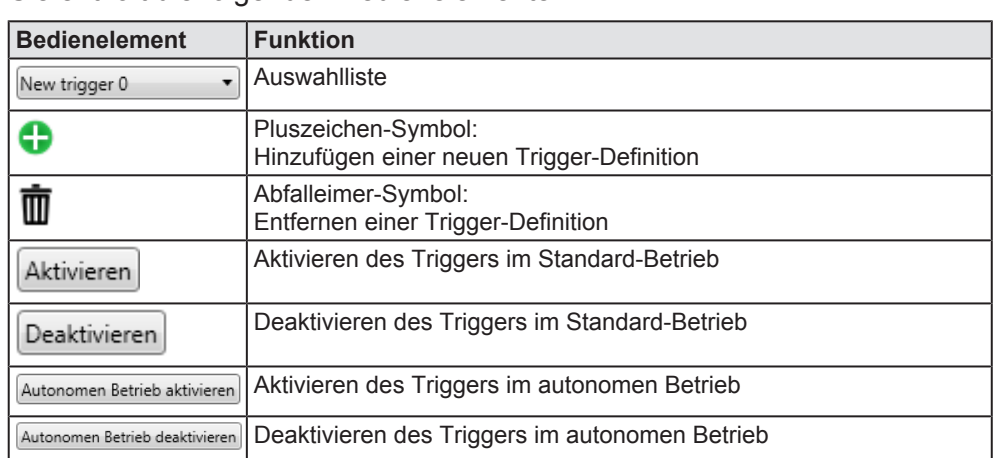

Sie enthält die folgenden Bedienelemente:

*Tabelle 76: Bedienelemente in der Fensterleiste der Trigger-Ansicht*

# **Die Trigger-Auswahlliste**

| Trigger-Auswahl New trigger 3 |               |  |
|-------------------------------|---------------|--|
|                               | New trigger 0 |  |
|                               | New trigger 1 |  |
|                               | New trigger 2 |  |
|                               | New trigger 3 |  |
|                               | New trigger 4 |  |

*Abbildung 158: Auswahlliste (ausgeklappt)*

Die Trigger-Auswahlliste ermöglicht es, zwischen mehreren Trigger-Definitionen zu wechseln, die in der Trigger-Ansicht bearbeitet werden können. Beim Wechsel zu einer anderen Trigger-Definition geschieht folgendes:

- 1. Im graphischen Editor wird die Darstellung der Trigger-Logik aktualisiert.
- 2. Die Darstellung des Konfigurationsbereichs, speziell die gewählte Variable für den Abtastzeitpunkt, wird aktualisiert.
- 3. Die Signal-Tabelle und die Konstanten-Tabelle im Quellbereich werden aktualisiert.

## **Eine neue Trigger-Definition hinzufügen**

Um eine neue Trigger-Definition zu erstellen, die in der Trigger-Auswahlliste erscheint

- $\triangleright$  Klicken Sie auf die Schaltfläche  $\blacksquare$  in der oberen Fensterleiste der Trigger-Ansicht.
- <sup>3</sup> Eine neuer, leerer Arbeitsbereich des graphischen Editors ohne Trigger-Logik erscheint. Für die Trigger-Definition wird ein neuer Name vorgeschlagen und im Feld "Name" des Konfigurationsbereichs angezeigt.
- Ø Falls Sie den Namen der Trigger-Definition ändern wollen, können Sie das im Feld "Name" des Konfigurationsbereichs tun.
- Ø Sie können nun die Variable auswählen, auf die sich der Abtastzeitpunkt bezieht, siehe Abschnitt *Konfigurationsbereich* [} Seite 205].
- $\Rightarrow$  Damit ist die Trigger-Definition soweit erstellt, das Sie jetzt im graphischen Editor die Trigger-Logik entwerfen können, siehe Abschnitt *Graphischer Editor-Bereich* [} Seite 207]..

### **Eine Trigger- Definition löschen**

Um eine Trigger- Definition zu löschen:

- $\triangleright$  Klicken Sie auf die Schaltfläche mit dem Abfalleimer-Symbol  $\overline{\mathbf{w}}$  in der oberen Fensterleiste der Trigger-Ansicht.
- ð Die ausgewählte Trigger-Definition wird **sofort** gelöscht. **Es erscheint keine Sicherheitsabfrage!** Die oberste Trigger-Definition der Auswahlliste wird nun angezeigt.

# **Einen Trigger aktivieren**

Wenn Sie im graphischen Editor die Logik für eine Trigger-Definition erstellt haben, können Sie diese aktivieren. Dies bedeutet, dass während der Aufzeichnung die definierten Trigger-Bedingungen kontinuierlich überwacht werden und beim Eintreten einer definierten Bedingung das gewählte Trigger-Verhalten ausgeführt wird.)

Um eine neue Trigger-Definition für den Standard-Betrieb zu aktivieren:

- Ø Klicken Sie auf die Schaltfläche in der oberen Fensterleiste des Trigger- Ansicht.
- $\Rightarrow$  Wenn die Trigger-Definition im graphischen Editor korrekt ist, wird in der oberen rechten Ecke des Konfigurationsbereichs das kleine grüne Symbol **Aktiv** angezeigt. Dies bedeutet, dass der Trigger (im Standard-

Betrieb) aktiv ist. Der Konfigurationsbereich, der Quellbereich mit der Signaltabelle und der Konstanten-Tabelle, der Bereich "Funktionsblöcke" und die

Arbeitsfläche des graphischen Editors sind jetzt nicht mehr editierbar.

 $\Rightarrow$  Wenn dagegen eine ähnliche Fehlermeldung wie die folgende erscheint (die erste Zeile des Meldungstexts ist in jedem Fall *Triggerkonfiguration ist nicht gültig*.):

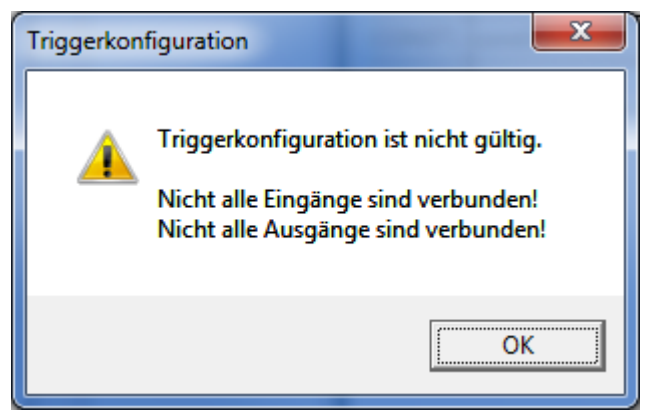

*Abbildung 159: Fehlermeldung "Triggerkonfiguration ist nicht gültig.""*

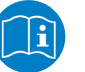

### **Hinweis:**

Zur Fehlermeldung "*Triggerkonfiguration nicht gültig*" und möglichen Maßnahmen zu deren Vermeidung finden Sie weitere Informationen in Abschnitt *Fensterleiste des Trigger-Fensters* [} Seite 204].

### **Einen aktiven Trigger deaktivieren**

Wenn Sie im graphischen Editor die Logik für eine Trigger-Definition erstellt und anschließend aktiviert haben, können Sie diese wieder deaktivieren.

Um eine bereits aktive Trigger-Definition zu deaktivieren:

- ▶ Klicken Sie auf die Schaltfläche Deaktivieren in der oberen Fensterleiste der Trigger-Ansicht.
- $\Rightarrow$  Der gerade aktive Trigger wird deaktiviert.
- $\Rightarrow$  Das kleine grüne Symbol **Aktiv** verschwindet in der oberen rechten Ecke des Konfigurationsbereichs. Der Konfigurationsbereich, der Quellbereich mit der Signaltabelle und der Konstantentabelle, der Bereich "Funktionsblöcke" und die Arbeitsfläche des graphischen Editors werden wieder editierbar.

### **Einen Trigger für den autonomen Betrieb aktivieren**

Wenn Sie im graphischen Editor die Logik für eine Trigger-Definition erstellt haben, können Sie diese für den autonomen Betrieb aktivieren.

Um einen neuen Trigger für den autonomen Betrieb zu aktivieren:

- ≻ Klicken Sie auf die Schaltfläche Autonomen Betrieb aktivieren in der oberen Fensterleiste des Trigger-Fensters.
- $\Rightarrow$  Wenn die Trigger-Definition im graphischen Editor korrekt ist, wird in der oberen rechten Ecke des Konfigurationsbereichs das kleine grüne

Symbol **Autonomer Betrieb aktiv** angezeigt. Dies bedeutet, dass der Trigger in der autonomen Betriebsart aktiv ist.

Der Konfigurationsbereich, der Quellbereich mit der Signaltabelle und der Konstantentabelle, der Bereich "Funktionsblöcke" und die Arbeitsfläche des graphischen Editors sind jetzt nicht mehr editierbar.

 $\Rightarrow$  Wenn dagegen eine Dialogbox mit der Fehlermeldung "*Triggerkonfiguration nicht gültig*" erscheint, dann korrigieren Sie den Entwurf des Triggers und versuchen Sie anschließend erneut, den Trigger zu aktivieren.

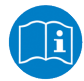

### **Hinweis:**

Zur Fehlermeldung "*Triggerkonfiguration nicht gültig*" und möglichen Maßnahmen zu deren Vermeidung finden Sie weitere Informationen in Abschnitt *Fensterleiste des Trigger-Fensters* [} Seite 204].

### **Einen aktiven Trigger im autonomen Betrieb deaktivieren**

Wenn Sie im graphischen Editor die Logik für eine Trigger-Definition erstellt und anschließend für den autonomen Betrieb aktiviert haben, können Sie diese wieder deaktivieren. Um eine bereits aktive Trigger-Definition für den autonomen Betrieb zu deaktivieren:

- ≽ Klicken Sie auf die Schaltfläche Autonomen Betrieb deaktivieren in der oberen Fensterleiste der Trigger-Ansicht.
- $\Rightarrow$  Der gerade für den autonomen Betrieb aktive Trigger wird deaktiviert.
- $\Rightarrow$  Das kleine grüne Symbol **Autonomer Betrieb aktiv** verschwindet in der oberen rechten Ecke des Konfigurationsbereichs. Der Konfigurationsbereich, der Quellbereich mit der Signaltabelle und der Konstantentabelle, der Bereich "Funktionsblöcke" und die Arbeitsfläche des graphischen Editors werden wieder editierbar.

### Fehlermeldung "Triggerkonfiguration nicht gültig"

In der Dialogbox wird der Grund für die Fehlermeldung angegeben. Die nachfolgende Tabelle zeigt die möglichen Gründe und macht Vorschläge zur Behebung des Fehlerursache:

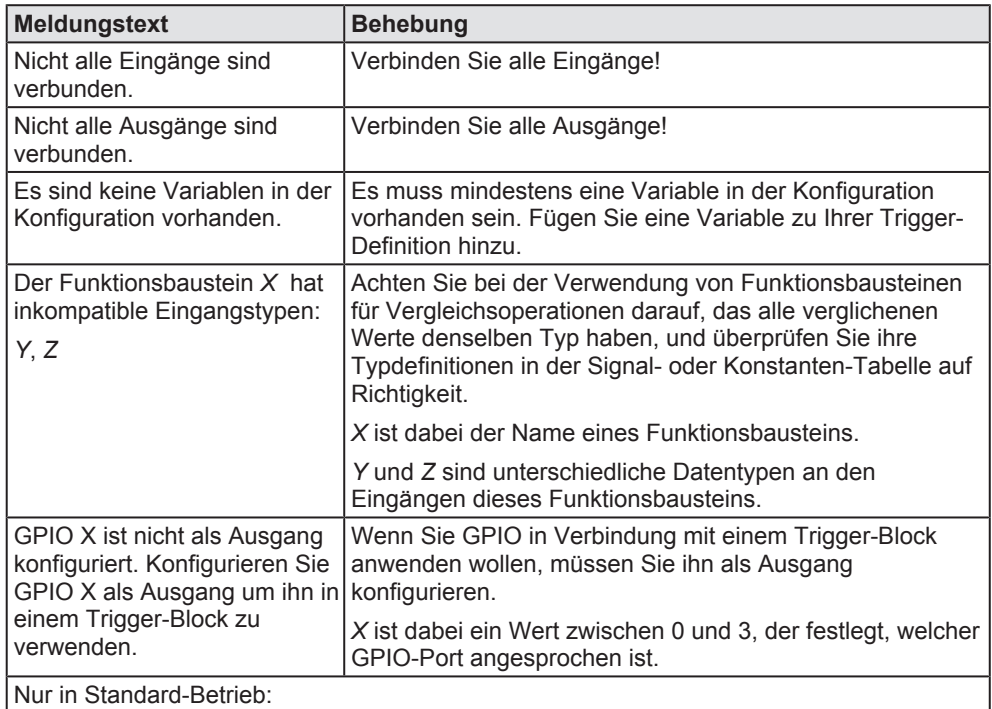

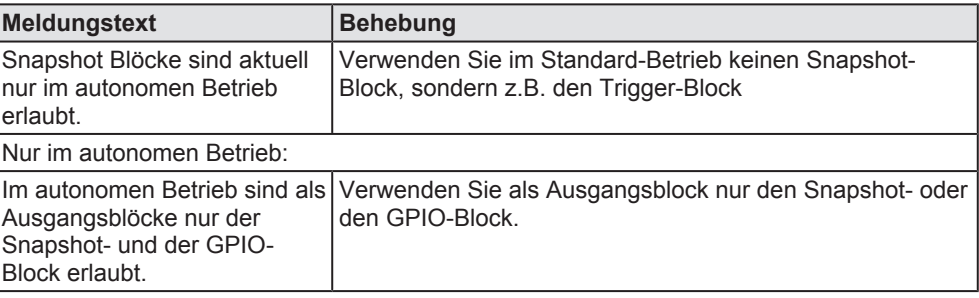

*Tabelle 77: Fehlermeldung "Triggerkonfiguration nicht gültig" –Mögliche Ursachen und ihre Behebung (im autonomen Mode)*

# 10.8.3 Konfigurationsbereich

### Im Ausgangszustand sieht der Konfigurationsbereich wie folgt aus:

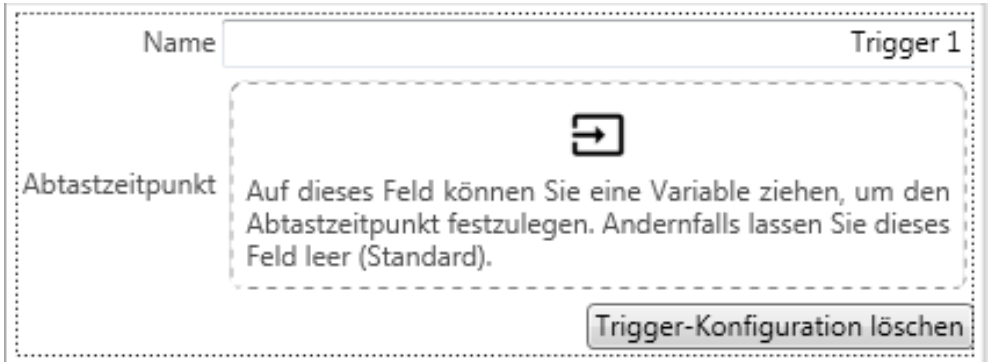

*Abbildung 160: Konfigurationsbereich (Ausgangszustand)*

Im Feld "Name" können Sie den Namen der aktuell angezeigten Trigger-Definition eingeben oder ändern. Der voreingestellte Name ist "New Trigger, plus eine aufsteigende Nummer, die mit jeder neuen Trigger-Definition um 1 erhöht wird.

### **Variable für Abtastzeitpunkt angeben**

Wird eine Variable als Abtastzeitpunkt gewählt, so wird die Trigger-Bedingung immer genau zu dem Zeitpunkt evaluiert, zu welchem der Wert dieser Variable aktualisiert wird. Es werden dann die zu diesem Zeitpunkt anstehenden Werte aller Eingangsvariablen für den Trigger in die Berechnung einbezogen. Mehrfache Werteänderungen einzelner Eingangsvariablen zwischen zwei Abtastzeitpunkten werden damit ignoriert.

Um eine Variable als Abtastzeitpunkt zu wählen, gehen Sie wie folgt vor.

Ø Ziehen Sie mit gedrückter Maustaste die gewünschte Variable aus der Element-Liste auf das Feld "Abtastzeitpunkt" im Konfigurationsbereich (siehe Abbildung) und lassen Sie dort die Maustaste los (drag & drop).

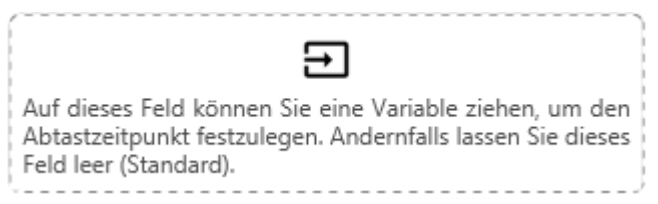

*Abbildung 161: Feld "Abtastzeitpunkt"*

 $\Rightarrow$  Die Darstellung des Konfigurationsbereichs ändert sich und die gewählte Variable wird im Feld "Abtastzeitpunkt" angezeigt.

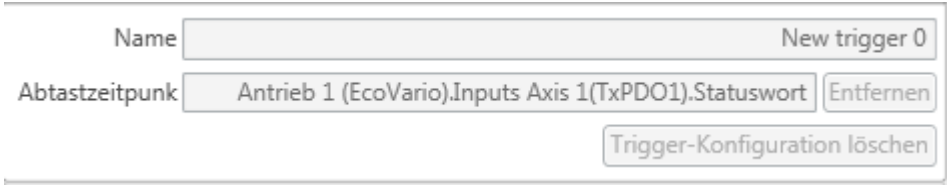

*Abbildung 162: Konfigurationsbereich mit ausgewähltem Abtastzeitpunkt*

#### **Variable für Abtastzeitpunkt löschen**

Um die Variable zur Bestimmung des Abtastzeitpunkts zu löschen:

- D Klicken Sie auf die Schaltfläche Entfernen rechts neben dem Variablennamen im Konfigurationsbereich.
- $\Rightarrow$  Damit wird der Trigger bei jeder einzelnen Werteänderung einer beliebigen Eingangsvariablen evaluiert.
- $\Rightarrow$  Der Variablennamen wird gelöscht und das Feld "Abtastzeitpunkt" wird wieder wie im Ausgangszustand dargestellt.

### **Aktuelle Trigger-Definition löschen**

Um die aktuelle Trigger-Definition einschließlich ihres Eintrags in der Trigger-Auswahlliste und ihrer Trigger-Logik vollständig zu löschen:

- $\triangleright$  Klicken Sie auf die Schaltfläche Trigger-Konfiguration löschen Konfigurationsbereich.
- Ê Eine Sicherheitsabfrage warnt nochmals vor unabsichtlichem Löschen der Trigger-Definition:

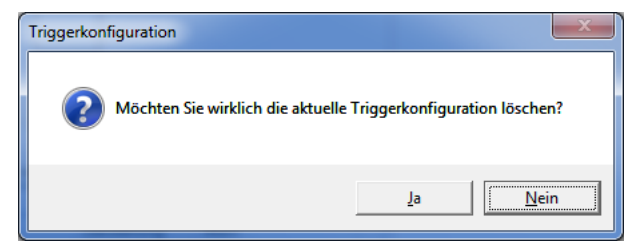

*Abbildung 163: Sicherheitsabfrage vor Löschen der Trigger-Logik*

 $\Rightarrow$  Wird die Sicherheitsabfrage mit "Ja" beantwortet, dann wird die Trigger-Definition einschließlich ihres Eintrags in der Trigger-Auswahlliste und ihrer Trigger-Logik vollständig gelöscht. Andernfalls geschieht nichts.

# 10.8.4 Graphischer Editor-Bereich

Der graphische Editor-Bereich dient dazu, auch komplexe Abbruchbedingungen für die Datenaufzeichnung zu definieren. Gehen Sie dazu grundsätzlich wie folgt vor:

### **Arbeiten mit dem graphischen Editor-Bereich**

- Ø Ziehen Sie die benötigten Variablen aus der Signaltabelle (siehe *Arbeiten mit Signalen* [} Seite 208]) im Quellbereich der Trigger-Ansicht oder alternativ direkt aus der Element-Listen-Ansicht in den graphischen Editor-Bereich hinein.
- Ø Falls Sie, z.B. zu Vergleichszwecken, Konstanten benötigen, ziehen Sie diese aus der Konstanten-Tabelle (siehe *Arbeiten mit Konstanten* [} Seite 211]) im Quellbereich der Trigger-Ansicht in den graphischen Editor-Bereich hinein.
- Ø Ziehen Sie die benötigten Funktionsbausteine aus dem Bereich "Funktionsblöcke" in den graphischen Editor-Bereich hinein.
- Ø Konfigurieren Sie ggf. die Funktionsbausteine entsprechend. Beachten Sie die Möglichkeit von Typenkonflikten, siehe *Bereich Funktionsblöcke* [} Seite 225].
- Ø Verbinden Sie entsprechend ihren Vorstellungen die Ein- und Ausgangssignale der Variablen-, Konstanten- und Funktionsblöcke miteinander durch Klicken mit der Maustaste auf einen Endpunkt der Verbindung und ziehen der Maus zum anderen Endpunkt der Verbindung.
- Ø Wenn Sie eine Verbindungslinie oder einen Block löschen wollen, klicken Sie auf das Kreuz rechts oberhalb des rechten Endes der Linie oder des Blocks.
- Ø Klicken Sie für die Standard-Betriebsart auf die Schaltfläche *Aktivieren* oben in der Fensterleiste, um Ihre Trigger-Definition zu testen.
- ð Sollten keine Fehler vorliegen (siehe *Fensterleiste des Trigger-Fensters* [} Seite 204]), wird die Trigger-Definition aktiviert und die

Anzeige **Aktiv** erscheint im Konfigurationsbereich an der echten oberen Ecke. Die Trigger-Definition ist auf Korrektheit überprüft und aktiviert. Andernfalls beseitigen Sie die in der Fehlermeldung genannten Fehlerursachen und klicken Sie erneut auf die Schaltfläche *Aktivieren*.

# 10.8.5 Quell-Bereich

### Die folgende Abbildung Quell-Bereich zeigt den Quell-Bereich:

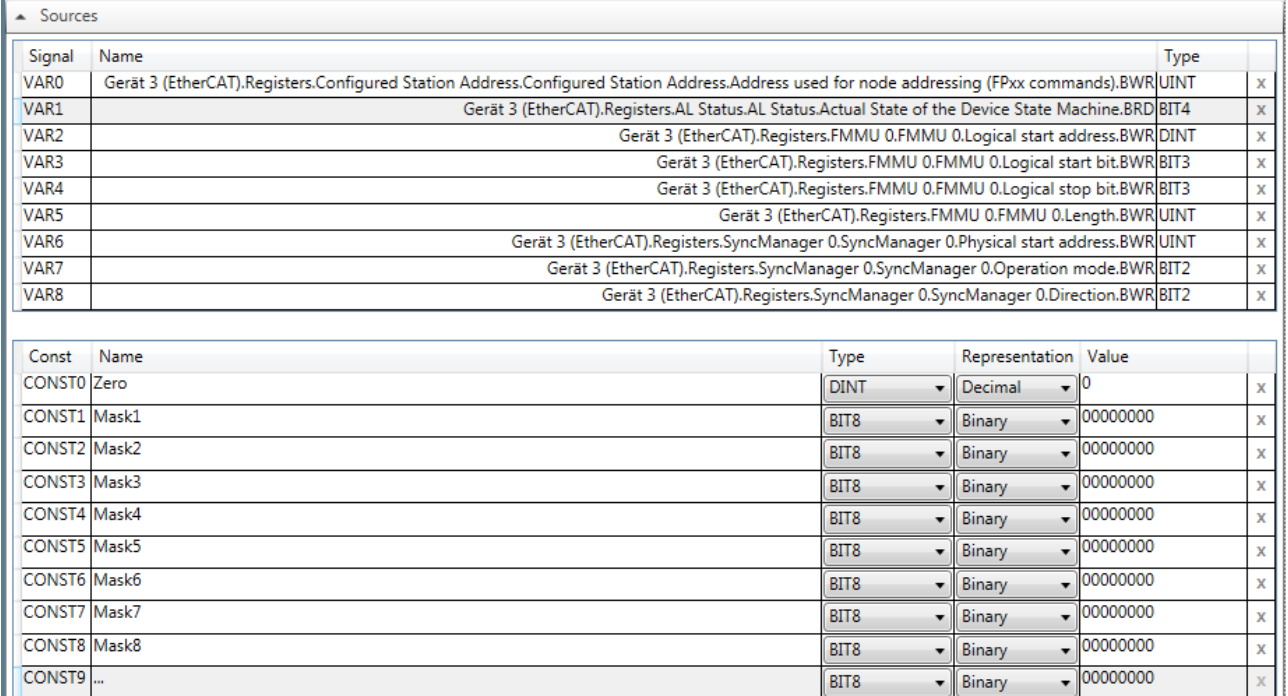

*Abbildung 164: Quell-Bereich*

Dieser zeigt in seinem oberen Teil die aktuellen Signal-Definitionen aus der Item-Liste an und erlaubt im unteren Teil die Definition von Konstanten.

# 10.8.5.1 Arbeiten mit Signalen

Alle aktuell verwendeten Signale werden in der Signaldefinitions-Tabelle angezeigt. Signale sind in diesem Zusammenhang

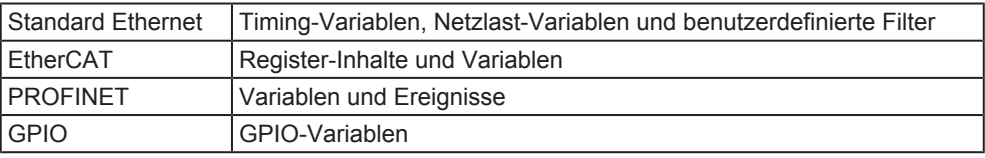

*Tabelle 78: Arten verwendbarer Signale*

Jedes Mal, wenn durch Ziehen eines dieser Signale ("Drag & Drop") aus der Element-Liste (in der Item-Ansicht) in den graphischen Editor-Bereich (rechter Teil der Trigger-Ansicht) wird in der Signaldefinitionstabelle automatisch eine neue Zeile für das neu definierte Signal angelegt.

# **Beispiel**

Das Beispiel für eine Signal-Tabelle unten zeigt folgende Arten von Signalen:

- 2 PROFINET-Variablen (VAR0, VAR1)
- 1 Timing-Variable (VAR2)
- Zahlreiche Netzlast-Variablen

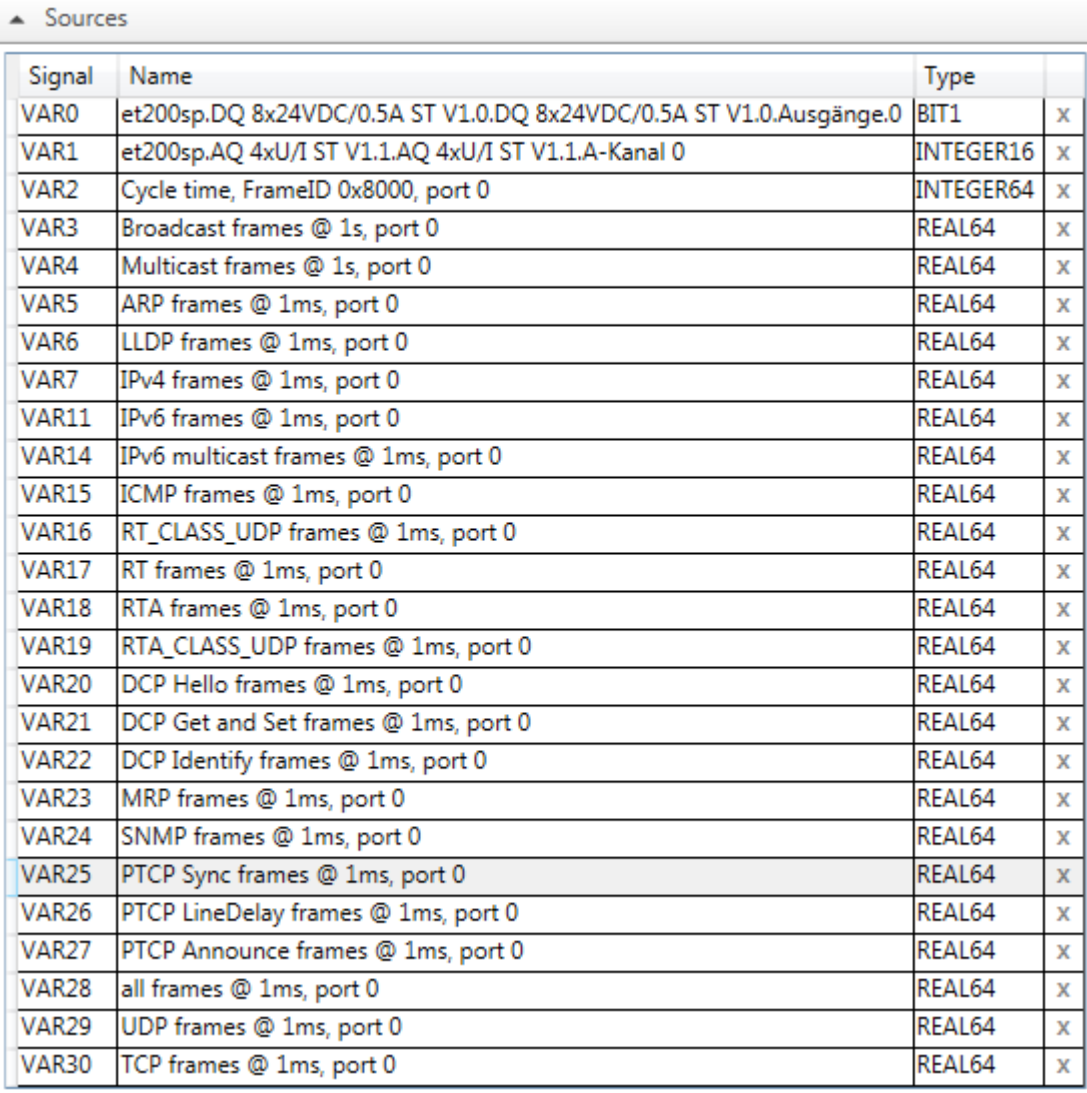

*Abbildung 165: Signal Definition Table*

Die Signaldefinitionstabelle hat die folgenden Spalten:

### **Signal**

In netANALYZER Scope werden die Variablen intern in der Spalte Signal der Signaldefinitionstabelle durchnummeriert (VAR0, VAR1 usw.).

### **Name**

Der tatsächliche Signalname wird automatisch aus dem Variablennamen im EtherCAT- oder PROFINET-Strukturbaum in der Item-Listen-Ansicht übernommen.

# **Typ**

Der Datentyp der Variablen wird in der Spalte *Typ* zugewiesen der Konstanten-Definitionstabelle zugeordnet.

- · Für EtherCAT können Sie alle Datentypen verwenden, die in *Liste der unterstützten Datentypen für EtherCAT-Variablen* [} Seite 76] aufgelistet sind.
- · Für PROFINET können Sie alle Datentypen verwenden, die in *Liste der unterstützten Datentypen für PROFINET-Variablen* [} Seite 78] aufgelistet sind.
- · Für Timing-Variablen ist der Datentyp immer INTEGER64.
- · Für Netzlast-Variablen ist der Datentyp immer REAL64.
- Für benutzerdefinierte Filter ist der Datentyp immer BOOLEAN.
- Für GPIO ist der Datentyp immer VISIBLE STRING.

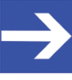

### **Hinweis:**

Beachten Sie beim Setzen eines GPIO Ausgangs als Trigger-Ereignis, dass dieser Vorgang nicht mit einer definierten Verzögerungszeit stattfindet, sondern je nach Trigger- und Hardwarekonfiguration mehrere 100 ms Verzögerung zwischen dem Auftreten des Ereignisses und dem Setzen des GPIO vergehen können

Definitionen werden nicht in der Tabelle selbst durchgeführt, die Tabelle dient nur reinen Informationszwecken.

Sie können Variablen benutzen, indem Sie das zugehörige Item von der Item-Listen-Ansicht in den Bereich des graphischen Editors für Trigger-Bedingungen hineinziehen.

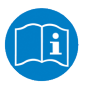

### **Hinweis:**

Für weitere Informationen, siehe Abschnitte *Mit der Element-Liste arbeiten* [} Seite 92] und *Graphischer Editor-Bereich* [} Seite 207].

### **Ein Signal zur Signaltabelle hinzufügen**

Um ein Signal der Signaltabelle hinzuzufügen, gehen Sie wie folgt vor:

- $\triangleright$  Ziehen Sie das betreffende Element (Variable) aus der Item-Liste mit der Maus bei gedrückt gehaltener Maustaste in den graphischen Editor-Bereich (rechts) der Trigger-Ansicht.
- $\Rightarrow$  In der Signaltabelle wird eine neue Zeile für das Signal angelegt.
- $\Rightarrow$  Ein Variablenblock für das Signal wird im graphischen Editor-Bereich der Trigger-Ansicht angelegt.

### **Signale aus der Signaltabelle löschen**

Signale können einfach gelöscht werden durch Anklicken des Kreuzes in der rechtesten Spalte der Signaltabelle.

- 1. Ein anderer Weg, ein Signal von der Signaltabelle zu löschen:
	- Ø Klicken Sie auf die Zeile des zu löschenden Signals.
	- $\Diamond$  Diese wird dann optisch hervorgehoben.
	- Ø Drücken Sie nun die *Entf* Taste ihrer Tastatur.

Was dann geschieht, hängt in beiden Fällen davon ab, ob das zu löschende Signal bereits in einer Triggerdefinition verwendet wurde, oder nicht.

- · Wenn das Signal noch nicht in einer Triggerdefinition verwendet wurde, wird die Zeile sofort gelöscht.
- · Wenn das Signal bereits in einer Triggerdefinition verwendet wurde, erscheint die folgende Meldung:

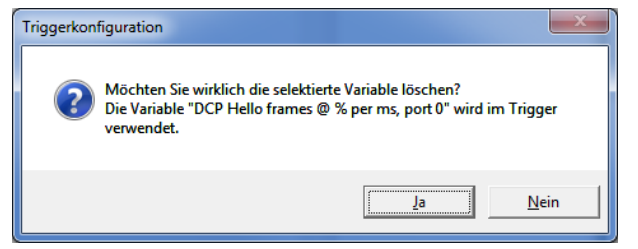

*Abbildung 166: Fehlermeldung beim Löschen einer bereits verwendeten Variablen*

In diesem Fall überprüfen Sie, ob es wirklich Sinn macht, das Signal zu löschen, da mindestens ein Teil der Trigger-Logik nicht mehr funktionieren wird, wenn sie mit dem Löschvorgang fortfahren.

# 10.8.5.2 Arbeiten mit Konstanten

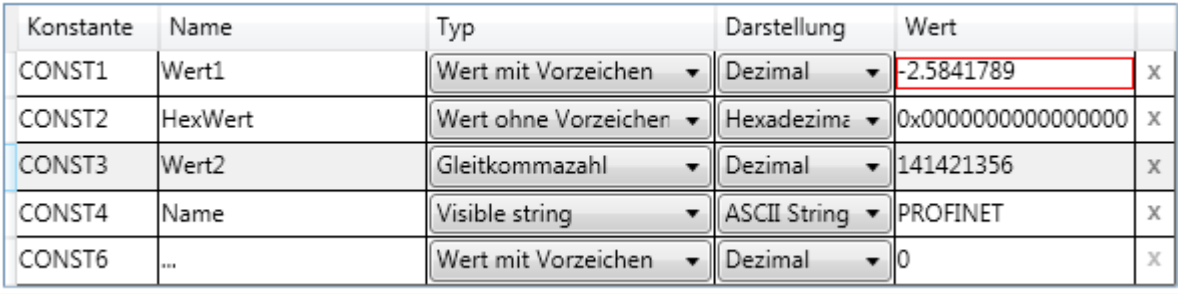

*Abbildung 167: Definitionstabelle für Konstanten*

Bei der Definition von Triggern werden Konstanten hauptsächlich zu Vergleichszwecken benötigt.

Die Zuweisung von Werten an Konstanten geschieht in einer Tabelle, nämlich der Definitionstabelle für Konstanten.

In netANALYZER Scope werden Konstanten intern in der Spalte *Const* der Definitionstabelle für Konstanten (CONST0, CONST1 usw.) automatisch durchnummeriert (VAR0, VAR1 usw.). Ihnen kann ein aussagekräftiger Name durch Eingabe in die Spalte Name zugewiesen werden.

Der Datentyp der Konstante wird in der Spalte *Typ* der Definitionstabelle für Konstanten zugewiesen. Die folgenden Datentypen sind verfügbar:

- · Boole'scher Wert
- · Visible string
- · Octet-string
- Unicode-string
- · Gleitkommazahl
- · Wert mit Vorzeichen
- · Wert ohne Vorzeichen

In der Spalte Darstellung kann die Daten-Darstellung der Konstanten eingestellt werden. Diese hängt vom Datentyp ab:

Für Boole'scher Werte sind die folgenden Darstellungsarten sind verfügbar:

- · Binär-Darstellung (0,1)
- · Boolean-Darstellung (FALSE, TRUE)
- Für Werte mit und ohne Zeichen sind die folgenden Darstellungsarten sind verfügbar:
- · Dezimal-Darstellung
- · Hexadezimal-Darstellung
- · Für Gleitkommawerte ist nur die Dezimal-Darstellung verfügbar.

Für die Datentypen Visible string und Octet string sind verfügbar.

- · Oktett-String-Darstellung (Oktett-String bedeutet Byte-String)
- · ASCII String
- · Windows-1252 String

Für den Datentyp Unicode string sind verfügbar.

- · Oktett-String-Darstellung (Oktett-String bedeutet Byte-String)
- · Unicode String

Die tatsächliche Zuweisung eines Werts zur Konstante findet in der Spalte *Wert* statt, also in der zweiten Spalte von rechts. Dort können Sie den Wert eingeben.

# **Eine Konstante zur Definitionstabelle hinzufügen**

Um eine Konstante zur Definitionstabelle hinzuzufügen, gehen Sie wie folgt vor:

- Ø Ziehen Sie die unterste Zeile der Definitionstabelle für Konstanten mit der Maus bei gedrückt gehaltener Maustaste in den graphischen Editor-Bereich (rechts) der Trigger-Ansicht. (In dieser Zeile ist der Eintrag in der Spalte *Name* leer.)
- $\Rightarrow$  In der Definitionstabelle wird eine neue Zeile für die Konstante angelegt. In dieser ist der Eintrag in der Spalte *Name* leer.
- $\Rightarrow$  In der Zeile darüber wird der Name der Konstanten eingetragen.
- $\Rightarrow$  Ein Konstantenblock wird im graphischen Editor-Bereich der Trigger-Ansicht angelegt.

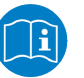

### **Hinweis:**

Weitere Informationen siehe auch *Kommunikations-Ereignisse* [} Seite 82].

### **Konstanten aus der Definitionstabelle löschen**

Konstanten können durch Klicken auf das Kreuz in der am weitesten rechts liegenden Spalte der Definitionstabelle für Konstanten gelöscht werden. Was dabei geschieht, hängt davon ab, ob die zu löschende Konstante bereits in einer bestehenden Triggerdefinition verwendet wurde, oder nicht.

- · Wenn die Konstante bisher in keiner Triggerdefinition verwendet wurde, wird sie sofort gelöscht.
- · Wenn die Konstante bereits in einer Triggerdefinition verwendet wurde, erscheint die folgende Sicherheitsabfrage:

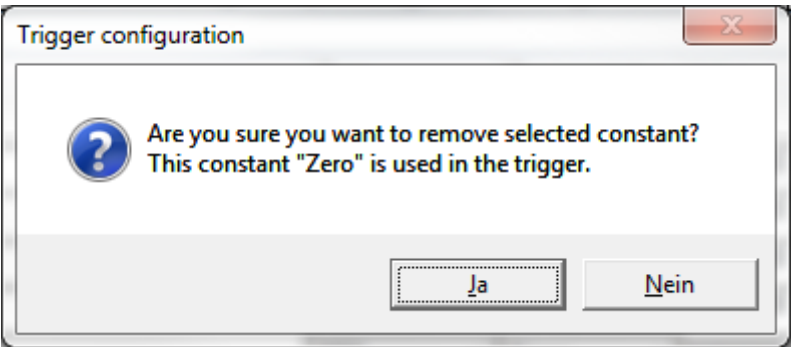

*Abbildung 168: Sicherheitsabfrage vor dem Löschen einer bereits in einer Triggerdefinition verwendeten Konstante*

In diesem Fall überprüfen Sie, ob das Löschen der Konstante sinnvoll ist, da die Triggerlogik nicht vollständig funktionieren wird, wenn Sie **Ja** anklicken.

Sie können Konstanten benutzen, indem Sie sie einfach von ihrer Zeile in der Definitionstabelle für Konstanten in den Bereich des graphischen Editors für Triggerbedingungen ziehen.

# 10.8.6 Bereich Funktionsblöcke

Funktionsblöcke ermöglichen es, aus den Signalen und Konstanten Entscheidungen durch die logische Verarbeitung der Signale und Konstanten herzuleiten. Sie werden angewendet, indem man sie mit gedrückt gehaltener linker Maustaste aus dem Bereich Funktionsblöcke in den Arbeitsbereich des graphischen Editors zieht (Drag & drop).

Der Bereich Funktionsblöcke ist nachfolgend dargestellt in der Abbildung *Bereich Funktionsblöcke*.

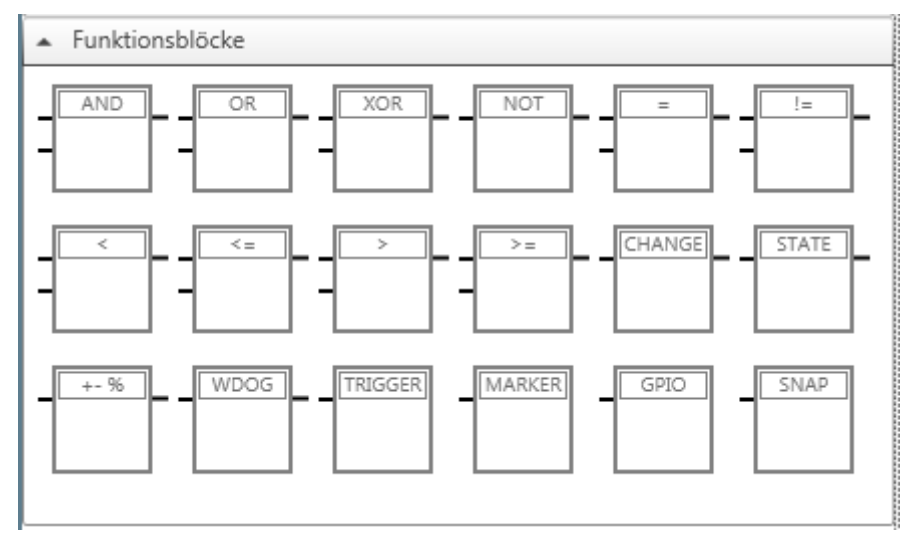

*Abbildung 169: Bereich Funktionsblöcke*

Die nachfolgende Tabellen *Funktionsblöcke für Operationen* und *Ereignisbezogene Funktionsblöcke* listen die verfügbaren Funktionsblöcke für die logische Verarbeitung der Signale und Konstanten im graphischen Editor auf:

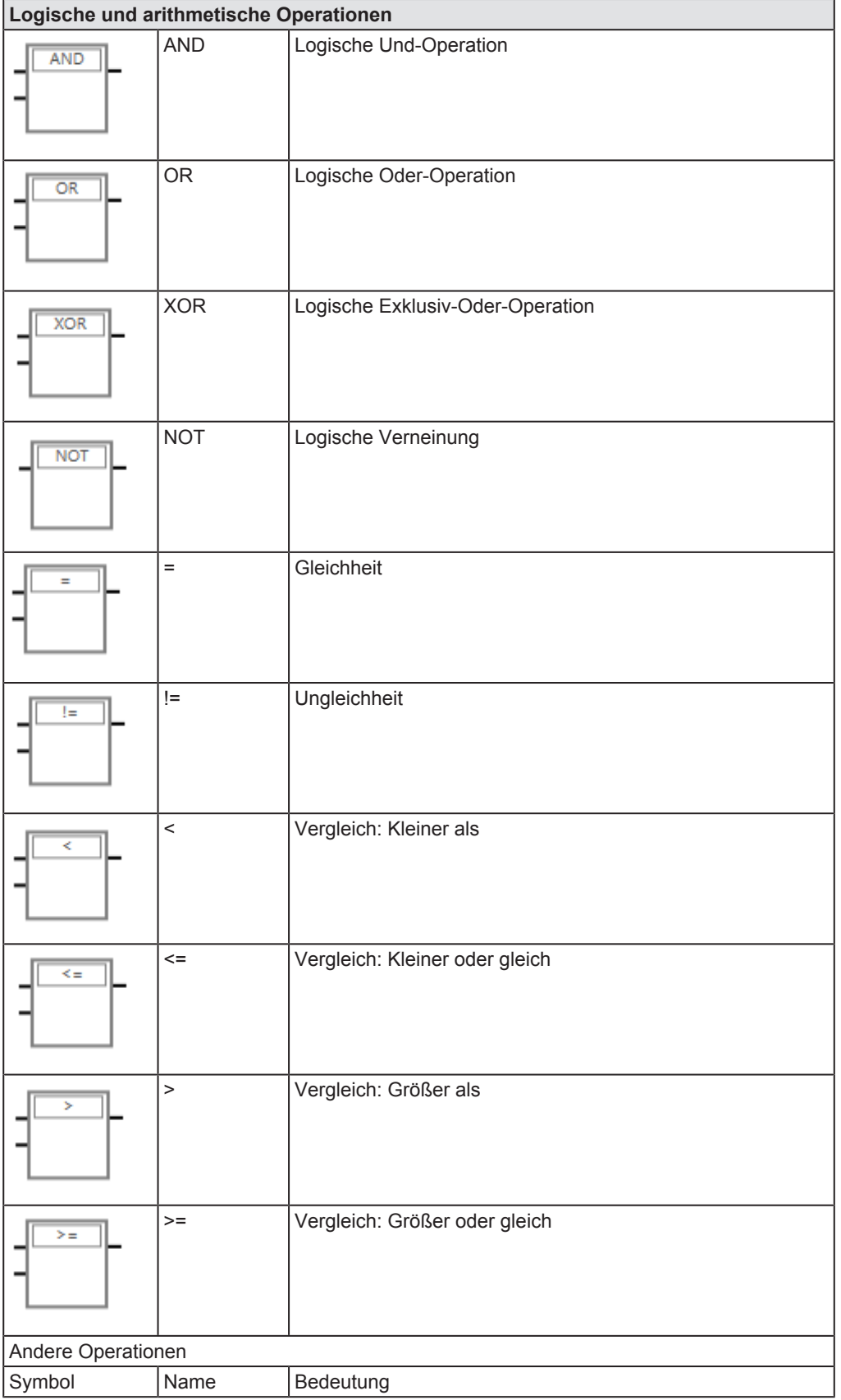

| Logische und arithmetische Operationen |                  |                    |  |  |  |
|----------------------------------------|------------------|--------------------|--|--|--|
| <b>CHANGE</b>                          | CHANGE           | Änderungserkennung |  |  |  |
| <b>STATE</b>                           | <b>STATE</b>     | Gültigkeitsprüfung |  |  |  |
| $+ - %$                                | $+ -\frac{6}{6}$ | Abweichungsblock   |  |  |  |
| WDOG                                   | <b>WDOG</b>      | Watchdog-Block     |  |  |  |

*Tabelle 79: Funktionsblöcke für Operationen*

Diese Funktionsblöcke führen logische (AND, OR, XOR, NOT), arithmetische oder andere Vergleichsoperationen aus und haben nicht nur Eingänge, sondern auch Ausgänge.

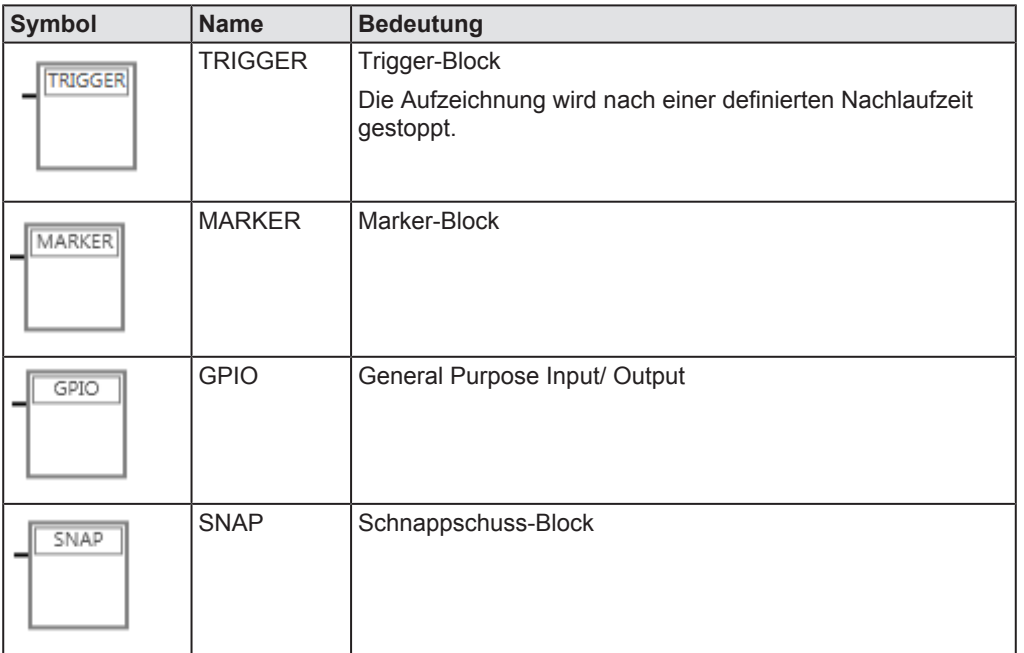

*Tabelle 80: Ereignisbezogene Funktionsblöcke*

Diese Funktionsblöcke stellen Ereignisse dar. Sie haben nur Eingänge, aber keine Ausgänge.
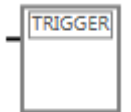

#### **Funktionsblock "Auslösen eines Trigger-Ereignisses" (TRIGGER)**

#### **Voraussetzungen**

Dieser Funktionsblock kann nicht in der autonomen Betriebsart verwendet werden!

#### **Funktion**

Wenn der Eingang auf TRUE gesetzt wird, wird ein Trigger-Ereignis ausgelöst, d.h. nach einer einstellbaren Verzögerungszeit (der Nachlaufzeit) wird die Aufzeichnung von Daten angehalten. Die zur Auslösung des Trigger-Ereignisses führende Situation kann dann aus den Daten, die kurz vor dem Ende der Datenaufzeichnung aufgenommen wurden, analysiert werden.

#### **Eingänge**

1 Eingang.

#### **Ausgänge**

Keine Ausgänge.

#### **Bedienelemente**

Die Schaltfläche "Editieren" öffnet eine Dialogbox zur Eingabe der Nachlaufzeit.

#### **Dialogbox**

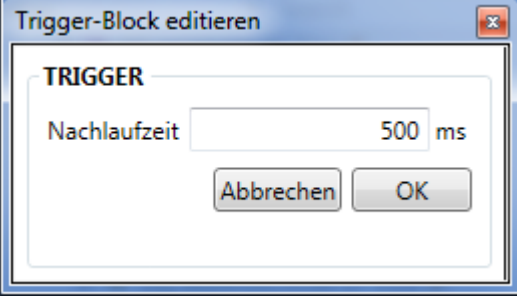

*Abbildung 170: Dialogbox "Trigger-Block editieren"*

Die Dialogbox *Trigger-Block editieren* enthält ein Eingabefeld zur Eingabe der Nachlaufzeit in Einheiten von Millisekunden. Bei Eingabe von 0 hört netANALYZER Scope also direkt nach Eintreten des Trigger-Ereignisses mit der Datenaufnahme auf. Der voreingestellte Wert für die Nachlaufzeit beträgt 500 Millisekunden. Der erlaubte Wertebereich des Eingabefelds "Nachlaufzeit" umfasst ganzzahlige Werte von 0 bis 4294967295 Millisekunden.

#### **Fehlerbehandlung**

Bei Eingabe eines ungültigen Werts im Eingabefelds "Nachlaufzeit" (z.B. eines Werts außerhalb des Wertebereichs oder eines nichtnumerischen Werts) wird bis zur Berichtigung der Eingabe das Eingabefeld rot eingerahmt und die Schaltfläche Ok gesperrt.

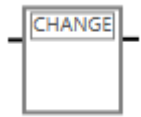

#### **Funktionsblock "Änderungserkennung" (CHANGE)**

#### **Voraussetzungen**

Keine.

#### **Funktion**

Der Änderungserkennungsblock ermöglicht es Ihnen, Änderungen seines Input-Signals zu erkennen. Solange das Input-Signal konstant bleibt, wird er immer den Wert FALSE liefern. Sobald sich das Input-Signal verändert, schaltet der Ausgang auf TRUE

#### **Eingänge**

1 Eingang.

#### **Ausgänge**

Mindestens 1 Ausgang.

#### **Bedienelemente**

Keine.

#### **Dialogbox**

Nicht vorhanden..

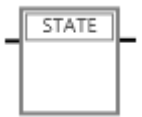

#### **Funktionsblock "Gültigkeitsprüfung" (STATE)**

#### **Voraussetzungen**

**Keine.**

#### **Funktion**

Wenn die Eingangsvariable gültig ist, schaltet der Ausgang auf TRUE

#### **Eingänge**

1 Eingang.

#### **Ausgänge**

Mindestens 1 Ausgang.

#### **Bedienelemente**

Keine.

#### **Dialogbox**

Nicht vorhanden.

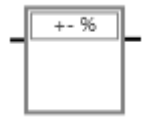

#### **Funktionsblock "Abweichungsblock" (+-%)**

#### **Voraussetzungen**

Keine.

#### **Funktion**

Der Abweichungsblock löst aus, wenn die Abweichung größer als der angegebene Prozentwert ist. D.h. der Ausgang wird dann auf TRUE gesetzt. Die Abweichung bezieht sich immer relativ zum ersten gemessenen Wert.

#### **Eingänge**

1 Eingang.

#### **Ausgänge**

Mindestens 1 Ausgang.

#### **Bedienelemente**

Eingabefeld für Prozentwert.

#### **Dialogbox**

Nicht vorhanden..

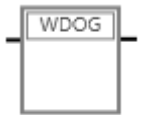

#### **Funktionsblock "Watchdog-Ereignis" (WDOG)**

#### **Voraussetzungen**

Keine.

#### **Funktion**

Der Watchdog-Block löst aus (d.h. setzt sein Ausgangssignal auf TRUE), wenn in der vorgegebenen Zeit keine Veränderung des überwachten Eingangssignals festgestellt werden konnte.

#### **Eingänge**

1 Eingang

#### **Ausgänge**

1 Ausgang

#### **Bedienelemente**

Schaltfläche "Editieren" öffnet die Dialogbox *Watchdog -Block editieren* zur Eingabe der Time-Out-Zeit.

#### **Dialogbox**

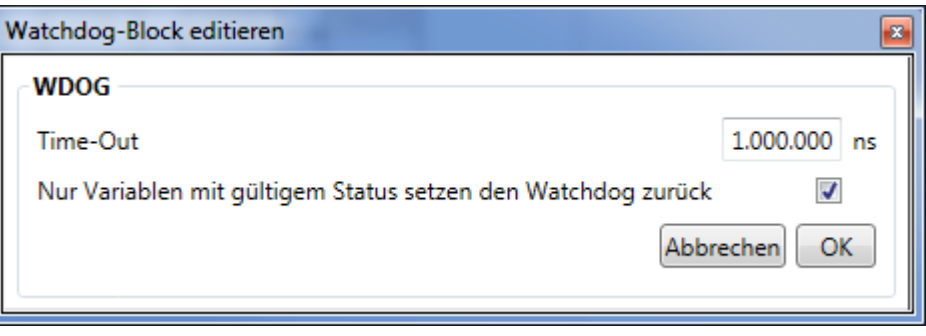

*Abbildung 171: Dialogbox "Watchdog-Block editieren"*

Die Dialogbox *Watchdog -Block editieren* enthält ein Eingabefeld zur Eingabe der Time-Out-Zeit in Einheiten von Nanosekunden und eine Checkbox, die abfragt, ob alle Variablen, oder nur solche mit gültigem Status den Watchdog bei ihrer Veränderung zurücksetzen..

Der voreingestellte Wert der Time-Out-Zeit beträgt 1.000.000 Nanosekunden (entsprechend einer Millisekunde). Der erlaubte Wertebereich des Eingabefelds umfasst ganzzahlige Werte von 0 bis 9.223.372.036.854.775.807 Nanosekunden.

#### **Fehlerbehandlung**

Bei Eingabe eines ungültigen Werts (z.B. eines Werts außerhalb des Wertebereichs oder eines nichtnumerischen Werts) wird bis zur Berichtigung der Eingabe das Eingabefeld rot eingerahmt.

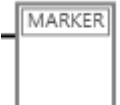

#### **Funktionsblock "Marker-Ereignis" (MARKER)**

#### **Voraussetzungen**

Dieser Funktionsblock kann nicht in der autonomen Betriebsart verwendet werden!

#### **Funktion**

Wenn sich der Eingangswert ändert, wird im Chart ein Marker gesetzt. Die Aufzeichnung läuft im Gegensatz zum Trigger weiter.

#### **Eingänge**

1 Eingang.

#### **Ausgänge**

Keine.

#### **Bedienelemente**

Schaltfläche "Editieren" öffnet eine Dialogbox zur Eingabe des Namens des Markers und zur Auswahl des Trigger-Zeitpunkts.

#### **Dialogbox**

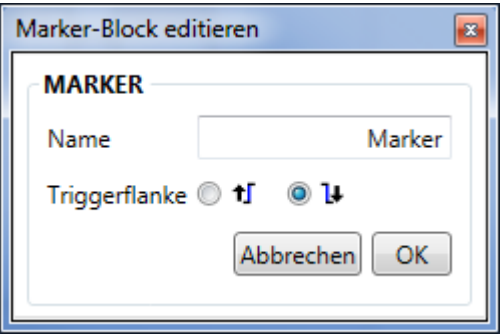

*Abbildung 172: Dialogbox "Marker-Block editieren"*

Die Dialogbox *Marker-Block editieren* enthält ein Eingabefeld *Name* zur Eingabe des Namens des Markers und eine Auswahlmöglichkeit mittels zweier Radioknöpfe, ob auf die steigende Signalflanke (Bedingung schaltet auf TRUE) oder die fallende Signalflanke (Bedingung schaltet auf FALSE) getriggert werden soll. Der voreingestellte Name für das Eingabefeld *Name* ist *Marker*.

#### **Fehlerbehandlung**

Wenn der Name des Markers zu lange ist, wird das Eingabefeld rot eingerahmt und die Schaltfläche *Ok* gesperrt.

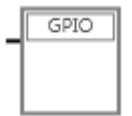

#### **Funktionsblock "GPIO zeitweise setzen" (GPIO)**

#### **Voraussetzungen**

Die ausgewählte GPIO Nr. (0-3) muss dafür im Geräte-Menü als Ausgang(Trigger) konfiguriert sein!

#### **Funktion**

Der GPIO-Block setzt den angegebenen GPIO für die angegebene Zeitspanne.

#### **Eingänge**

1 Eingang.

#### **Ausgänge**

Keine Ausgänge.

#### **Bedienelemente**

Schaltfläche "Editieren" öffnet eine Dialogbox zur Eingabe der GPIO-Nummer und der Reset-Verzögerung.

#### **Dialogbox**

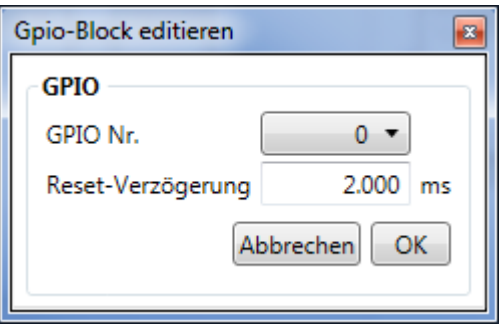

*Abbildung 173: Dialogbox "GPIO-Block editieren"*

Die Dialogbox *Gpio-Block editieren* enthält eine Auswahlliste *GPIO Nr.* für das zu verwendende GPIO-Signal (Werte 0, 1, 2 und 3 wählbar) und ein Eingabefeld *Reset-Verzögerung* zur Eingabe der Reset-Verzögerung in Einheiten von Millisekunden. Solange bleibt das entsprechende GPIO-Signal gesetzt. Der voreingestellte Wert beträgt 2000 Millisekunden. Der erlaubte Wertebereich des Eingabefelds umfasst ganzzahlige Werte von 0 bis 9223372036854775807 Millisekunden

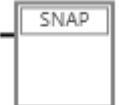

#### **Funktionsblock "Schnappschuss-Erstellung" (SNAP)**

#### **Voraussetzungen**

Dieser Funktionsblock kann nur in der autonomen Betriebsart verwendet werden!

#### **Funktion**

Wenn die Bedingung erfüllt ist (TRUE), wird ein Schnappschuss erstellt.

#### **Eingänge**

1 Eingang

#### **Ausgänge**

Keine Ausgänge.

#### **Bedienelemente**

Schaltfläche "Editieren" öffnet die Dialogbox"Schnappschuss-Block editieren" zur Eingabe der Vorlaufzeit und der Nachlaufzeit.

#### **Dialogbox**

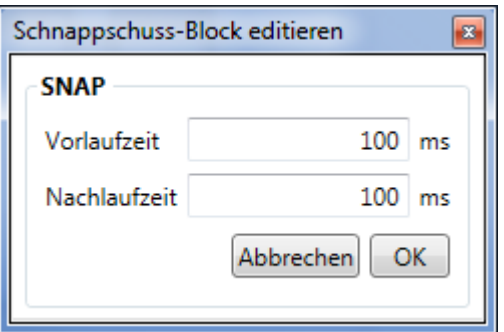

*Abbildung 174: Dialogbox "Schnappschuss-Block editieren"*

Die Dialogbox *Schnappschuss-Block editieren* enthält zwei Eingabefelder zur Eingabe der Vorlaufzeit und der Nachlaufzeit in Einheiten von Millisekunden. Der voreingestellte Wert beträgt für beide Eingabefelder jeweils 100 Millisekunden. Der erlaubte Wertebereich des Eingabefelds umfasst ganzzahlige Werte von -9.223.372.036.854 bis 9.223.372.036.854 Millisekunden.

Beachten Sie, dass die Zeitspanne eines Schnappschusses von der Buslast und der aufgezeichneten Datenmenge innerhalb des Zeitbereichs abhängt.

Beim netANALYZER NANL-B500G-RE stehen maximal 300 MB Datenspeicher zur Verfügung. Nur innerhalb dieser Datengrenzen können bei einem Schnappschuss-Ereignis Frames gespeichert werden.

#### **Fehlerbehandlung**

Bei Eingabe eines ungültigen Werts (z.B. eines nichtnumerischen Werts) wird bis zur Berichtigung der Eingabe das jeweilige Eingabefeld rot eingerahmt.

#### **Behandlung von Typenkonflikten**

Bei Vergleichen müssen die Typen zwischen dem zu vergleichenden Signal und dem Vergleichswert (ein weiteres Signal oder eine Konstante) übereinstimmen. Wenn ein Konflikt zwischen den beiden Typen besteht, erkennt dies netANALYZER Scope von selbst und zeigt die Verbindungslinien von den Signalen/Konstanten zum Funktionsblock, der den Vergleich ausführt, in rot an. Siehe die nachfolgende Abbildung:

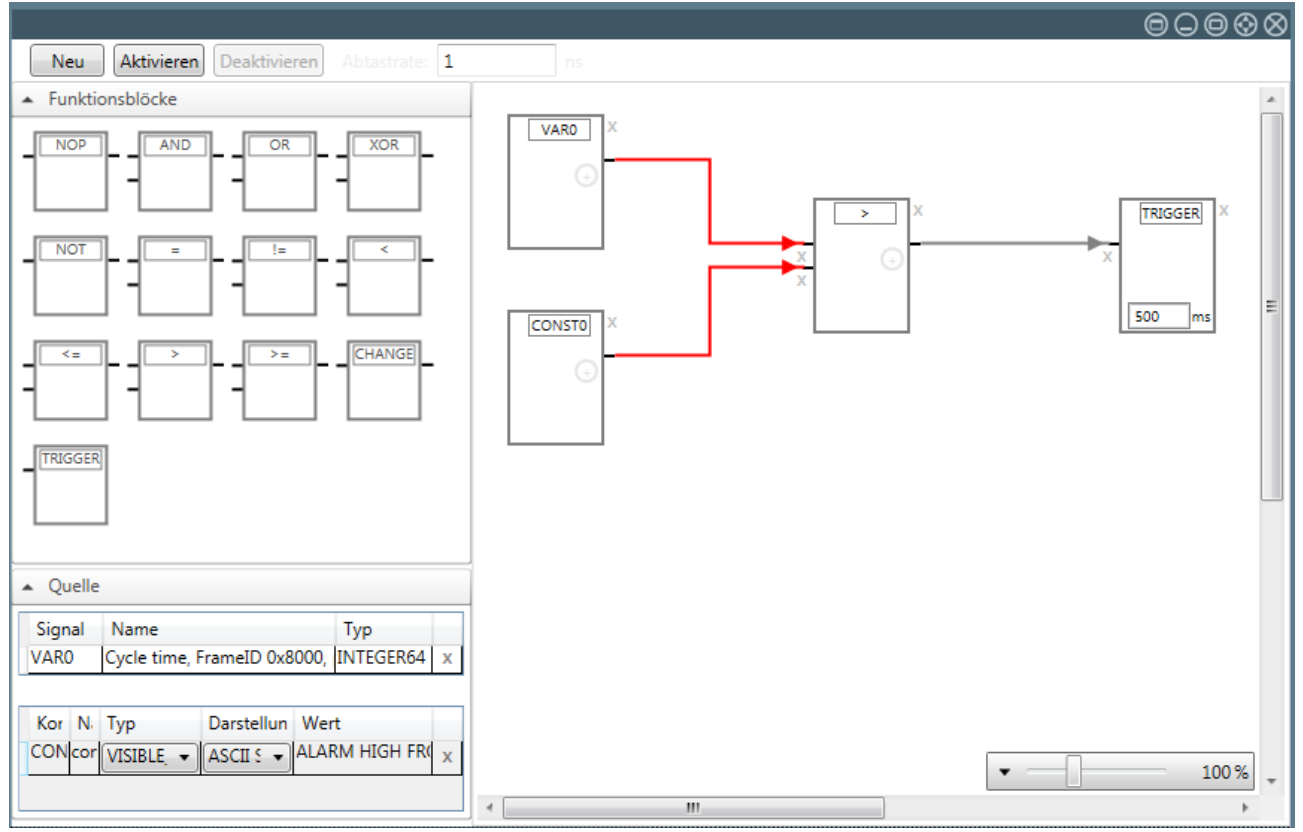

*Abbildung 175: Typenkonflikt zwischen Signal und Konstante bei Vergleichsoperation*

Der Typenkonflikt in diesem Beispiel besteht darin, dass ein numerischer Wert (Signal VAR0 vom Typ INTEGER64mit einer Konstanten (CONST0) von Typ VISIBLE STRING verglichen wird. Beim Versuch, den Trigger zu aktivieren, würde die folgende Fehlermeldungsbox erscheinen:

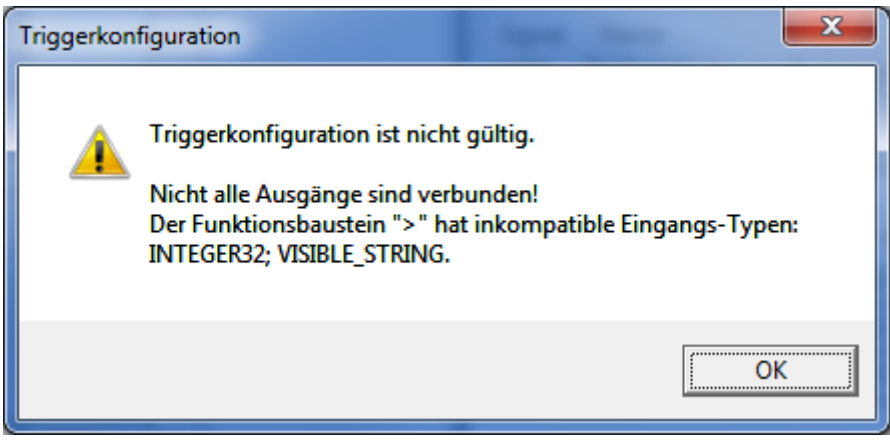

*Abbildung 176: Fehlermeldung zum Typenkonflikt*

Wenn die Typen aller verglichenen Werte (Signale, Konstanten) zusammenpassen, dann werden diese Verbindungslinien in **schwarz** dargestellt.

Eine andere Fehlermeldung kann vorkommen, wenn in einem Vergleich zwei Werte nicht zusammenpassen:

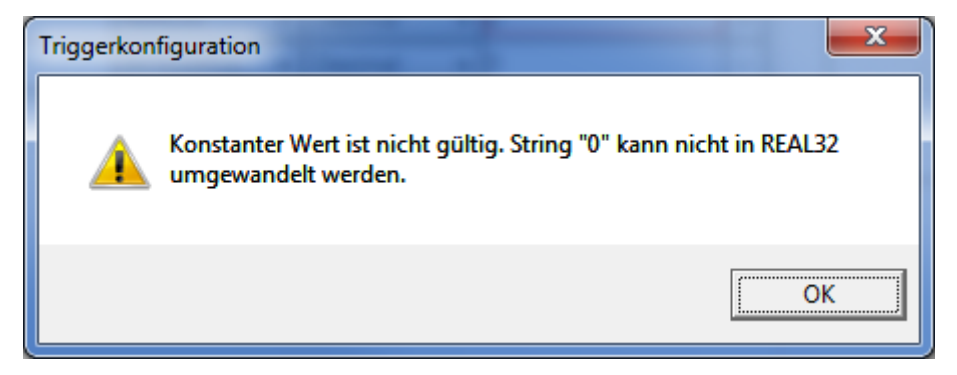

*Abbildung 177: Typenkonflikt bei Vergleich*

In diesem Beispiel, werden zwei Konstanten unterschiedlichen Typs verglichen, eine des Typs REAL32 und eine des Typs INTEGER32. In diesem Falle findet eine automatische Umwandlung statt. Über das Scheitern dieser Umwandlung informiert diese Fehlermeldung. Um Ihre Trigger-Konfiguration zu korrigieren, verwenden Sie REAL statt INTEGER-Datenwerte zum Initialisieren von Konstanten vom Typ REAL.

Während der Datenaufzeichnung findet fortlaufend eine Neuberechnung des Triggers statt. Komplexe Triggerbedingungen und kurze Zykluszeiten erfordern vom PC viel Rechenleistung. Sollte nicht genügend Rechenleistung zur Verfügung stehen, wird die Aufzeichnung mit folgendem Fehlercode abgebrochen:

0xC066000B NETANA\_CAPTURE\_ERROR\_NO\_HOSTBUFFER

No free DMA buffer available. Host is too slow to handle data efficiently.

oder je nach Einstellung in den Optionen (Überlastverhalten, siehe *Verhalten bei Überlastfehler festlegen* [} Seite 45]) werden Telegramme verworfen.

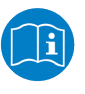

#### **Hinweis:**

Für weitere Informationen siehe Abschnitt *Fehlermeldungen*.

## 10.9 Quicktester-Ansicht

Ab Version 2.8 stellt netANALYZER Scope die Quicktester-Ansicht zur Verfügung. Aufschlußreiche PROFINET Analysen können so ohne Konfigurationsaufwand durchgeführt werden. Dabei sind auch Langzeitanalysen über Tage und Wochen möglich.

Die Quicktester-Ansicht erlaubt z.B. schnelle Analysen, welche Geräte mit welchen kommunizieren, ob die zyklische Kommunikation funktioniert und wie groß dabei ihr Jitter ist.

Die Quicktester-Ansicht bietet Ihnen die folgenden Vorteile:

- 1. Teilnehmerlisten aller PROFINET und Ethernet Geräte
- 2. Eine Übersicht aller logischen Verbindungen
- 3. Automatische Überwachung von zyklischen Frames
- 4. Netzwerkauslastung nach Protokollen und Frametyp darstellbar
- 5. Alarmdekodierung im Klartext möglich.
- 6. Automatische Erkennung von wichtigen Netzwerkereignissen, wie Adressänderungen, Timing-Verletzungen oder neu auftretenden Kommunikationsbeziehungen.

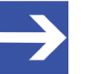

#### **Hinweis:**

Die vom Quicktester erfassten Daten werden unabhängig vom Ringpufferinhalt vorgehalten. Damit werden Quicktester Daten nicht überschrieben, wenn der Ringpuffer überschrieben wird. Dies ermöglicht mit dem Quicktester eine Langzeitbeobachtung des Netzwerks Limitierung ohne auf die Frame-Daten-Menge im Ringpuffer.

Es ist zu beachten, dass daher ggf. bei der Ansicht im Chart-View oder beim Exportieren der Frame-Daten ins PCAP Format die abgedeckten Zeitspannen nicht deckungsgleich sein können.

#### **Eine neue Quicktester-Ansicht öffnen**

Die Quicktester-Ansicht wird folgendermaßen geöffnet:

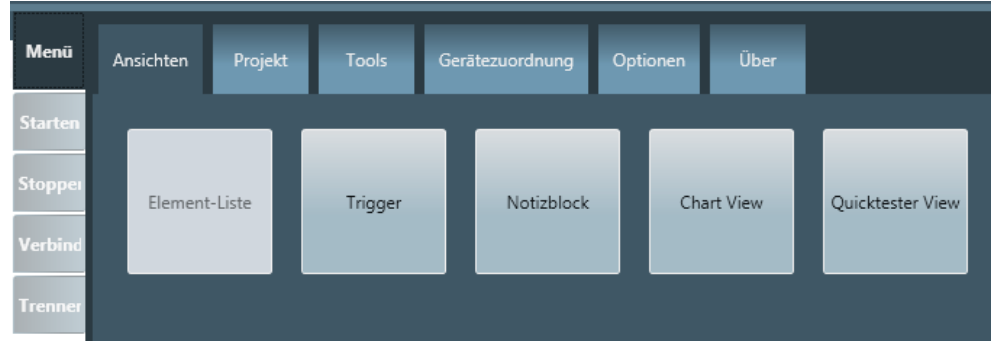

*Abbildung 178: Registerkarte "Ansichten"*

- 1. Um ein Quicktester-Ansichtsfenster zu öffnen:
	- Ø Wählen Sie die Menü-Option *Quicktester-View* aus.
	- $\Rightarrow$  Ein Quicktester-Ansichtsfenster innerhalb des Anwendungsfensters von netANALYZER Scope wird geöffnet.

Das Quicktester-Ansichtsfenster hat 3 verschiedene Registerkarten, die nachfolgenden beschrieben werden:

### 10.9.1 Registerkarten der Quicktester-Ansicht

Die Quicktester-Ansicht stellt die folgenden Registerkarten zur einfachen und schnellen Analyse der erfassten Daten zur Verfügung:

- · Konversationstabelle
- · Zeitlicher Verlauf (Traffic shape)
- · Ereignis-Protokoll

#### 10.9.1.1 Konversationstabelle

Die Konversationstabelle stellt eine Teilnehmerliste zur Verfügung, die eine tabellarische Auflistung aller Netzwerkgeräte enthält und die Konversationen, d.h. logischen Kommunikationsbeziehungen zwischen den Netzwerkgeräten tabellarisch darstellt. Sie zeigt also an, zwischen welche Teilnehmern wann über welches Protokoll eine Konversation bestanden hat.

Wenn alle Zeilen komprimiert (nicht ausgeklappt) sind, sieht die Konversationstabelle etwa folgendermaßen aus:

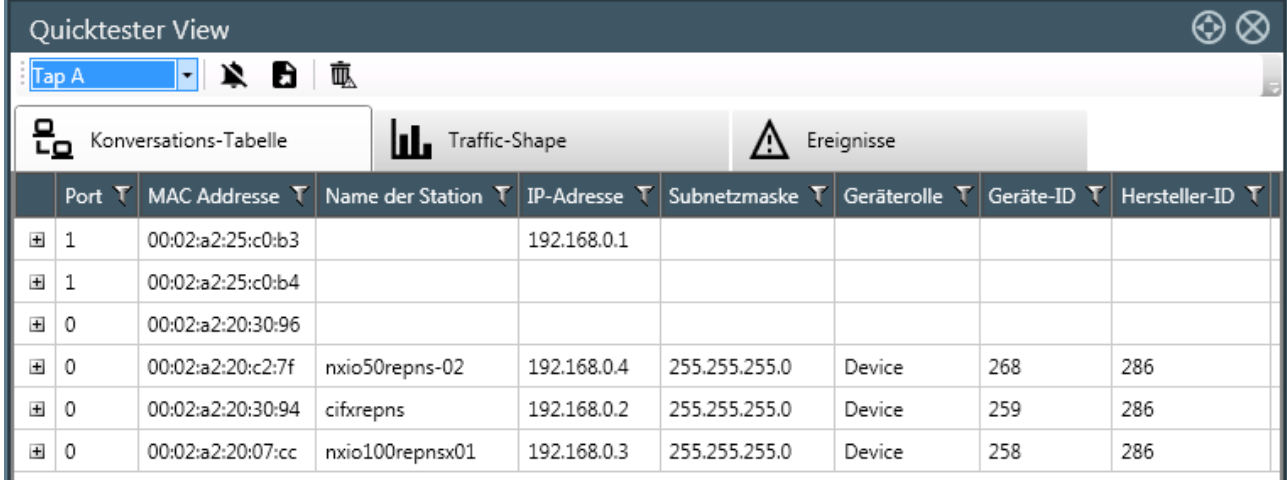

*Abbildung 179: Konversationstabelle (komprimiert)*

Die Konversationstabelle zeigt in diesem Zustand für jedes Netzwerkgerät eine Zeile mit den folgenden Angaben an, die jeweils in einer eigenen Spalte der Tabelle stehen.:

- · Port
- MAC-Adresse
- · Name der Station
- · IP-Adresse
- · Subnetzmaske
- **Geräterolle**
- · Geräte-ID
- · Hersteller-ID (zugewiesen von der PROFIBUS-Nutzerorganisation e.V.)

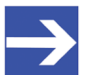

**Hinweis:**

Alle Daten werden aus dem laufenden Frame-Verkehr extrahiert. Werden einzelne dieser Werte nicht übertragen, so können diese nicht erkannt werden. Die entsprechenden Felder bleiben in der Quicktester-Ansicht dann leer.

Alle Angaben beziehen sich auf das betreffende Netzwerkgerät als den Ausgangspunkt (Quelle der Konversation). Die Konversationstabelle ist nach all diesen Spalten sortierbar, s.u. Ebenso kann in der Konversationstabelle nach all diesen Spalten gefiltert werden Im folgenden wird am Beispiel der Spalte **Port** erklärt, wie man filtern kann:

#### **Beispiel: Filtern nach Hersteller-ID**

Wenn Sie nur noch Ereignisse für eine bestimmte Hersteller-ID anzeigen wollen, gehen Sie wie folgt vor:

- Ø Klicken Sie auf das Symbol rechts am Spaltenkopf (hier: Spaltenkopf von Port).
- Ê Der Filterdialog erscheint:

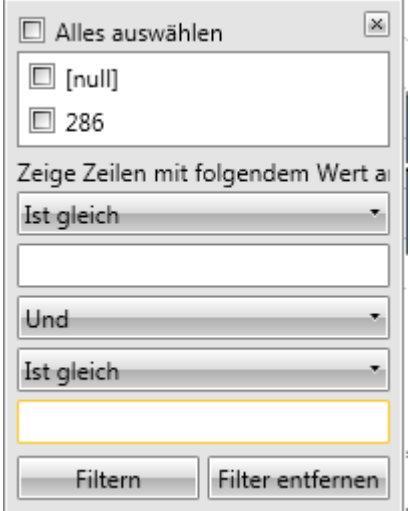

*Abbildung 180: Filterdialog Hersteller-ID*

Hier können Sie in der oberen Liste die gewünschte Hersteller-ID auswählen, z.B. Auswahl des 286 führt dazu, dass nur Geräte von Hilscher angezeigt werden, da Hilscher's PROFINET-Vendor ID 286 ist. Sie können auch zwei logische Bedingungen definieren, die der Wert der Hersteller-ID gleichzeitig erfüllen muss. Dabei können Sie einen Vergleichsoperator auswählen und den zugehörigen Vergleichswert eingeben.

Zur Auswahl stehen die folgenden Vergleichsoperatoren:

- · Gleichheit
- · Ungleichheit
- · Fängt an mit
- · Hört auf mit
- · Enthält
- · Enthält nicht
- · Ist enthalten
- Ist nicht enthalten
- · Ist leer
- · Ist nicht leer
- Ist weniger als
- Ist kleiner als oder gleich
- · Ist größer als
- · Ist größer als oder gleich
- · Ist Null
- Ist nicht Null
- Ø Klicken Sie im Filterdialog auf die Schaltfläche **Filtern**, um die gewählten Filtereinstellungen und -bedingungen aktivieren.

So können Sie die gewählten Filtereinstellungen und –bedingungen wieder rückgängig machen:

Ø Klicken Sie im Filterdialog auf die Schaltfläche **Filter entfernen**.

Am linken Rand der Konversationstabelle ist eine weitere Spalte, die Plus-Symbole mit einem quadratischen Rahmen darum enthält. Durch Anklicken des Plus-Symbols kann die jeweilige Zeile expandiert, d.h. um eine zusätzliche Tabelle erweitert werden, die die Angaben zu allen Kommunikationspartnern und weitere Informationen enthält, siehe Abbildung:

 $\circledcirc$ 

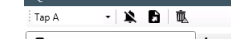

Quielctester View

 $\frac{a}{b}$  Konversations-Tabelle Traffic-Shape  $\Lambda$  Ereignisse

| 192.168.0.1<br>$\equiv$ 1<br>00:02:a2:25:c0:b3 |                        |                                                                     |                                               |                                |                                                                  |                                                                   |                                                               |          |                                                    |                                           |                                                                                                    |  |
|------------------------------------------------|------------------------|---------------------------------------------------------------------|-----------------------------------------------|--------------------------------|------------------------------------------------------------------|-------------------------------------------------------------------|---------------------------------------------------------------|----------|----------------------------------------------------|-------------------------------------------|----------------------------------------------------------------------------------------------------|--|
|                                                | MAC Addresse T         | Name der Station<br>IP-Adresse<br>Subnetzmaske                      |                                               | T Frame-Anzahl Hersteller-ID   | Geräte-ID<br>Geräterolle                                         | Min. Zykluszeit in ns<br>Max. Zykluszeit in ns<br>Fehlende Frames | Erwartete Zykluszeit in ns                                    |          | Protokoll Typ<br>Frame Id                          | Erstmals erschienen<br>Zuletzt erschienen | $\mathbf{T}$                                                                                                    |  |
|                                                | ■ 01:0e:cf:00:00:00    |                                                                     |                                               | $\Delta$                       |                                                                  |                                                                   |                                                               |          | Protokoll Typ:<br>DCP<br>Frame Id:<br>OxFEFE       |                                           | Erstmals erschienen : 09.01 13:55 44s 737ms 175us 192ns<br>Zuletzt erschienen : 09.01 13:55 46s 938ms 041us 872ns |  |
|                                                | E ff:ff:ff:ff:ff:ff:ff |                                                                     |                                               | 3                              |                                                                  |                                                                   |                                                               |          | Protokoll Typ:<br>ARP                              |                                           | Erstmals erschienen : 09.01 13:55 47s 939ms 941us 902ns<br>Zuletzt erschienen: 09.01 13:55 47s 940ms 101us 372ns  |  |
|                                                | ■ 00:02:a2:20:c2:7f    | Name der Station : nxio50repns-02<br>IP-Adresse :<br>Subnetzmaske:  | 192.168.0.4 3<br>255.255.255.0                |                                | Geräte-ID:<br>268<br>Hersteller-ID: 286<br>Geräterolle : Device  |                                                                   |                                                               |          | UDP/IP<br>Protokoll Typ:                           |                                           | Erstmals erschienen : 09.01 13:55 47s 941ms 087us 492ns<br>Zuletzt erschienen : 09.01 13:55 47s 974ms 515us 342ns |  |
|                                                | ⊞ 00:02:a2:20:30:94    | Name der Station :<br>IP-Adresse :<br>Subnetzmaske:                 | cifxrepns<br>192.168.0.2 3<br>255.255.255.0   |                                | Geräte-ID :<br>259<br>Hersteller-ID: 286<br>Geräterolle : Device |                                                                   |                                                               |          | Protokoll Typ:<br>UDP/IP                           |                                           | Erstmals erschienen: 09.01 13:55 47s 941ms 882us 822ns<br>Zuletzt erschienen : 09.01 13:55 47s 967ms 394us 812ns  |  |
|                                                | ■ 00:02:a2:20:07:cc    | Name der Station : nxio100repnsx01<br>IP-Adresse :<br>Subnetzmaske: | 192.168.0.3 3<br>255.255.255.0                |                                | Geräte-ID :<br>258<br>Hersteller-ID: 286<br>Geräterolle : Device |                                                                   |                                                               |          | UDP/IP<br>Protokoll Typ:                           |                                           | Erstmals erschienen : 09.01 13:55 47s 942ms 584us 202ns<br>Zuletzt erschienen : 09.01 13:55 47s 968ms 366us 732ns |  |
|                                                | 00.02: a2:20:30:94     | Name der Station :<br>IP-Adresse :<br>Subnetzmaske:                 | cifxrepns<br>192.168.0.2 709<br>255.255.255.0 |                                | Geräte-ID :<br>259<br>Hersteller-ID: 286<br>Geräterolle : Device | Min. Zykluszeit :<br>Max. Zykluszeit :<br>Fehlende Frames :       | 15,977,750<br>16,017,350<br>Erwartete Zykluszeit : 16,000,000 | $\circ$  | Protokoll Typ : Profinet RT<br>Frame Id:<br>0x8030 |                                           | Erstmals erschienen : 09.01 13:55 47s 962ms 766us 912ns<br>Zuletzt erschienen : 09.01 13:55 59s 290ms 333us 242ns |  |
|                                                | 图 00:02:a2:20:07:cc    | Name der Station : nxio100repnsx01<br>IP-Adresse :<br>Subnetzmaske: | 192.168.0.3 709<br>255.255.255.0              |                                | Geräte-ID :<br>258<br>Hersteller-ID: 286<br>Geräterolle : Device | Min. Zykluszeit :<br>Max. Zykluszeit :<br>Fehlende Frames :       | 15,981,910<br>16,020,630<br>Erwartete Zykluszeit : 16,000,000 | $\circ$  | Protokoll Typ : Profinet RT<br>Frame Id:<br>0x8030 |                                           | Erstmals erschienen : 09.01 13:55 47s 963ms 768us 872ns<br>Zuletzt erschienen: 09.01 13:55 59s 291ms 325us 842ns  |  |
|                                                | 图 00:02:a2:20:c2:7f    | Name der Station : nxio50repns-02<br>IP-Adresse :<br>Subnetzmaske:  | 192.168.0.4 709<br>255.255.255.0              |                                | Geräte-ID :<br>268<br>Hersteller-ID: 286<br>Geräterolle : Device | Min. Zykluszeit :<br>Max. Zykluszeit :<br>Fehlende Frames :       | 15.974.230<br>16,023,150<br>Erwartete Zykluszeit : 16,000,000 | $\theta$ | Protokoll Typ : Profinet RT<br>0x8030<br>Frame Id: |                                           | Erstmals erschienen : 09.01 13:55 47s 964ms 762us 592ns<br>Zuletzt erschienen : 09.01 13:55 59s 292ms 326us 002ns |  |
| $\mathbf{H}$ 1                                 | 00:02:a2:25:c0:b4      |                                                                     |                                               |                                |                                                                  |                                                                   |                                                               |          |                                                    |                                           |                                                                                                    |  |
| <b>H</b> 0                                     | 00:02:a2:20:30:96      |                                                                     |                                               |                                |                                                                  |                                                                   |                                                               |          |                                                    |                                           |                                                                                                    |  |
| <b>H</b> 0                                     | 00:02:a2:20:c2:7f      | nxio50repns-02                                                      | 192.168.0.4                                   | 255.255.255.0                  | Device                                                           | 268                                                               | 286                                                           |          |                                                    |                                           |                                                                                                    |  |
| <b>H</b> 0<br><b>H</b> 0                       | 00:02:a2:20:30:94      | cifxrepns<br>nxio100repnsx01                                        | 192.168.0.2<br>192.168.0.3                    | 255.255.255.0<br>255.255.255.0 | Device<br>Device                                                 | 259<br>258                                                        | 286<br>286                                                    |          |                                                    |                                           |                                                                                                    |  |
|                                                | 00:02:a2:20:07:cc      |                                                                     |                                               |                                |                                                                  |                                                                   |                                                               |          |                                                    |                                           |                                                                                                    |  |

*Abbildung 181: Konversationstabelle (Zweite Zeile sichtbar)*

Jede Zeile dieser Tabelle enthält Informationen zu genau einem Kommunikationspartner des Netzwerkgeräts und Informationen über die Kommunikation mit diesem.

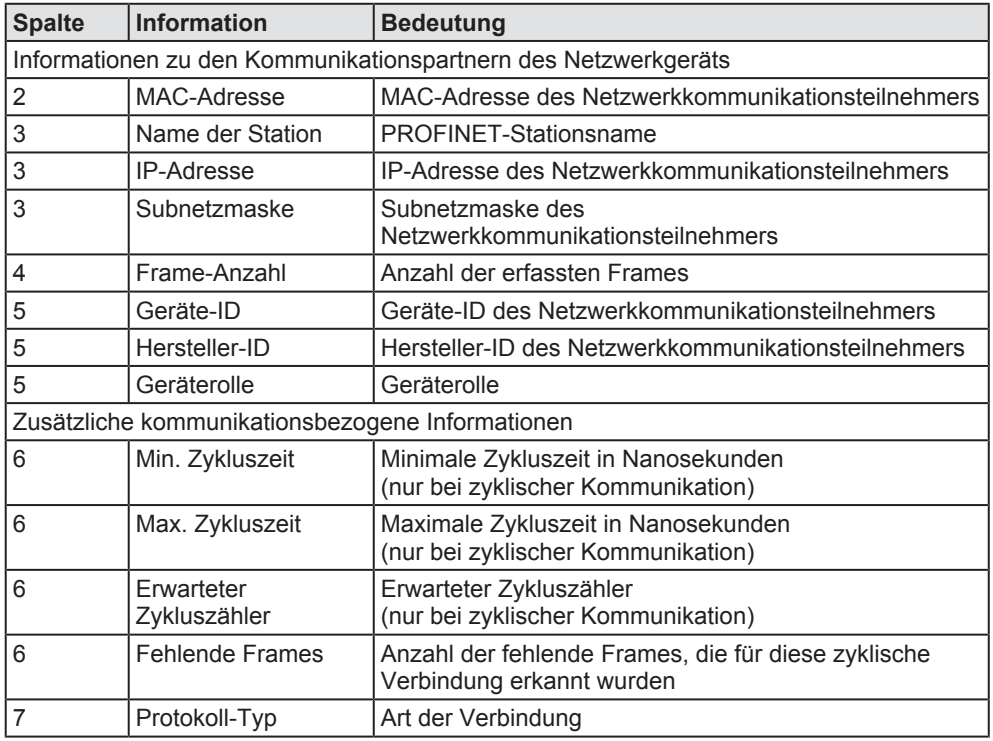

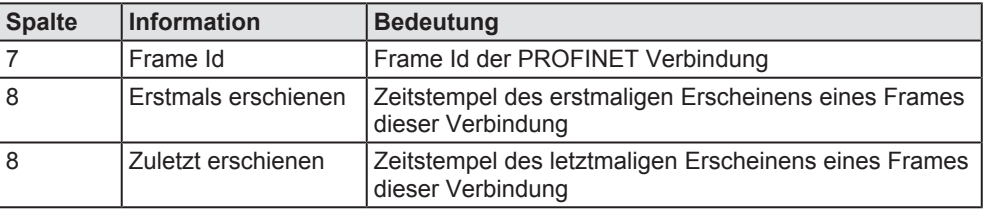

*Tabelle 81: Zusätzliche Detailangaben zu den Kommunikationspartnern*

Bei zyklischen Verbindungen wird zusätzlich eine statistische Analyse der Zeitabstände durchgeführt. Deren Ergebnisse können sowohl in der Spalte 6 der Tabelle (minimale, maximale und erwartete Zykluszeit) als auch graphisch in Form einer Verteilungsfunktion (s.u.) dargestellt werden.

Zum Aufklappen der graphischen Darstellung klicken Sie auf das +-Symbol am Zeilenanfang (links). In der nachfolgenden Abbildung ist z.B. für das untersuchte zyklische Signal deutlich eine Gauß-Verteilung zu erkennen. Dies erleichtert z.B. die Erkennung und die Einschätzung des Ausmaßes von Jitter sehr.

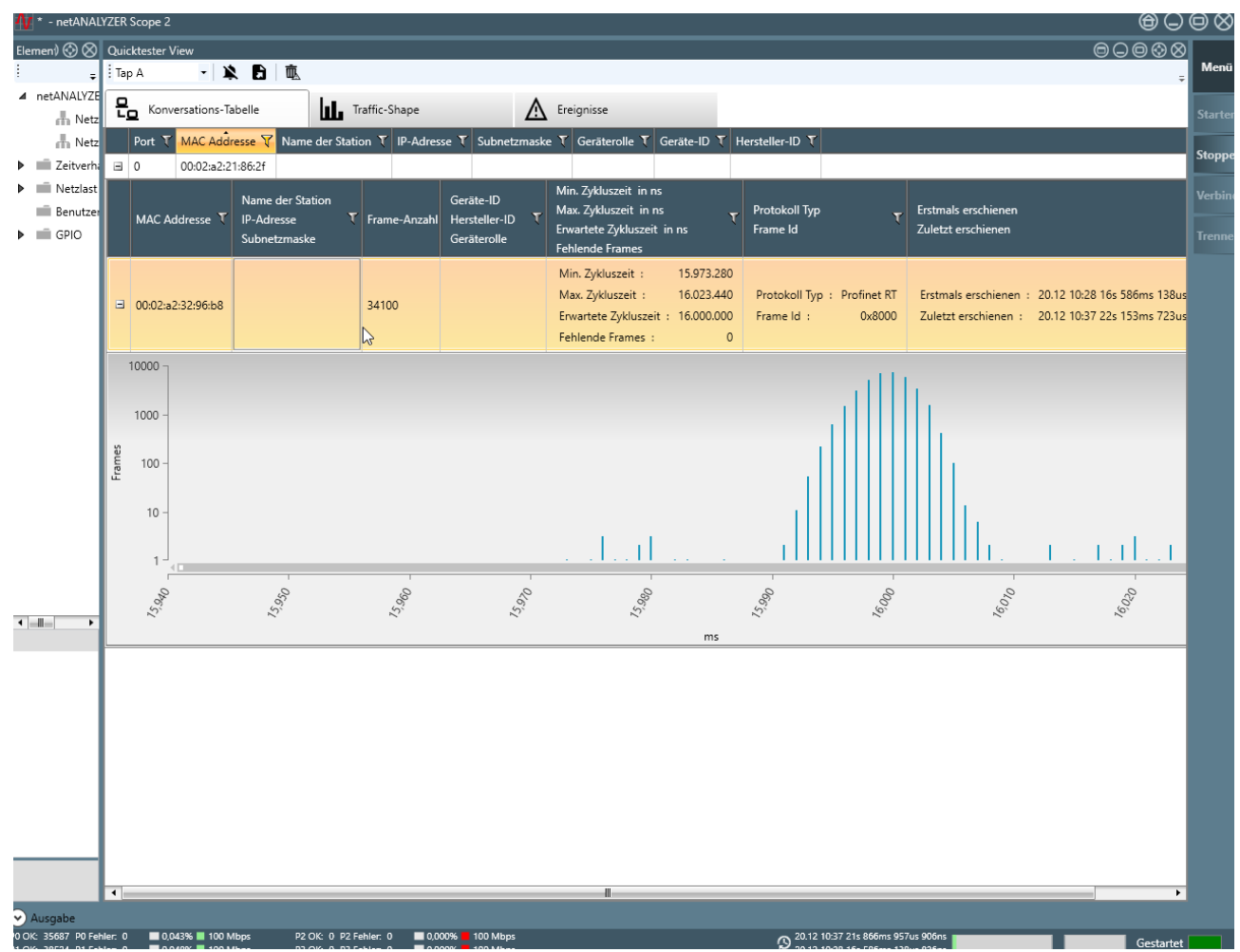

*Abbildung 182: Konversationstabelle*

Wenn Sie den Maßstab der Darstellung der Zeitachse ändern möchten, können Sie dies durch Drehen am Mausrad erreichen.

Wenn Sie die Darstellung nach links oder rechts verschieben möchten, können Sie dies erreichen, indem Sie in die Darstellung hineinklicken und mit festgehaltener Maustaste die Darstellung nach links oder rechts ziehen Wenn das ausgewählte Signal nicht zyklisch ist, werden keine Informationen über das Zeitverhalten der Verbindung erfasst, dann wird anstelle der Grafik der Meldungstext *Keine zu zeichnenden Daten* angezeigt.

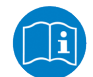

#### **Hinweis:**

Die Anzahl der Einträge in der Konversationstabelle ist auf 1000 Einträge beschränkt. Sollten darüberhinaus weitere Einträge hinzukommen, so werden diese verworfen und eine entsprechende Meldung erscheint.

10.9.1.2 Automatische Ermittlung des zeitlichen Verlaufs der Protokollverteilung auf dem Netzwerk (Traffic shape)

> Die Registerkarte **Traffic shape** stellt für verschiedene Protokolle (z.B. TCP/IP, UDP/IP, ARP, DCP, MRP, PTCP, PROFINET RT, PROFINET RTA) den Verlauf der Anzahl erfassten Ereignisse als Diagramm in Abhängigkeit von der Zeit (horizontale Achse) dar. Eine solche Darstellung ermöglicht die automatische Ermittlung der Protokollverteilung auf dem Netzwerk. Damit können Durchschnittsmessungen über längere Zeiträume durchgeführt werden, als das mit Frame-Daten aus dem Ringpuffer der Fall ist.

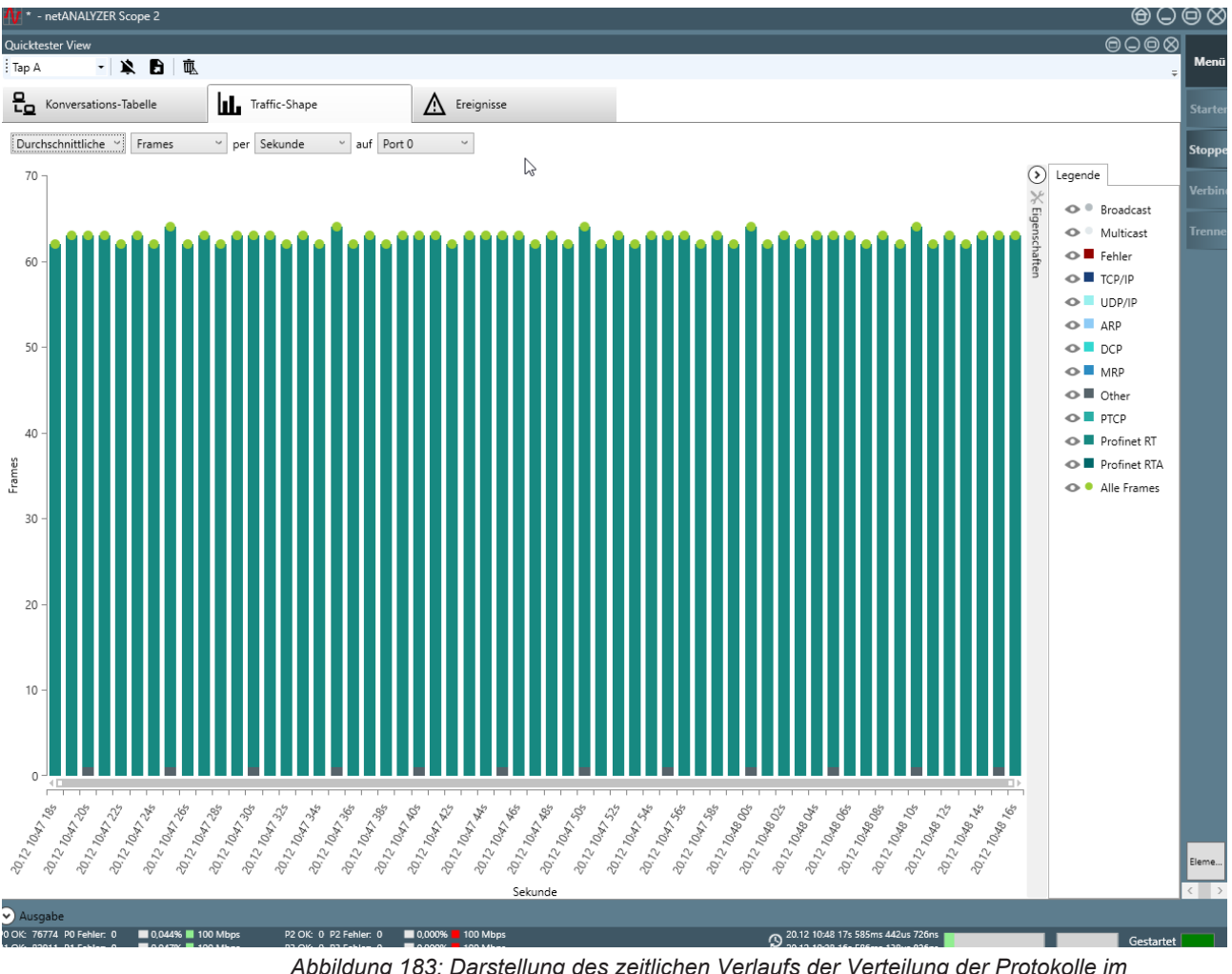

*Abbildung 183: Darstellung des zeitlichen Verlaufs der Verteilung der Protokolle im Datenverkehr*

Die Anteile der verschiedenen verwendeten Protokoll-Typen sind gemäß der Legende, die am rechten Rand der Registerkarte eingeblendet werden kann, farblich gekennzeichnet.

Generell wird auf der vertikalen Achse der Darstellung die Netzwerkauslastung an einem bestimmten Port des netANALYZERs in einer festgelegten Zeiteinheit angezeigt. Am oberen Rand des Fenster stehen vier ausklappbare Listen zur Auswahl der Darstellungsoptionen zur Verfügung:

- · Liste 2 legt die Art des zu zählenden Ereignisses fest: Anzahl der Frames, Anzahl der Octets oder prozentuale Darstellung
- Liste 3 legt die verwendete Zeiteinheit fest, über die ein Durchschnittswert ermittelt wird. Die Auswahlmöglichkeiten sind *Sekunde* oder *Minute*.

#### 10.9.1.3 Ereignis-Protokoll

Das Ereignis-Protokoll ermöglicht die automatische, tabellarische Protokollierung von Fehlerereignissen. Es stellt die wesentlichen Informationen zu allen Ereignissen, die die Quicktester-Ansicht aus Ihrer Analyse der erfassten Daten erkennen konnte, übersichtlich in Form einer Tabelle dar: Ein besonderer Vorteil des Ereignis-Protokolls besteht darin, dass es die Anzeige von PROFINET-Alarmen im Klartext unterstützt.

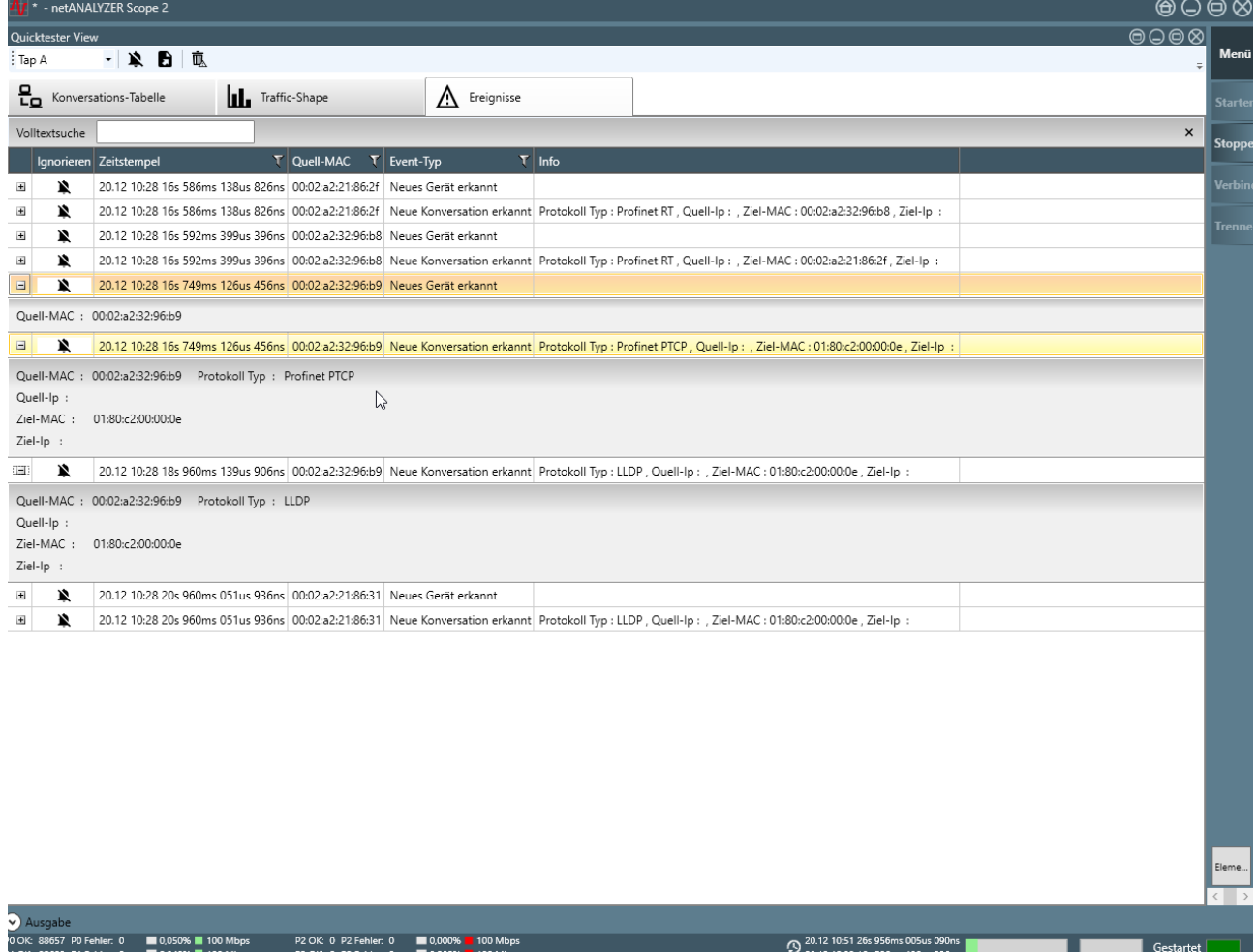

*Abbildung 184: Ereignis-Protokoll*

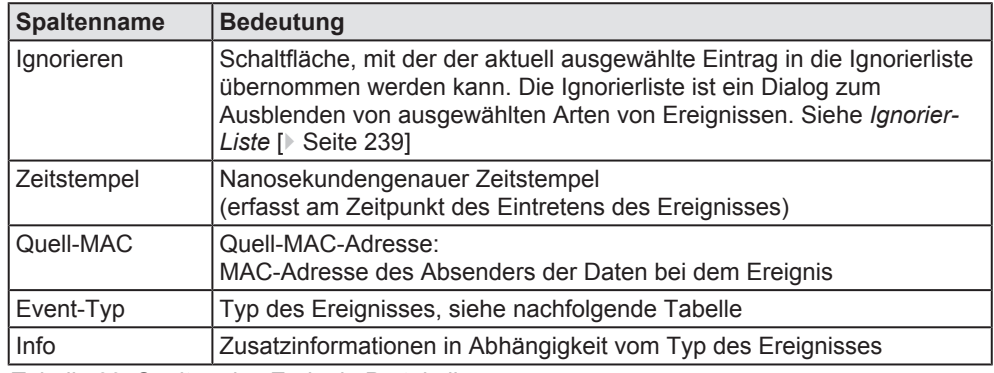

Das Ereignis-Protokoll ist wie folgt aufgebaut:

*Tabelle 82: Spalten des Ereignis-Protokolls*

Die folgende Liste zählt alle möglichen Ereignistypen auf, die im Ereignis-Protokoll vorkommen können:

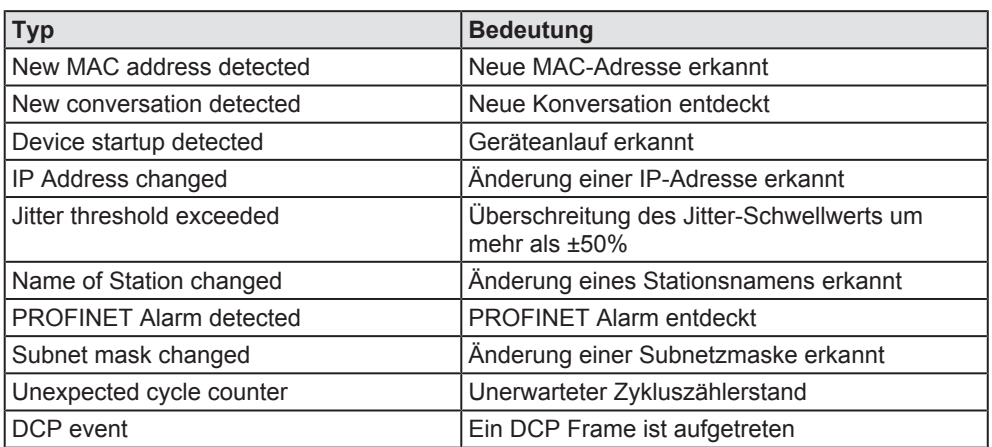

*Tabelle 83: Mögliche Ereignistypen im Ereignis-Protokoll*

Unter jeder Zeile befindet sich eine aufklappbare zusätzliche Anzeigezeile für Detailinformationen. Zum Aufklappen dieser zweiten Anzeigezeile für Detailinformationen klicken Sie auf das +-Symbol am Zeilenanfang (links). Die angezeigten Informationen hängen vom Ereignistyp ab.

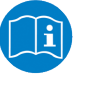

#### **Hinweis:**

Die Anzahl der Einträge in das Ereignis-Protokoll ist auf 1000 Einträge beschränkt. Sollten darüber hinaus weitere Einträge hinzukommen, so werden diese verworfen und eine entsprechende Meldung erscheint.

Im Ereignis-Protokoll kann nach den folgenden Kriterien gefiltert werden:

- · Zeitstempel
- · Quell-MAC
- Ereignis-Typ

Um mit Hilfe der Volltextsuche einen Begriff in den Spalten des Ereignis-Protokolls zu suchen, gehen Sie wie folgt vor:

- Ø Geben Sie den Suchbegriff im Feld **Volltextsuche** ein.
- $\Rightarrow$  Es werden nur noch die Ereignisse angezeigt, bei denen der angegebene Begriff vorkommt.

Wenn Sie Protokoll im Feld **Volltextsuche** eingeben, werden nur noch die Einträge im Ereignis-Protokoll angezeigt, die eine Angabe zum Protokoll enthalten. Wenn Sie DCP im Feld **Volltextsuche** eingeben, werden nur noch die Einträge zu DCP im Ereignis-Protokoll angezeigt. Der Suchbegriff wird an den Stellen in der Spalte Info, wo er gefunden wurde, rot markiert.

Das Ereignis-Protokoll zeigt nur solche Ereignisse an, die nicht die in der sogenannten Liste der nicht zu berücksichtigenden Ereignistypen (Ignorier-Liste) festgelegten Kriterien erfüllen.

Durch Anklicken der Spalte **Ignorieren** können die Kriterien, die dem jeweiligen Eintrag zugrunde liegen, in die Ignorierliste übernommen werden.

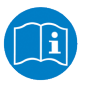

#### **Hinweis:**

Siehe *Ignorier-Liste* [} Seite 239].

#### 10.9.1.4 Beispiel zur Analyse der Netzwerkkommunikation mit dem Ereignis-Protokoll

Die folgende Abbildung zeigt ein realistisches Ereignis-Protokoll der Kommunikation verschiedener Kommunikationspartner über verschiedene Protokolle beim Netzwerkanlauf in einem PROFINET-Netzwerk.

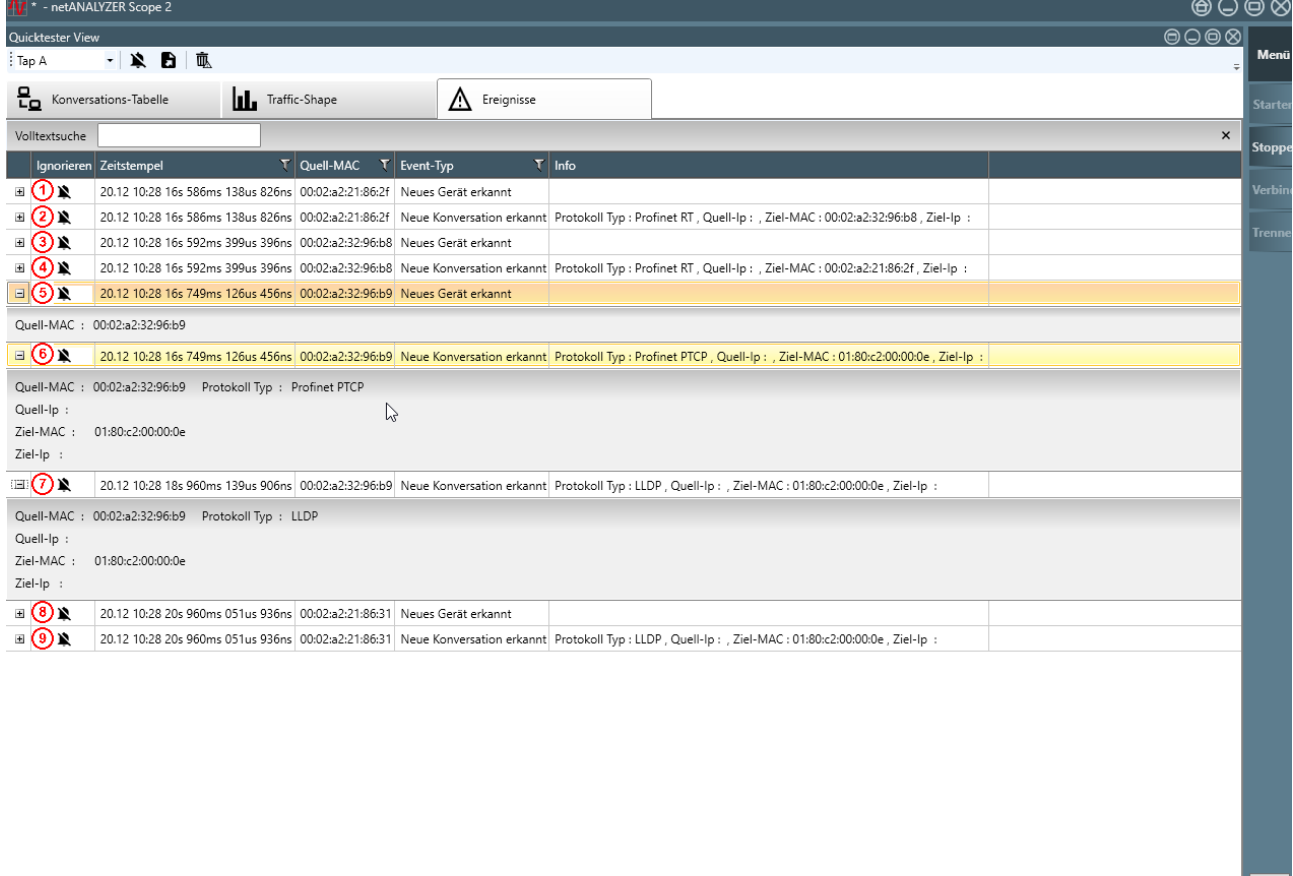

#### 0,050% 100 Mbps P2 OK: 0 P2 Fehler: 0 ■ 0,000% ■ 100 Mbps<br>P3 OK: 0 P3 Febles: 0 ■ 0,000K ■ 100 Mbps

*Abbildung 185: Beispiel: Ereignis-Protokoll der Kommunikation verschiedener Kommunikationspartner über verschiedene Protokolle in einem PROFINET-Netzwerk*

20.12 10:51 26s 956ms 005us 090ns

Zur Identifikation der einzelnen Geräte sollten vor der Analyse die MAC-Adressen der Master-und Slave-Geräte im Netzwerk bekannt sein. Im folgenden Beispiel sind diese Geräte und MAC-Adressen beteiligt:

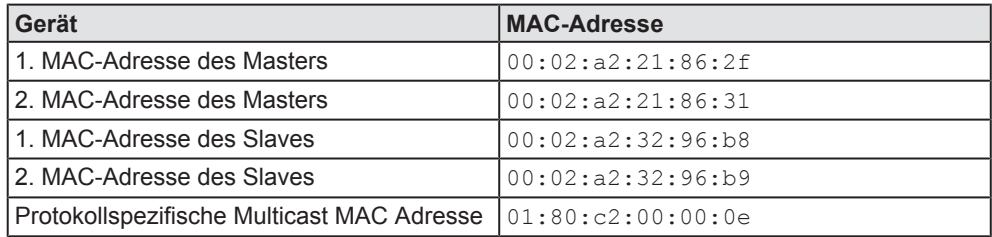

*Tabelle 84: MAC-Adressen der Master-und Slave-Geräte im Netzwerk*

Im Einzelnen können hier die folgenden neun Ereignisse beobachtet werden:

- 1. Erkennung einer neuen MAC-Adresse: Gerät mit Quell-MAC 00:02:a2:21:86:2f (1. MAC-Adresse des Masters) erkannt
- 2. Erkennung einer neuen Konversation: Gerät mit Quell-MAC 00:02:a2:21:86:2f (Master) kommuniziert über PROFINET RT mit Gerät mit Ziel-MAC 00:02:a2:32:96:b8 (Slave)
- 3. Erkennung einer neuen MAC-Adresse: Gerät mit Quell-MAC 00:02:a2:32:96:b8 (1. MAC-Adresse des Slaves) erkannt
- 4. Erkennung einer neuen Konversation: Gerät mit Quell-MAC 00:02:a2:32:96:b8 (Slave) kommuniziert über PROFINET RT mit Gerät mit Ziel-MAC 00:02:a2:21:86:2f (Master)
- 5. Erkennung einer neuen MAC-Adresse: Gerät mit Quell-MAC 00:02:a2:32:96:b9 (2. MAC-Adresse des Slaves) erkannt
- 6. Erkennung einer neuen Konversation: Gerät mit Quell-MAC 00:02:a2:32:96:b9 (Slave) kommuniziert über PROFINET PTCP mit der Multicast-Ziel-MAC 01:80:c2:00:00:0e
- 7. Erkennung einer neuen Konversation: Gerät mit Quell-MAC 00:02:a2:32:96:b9 (Slave) kommuniziert über LLDP mit der Multicast-Ziel-MAC 01:80:c2:00:00:0e
- 8. Erkennung einer neuen MAC-Adresse: Gerät mit Quell-MAC 00:02:a2:21:86:31 (2. MAC-Adresse des Masters) erkannt
- 9. Erkennung einer neuen Konversation: Gerät mit Quell-MAC 00:02:a2:21:86:31 (Master) kommuniziert über LLDP mit der Multicast-Ziel-MAC 01:80:c2:00:00:0e

### 10.9.2 Funktionen der Quicktester-Ansicht

Die Quicktester-Ansicht bietet die folgenden Funktionen an:

- · Ignorier-Liste öffnen
- Export nach Tabellenkalkulationsprogrammen (z.B. Microsoft Excel®)
- · Ereignis-Liste löschen (alle anderen aufgezeichneten Daten bleiben unberührt).
- · Auswahl zwischen den TAPs des netANALYZERs

#### 10.9.2.1 Ignorier-Liste

Die Liste der nicht zu berücksichtigenden Ereignistypen, kurz Ignorier-Liste, bietet die Möglichkeit, Kriterien zur Identifikation unerwünschter Ereignisse zu anzugeben, deren Ereignisse im Ereignis-Protokoll nicht angezeigt werden sollen.

#### **Struktur der Ignorier-Liste**

Die Ignorier-Liste hat den folgenden Aufbau:

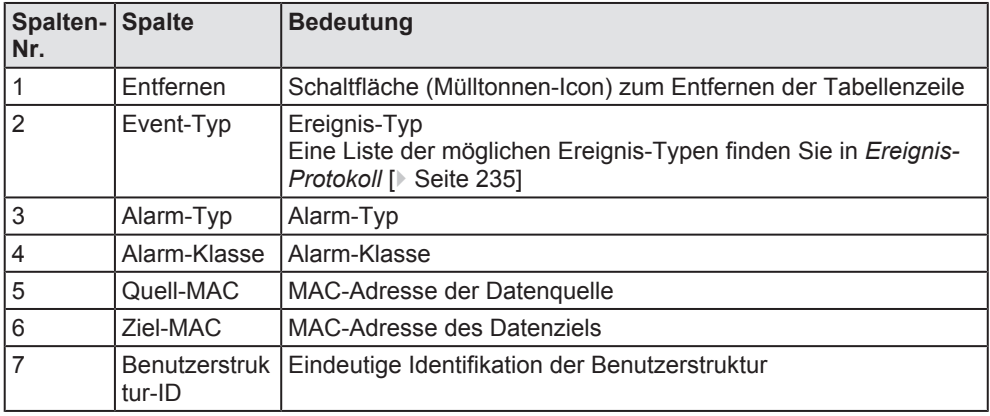

*Tabelle 85: Struktur der Ignorier-Liste*

Die Spalten **Alarm-Typ**, **Alarm-Klasse** und **Benutzerstruktur-ID** werden in der Struktur der Ignorier-Liste nur dann verwendet, wenn der ausgewählte Ereignis-Typ *PROFINET Alarm detected* ist.

#### **Öffnen der Ignorier-Liste**

Zum Öffnen der Ignorier-Liste gehen Sie wie folgt vor:

- **EXECUTE:**  $\triangleright$  Klicken Sie in der gewünschten Zeile auf
- Ê Die Ignorier-Liste (Liste der nicht zu berücksichtigenden Ereignistypen) wird angezeigt:

| ⊕<br>Ignorier-Liste |                                 |                                                                                                    |              |                                     |                              |                                   |  |  |  |
|---------------------|---------------------------------|----------------------------------------------------------------------------------------------------|--------------|-------------------------------------|------------------------------|-----------------------------------|--|--|--|
| Volltextsuche       | ۳<br><b>Entfernen</b> Event-Typ | Alarm-Typ                                                                                               | Alarm-Klasse | $T$ Quell-MAC                       | $T$ Ziel-MAC<br>$\mathbf{T}$ | $\times$<br>Benutzerstruktur-ID T |  |  |  |
| Ť                   | Profinet alarm detected         | (0x000A) - Pluq Wrong Submodule Maintenance Alarm Notification 00:02:a2:25:c0:b3 00:02:a2:20:07:cc 8193 |              |                                     |                              |                                   |  |  |  |
| 面                   | New conversation detected       |                                                                                                    |              | 00:02:a2:20:30:94 00:02:a2:25:c0:b3 |                              |                                   |  |  |  |
| 而                   | Jitter threshold exceeded       |                                                                                                    |              | 00:02:a2:25:c0:b3 00:02:a2:20:30:94 |                              |                                   |  |  |  |
|                     |                                 |                                                                                                    |              |                                     |                              |                                   |  |  |  |

*Abbildung 186: Ignorierliste*

#### **Volltextsuche**

Um einen Begriff in der Ignorierliste mit Hilfe der Volltextsuche zu suchen, gehen Sie wie folgt vor:

Ø Geben Sie den Suchbegriff im Feld **Volltextsuche** ein.

#### **Hinzufügen von Einträgen zur Ignorier-Liste**

Wenn Sie einen Eintrag im Ereignis-Protokoll in die Ignorier-Liste übernehmen wollen, können Sie das am einfachsten über die Schaltfläche Ignorieren links in der Tabellenzeile des betreffenden Eintrags erreichen, siehe *Ereignis-Protokoll* [} Seite 235]. Alternativ können Sie aber auch manuell einen Eintrag zur Ignorier-Liste hinzufügen.

Dazu gehen Sie wie folgt vor:

- Ø Klicken Sie am oberen Rand des Listenfensters auf das grüne Plus-Symbol.
- Ê Der Dialog **Event ignorieren** wird geöffnet. Je nach gewähltem Ereignis-Typ hat dieser eine unterschiedliche Anzahl von Parametern.
- $\triangleright$  Wählen Sie den gewünschten Ereignis-Typ aus).
- $\triangleright$  Geben Sie danach für alle benötigten Parameter die zu verwendenden Werte ein (s.u.).
- $\Rightarrow$  Der Eintrag wird zur Ignorier-Liste hinzugefügt. Alle Parameter werden in die zugehörige Tabellenspalte einsortiert.

Für die Ereignis-Typen

- New MAC address detected
- · IP Address changed
- · Name of Station changed
- · Subnet mask has changed

sieht der Dialog **Event ignorieren f**olgendermaßen aus:

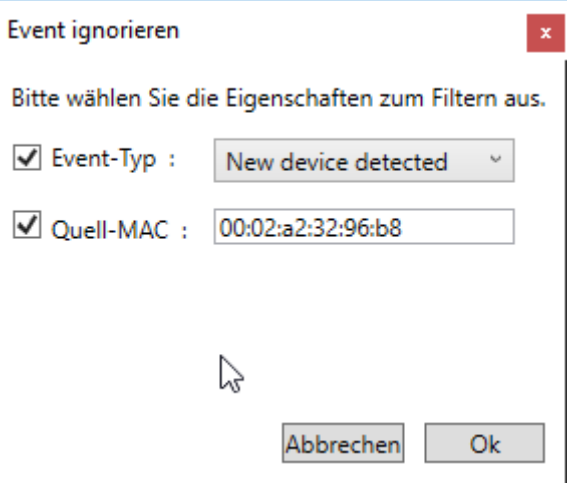

*Abbildung 187: Dialog "Event ignorieren"*

- · Der Ereignis-Type
- · Die Quell-MAC-Adresse

Für die Ereignis-Typen

- · New conversation detected
- · Device startup detected
- · Unexpected cycle counter
- · DCP Ident Request
- · Jitter threshold exceeded

sieht der Dialog **Event ignorieren** folgendermaßen aus:

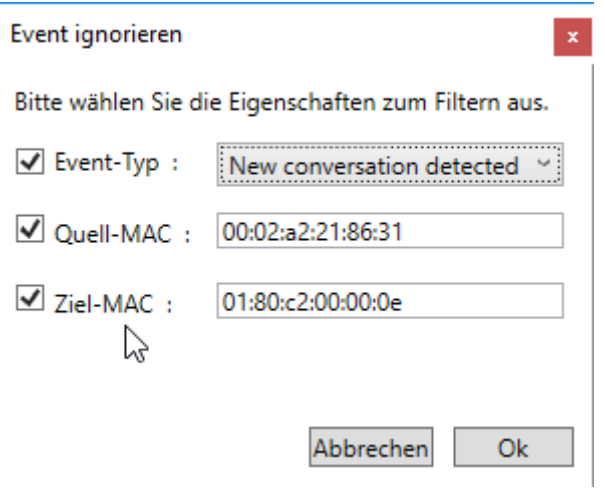

*Abbildung 188: Dialog "Event ignorieren"*

Es können folgenden drei Parameter zum Filtern verwendet werden:

- · Der Ereignis-Type
- · Die Quell-MAC-Adresse
- · Die Ziel-MAC-Adresse

Für den Ereignis-Typ

• PROFINET Alarm detected

sieht der Dialog **Event ignorieren** folgendermaßen aus:

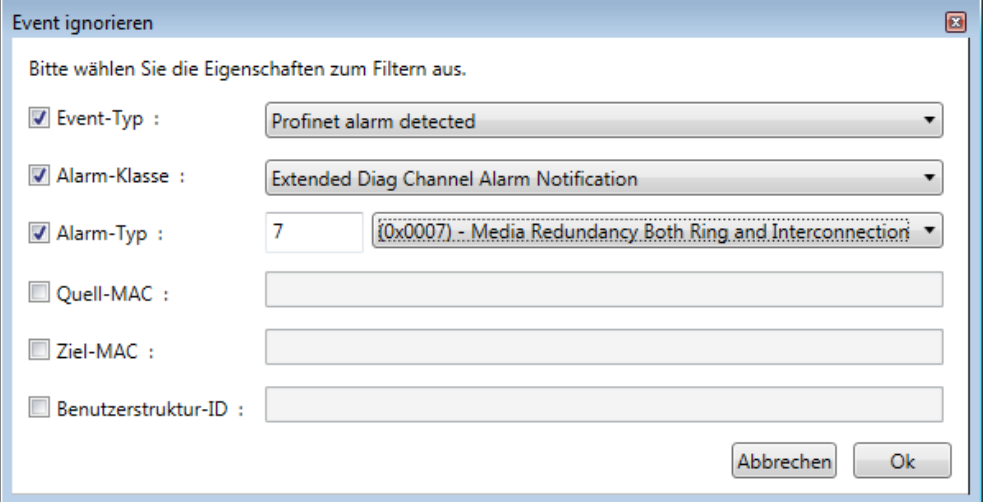

*Abbildung 189: Dialog "Event ignorieren"*

Es können folgende Parameter zum Filtern verwendet werden:

- · Der Ereignis-Type
- · Die Alarm-Klasse
- · Der Alarm-Typ
- · Die Quell-MAC-Adresse
- · Die Ziel-MAC-Adresse
- Die Benutzerstruktur-Id

Die folgenden Parameter sind alle mit einer zusätzlichen Checkbox links im Dialog versehen, mit der siehe aktiviert und deaktiviert werden können. Wenn sie aktiviert sind, ist eine regelkonforme Parametereingabe erforderlich. Solange diese nicht erfolgt ist, ist das Feld zur Parametereingabe rot eingerahmt und der Ok-Button deaktiviert sobald dies auf mindestens einen der angezeigten Parameter zutrifft. Aktivierte Parameter werden in die Ignorier-Liste übernommen

#### **Der Ereignis-Typ**

Für den Ereignis-Typ stehen die folgenden Auswahlmöglichkeiten zur Verfügung:

| Event ignorieren                                    |                             |  |  |  |  |  |  |  |
|-----------------------------------------------------|-----------------------------|--|--|--|--|--|--|--|
| Bitte wählen Sie die Eigenschaften zum Filtern aus. |                             |  |  |  |  |  |  |  |
| $\sqrt{ }$ Event-Typ:                               | New conversation deted ed   |  |  |  |  |  |  |  |
|                                                     | Device startup detected     |  |  |  |  |  |  |  |
| Ouell-MAC :                                         | lp address has changed      |  |  |  |  |  |  |  |
| $\overline{\mathsf{y}}$ Ziel-MAC:                   | Jitter threshold exceeded   |  |  |  |  |  |  |  |
|                                                     | Name of station has changed |  |  |  |  |  |  |  |
|                                                     | New conversation detected   |  |  |  |  |  |  |  |
|                                                     | New device detected         |  |  |  |  |  |  |  |
|                                                     | Profinet alarm detected     |  |  |  |  |  |  |  |
|                                                     | Subnet mask has changed     |  |  |  |  |  |  |  |
|                                                     | Unexpected cycle counter    |  |  |  |  |  |  |  |
|                                                     | DCP- Ident Request          |  |  |  |  |  |  |  |

*Abbildung 190: Dialog "Event ignorieren" mit Ausklappliste für Ereignis-Typ*

#### **Die Alarm-Klasse**

Die wählbaren Alarm-Klassen für Ereignisse des Typs *PROFINET Alarm detected* ergeben sich aus der PROFINET-Spezifikation.

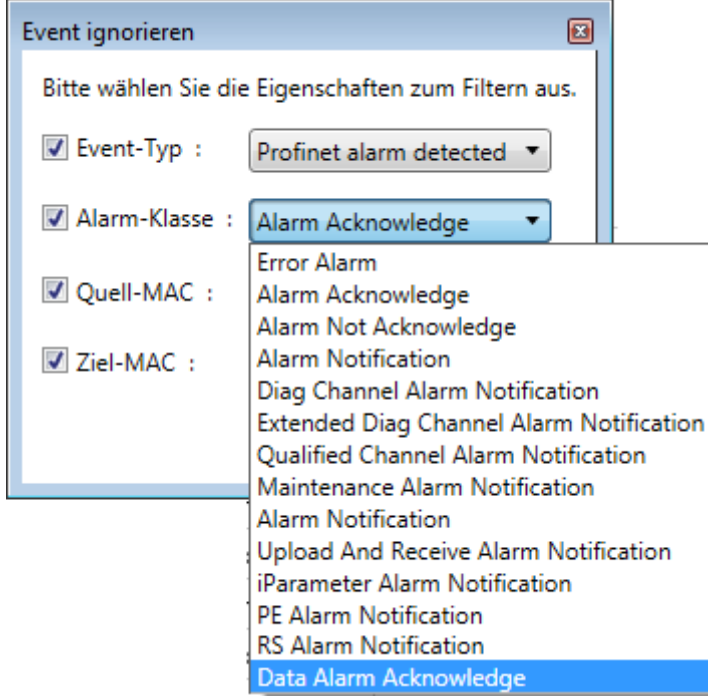

*Abbildung 191: Alarm-Klassen*

#### **Der Alarm-Typ**

Die wählbaren Alarm-Typen für Ereignisse des Typs *PROFINET Alarm detected* ergeben sich aus der PROFINET-Spezifikation.

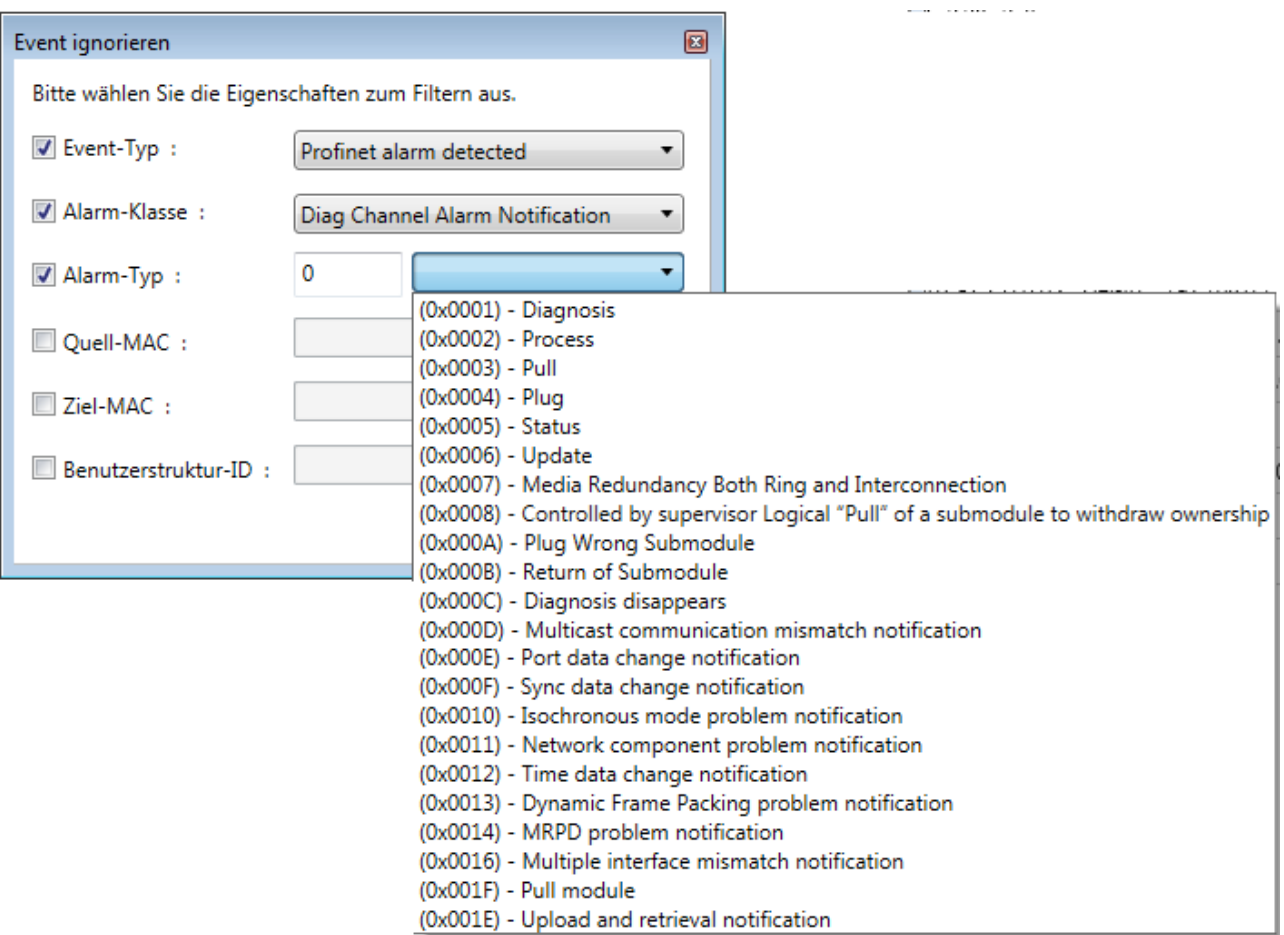

*Abbildung 192: Alarm-Typen*

#### **Die Quell-MAC-Adresse**

In dieses Feld muss die MAC-Adresse des Netzwerkteilnehmers (Quell-MAC-Adresse) eingegeben werden. Diese muss den Regeln für MAC-Adressen genügen (6 durch Doppelpunkt-Zeichen von einandergetrennte zweistellige Hexadezimalwerte).

#### **Die Ziel-MAC-Adresse**

In dieses Feld muss die MAC-Adresse des Kommunikationspartners des Netzwerkteilnehmers (Ziel-MAC-Adresse) eingegeben werden. Diese muss den Regeln für MAC-Adressen genügen (6 durch Doppelpunkt-Zeichen voneinander getrennte zweistellige Hexadezimalwerte ggf. mit führenden Nullen).

#### **Die Benutzerstruktur-Id**

Hier muss ein ganzzahliger nichtnegativer Wert im Bereich zwischen 0 und 65535 (hexadezimal: 0 … 0xFFFF) eingegeben werden.

#### **Entfernen von Einträgen**

Um einen Eintrag (d.h. eine Tabellenzeile) der Ignorier-Liste wieder zu entfernen,

- Ø Klicken Sie im betreffenden Eintrag auf die Schaltfläche **Entfernen**.
- $\Rightarrow$  Der Eintrag wird entfernt.

#### **Schließen der Ignorier-Liste**

Zum Schließen der Ignorier-Liste gehen Sie wie folgt vor:

- Ø Klicken Sie auf die Schaltfläche **Schließen**
- $\Rightarrow$  Die Ignorier-Liste wird geschlossen:
- 10.9.2.2 Export der Daten in ein Tabellenkalkulationsprogramm wie Microsoft Excel

Die erfassten Daten können auch zur Verwendung in Microsoft Excel® -oder ähnlichen Tabellenkalkulationsprogrammen in eine \*.xlsx-Datei exportiert werden.

Zum Export der erfassten Daten in eine \*. x1sx-Datei gehen Sie wie folgt vor:

- $\triangleright$  Klicken Sie auf **D**
- $\rightarrow$  Der Export-Dialog wird angezeigt:

| Speichern unter                |                                  |              |                               | $\times$              |
|--------------------------------|----------------------------------|--------------|-------------------------------|-----------------------|
| 个                              | « Proje > netANALYZER Scope      | ৺ ু          | "netANALYZER Scope 2.8" dur Q |                       |
| Organisieren v                 | <b>Neuer Ordner</b>              |              | <b>BEE</b>                    | ◙                     |
| ⌒<br><b>Dieser PC</b>          | $\overline{\phantom{a}}$<br>Name |              | Änderungsdatum                | Typ                   |
| Bilder                         | 1stSample.x                      |              | 20.12.2017 10:57              | XLSX-Datei            |
| Desktop                        |                                  |              |                               |                       |
| Dokumente<br>曽                 |                                  |              |                               |                       |
| Downloads                      |                                  |              |                               |                       |
| Musik<br>n                     |                                  |              |                               |                       |
| <b>Videos</b><br>R             |                                  |              |                               |                       |
| "- System (C:)                 |                                  |              |                               |                       |
| Volume (D:)                    |                                  |              |                               |                       |
| Anwender (\\file               |                                  |              |                               |                       |
| $\equiv$ GMBH (\\file01)       |                                  |              |                               |                       |
| Projekt (\\file01) $\times$ <  |                                  |              |                               | $\rightarrow$         |
| Dateiname:                     | 1stSample.xlsx                   |              |                               | $\checkmark$          |
| Dateityp: Excel files (*.xlsx) |                                  | $\checkmark$ |                               |                       |
| $\land$ Ordner ausblenden      |                                  |              | Speichern                     | Abbrechen<br>$\ldots$ |

*Abbildung 193: Excel export dialog*

- Ø Geben Sie unter Dateiname den Namen der zu erstellenden Datei im \*.xlsx-Format an und klicken Sie auf **Speichern**.
- $\Rightarrow$  Die  $\star$ . x1sx-Datei mit den erfassten Daten wird unter dem gewünschten Namen erstellt und kann nun mit Microsoft Excel® oder einem Tabellenkalkulationsprogramm Ihrer Wahl, das das \*. xlsx-Format unterstützt, geöffnet werden.

Die exportierte \*.xlsx-Datei enthält die folgenden Registerkarten:

- · Konversations-Tabelle
- · Frames per Second
- · Octets per Second
- Percent per Second
- · Frames per Minute
- · Octets per Minute
- · Percent per Minute

#### 10.9.2.3 Event-Liste löschen

Die Einträge der Event-List können gelöscht werden, alle weiteren aufgezeichneten Daten sind davon unberührt.

Dies ist z.B. nützlich, um erkannte Ereignisse aus dem Erstanlauf der Anlage zu entfernen und dann im stabilen Zustand der Anlage weitere, unvorhergesehene Ereignisse zu erfassen.

Zum Löschen der Event-Liste gehen Sie wie folgt vor:

- $\triangleright$  Klicken Sie auf  $\overline{\mathbb{R}}$
- <sup>3</sup> Eine Sicherheitsabfrage erscheint:

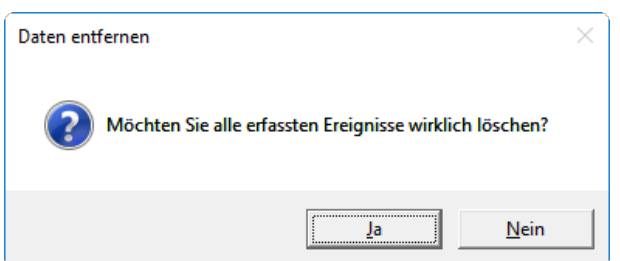

*Abbildung 194: Sicherheitsabfrage vor dem Löschen der erfassten Ereignisse*

- ð Wenn Sie mit **Ja** antworten, werden alle erfassten Ereignisse gelöscht.
- ð Wenn Sie mit **Nein** antworten, ändert sich nichts.

#### 10.9.2.4 Auswahl zwischen den TAPs des netANALYZERs

Eine Auswahlliste erlaubt es entweder Daten von TAP A oder Daten von TAP B zur Anzeige auszuwählen.

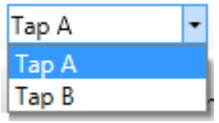

# 11 Beispiele zu Möglichkeiten der Timing-Analyse

Beachten Sie die folgenden Hinweise:

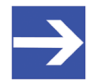

#### **Hinweis:**

Die Basis für die Timing-Analyse bilden im Regelfall bestimmte zyklische Frames, so z. B. das Sync-Frame bei PROFINET oder MDT0 bei sercos. Es ist wichtig, dass nur diese Frames der Timing-Analyse zugeführt werden. Deshalb muss vor dem Start der Analyse ein entsprechender Filter gesetzt werden, der etwaige azyklische oder weitere zyklische Frames vorfiltert und ausschließlich den zu analysierenden Frame durch lässt.

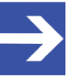

#### **Hinweis:**

Wegen der Auto-Crossover-Funktion der meisten RTE-Systeme können sich die Belegungen von Port 0 und 1 bzw. Port 2 und 3 zwischen verschiedenen Testläufen ändern.

#### **Zykluszeitmessung**

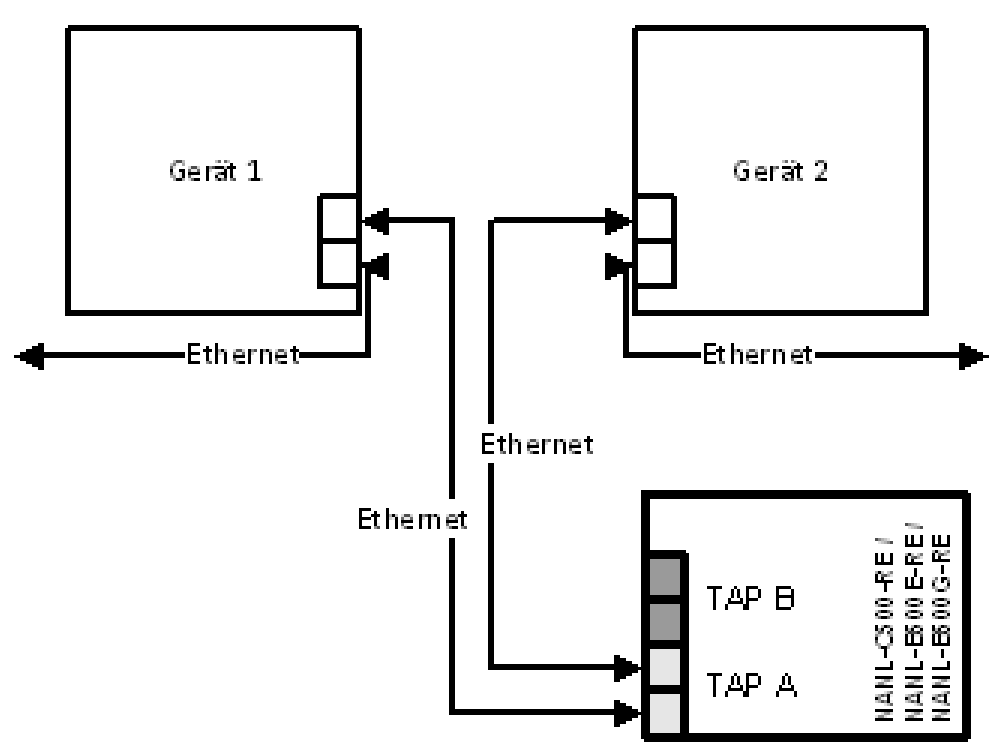

*Abbildung 195: Anwendungsfall 1 - Beispiel Zykluszeitmessung*

Zur Zykluszeitmessung reicht es aus, ein TAP der Analyzer-Karte NANL-C500-RE bzw. des Analyzer-Gerätes NANL-B500E-RE bzw. NANL-B500G-RE in die Übertragungsstrecke einzufügen. Hierbei werden die Differenzen zwischen jeweils zwei aufeinander folgenden Frame-Zeiten gebildet, daraus ergibt sich die Zykluszeit. In der Port-Auswahl muss entsprechend als Start- und als Ziel-Port derselbe Port gewählt werden.

Für Zykluszeitmessungen wählen Sie den Typ *Jitter / Cycle time*.

#### **Durchlaufzeitmessung**

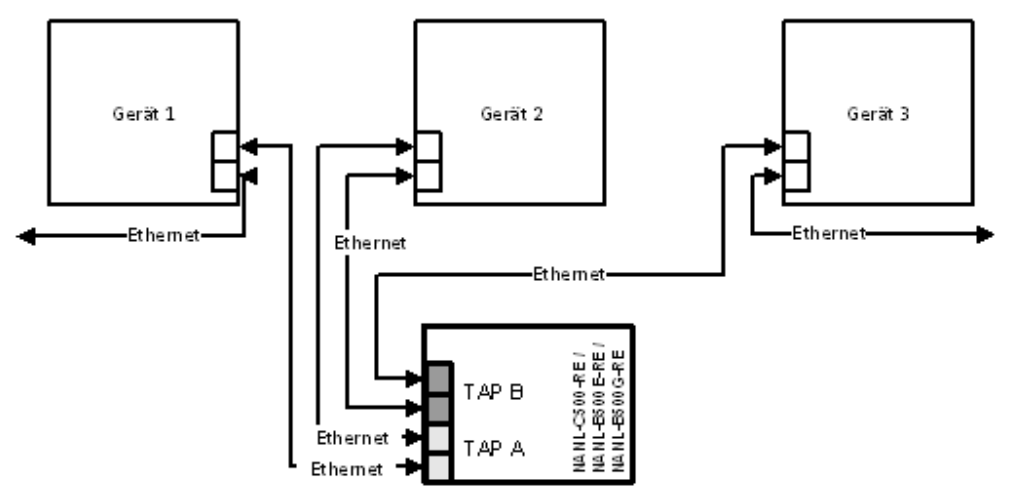

*Abbildung 196: Anwendungsfall 2 - Beispiel Durchlaufzeitmessung*

Zur Durchlaufzeitmessung muss die Analyzer-Karte NANL-C500-RE bzw. das Analyzer-Gerät NANL-B500E-RE bzw. NANL-B500G-RE vor und hinter dem zu untersuchenden Gerät eingefügt werden. Hierbei wird die Zeitdifferenz zwischen dem auf der einen Seite des Gerätes einlaufenden Frame bis zum nächsten Frame auf der anderen Seite des Gerätes gemessen. Die Port-Auswahl muss entsprechend von einem Port des ersten TAP auf einen Port des zweiten TAP erfolgen: Differenz von Port 0/1 nach Port 2/3. bzw. bei Messung in die Gegenrichtung Port 2/3 nach Port  $0/1.$ 

Für Durchlaufzeitmessungen wählen Sie den Typ *Delay/Answertime.*

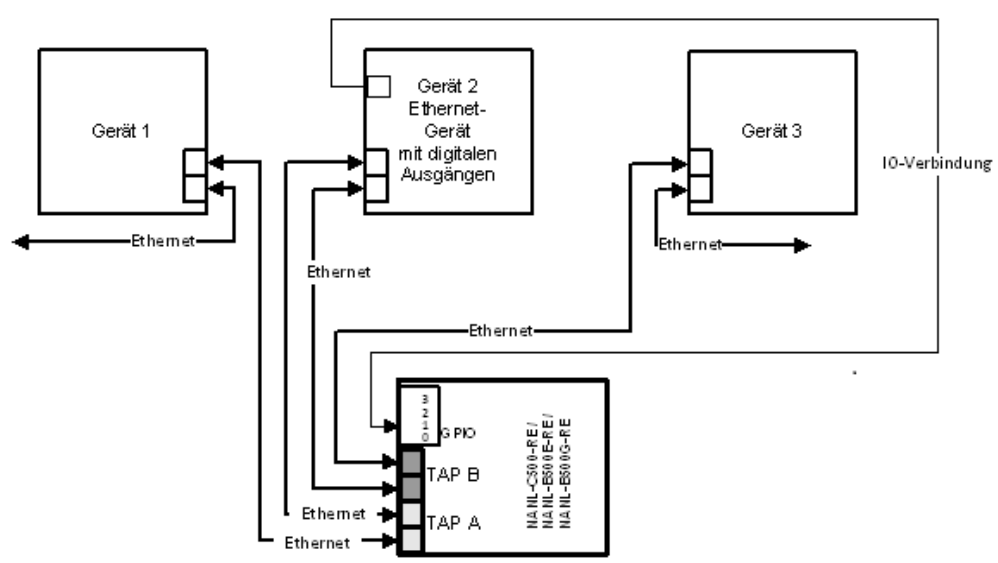

#### **Stack-Laufzeitmessung**

*Abbildung 197: Anwendungsfall 4 – Messung der Laufzeiten im Gerät – Beispiel Stack-Laufzeitmessungen*

Für Stack-Laufzeitmessungen kann die Differenz zwischen einem Port des Ethernet-Kanals und eines GPIOs gebildet werden. Hierbei wird z. B. ein zyklisches Prozessdaten-Frame auf Port x überwacht sowie das Auftreten eines digitalen Schaltereignisses auf GPIO y nachdem dieser Frame im Software-Stack bearbeitet wurde.

Für Stack-Laufzeitmessungen wählen Sie den Typ *Delay/Answertime*.

#### **Antwortzeitmessung**

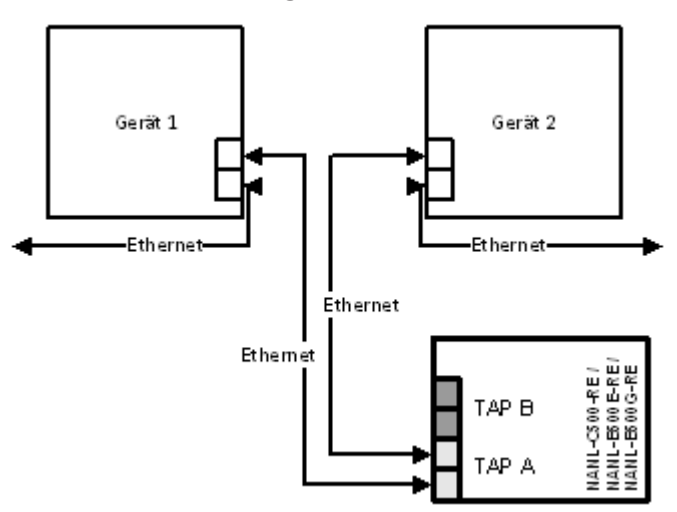

*Abbildung 198: Anwendungsfall 1 - Beispiel Antwortzeitmessung*

Zur Antwortzeitmessung wird die zeitliche Differenz zwischen zwei unterschiedlichen Ports auf demselben TAP gemessen. Hierbei wird z. B. der eingehende Frame auf Port 0 erfasst, sowie der ausgehende Antwort-Frame auf Port 1.

Ein Effekt des Port-Vertauschens ist, dass bei falsch gewählten Ports die Antwortzeit fehlerhaft gemessen wird, da die Messwerte von den falschen Ports herangezogen werden.

Für Antwortzeitmessungen wählen Sie den Typ *Delay/Answertime*

# 12 Tools

# 12.1 PCAP-Export

netANALYZER Scope bietet die Möglichkeit, aufgenommene Daten aus dem Ethernet-Datenverkehr zu exportieren. Der Daten-Export erfolgt im weitverbreiteten \*.pcap Format, das auch von verschiedenen Netzwerkanalyse-Tools wie z.B. Wireshark®. verwendet wird.

Um Daten im \*.pcap-Format für die Netzwerkanalyse-Software Wireshark® zu exportieren, gehen Sie wie folgt vor:

- Ø Öffnen Sie das Seitenmenü und wählen Sie die Registerkarte *Tools*.
- Ê Das Seitenmenü wird geöffnet.

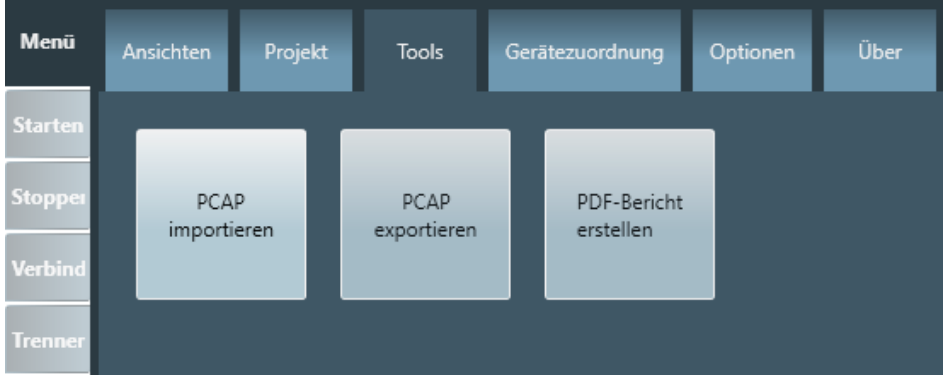

*Abbildung 199: Menü "Tools"*

- Ø Klicken Sie auf die Schaltfläche *PCAP exportieren*.
- Ê Der Exportdialog wird geöffnet. Er sieht wie folgt aus:

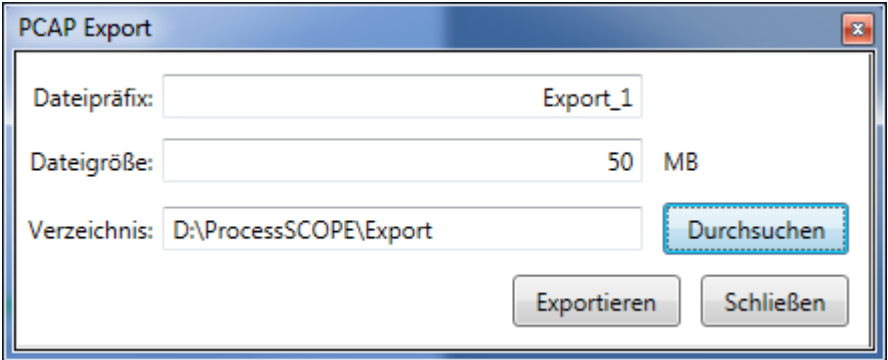

*Abbildung 200: PCAP-Export*

- Ø Geben Sie ein Präfix (Dateinamensanfang) für die Dateinamen der zu schreibenden \*. pcap Dateien an.
- $\triangleright$  Geben Sie die maximale Größe der  $*$ . pcap-Datei für den Export an. Wenn diese Dateigröße überschritten wird, wird automatisch eine neue Datei angelegt und die Dateinamen entsprechend nummeriert.
- Ø Geben Sie den Pfad des Verzeichnisses an, wohin die \*.pcap Dateien geschrieben werden sollen. Um das gewünschte Verzeichnis zu finden, können Sie auch die Schaltfläche Browse verwenden.
- Ø Klicken Sie auf die Schaltfläche *Exportieren*.

 $\Rightarrow$  Wenn bereits eine Datei mit dem gewählten Namen in dem unter Verzeichnis angegebenen *Verzeichnis* existiert, dann erscheint die folgende informative Meldung:

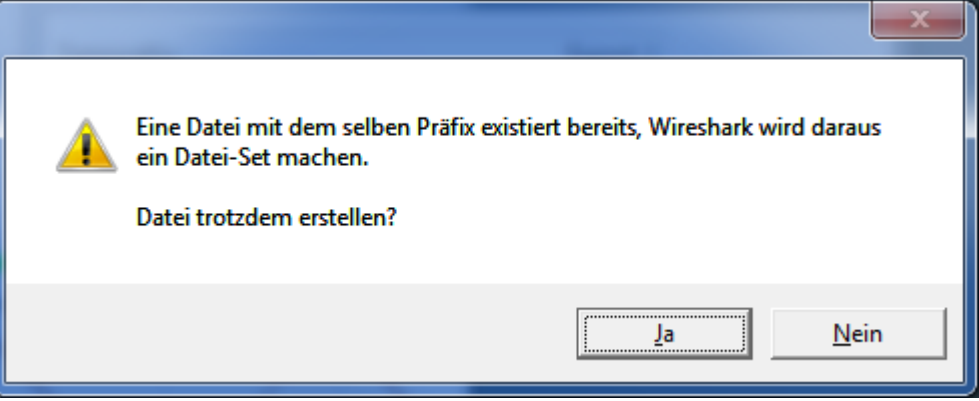

*Abbildung 201: PCAP Meldung "Datei mit demselben Präfix existiert bereits"*

- $\Rightarrow$  Ein Fortschrittsbalken erscheint, bis alle  $\ast$ . pcap-Dateien Ihrer mitgeschnittenen Daten vollständig in das angegebene Verzeichnis geschrieben worden sind.
- $\Rightarrow$  Der Exportdialog bleibt offen.
- Ø Wenn Sie ihn schließen möchten, klicken Sie auf die Schaltfläche *Schließen*.

# 12.2 PCAP-Import

netANALYZER Scope bietet Ihnen die Möglichkeit, aufgenommene Ethernet-Daten zu importieren, die im \*.pcap-Format abgespeichert wurden. Um diese Import-Funktion verwenden zu können, benötigen Sie jedoch eine spezielle Lizenz (8582.070 LIC/SCP/PCAP).

#### **Importieren von \*.pcap-Dateien**

- 1. Um Daten im \*.pcap-Format zu importieren, gehen Sie wie folgt vor:
	- Ø Öffnen Sie das Seitenmenü und wählen Sie darin die Registerkarte *Tools* aus.
	- Ê Die Registerkarte *Tools* öffnet sich.

| <b>Menü</b>    | Ansichten                  | Projekt | <b>Tools</b>        | Gerätezuordnung          | Optionen | Über |
|----------------|----------------------------|---------|---------------------|--------------------------|----------|------|
| <b>Starten</b> |                            |         |                     |                          |          |      |
| <b>Stopper</b> | <b>PCAP</b><br>importieren |         | PCAP<br>exportieren | PDF-Bericht<br>erstellen |          |      |
| <b>Verbind</b> |                            |         |                     |                          |          |      |
| <b>Trenner</b> |                            |         |                     |                          |          |      |

*Abbildung 202: Registerkarte "Tools"*

- Ø Klicken Sie auf die Schaltfläche *PCAP importieren*.
- Ê Der Import-Dialog wird geöffnet. Er sieht wie folgt aus:

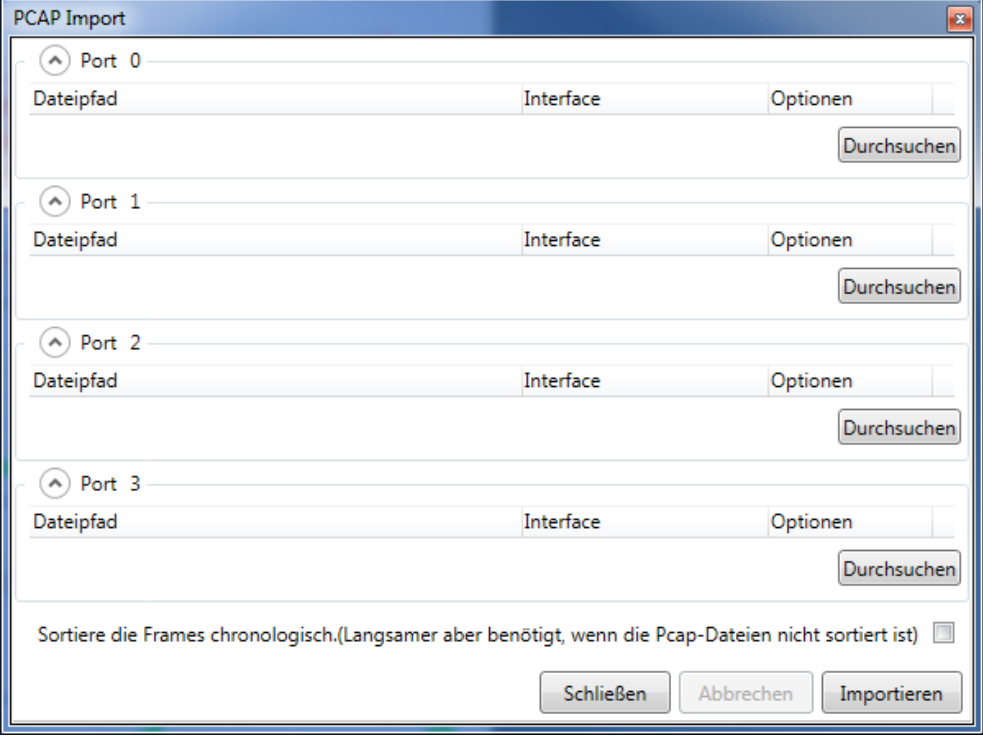

*Abbildung 203: PCAP-Import*
### **Import-Dialog**

Der Import-Dialog enthält vier Listen für die vier Ports (Port 0 … Port 3). Er stellt für diese vier Ports separate Schaltflächen *Browse* zur Verfügung und erlaubt damit für jeden der vier Ports getrennt \*.pcap-Importdateien anzugeben. Einzelne \*.pcap-Dateien können damit auf einzelne netANALYZER-Empfangs-Ports importiert werden, so als ob diese Daten tatsächlich an einem konkreten netANALYZER Port empfangen wurden.

Beim Import von EtherCAT-Daten müssen die beiden Datenströme für die Eingangs- und die Ausgangsrichtung des EtherCAT-Netzwerks auf zwei verschiedenen Ports eines TAPs, also Port 0+1 oder Port 2+3, importiert werden, damit die automatische Richtungserkennung und das Dekodieren der Prozesswerte fehlerfrei arbeiten kann.

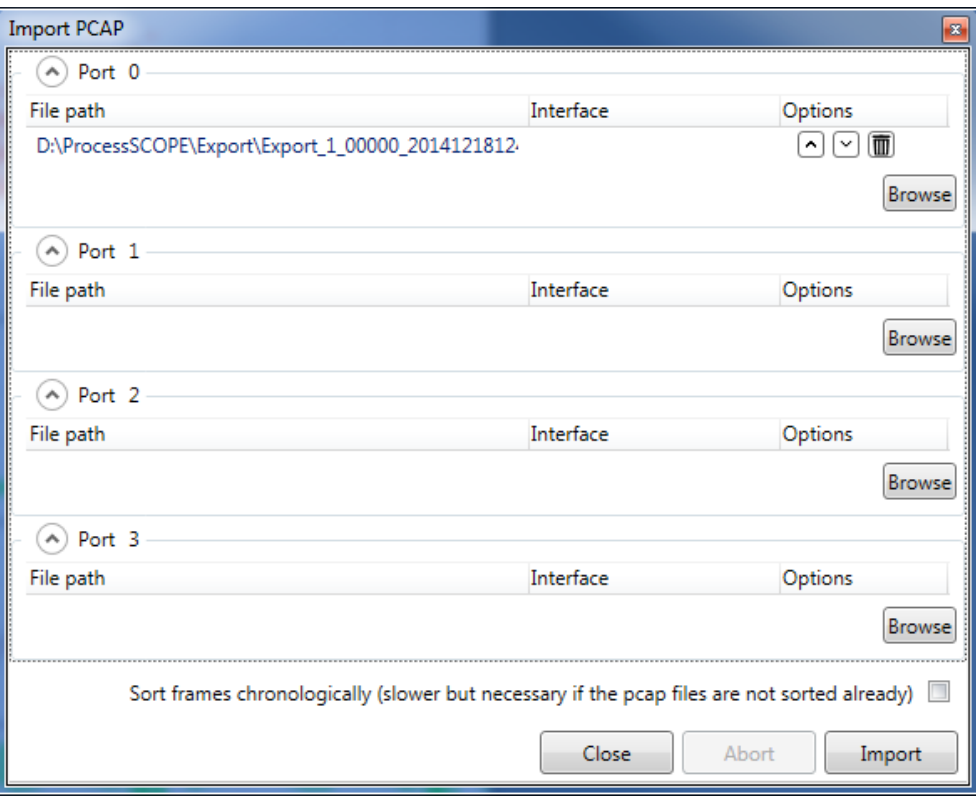

*Abbildung 204: PCAP-Import*

Jede Zeile, die eine Import-Datei darstellt, wird von drei Symbolen begleitet.

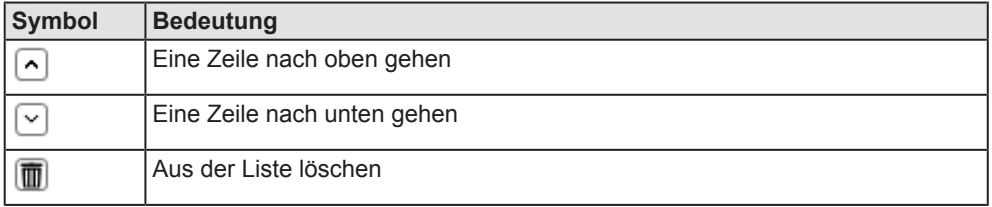

*Tabelle 86: Symbole zum Datei-Import*

### **Eine Datei der Liste eines einzelnen Ports oder allen Port-Listen hinzufügen**

- Ø Klicken Sie auf die Schaltfläche *Browse* um den Dateiauswahldialog zu öffnen und wählen Sie dort die gewünschte \*. pcap Datei zum Import.
- Ê Nach dem Anklicken der Schaltfläche*Öffnen* geschieht folgendes:
- Ê Wenn die \*.pcap-Datei Daten enthält, die mehrere Ports betreffen, erscheint die folgende Meldung:

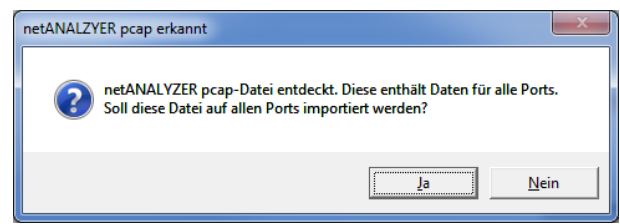

*Abbildung 205: Meldung "Daten für mehrere Ports"*

- Ê Wenn Sie die Frage mit *Ja* bentworten, werden alle Ports mit den importierten Daten aus der \*.pcap-Datei aktualisiert.
- Ê Wenn Sie die Frage mit Nein beantworten, wird nur der ausgesuchte Port mit den importierten Daten aus der \*.pcap-Datei aktualisiert.
- Ê Der Dateipfad wird in der Liste unterhalb des ausgesuchten Ports aufgeführt.

## **Importieren aller ausgewählten Dateien**

Um alle im Import-Dialog ausgewählten Dateien zu importieren, verfahren Sie wie folgt:

- Ø Klicken Sie auf die Schaltfläche *Importieren*.
- $\Diamond$  Die folgende Meldung erscheint und warnt vor möglichem Datenverlust durch Überschreiben:

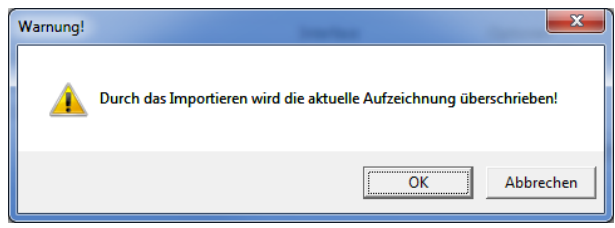

*Abbildung 206: Meldung "Überschreiben bei Import"*

- Ø Wenn die aktuellen Daten in netANALYZER Scope überschrieben werden dürfen, können Sie fortfahren, indem Sie auf *Ok* klicken.
- $\Rightarrow$  Wenn das verwendete netANALYZER-Gerät eine geeignete Lizenz hat, werden die Dateien nach netANALYZER Scope importiert und die Bestätigungsmeldung "Der PCAP-Import war erfolgreich" erscheint.

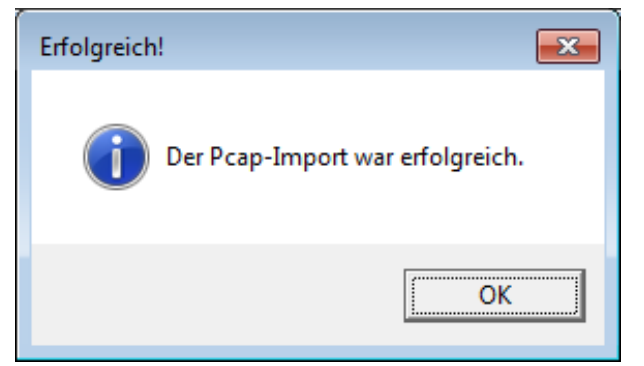

*Abbildung 207: Message "Der PCAP-Import war erfolgreich"*

Andernfalls erscheint die folgende Meldung:

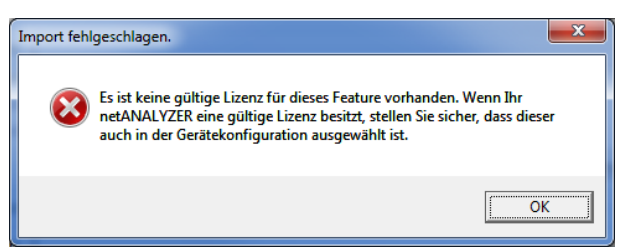

*Abbildung 208: Meldung "Import fehlgeschlagen"*

In diesem Fall empfehlen wir, die notwendige Lizenz (Artikel-Nr. 8582.070 LIC/SCP/PCAP) zu erwerben, und die hier beschriebenen Schritte dann zu wiederholen. Falls diese Meldung erscheint, obwohl Sie im Besitz dieser Lizenz sind und diese auf Ihrem netANALYZER installiert ist, ist die Zuweisung des netANALYZERs verloren gegangen. In diesem Fall gehen Sie wie folgt vor:

- Ø Erneuern Sie die Zuweisung gemäß der Beschreibung in Abschnitt *Ein Gerät zuordnen* [} Seite 40].
- $\triangleright$  Wiederholen Sie den Import, wie oben beschrieben, beginnend mit Schritt a).
- $\Rightarrow$  Der Import wird jetzt durchgeführt und die Bestätigungsmeldung "Der PCAP-Import war erfolgreich" erscheint.

## 12.3 PDF-Bericht

Mit dem PDF-Bericht können Sie Daten aus dem PROFINET Quicktester des geladenen Projektes in eine PDF-Datei drucken.

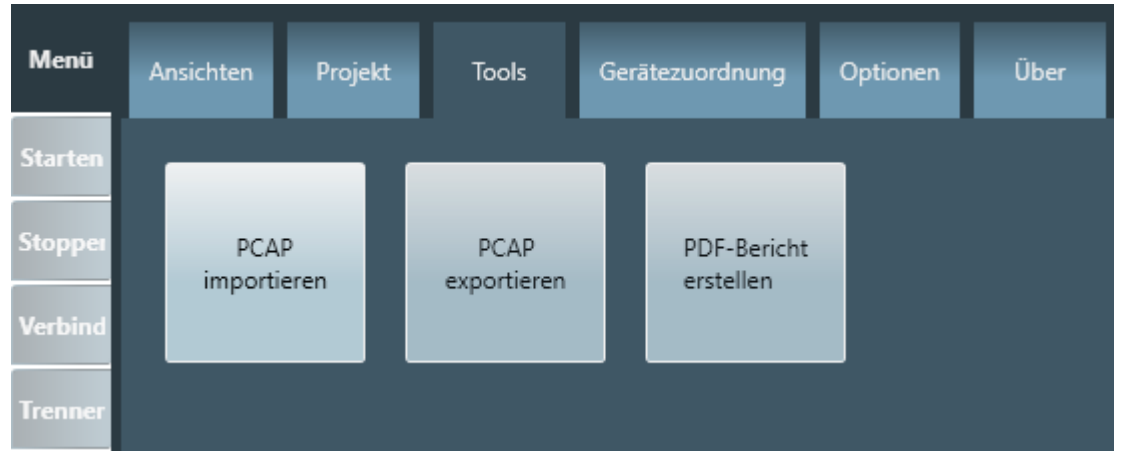

Abbildung 209: Registerkarte "Tools"

## **Berichtsassistent**

Der Berichtsassistent unterstützt Sie, den Umfang des Berichtes festzulegen. Alle Texte, ein Logo und Unterzeichner sind optional.

**Titelseite des Berichtes:** Für die Titelseite können Sie ein Logo, den Text für die Kopfzeile (Titel mit max. 100 Zeichen), den Text für anlagenspezifische Informationen (max. 500 Zeichen) und Informationen zur Inbetriebnahme festlegen.

**Umfang der Daten:** Sie können für Tap A und Tap B getrennt auswählen, ob die Geräteübersicht, die Konversationstabelle und/oder die Event-Liste des geladenen Projektes in die PDF-Datei gedruckt wird.

**Ende des Berichtes:** Sie können den Text für einen Kommentar (max. 500 Zeichen) eingeben. Soll der Bericht unterschrieben werden, dann können Sie die Namen der Unterzeichner eingeben.

Solange der Berichtsassistent geöffnet ist, können Sie die Eingaben korrigieren oder die Eingaben für weitere PDF-Berichte anpassen. Die netANALYZER Scope Software speichert die Eingaben des Berichtsassistenten mit der Projektdatei.

# 13 Fehler beheben

## 13.1 Fehlermeldungen

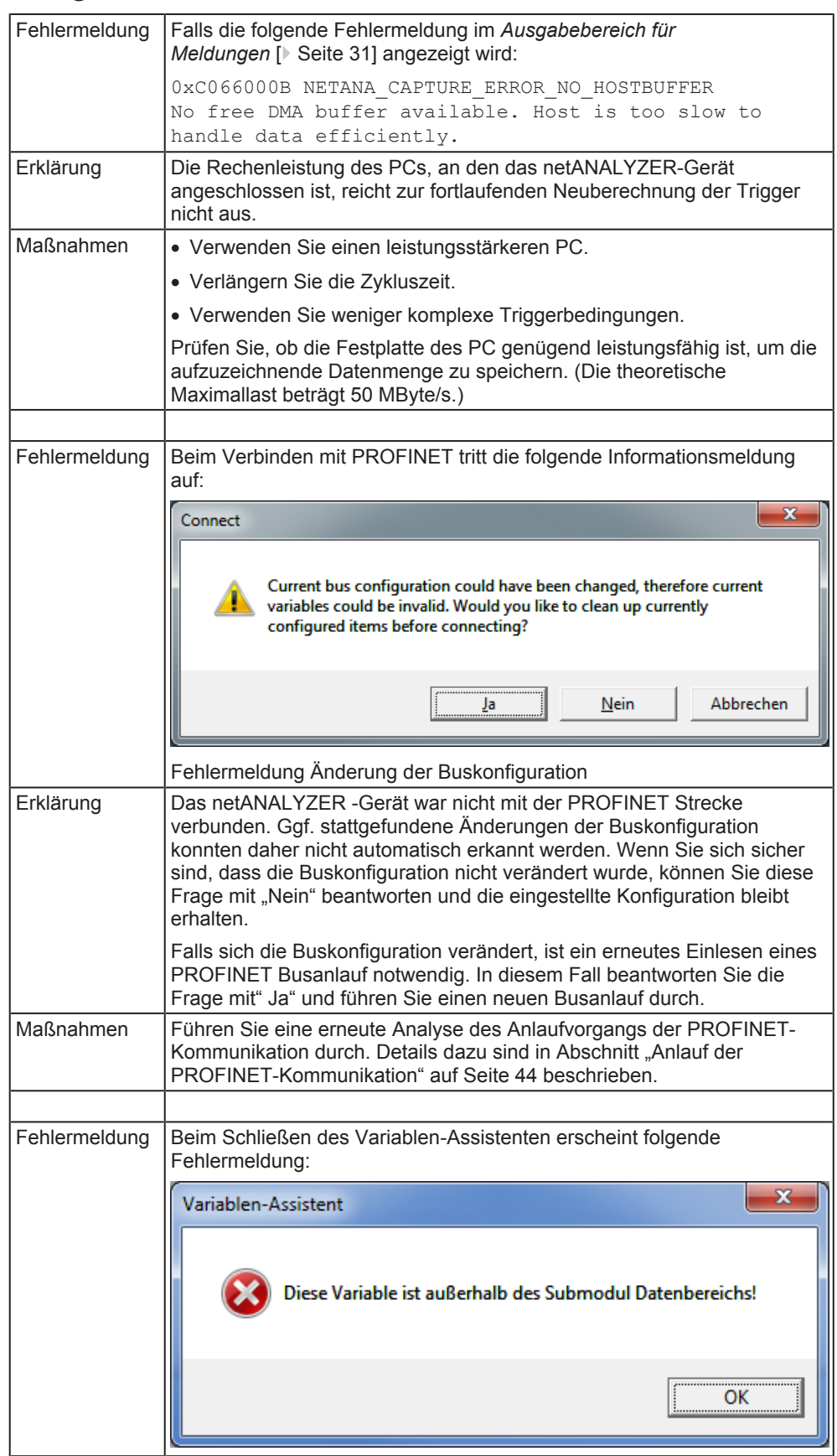

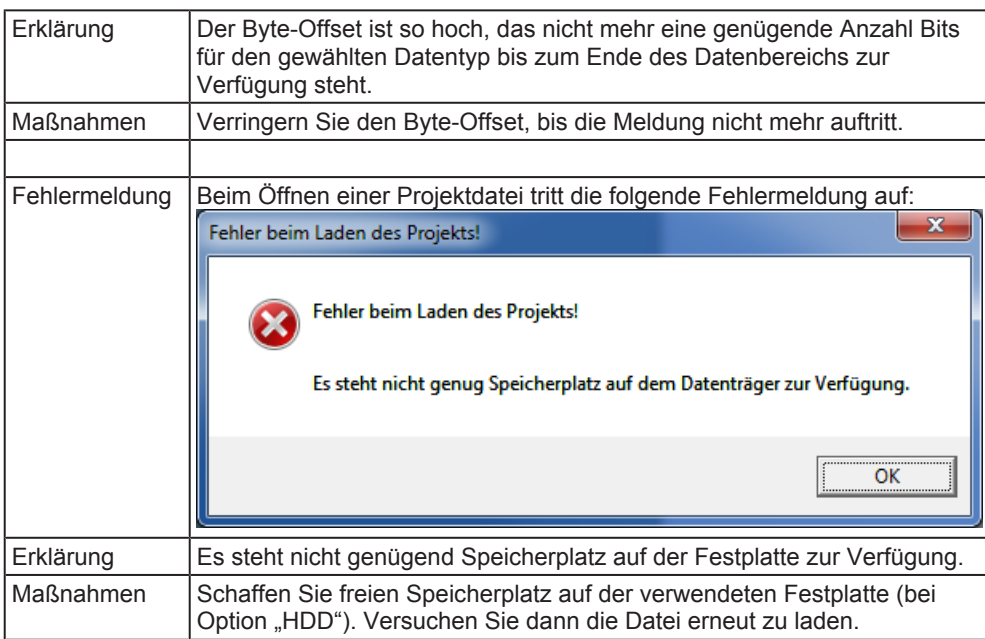

*Tabelle 87: Fehlermeldungen*

## 13.2 Andere Fehlersituationen

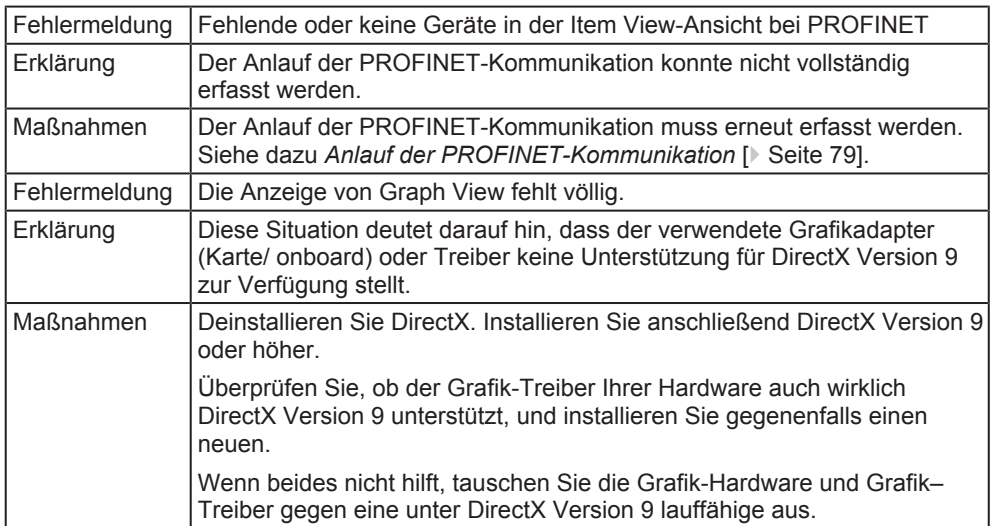

*Tabelle 88: Andere Fehlersituationen*

## 13.3 Fehlerhafte Darstellung von Chart-Daten in EtherCAT

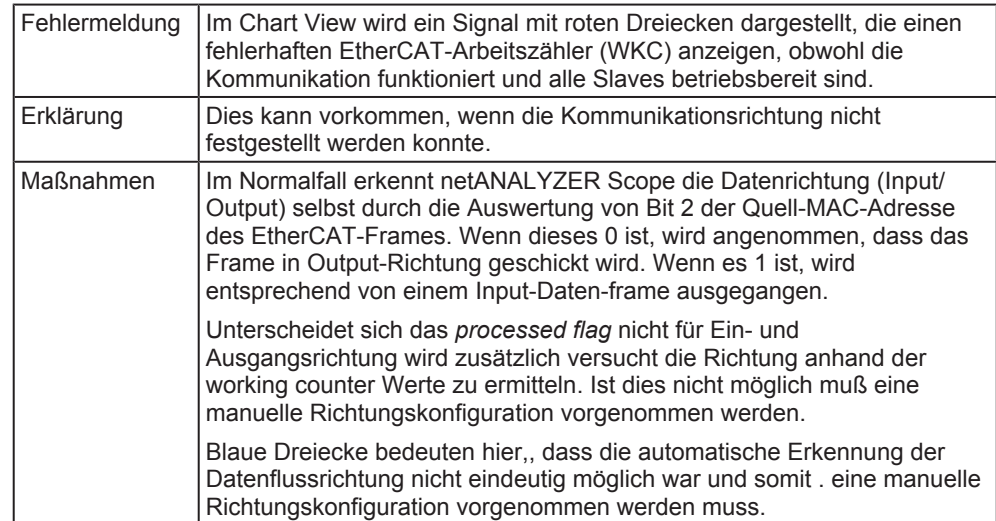

*Tabelle 89: Fehlerhafte Darstellung von Chart-Daten in EtherCAT*

Dies funktioniert in vielen Umgebungen, speziell ASICs von Beckhoff und Hilscher unterstützen diesen Mechanismus. Siehe die Regeln für Forwarding:

### Table 20: Register ESC DL Control (0x0100:0x0103)

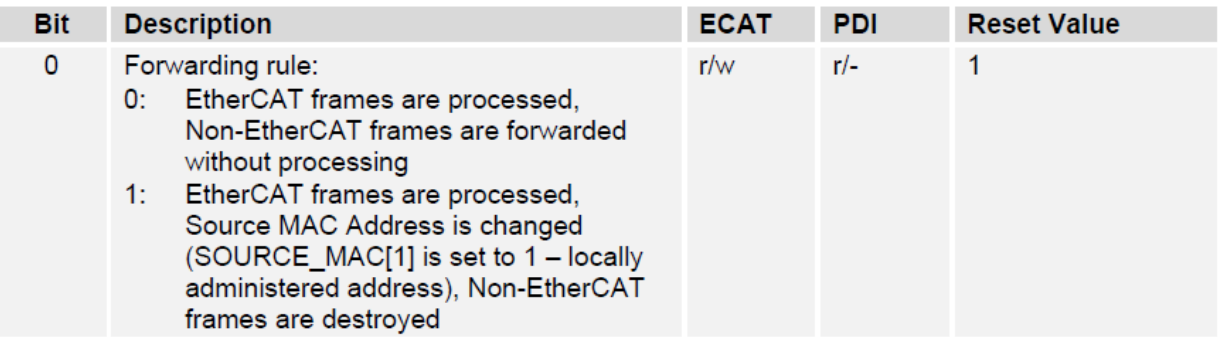

*Abbildung 210: Register ESC DL Control (0x0100 bis 0x0103)*

Dennoch ist in manchen Umgebungen der Vergleich der MAC-Adresse nicht möglich, wenn die MAC-Adresse von Input- und Output-Adresse sich nicht im Bit 2 unterscheiden. Das kann z.B. vorkommen, wenn der netANALYZER nicht zwischen den Master und den ersten Slave zwischengeschaltet ist, sondern an irgendeinem anderen Ort auf der Leitung. Oder wenn die Slaves die Forwarding-Regel nicht einhalten.

Das folgende Beispiel zeigt einen falsch interpretierten Datenverkehr aufgrund von eingeschalteter automatischer Richtungserkennung.

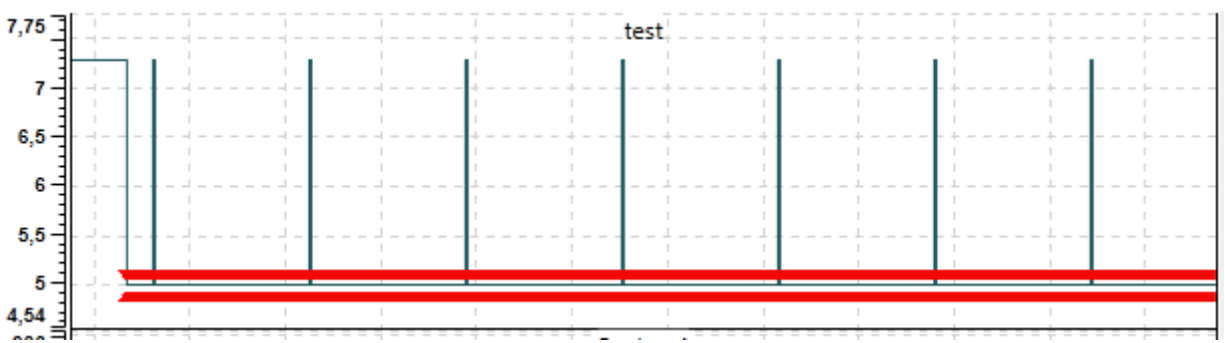

*Abbildung 211: Beispiel: Falsch interpretierter Datenverkehr aufgrund von eingeschalteter automatischer Richtungserkennung*

Durch Abschalten der automatischen Richtungserkennung kann der Benutzer manuell auswählen, welche EtherCAT-Frames für die jeweilige Datenrichtung auf welchem Port empfangen werden. Beachten Sie auch, dass diese Port-Zuordnung sich zwischen zwei Änderungen des Link-Status auf der EtherCAT-Leitung wegen der Auto-Crossover-Funktionalität ändern kann.

Sie können die richtige Datenrichtung über den Netzwerk-Assistenten für EtherCAT einstellen, siehe *Kontextmenü-Dialog "Netzwerk editieren"* [} Seite 95].

Wenn Sie die Datenrichtung richtig einstellen, verschwinden die roten Dreiecke im Chart View und die Datenwerte werden korrekt interpretiert.

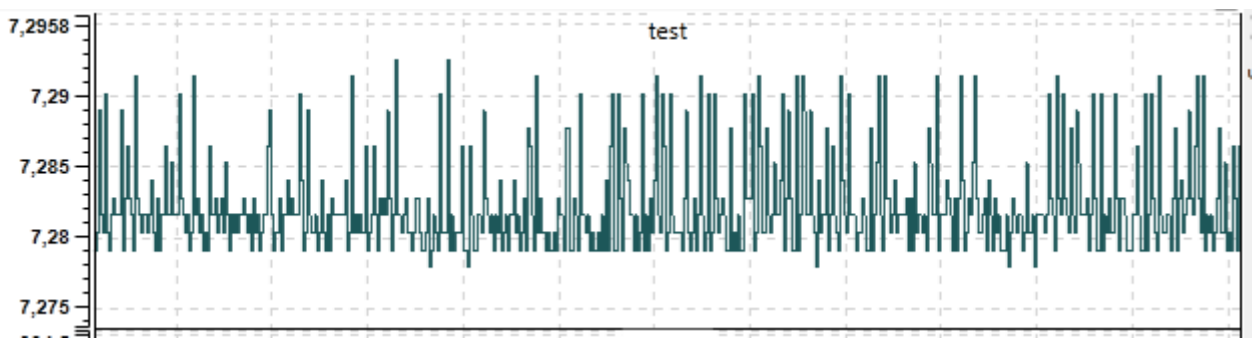

*Abbildung 212: Beispiel: Korrekte Anzeige*

Zum Vergleich, die Auswahl der verkehrten Datenrichtung würde dazu führen, daß weiterhin rote Dreiecke angezeigt würden, da sich der erwartete Arbeitszähler (WKC) vom empfangenen Arbeitszähler für die falsch ausgewählten Frames unterscheidet.

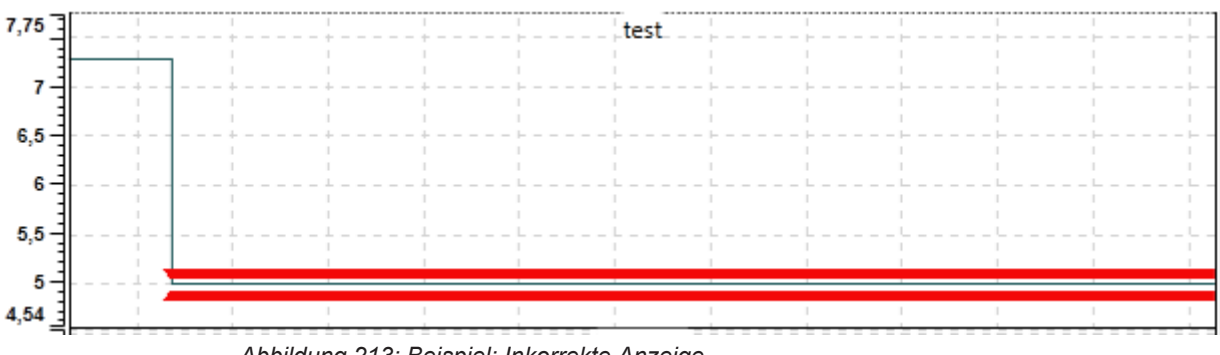

*Abbildung 213: Beispiel: Inkorrekte Anzeige*

# 14 Anhang

## 14.1 Adressierung von Geräten über mehrere CIP-Netzwerke hinweg mit Port-Segmenten

Port-Segmente stellen eine einfache Methode zur Adressierung von Geräten über mehrere CIP-Netzwerke hinweg dar. Man spricht in diesem Zusammenhang auch von gerouteten CIP-Netzwerken (z.B. EtherNet/IP-Netzwerke). Ein Port-Segment beschreibt gewissermaßen eine (als Port bezeichnete) "Tür", durch die das Gerät verlassen werden kann und enthält eine Anweisung, wohin der weitere Weg führt. Für den Aufbau eines Port-Segments gelten die folgenden Regeln:

- 1. Ein Port-Segment wird dadurch charakterisiert, dass seine ersten 3 Bits auf 0 gesetzt sind. Deswegen enthalten alle Port-Segmente einen Port-Identifier und eine Link-Adresse.
- 2. Das vierte Bit bestimmt, ob ein erweitertes Link-Adressformat verwendet wird (Bit gesetzt) oder nicht (Bit nicht gesetzt). Bei EtherNet/ IP wird dieses erweiterte Link-Adressformat immer verwendet. Damit ist dieses Bit dort immer 1.
- 3. Die Bits Nr. 5 bis 8 enthalt den Port-Identifier, also einen Wert zwischen 0 und 15, der den Port eindeutig identifiziert.
- 4. Das zweite Byte enthält die Länge der Link-Adresse (Anzahl der Bytes).
- 5. Es folgt ggf. ein optionaler Extended Port Identifier. Dieser wird nur dann benötigt, wenn auf einem Gerät mehr als 14 Ports definiert sind.
- 6. Zum Abschluss folgt schließlich die Link-Adresse selbst (mit einer Länge von entsprechend vielen Bytes, wie im zweiten Byte angegeben worden sind).

## **Einfaches Beispiel zu Port-Segmenten**

Um auszudrücken, wie man zu EtherNet/IP-Port #3 geht und dann zum Gerät mit der IP-Adresse 10.11.4.1, verwenden Sie die Darstellung:

[13] [09] [31][30][2E] [31][31][2E] [34][2E][31] [00]

### Dabei ist

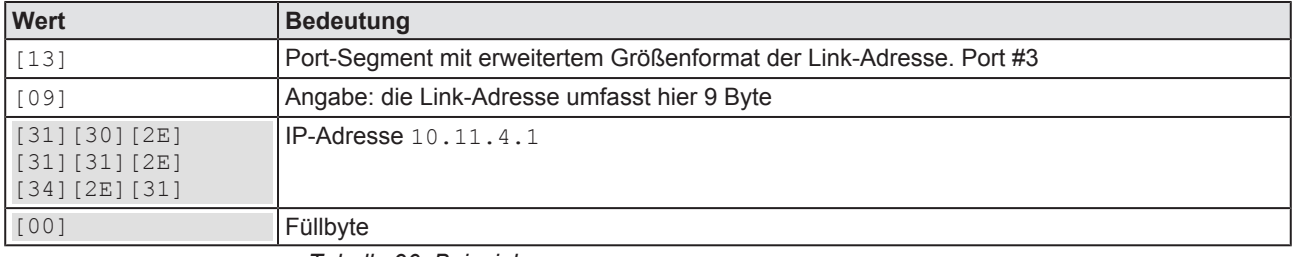

*Tabelle 90: Beispiel*

### **Beispiel zu Port-Segmenten mit mehreren Netzwerkwechseln**

Bei Port-Segmenten mit mehreren Netzwerkwechseln werden diese einfach aneinandergehängt.

Beispiel:

[13][09][31][30][2E][31][31][2E][34][2E][31][00][02][06][05][20]

Dies bedeutet:

Gehe zu Port #3, dann zur IP-Adresse 10.11.4.1, in diesem Gerät zu Port #2, dann zu Knoten 6, in diesem Gerät zu Port #5 und schließlich zu Knoten 32.

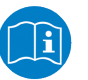

### **Hinweis:**

Eine genaue Beschreibung zur Adressierung von Geräten über mehrere Netzwerke hinweg mit Hilfe von Port-Segmenten finden Sie in der CIP Spezifikation in Appendix C.

## 14.2 Quellennachweis

Dieses Dokument bezieht sich auf folgende andere Dokumente:

- 1. PROFINET-Spezifikation: PROFIBUS International: Technical Specification for PROFINET IO: Application Layer services for decentralized periphery, Version 2.3Ed2MU3, March 2016, Order No. 2.712, English. PROFIBUS International: Technical Specification for PROFINET IO: Application Layer protocol for decentralized periphery, Version 2.3Ed2MU3, March 2016, Order No. 2.722, English.
- 2. EtherCAT Spezifikation: IEC 61158 Part 2-6 Type 12 Dokumente, für ETG Mitglieder auch erhältlich als Dokumente ETG.1000.2 bis ETG.1000.6.
- 3. EtherCAT Network Information, Specification, EtherCAT Technology Group, Nürnberg, 2009 (ETG Document ID: ETG.2100 S (R) V1.0.0).
- 4. RFC 791, Internet Protocol; available at IETF ([http://www.rfc](http://www.rfc-editor.org/rfc/rfc791.txt)[editor.org/rfc/rfc791.txt](http://www.rfc-editor.org/rfc/rfc791.txt)).
- 5. RFC 3330, Special-Use IPv4 Addresses, available at IETF ([http://](http://www.rfc-editor.org/rfc/rfc3330.txt) [www.rfc-editor.org/rfc/rfc3330.txt](http://www.rfc-editor.org/rfc/rfc3330.txt)).

Siehe auch:

- 1. Hilscher Gesellschaft für Systemautomation mbH: Benutzerhandbuch: netANALYZER-Geräte, Installation, Bedienung und Hardware-Beschreibung, Revision 21, 2018, Document ID: DOC091110UM21DE.
- 2. Hilscher Gesellschaft für Systemautomation mbH: Installationshinweise, Installation der Software für netANALYZER-Geräte, Treiber und Analyzer-Software installieren, Revision 4, 2017, Document ID: DOC150201IG04DE.

# Abbildungsverzeichnis

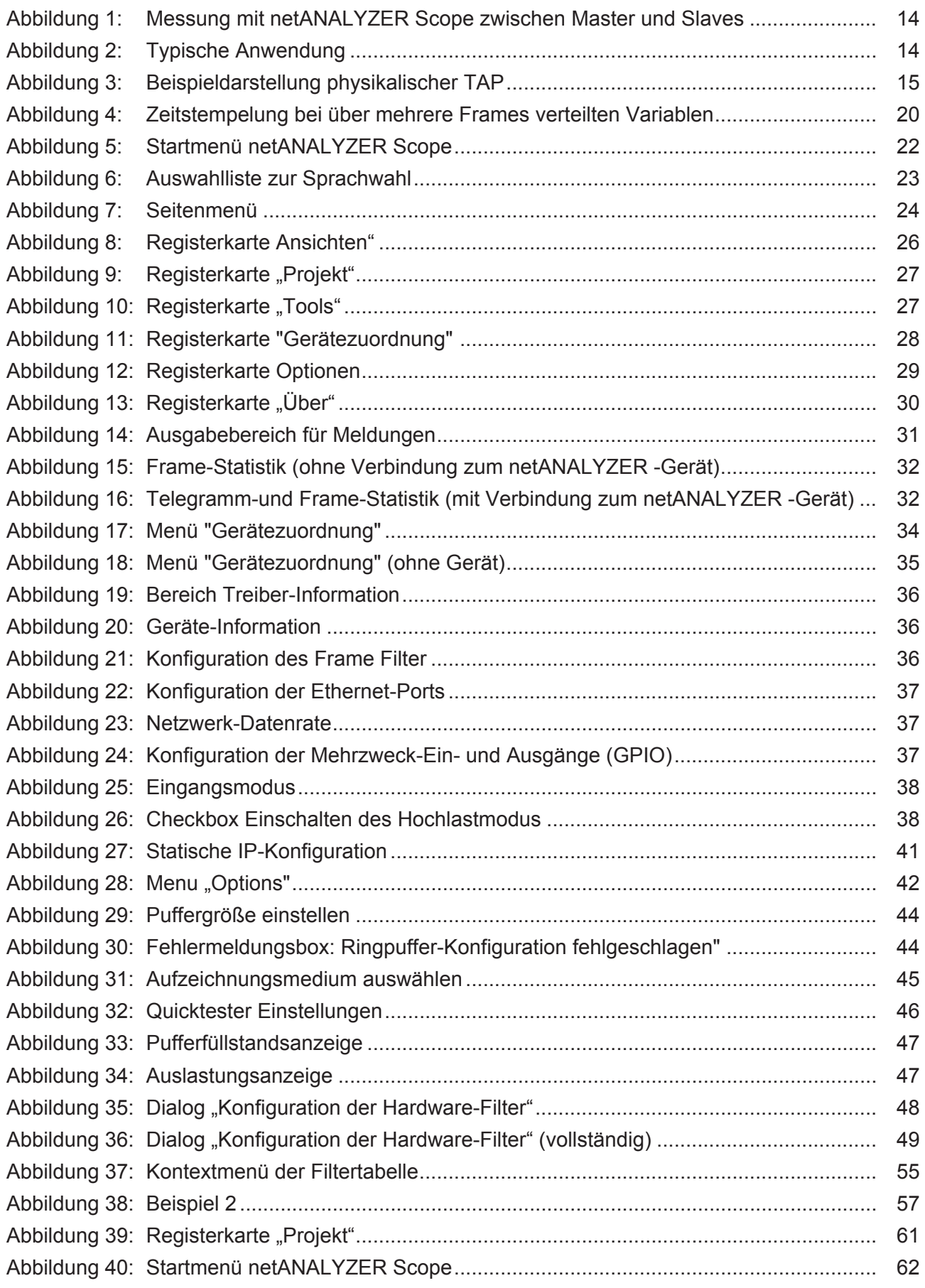

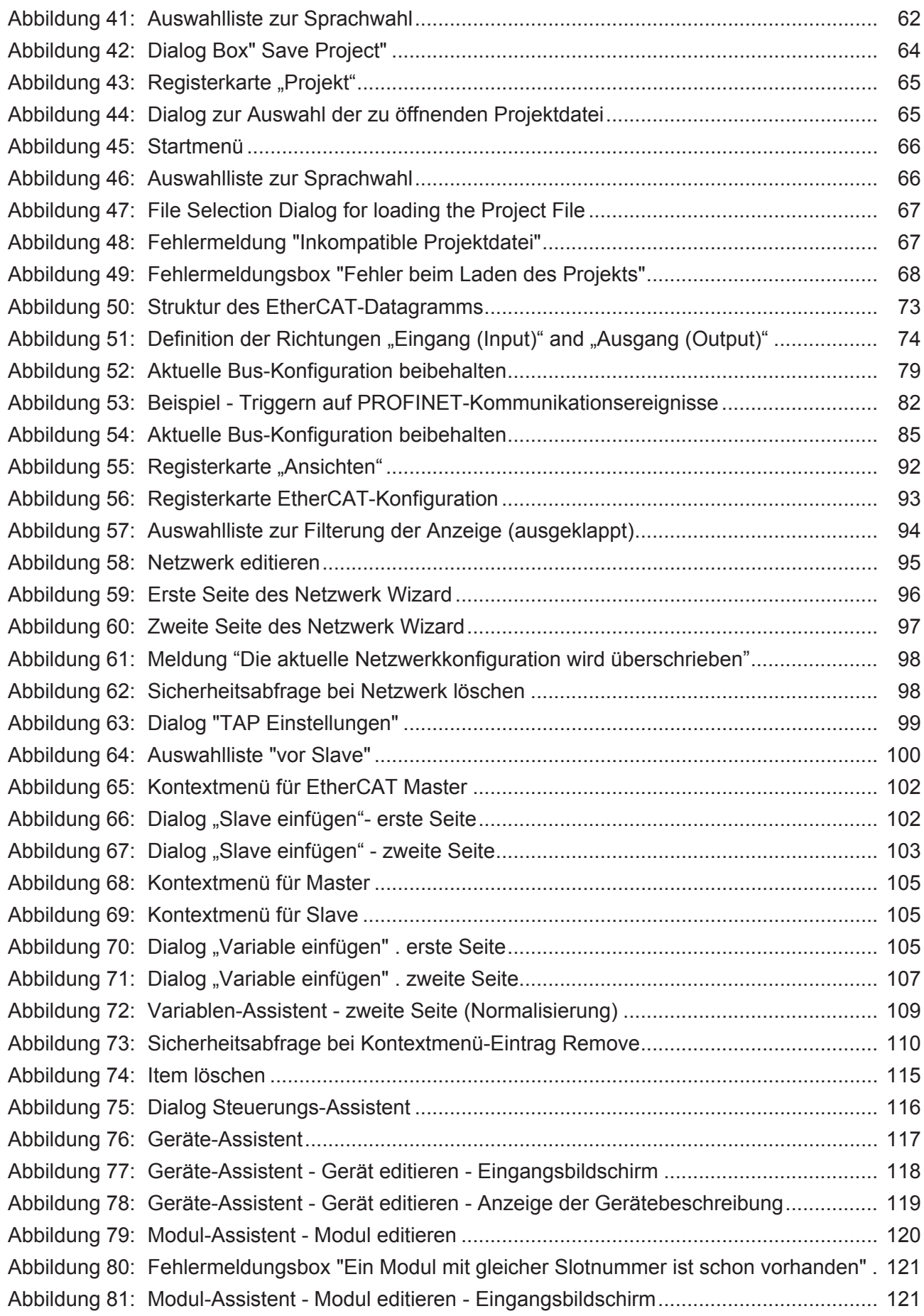

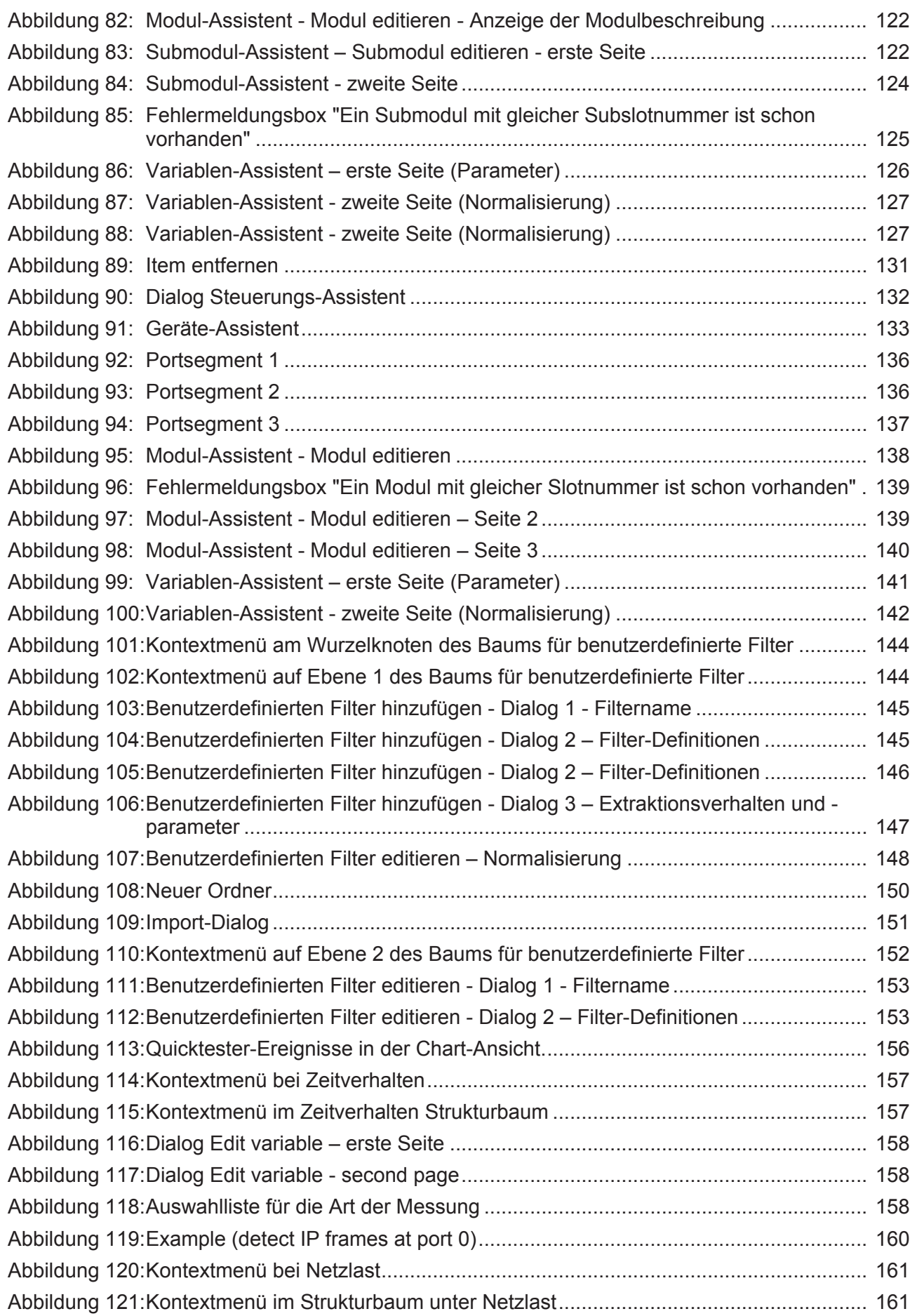

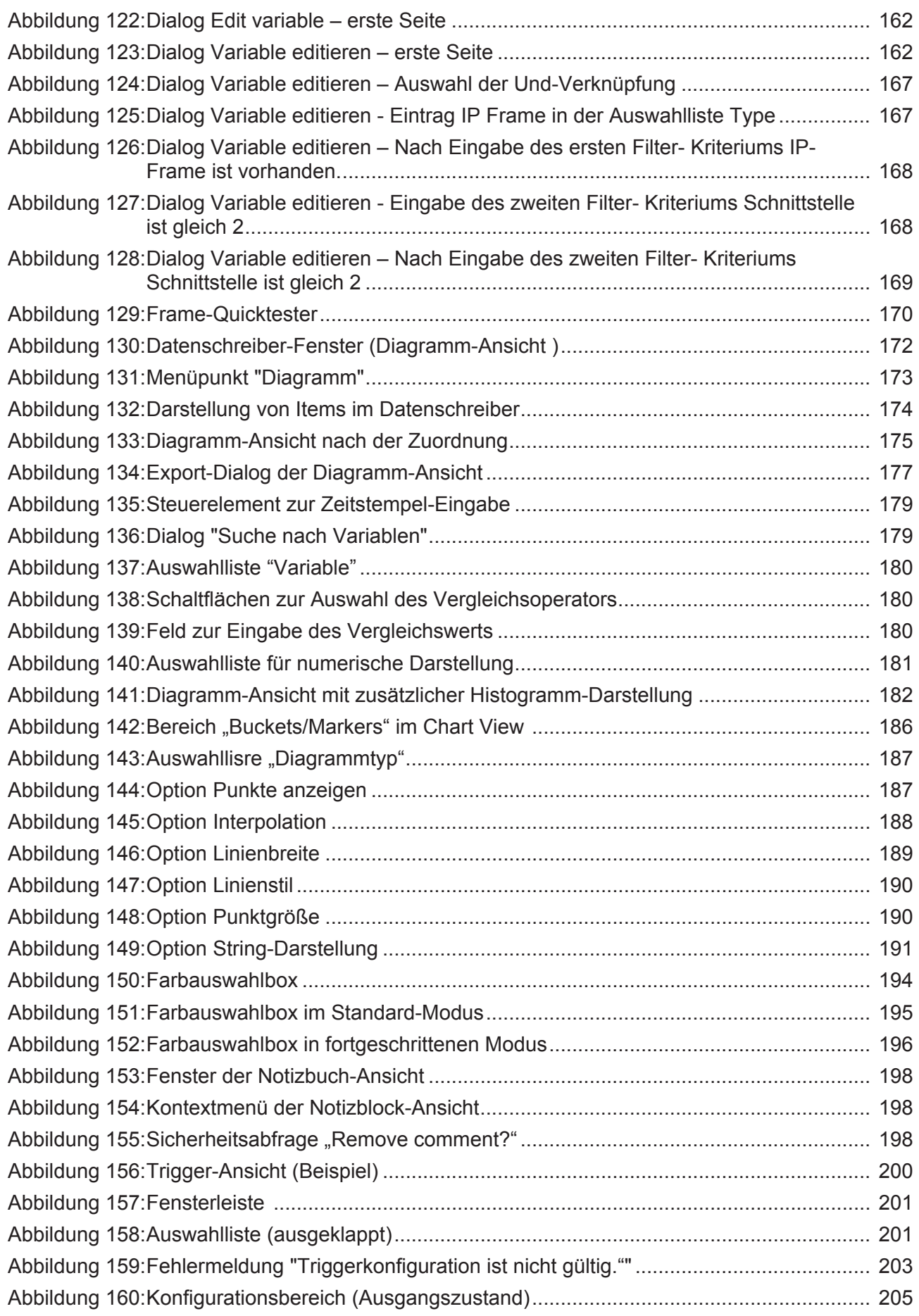

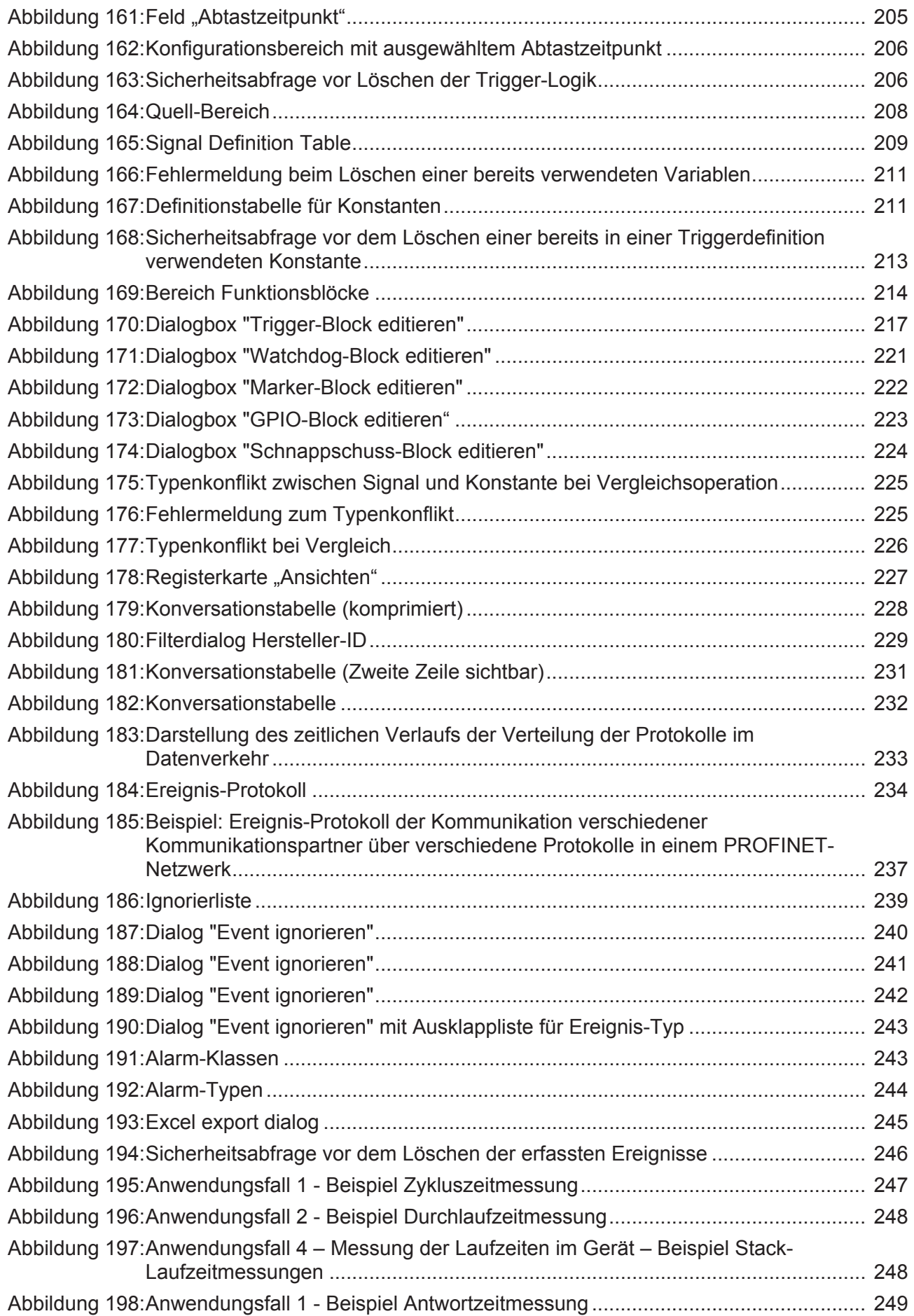

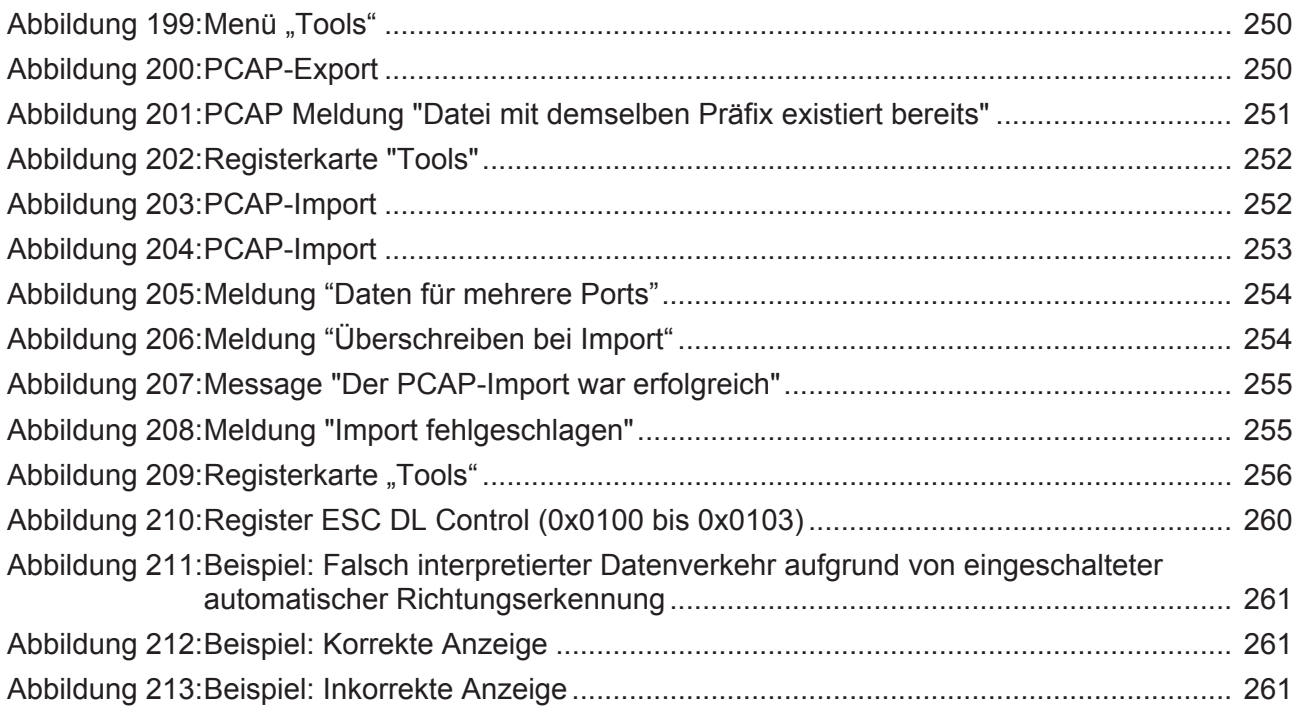

# Tabellenverzeichnis

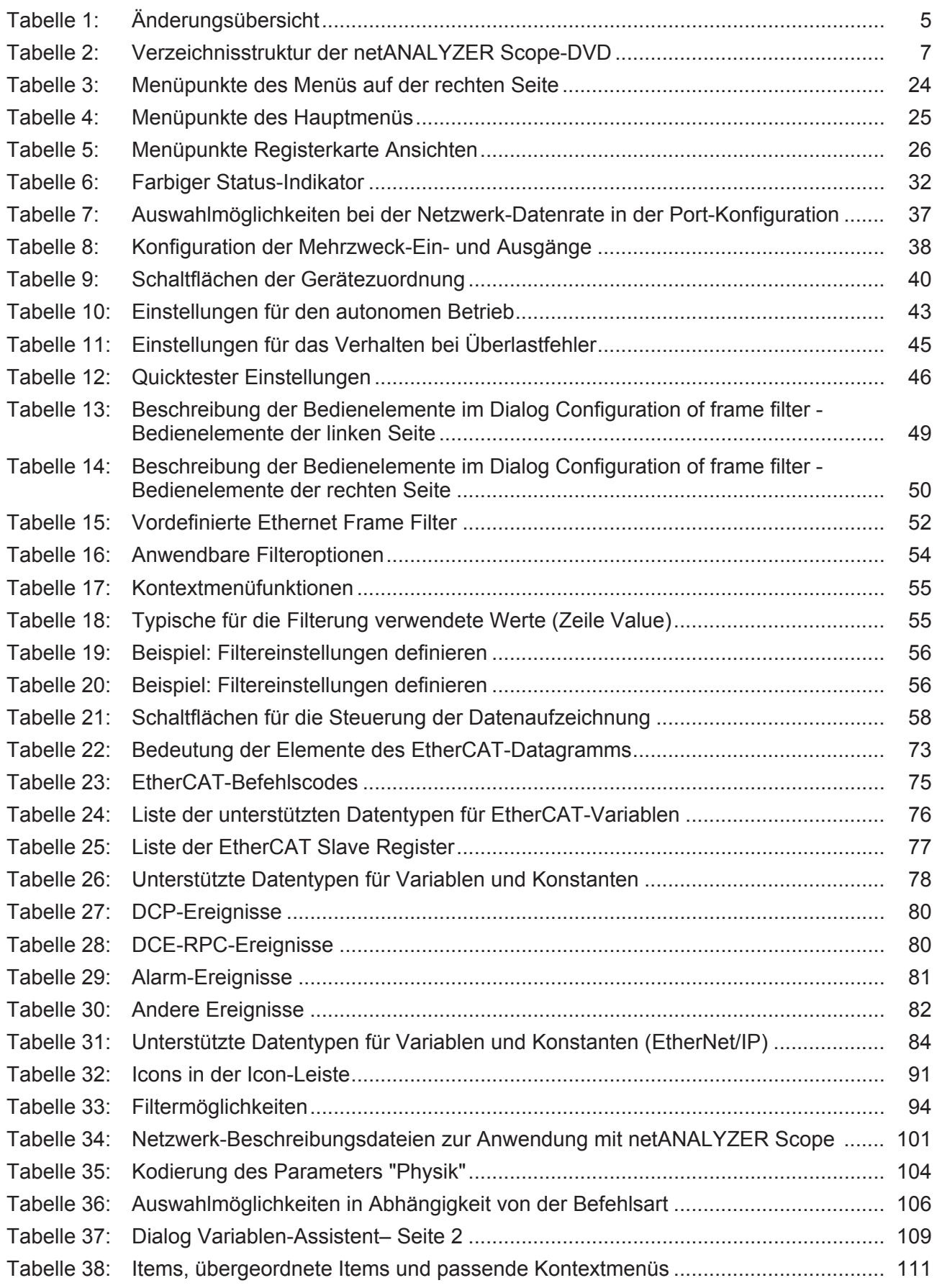

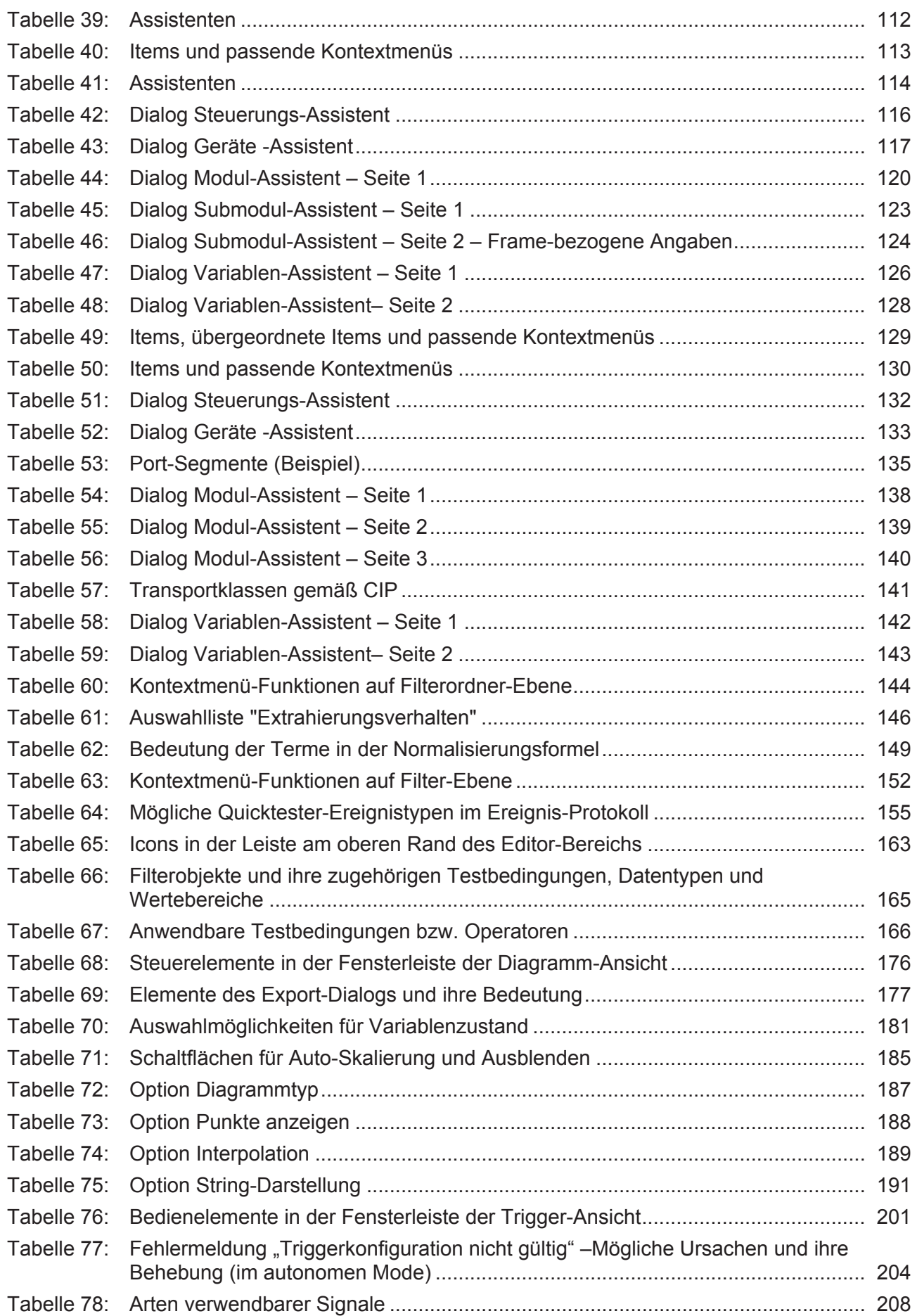

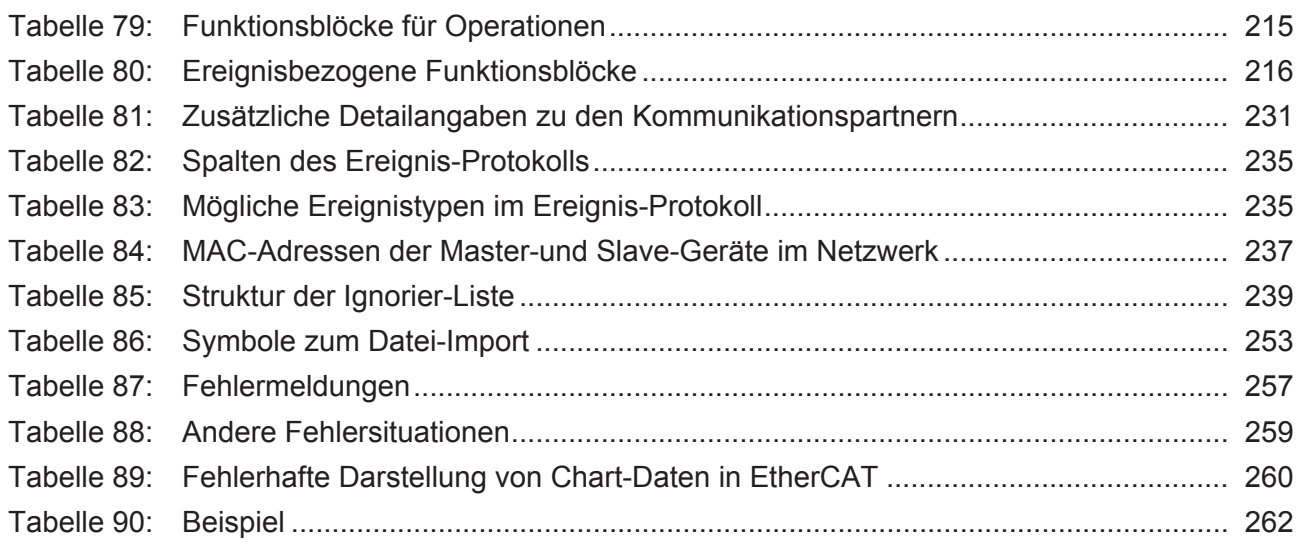

# Kontakte

### **HAUPTSITZ**

#### **Deutschland**

Hilscher Gesellschaft für Systemautomation mbH Rheinstrasse 15 65795 Hattersheim Telefon: +49 (0) 6190 9907-0 Fax: +49 (0) 6190 9907-50 E-Mail: [info@hilscher.com](mailto:info@hilscher.com)

**Support** Telefon: +49 (0) 6190 9907-99 E-Mail: [de.support@hilscher.com](mailto:de.support@hilscher.com)

### **NIEDERLASSUNGEN**

#### **China**

Hilscher Systemautomation (Shanghai) Co. Ltd. 200010 Shanghai Telefon: +86 (0) 21-6355-5161 E-Mail: [info@hilscher.cn](mailto:info@hilscher.cn)

#### **Support**

Telefon: +86 (0) 21-6355-5161 E-Mail: [cn.support@hilscher.com](mailto:cn.support@hilscher.com)

#### **Frankreich**

Hilscher France S.a.r.l. 69500 Bron Telefon: +33 (0) 4 72 37 98 40 E-Mail: [info@hilscher.fr](mailto:info@hilscher.fr)

### **Support**

Telefon: +33 (0) 4 72 37 98 40 E-Mail: [fr.support@hilscher.com](mailto:fr.support@hilscher.com)

### **Indien**

Hilscher India Pvt. Ltd. Pune, Delhi, Mumbai Telefon: +91 8888 750 777 E-Mail: [info@hilscher.in](mailto:info@hilscher.in)

### **Italien**

Hilscher Italia S.r.l. 20090 Vimodrone (MI) Telefon: +39 02 25007068 E-Mail: [info@hilscher.it](mailto:info@hilscher.it)

#### **Support**

Telefon: +39 02 25007068 E-Mail: [it.support@hilscher.com](mailto:it.support@hilscher.com)

### **Japan**

Hilscher Japan KK Tokyo, 160-0022 Telefon: +81 (0) 3-5362-0521 E-Mail: [info@hilscher.jp](mailto:info@hilscher.jp)

### **Support**

Telefon: +81 (0) 3-5362-0521 E-Mail: [jp.support@hilscher.com](mailto:jp.support@hilscher.com)

### **Korea**

Hilscher Korea Inc. Seongnam, Gyeonggi, 463-400 Telefon: +82 (0) 31-789-3715 E-Mail: [info@hilscher.kr](mailto:info@hilscher.kr)

### **Schweiz**

Hilscher Swiss GmbH 4500 Solothurn Telefon: +41 (0) 32 623 6633 E-Mail: [info@hilscher.ch](mailto:info@hilscher.ch)

### **Support**

Telefon: +49 (0) 6190 9907-99 E-Mail: [ch.support@hilscher.com](mailto:ch.support@hilscher.com)

### **USA**

Hilscher North America, Inc. Lisle, IL 60532 Telefon: +1 630-505-5301 E-Mail: [info@hilscher.us](mailto:info@hilscher.us)

**Support** Telefon: +1 630-505-5301 E-Mail: [us.support@hilscher.com](mailto:us.support@hilscher.com)